# MOSAIC

# Ultra Mosaic User Manual

v2.0

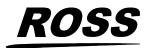

www.rossvideo.com

# Thank You For Choosing Ross

You've made a great choice. We expect you will be very happy with your purchase of Ross Technology.

Our mission is to:

- **1.** Provide a Superior Customer Experience
  - offer the best product quality and support
- 2. Make Cool Practical Technology
  - develop great products that customers love

Ross has become well known for the Ross Video Code of Ethics. It guides our interactions and empowers our employees. I hope you enjoy reading it below.

If anything at all with your Ross experience does not live up to your expectations be sure to reach out to us at *solutions@rossvideo.com*.

al Ross

David Ross CEO, Ross Video dross@rossvideo.com

#### **Ross Video Code of Ethics**

Any company is the sum total of the people that make things happen. At Ross, our employees are a special group. Our employees truly care about doing a great job and delivering a high quality customer experience every day. This code of ethics hangs on the wall of all Ross Video locations to guide our behavior:

- **1.** We will always act in our customers' best interest.
- **2.** We will do our best to understand our customers' requirements.
- **3.** We will not ship crap.
- 4. We will be great to work with.
- **5.** We will do something extra for our customers, as an apology, when something big goes wrong and it's our fault.
- **6.** We will keep our promises.
- 7. We will treat the competition with respect.

- **8.** We will cooperate with and help other friendly companies.
- **9.** We will go above and beyond in times of crisis. *If there's no one to authorize the required action in times of company or customer crisis do what you know in your heart is right. (You may rent helicopters if necessary.)*

# **Document Information**

- Ross Part Number: 4847DR-110-02.0
- Release Date: December, 2023.

#### Copyright

<sup>©</sup>2023 Ross Video Limited, Ross<sup>®</sup>, MiniME<sup>™</sup>, and any related marks are trademarks or registered trademarks of Ross Video Limited. All other trademarks are the property of their respective companies. PATENTS ISSUED and PENDING. All rights reserved. No part of this publication may be reproduced, stored in a retrieval system, or transmitted in any form or by any means, mechanical, photocopying, recording or otherwise, without the prior written permission of Ross Video. While every precaution has been taken in the preparation of this document, Ross Video assumes no responsibility for errors or omissions. Neither is any liability assumed for damages resulting from the use of the information contained herein.

Microsoft<sup>®</sup>, Windows<sup>®</sup>, and Windows XP<sup>®</sup> are either registered trademarks or trademarks of Microsoft Corporation in the United States and/or other countries.

Macintosh<sup>®</sup>, and OS X<sup>®</sup> are trademarks of Apple Inc., registered in the U.S. and other countries.

Google Chrome<sup>™</sup>, Google<sup>®</sup>, and the Google logo are registered trademarks of Google Inc.

NDI<sup>®</sup> is a registered trademark of NewTek, Inc.

#### Patents

Patent numbers US 7,034,886; US 7,508,455; US 7,602,446; US 7,802,802 B2; US 7,834,886; US 7,914,332; US 8,307,284; US 8,407,374 B2; US 8,499,019 B2; US 8,519,949 B2; US 8,743,292 B2; US D752,530 S; GB 2,419,119 B; GB 2,447,380 B; and other patents pending.

#### Important Regulatory and Safety Notices to Service Personnel

Before using this product and any associated equipment, refer to the "**Important Safety Instructions**" listed in the front of this manual to avoid personnel injury and to prevent product damage.

Product may require specific equipment, and/or installation procedures to be carried out to satisfy certain regulatory compliance

requirements. Notices have been included in this publication to call attention to these specific requirements.

#### Symbol Meanings

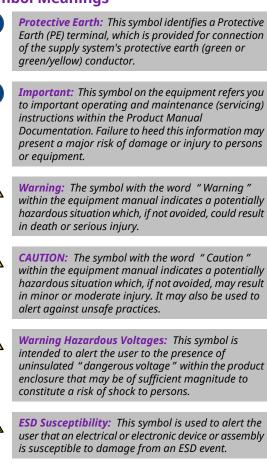

#### **Important Safety Instructions**

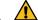

Warning: Read these instructions.

- **2.** Keep these instructions.
- **3.** Heed all warnings.
- **4.** Follow all instructions.
- 5. Do not use this apparatus near water.
- **6.** Clean only with a dry cloth.
- **7.** Do not block any ventilation openings. Install in accordance with manufacturer's instructions.
- 8. Do not install near heat sources such as radiators, heat registers, stoves, or other apparatus (including amplifiers) that produce heat.
- **9.** Do not defeat the safety purpose of the polarized or grounding-type plug. A polarized plug has two blades with one

wider than the other. A grounding type plug has two blades and a third grounding prong. The third prong is provided for your safety. If the provided plug does not fit into your outlet, consult an electrician for replacement of the obsolete outlet.

- **10.** Protect the power cord from being walked on or pinched, particularly at plugs, convenience receptacles, and the point where they exit from the apparatus.
- **11.** Only use attachments/accessories specified by the manufacturer.
- **12.** Unplug this apparatus during lightning storms or when unused for long periods of time.
- **13.** Refer all servicing to qualified service personnel. Servicing is required when the apparatus has been damaged in any way, such as when the power-supply cord or plug is damaged, liquid has been spilled or objects have fallen into the apparatus, the apparatus has been exposed to rain or moisture, does not operate normally, or has been dropped.
- **14.** Do not expose this apparatus to dripping or splashing, and ensure that no objects filled with liquids, such as vases, are placed on the apparatus.
- **15.** To completely disconnect this apparatus from the AC Mains, disconnect the power supply cord plug from the AC receptacle.
- **16.** The mains plug of the power supply cord shall remain readily operable.

17. Warning: Indoor Use: To reduce the risk of fire or electric shock, do not expose this apparatus to rain or moisture.

- **18.** The safe operation of this product requires that a protective earth connection be provided. A grounding conductor in the equipment's supply cord provides this protective earth. To reduce the risk of electrical shock to the operator and service personnel, this ground conductor must be connected to an earthed ground.
- **19.** A Warning: This apparatus, when equipped with multiple power supplies, can generate high leakage currents. To reduce the risk of electric shock, ensure that each individual supply cord is connected to its own separate branch circuit with an earth connection.

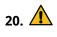

**CAUTION:** These service instructions are for use by qualified service personnel only. To reduce the risk of electric shock, do not perform any servicing other than that contained in the operating instructions unless you are qualified to do so.

- **21.** Service barriers within this product are intended to protect the operator and service personnel from hazardous voltages. For continued safety, replace all barriers after servicing.
- **22.** Certain parts of this equipment still present a safety hazard with the power switch in the OFF position. To avoid electrical shock, disconnect all A/C power cords from the chassis' rear appliance connectors before servicing.
- **23.** This product contains safety critical parts, which, if incorrectly replaced, may present a risk of fire or electrical shock. Components contained within the product's power supplies and power supply area are not intended to be customer-serviced and should be returned to the factory for repair.
- **24.** To reduce the risk of fire, replacement fuses must be the same type and rating.
- **25.** Use only power cords specified for this product and certified for the country of use.
- **26.** The safe operation of this equipment requires that the user heed and adhere to all installation and servicing instruction contained within the equipment's Setup Manuals.
- 27. Warning: This product includes "Ethernet Ports " which allow this product to be connected to local area networks (LAN). Only connect to networks that remain inside the building. Do not connect to networks that go outside the building.
- 28. A CAUTION: This apparatus contains a Lithium battery, which if replaced incorrectly, or with an incorrect type, may cause an explosion. Replace only with a CR2032 coin type lithium battery. Dispose of used batteries according to the manufacturer's instruction by qualified service personnel.
- **29.** For use at altitude 2000m or lower.
- **30.** For use in non-tropical locations.
- 31. A CAUTION: Do not make mechanical or electrical modifications to the equipment or add metallic items, such as metallic foil labels, to the printed circuit boards. Modifications can impair regulatory compliance, or performance and may void your warranty.

#### **EMC Notices**

#### United States of America — FCC Part 15

This equipment has been tested and found to comply with the limits for a class A Digital device, pursuant to part 15 of the FCC Rules. These limits are designed to provide reasonable protection against harmful interference when the equipment is operated in a commercial environment. This equipment generates, uses, and can radiate radio frequency energy and, if not installed and used in accordance with the instruction manual, may cause harmful interference to radio communications. Operation of this equipment in a residential area is likely to cause harmful interference in which case the user will be required to correct the interference at his own expense.

**Important:** Changes or modifications to this equipment not expressly approved by Ross Video Limited could void the user's authority to operate this equipment.

#### Canada

This Class "A" digital apparatus complies with Canadian ICES-003.

Cet appareil numérique de la classe "A" est conforme a la norme NMB-003 du Canada.

#### Korea — Class A Statement

이 기기는 업무용 환경에서 사용할 목적으로 적합성 평가를 받은 기기로서 가정용 환경에서 사용하는 경 우 전파간섭의 우려가 있습니다.

This device has been evaluated for conformity for use in a business environment. When used in a home environment, there is a danger of interference.

#### **Europe**

This equipment is in compliance with the essential requirements and other relevant provisions of **CE Directive 93/68/EEC**.

#### International

This equipment has been tested to **CISPR** 22:1997 along with amendments **A1:2000** and **A2:2002**, and found to comply with the limits for a Class A Digital device.

**Important:** This is a Class A product. In domestic environments, this product may cause radio interference, in which case the user may have to take adequate measures.

#### **General Handling Guidelines**

- Careful handling, using proper ESD precautions, must be observed.
- Power down the system before PCB removal.

#### A Word About Static Discharge

Throughout the many procedures in this manual, please observe all static discharge precautions.

CAUTION: Avoid handling the switcher circuit boards in high static environments such as carpeted areas, and when synthetic fiber clothing is worn. Touch the frame to dissipate static charge before removing boards from the frame, and exercise proper grounding precautions when working on circuit boards. Exercise proper grounding precautions when working on circuit boards.

#### **Warranty and Repair Policy**

Ross Video Limited (Ross) warrants its switchers and related options, to be free from defects under normal use and service for a period of ONE YEAR from the date of shipment. Fader handle assemblies are warranted for the life of the product. If an item becomes defective within the warranty period Ross will repair or replace the defective item, as determined solely by Ross.

Warranty repairs will be conducted at Ross, with all shipping FOB Ross dock. If repairs are conducted at the customer site, reasonable out-of-pocket charges will apply. At the discretion of Ross, and on a temporary loan basis, plug in circuit boards or other replacement parts may be supplied free of charge while defective items undergo repair. Return packing, shipping, and special handling costs are the responsibility of the customer.

Software upgrades for switchers may occur from time to time, and are determined by Ross Video. The upgrades are posted on the Ross Video website, and are free of charge for the life of the switcher.

This warranty is void if products are subjected to misuse, neglect, accident, improper installation or application, or unauthorized modification.

In no event shall Ross Video Limited be liable for direct, indirect, special, incidental, or consequential damages (including loss of profit). Implied warranties, including that of merchantability and fitness for a particular purpose, are expressly limited to the duration of this warranty.

This warranty is TRANSFERABLE to subsequent owners, subject to Ross Video's notification of change of ownership.

#### **Environmental Information**

# Waste Electrical and Electronic Equipment Directive (WEEE Directive)

The equipment that you purchased required the extraction and use of natural resources for its production. It may contain hazardous substances that could impact health and the environment.

To avoid the potential release of those substances into the environment and to diminish the need for the extraction of natural resources, Ross Video encourages you to use the appropriate take-back systems. These systems will reuse or recycle most of the materials from your end-of-life equipment in an

environmentally friendly and health conscious manner.

The crossed-out wheeled bin symbol invites you to use these systems.

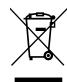

If you need more information on the collection, reuse, and recycling systems, please contact your local or regional waste administration.

You can also contact Ross Video for more information on the environmental performances of our products.

# Use of Hazardous Substances in Electrical and Electronic Products (China RoHS)

Ross Video Limited has reviewed all components and processes for compliance to:

" Management Methods for the Restriction of the Use of Hazardous Substances in Electrical and Electronic Products " also known as China RoHS.

The "Environmentally Friendly Use Period" (EFUP) and Hazardous Substance Tables have been established for all products. We are currently updating all of our Product Manuals. The Hazardous substances tables are available on our website at: http://www.rossvideo.com /about-ross/company-profile/green-practices /china-rohs.html

#### 电器电子产品中有害物质的使用

Ross Video Limited 按照以下的标准对所有组件和 流程进行了审查:

"电器电子产品有害物质限制使用管理办法"也被称为中国RoHS。

所有产品都具有 "环保使用期限" (EFUP) 和有害物 质表。目前,我们正在更新我们所有的产品手册。

有害物质表在我们的网站:

http://www.rossvideo.com/about-ross /company-profile/green-practices/china-rohs.html

#### **Company Address**

**Ross Video Limited** — 8 John Street Iroquois, Ontario, Canada, K0E 1K0

Ross Video Incorporated — P.O. Box 880, Ogdensburg, New York, USA, 13669-0880

| General Business<br>Office:                        | (+1)613-652-4886          |
|----------------------------------------------------|---------------------------|
| Fax:                                               | (+1)613-652-4425          |
| Toll Free Technical<br>Support (North<br>America): | 1-844-652-0645            |
| Toll Free Technical<br>Support<br>(International): | +800 1005 0100            |
| Technical Support:                                 | (+1)613-652-4886          |
| After Hours<br>Emergency:                          | (+1)613-349-0006          |
| E-Mail (Support):                                  | techsupport@rossvideo.com |
| E-Mail (General):                                  | solutions@rossvideo.com   |
| Website                                            | www.rossvideo.com         |

#### **Technical Support**

At Ross Video, we take pride in the quality of our products, but if a problem does occur, help is as close as the nearest telephone.

Our 24-Hour Hot Line service ensures you have access to technical expertise around the clock. After-sales service and technical support are provided directly by Ross Video personnel. During business hours (eastern standard time), technical support personnel are available by telephone. Outside of normal business hours and on weekends, a direct emergency technical support phone line is available. If the technical support personnel who is on call does not answer this line immediately, a voice message can be left and the call will be returned shortly. Our Technical support staff are available to react to any problem and to do whatever is necessary to ensure customer satisfaction.

#### **Supporting Documentation**

Ross Video provides a wide variety of helpful documentation for the setup and support of your equipment. Most of this documentation can be found either on the Product Resources disk that came with your equipment, on the Ross Video website (*www.rossvideo.com*), or on the Ross Video Community site (*discussions.rossvideo.com*/)

• Carbonite webhelp — visit help.rossvideo.com/carbonite.

- Ultra QuickStart Poster (4841DR-200) setup information and specifications for the Ultra Mosaic frame.
- **Software Licenses (4841DR-502)** third-party software licences.
- Carbonite Multilingual Safety Information (4802DR-503) translated product safety information
- Device Setup (help.rossvideo.com/carbonite-device) setup information for controlling external devices from the switcher.

# Contents

| Features                                      | .12 |
|-----------------------------------------------|-----|
| Custom Controls                               | 12  |
| Sequencer                                     | 12  |
| Device Control                                | 12  |
| DVE (Fly Key)                                 | 12  |
| Effects Dissolve                              | 12  |
| General Purpose Interface (GPI)               | 12  |
| LiveEDL                                       | 12  |
| Matte Generator                               | 12  |
| Media-Store                                   | 13  |
| MediaManager                                  | 13  |
| MemoryAI Recall Mode                          | 13  |
| Memory System                                 | 13  |
| MiniME <sup>™</sup>                           | 13  |
| High Dynamic Range (HDR) and Wide Color Gamut |     |
| (WCG) Conversion                              | 13  |
| MultiScreen                                   | 13  |
| MultiViewer                                   | 13  |
| OverDrive <sup>®</sup> Caprica Support        | 14  |
| Pattern and Matte Generators                  | 14  |
| Tally Outputs                                 | 14  |
| XPression Live CG                             | 14  |
|                                               |     |

| 15 |
|----|
| 15 |
| 15 |
| 15 |
| 15 |
| 15 |
| 16 |
| 16 |
| 16 |
| 16 |
| 16 |
| 16 |
|    |

| Role Based Access Control | 18 |
|---------------------------|----|
| Platform Manager          | 18 |
| SoftPanel                 | 19 |
| Menu Area                 | 19 |
| User Area                 | 19 |
| Control Area              | 19 |
| Bus Area                  | 20 |
| Ultritouch                | 21 |
| Safe Power Down/Restart   | 22 |
| To Shut Down the Switcher | 22 |
| To Restart the Switcher   | 22 |

| Audio and Video Processing                 | 23 |
|--------------------------------------------|----|
| Video Processing and Flow                  |    |
| Video Sources                              | 24 |
| To Select a Source on a Bus from DashBoard | 24 |
| Video Preview                              | 25 |
| MultiViewer                                | 25 |
| Matte Source                               | 26 |
| To Set Up a Matte Color                    | 26 |

| Copying               | 27 |
|-----------------------|----|
| ME Copy               |    |
| To Copy an ME         | 27 |
| Кеу Сору              | 27 |
| То Сору а Кеу         | 27 |
| Key Swap              | 27 |
| To Perform a Key Swap | 27 |

| Transitions28                             |
|-------------------------------------------|
| Performing Transitions28                  |
| To Perform a Transition28                 |
| To Perform a Transition on TouchDrive     |
| (Memory Area)29                           |
| To Perform a Transition on TouchDrive (No |
| Memory Area)31                            |
| To Perform a Transition on Carbonite      |
| Black32                                   |
| Cut Transitions32                         |
| Dissolve Transitions33                    |
| To Set Up a Dissolve33                    |
| DVE Transitions                           |
| To Set Up a DVE Transition33              |

| Keying                                   | 34 |
|------------------------------------------|----|
| Self Keys                                | 34 |
| To Set Up a Self Key                     | 34 |
| Auto Select Keys                         | 34 |
| To Set Up an Auto Select Key             | 34 |
| DVE Keys                                 | 35 |
| To Set Up a DVE Key                      | 35 |
| To Apply a DVE to a Key (Fly Key)        | 36 |
| To Apply a Border/Edge Softness to a DVE |    |
| Key                                      | 36 |
| To Apply Lighting to the DVE Border      | 37 |
| Masks                                    | 38 |
| To Box Mask a Key                        | 38 |
| Split Keys                               | 38 |
| To Set Up a Split Key                    | 38 |

To Copy and Paste a Sequence......55

| 39 |
|----|
|    |
| 39 |
| 39 |
| 40 |
| 40 |
| 41 |
| 41 |
| 42 |
| 42 |
|    |
| 42 |
| 42 |
|    |

| Switcher Sets  | 43 |
|----------------|----|
| To Store a Set | 43 |
| To Load a Set  | 43 |

| Media-Store | 2                           | 45 |
|-------------|-----------------------------|----|
|             | With Media-Store Animations |    |
| -           | With Media-Store Audio      |    |
| Media-St    | ore File Specifications     | 46 |
| Loading S   | Stills or Animations        | 46 |
|             | To Load a Media Item        | 46 |
| Deleting    | a Media Item                | 47 |
|             | To Delete A Media Item      | 47 |
| MediaMa     | nager Channel Control       | 47 |
| Media-St    | ore Attributes              | 47 |

| Custom Controls                      | 49 |
|--------------------------------------|----|
| Recording/Editing Custom Controls    | 49 |
| To Record a Custom Control           | 49 |
| To Edit a Custom Control             | 49 |
| Custom Control Pause Mode            | 50 |
| To Set the CC Pause Mode             | 50 |
| Running a Custom Control             | 50 |
| To Run a Custom Control              | 51 |
| Custom Control Names and Mnemonics   | 51 |
| To Name a Custom Control             | 51 |
| Deleting a Custom Control            | 51 |
| To Delete a Custom Control           | 51 |
| Copying and Pasting a Custom Control | 52 |
| To Copy and Paste a Custom Control   | 52 |

| Sequencer                      | 53 |
|--------------------------------|----|
| Creating/Editing Sequences     | 53 |
| To Create/Edit a Sequence      | 53 |
| Loading and Running a Sequence | 54 |
| To Load a Sequence             | 54 |
| To Run a Sequence              | 54 |
| Sequence Names and Mnemonics   | 54 |
| To Name a Sequence             | 54 |
| Deleting a Sequence            | 55 |
| To Delete a Sequence           | 55 |
| Copying and Pasting a Sequence | 55 |

#### 

| Video Reference             | 58 |
|-----------------------------|----|
| Supported Reference Formats | 58 |
| Switcher Modes              | 58 |
| To Set the Switcher Mode    | 59 |
| Switcher Mode Video Formats | 59 |
| Switcher Mode Resources     | 60 |
| Switching Field (HD Only)   | 60 |
| To Set the Switching Field  |    |
| 5                           |    |

| Video Inputs61                        |
|---------------------------------------|
| Video Input Setup61                   |
| To Set up an External Video Input61   |
| To Set up an Internal Video Input62   |
| Source Names62                        |
| To Set Up a Source Name62             |
| To Assign a TSL ID to a Video Input62 |
| Mnemonics63                           |
| To Customize Mnemonics for            |
| TouchDrive63                          |
| To Customize Mnemonics for Carbonite  |
| Black63                               |
| Auto Key Setup64                      |
| To Set Up an Auto Key Association64   |
| GPI Device Control64                  |
| To Assign a GPI Output to a Video     |
| Source64                              |
| Tallies Setup65                       |
| To Assign a Tally to a Video Source65 |
| Custom Page Auto Follow65             |
| To Assign a Page to a Custom Page     |
| Button65                              |
| To Assign a Custom Page to Follow an  |
| Input66                               |
| Substitution Table66                  |
| To Set Up a Pre-Tiled Source66        |
|                                       |

| Video Outputs                          | 68 |
|----------------------------------------|----|
| UHDTV1 Outputs                         |    |
| Video Output Setup                     | 68 |
| To Set up a Video Output               | 68 |
| Ancillary Data                         | 68 |
| To Strip or Pass Ancillary Data        | 69 |
| ME Follows                             | 69 |
| To Set Up an ME Follow                 | 69 |
| On-Air Setting                         | 69 |
| To Set the On-Air Status for an Output | 69 |
|                                        |    |

| MultiViewer                          | 71 |
|--------------------------------------|----|
| MultiViewer Output Formats           |    |
| To Set Up an I/O MultiViewer         | 71 |
| MultiViewer Clock                    | 72 |
| To Set Up a MultiViewer Timecode     |    |
| Clock                                | 72 |
| To Set Up a MultiViewer System Clock | 73 |
| To Set Up a MultiViewer Countdown    |    |
| Timer                                | 73 |

| MultiScreen                              | 75 |
|------------------------------------------|----|
| MultiScreen Video Processor Setup        |    |
| DVE Units                                |    |
| MiniME <sup>™</sup> Origin on the Canvas | 76 |
| To Set Up MultiScreen                    | 76 |
| To Set Up a Pre-Tiled Source             | 77 |
|                                          |    |

| Splicers            | 79 |
|---------------------|----|
| To Set Up a Splicer | 79 |

#### Frame Sync and Format Conversion......81

|       | Supported FSFC Video Formats<br>Input FSFC                                                                                                    |                                  |
|-------|----------------------------------------------------------------------------------------------------|----------------------------------|
|       | To Assign an FSFC to an Input (UHDTV1                                                                                                    |                                  |
|       | Only)                                                                                                    |                                  |
|       | To Set Up an Input FSFC (HD Only)                                                                                                    | 83                               |
|       | To Set Up an Input FSFC (UHDTV1                                                                                                    | 02                               |
|       | Only)                                                                                                    |                                  |
|       | Output FSFC                                                                                                    | 84                               |
|       | To Assign an FC to an Output (UHDTV1                                                                                                    | 0.4                              |
|       | Only)<br>To Set Up an Output FSFC                                                                                                    |                                  |
|       |                                                                                                    |                                  |
|       | To Set Up an Output FC (UHDTV1)                                                                                                    | 84                               |
|       |                                                                                                    |                                  |
|       | - Delava                                                                                                    | 05                               |
| Frame | e Delays                                                                                                    |                                  |
|       | To Apply a Frame Delay to an Input                                                                                                    | 85                               |
|       |                                                                                                    |                                  |
|       |                                                                                                    |                                  |
| -     |                                                                                                    |                                  |
| Input | Media-Stores                                                                                                    | 86                               |
| Input | <b>Media-Stores.</b><br>To Configure an Input as a Media-Store                                                                                                    |                                  |
| Input |                                                                                                    |                                  |
| •     | To Configure an Input as a Media-Store                                                                                                    | 86                               |
| •     |                                                                                                    | 86                               |
| •     | To Configure an Input as a Media-Store                                                                                                    | 86<br><b>87</b>                  |
| •     | To Configure an Input as a Media-Store                                                                                                    | 86<br><b>87</b>                  |
| •     | To Configure an Input as a Media-Store                                                                                                    | 86<br><b>87</b>                  |
| Syste | To Configure an Input as a Media-Store                                                                                                    | 86<br>87                         |
| Syste | To Configure an Input as a Media-Store<br><b>m Real-Time Clock/Date.</b><br>To Set the System Real-Time Time and Date                                                                                                    | 86<br>87                         |
| Syste | To Configure an Input as a Media-Store<br><b>m Real-Time Clock/Date.</b><br>To Set the System Real-Time Time and Date<br><b>Correction</b><br>To Assign a Color Corrector to a Source (UHDTV1                                                                               | 86<br>87<br>87                   |
| Syste | To Configure an Input as a Media-Store<br><b>m Real-Time Clock/Date.</b><br>To Set the System Real-Time Time and Date<br><b>Correction</b><br>To Assign a Color Corrector to a Source (UHDTV1<br>Only)                                                                      | 86<br>87<br>87<br>88             |
| Syste | To Configure an Input as a Media-Store<br><b>m Real-Time Clock/Date.</b><br>To Set the System Real-Time Time and Date<br><b>Correction</b><br>To Assign a Color Corrector to a Source (UHDTV1<br>Only)<br>Proc Amp Color Correction                                         | 86<br>87<br>87<br>88<br>88<br>88 |
| Syste | To Configure an Input as a Media-Store<br><b>m Real-Time Clock/Date.</b><br>To Set the System Real-Time Time and Date<br><b>Correction</b><br>To Assign a Color Corrector to a Source (UHDTV1<br>Only)                                                                      | 868788888888                     |
| Syste | To Configure an Input as a Media-Store<br><b>m Real-Time Clock/Date</b><br>To Set the System Real-Time Time and Date<br><b>Correction</b><br>To Assign a Color Corrector to a Source (UHDTV1<br>Only)<br>Proc Amp Color Correction<br>To Apply a Proc Amp to a Video Source | 868788888888                     |

| High Dynamic Range (HDR) and Wide Color Gamut |    |
|-----------------------------------------------|----|
| (WCG) Conversion                              | 89 |
| Supported HDR and WCG Conversion              | 90 |
| To Set the Switcher Dynamic Range and         |    |
| Color Gamut                                   | 90 |
| To Set the Video Input Dynamic Range and      |    |
| Color Gamut                                   | 90 |
| To Set the Video Output Dynamic Range and     |    |
| Color Gamut                                   | 91 |

| Personality                     | 92 |
|---------------------------------|----|
| Personality Settings            |    |
| General Settings                |    |
| Transition Settings             | 93 |
| Color Schemes                   | 94 |
| To Select a Color Scheme        | 94 |
| To Create a Custom Color Scheme | 94 |
| Bus Maps                        | 94 |
| To Create a Bus Map             | 95 |
| User Buttons                    | 95 |
| To Set A User Button            | 95 |

| Licenses         | 96 |
|------------------|----|
| To Add a License | 96 |

| GPI Control            | 97 |
|------------------------|----|
| GPI Trigger Types      | 97 |
| GPI Setup              | 97 |
| To Set Up a GPI Input  | 97 |
| To Set Up a GPI Output | 98 |

| MultiPanel                      | 99  |
|---------------------------------|-----|
| To Set Up MultiPanel Permission | s99 |

#### Diagnostics and Maintenance......100

| - |                                  |    |
|---|----------------------------------|----|
|   | Switcher Status10                | 00 |
|   | Switcher Information Text File10 | 00 |
|   | Switcher Logs10                  | )1 |
|   | To Copy Logs To a USB10          | )1 |
|   | Diagnostic Tests10               | )1 |
|   | To Run the Tally Test10          | )1 |
|   | To Run the GPI Input Test10      | )1 |
|   | To Run the GPI Output Test10     | )1 |
|   | To Run the Control Panel Test10  | )2 |
|   | To Run the LED Test10            | )2 |
|   | To Run the Display Test10        | )2 |
|   | Error Messages10                 | )2 |
|   | Switcher Reset10                 | )3 |
|   | Custom Reset Settings (RState)10 | )3 |
|   | Factory Default Settings10       | )3 |
|   | Frame DIP Switches10             |    |
|   |                                  |    |

| Software Upgrade                 | 105 |
|----------------------------------|-----|
| To Upgrade the Switcher OS       |     |
| To Upgrade the Switcher Software | 105 |

# Specifications106Resources106Hardware Weights106Environmental Characteristics106Video Input Specifications106Video Output Specifications107Jitter107System Timing107Network Ports107Power Consumption — Frame107Frame Ports107GPI Port108Tally Port108LTC Port109

#### Custom Control Events......110

| Operation   | s Custom Controls    | 110 |
|-------------|----------------------|-----|
| C           | anvas (BKGD DVE)     | 110 |
| C           | ustom Control Events | 111 |
| K           | leyer                | 112 |
| Ν           | /ledia-Store         | 121 |
| Ν           | latte                | 125 |
| S           | equencer             | 125 |
| S           | pecial               | 126 |
| S           | witcher Operation    | 126 |
| Т           | ransitions           | 127 |
|             | IltraScene           |     |
| Personalit  | y Custom Controls    | 135 |
| P           | ersonality           | 135 |
| Installatio | n Custom Controls    | 136 |
| S           | witcher Installation | 136 |
| Ν           | /lultiViewer         | 141 |
| Device Cu   | stom Controls        | 147 |
| Α           | udio Mixer (Device)  | 147 |
| C           | amera                | 147 |
| G           | iΡΙ                  | 148 |
| P           | Bus II               | 149 |
| R           | lossTalk             | 149 |
| V           | ideo Server          | 156 |
|             |                      |     |
| Glossary    |                      | 158 |

| Index1 | 6 | 5 | 1 |
|--------|---|---|---|
|--------|---|---|---|

# **Features**

Thank you for buying a Ross Video Ultra Mosaic Multi-Definition Live Production Switcher. The Ultra Mosaic builds on the Ross Video reputation for designing switchers that fit the needs of any production environment.

#### **Custom Controls**

This feature brings the power of macros to the switcher operator. Button presses, menu selections, event commands, or even the switcher state can be recorded to a custom control with pauses or holds between the events. A simple button press can play these events back again. Step through complex show openings as easily as pressing Custom Control buttons 1, 2, then 3.

#### Sequencer

The switcher has 5 Sequencers that allow you to create a playlist or rundown of custom events, much like custom controls. Each Sequencers can be run independently or linked to other Sequencers so that they all advance together. The Sequencer uses sequences to store the rundown of events. These sequence files can be loaded into one or multiple Sequencers.

**Tip:** You can link multiple Sequencers together so that as you advance though one, the other Sequencers will advance.

#### **Device Control**

The switcher can control a number of external devices, such as video servers and robotic cameras. For a complete list of supported devices, and information on how to set up and control these devices, visit the Ross Video website

(rossvideo.com/production-switchers/carbonite/interface-list).

Device setup can be done through DashBoard.

#### DVE (Fly Key)

The advanced 2D DVE comes standard with each switcher, and can be used for performing over the shoulder, or picture in picture shots. This allows all key types to be zoomed, cropped, and repositioned horizontally and vertically to create the look you want, or you can use one of the useful pre-built 2D effects to perform 2D background transitions.

#### **Effects Dissolve**

The Effects Dissolve feature allows you to interpolate from one memory to another using a memory recall. The switcher will interpolate from the starting memory to the destination memory, creating a smooth, two key frame effect.

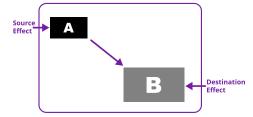

Only elements such as clip level and pattern position can be interpolated in the effects dissolve. Other elements, such as crosspoint selection, pattern, and next transition data are recalled first, and then the switcher will slew to the recalled memory.

An effects dissolve can be performed on as many elements and MEs as required, based on the memory that is being recalled.

#### **General Purpose Interface (GPI)**

The switcher is equipped with 24 GPI I/Os that can be assigned as either an input or output independently.

The GPI inputs allow the switcher to interface with peripheral equipment such as editors. Each GPI input can be used to perform simple editing and switcher functions such as fade to black or an auto transition.

#### **LiveEDL**

Edit Decision Lists (EDL) are files used by non-linear editing (NLE) suites to aid in post-production. Your switcher can capture EDL data in a file that you load into your NLE suite.

For information on using the LiveEDL feature, visit the Ross Video Website (*rossvideo.com*).

#### **Matte Generator**

A matte generator per ME comes standard. Any one of the color generators can be assigned to MATTE. An additional simple color generator is available for an Aux Bus.

#### **Media-Store**

Each channel of Media-Store provides a combined video with alpha for playout of stills and animations that are available switcher-wide, allowing for thousands of full screen stills and logos that can be cached and used on the switcher.

#### **MediaManager**

The MediaManager allows you to easily manage stills and animations on the switcher in a graphics interface.

#### **MemoryAI Recall Mode**

We take the guessing out of memory recalls by ensuring that a memory recall will not affect what is currently on-air. MemoryAI uses the content of the memory to configure the Next Transition area and Preview bus for the background and keyers so that the next transition takes the same sources on-air that were on-air in the memory.

For example, store a memory that has a key on-air with CAM1 and CAM2 selected on the background. When this memory is recalled normally, it pops the same key on-air with CAM1 and CAM2 on the background. When the memory is recalled with MemoryAI turned on, CAM1 is selected on the preset bus, and CAM2 is selected on a key that is not on-air. The transition area is then set up for a background transition to bring CAM2 onto the background, take any on-air keys off, and take a key on-air with CAM1.

#### **Memory System**

Storage for 100 complete switcher snapshots per ME, MiniME<sup>™</sup>, and Canvas comes standard with all switchers. All of these memories can be stored to a USB media drive, providing custom tailored memories for every operator and every show.

#### MiniME<sup>™</sup>

The MiniME<sup>™</sup> is an additional ME that is provided with the switcher to perform basic dissolves and cuts. Each MiniME<sup>™</sup> has keyer, background, and preset buses. Unlike a full ME, the MiniME<sup>™</sup> only supports dissolves and cuts. The MiniME<sup>™</sup> shares all the same sources as the ME.

#### High Dynamic Range (HDR) and Wide Color Gamut (WCG) Conversion

The RGB color correctors are used to convert between different SDR and HDR ranges and between color gamuts (WCG).

**Note:** You must have available color correctors to be able perform the HDR/WCG conversion.

#### **Supported Color Gamuts:**

- **BT.709** color gamut recommended for HD video signals.
- **BT.2020** wide color gamut recommended for UHDTV1 video signals.

#### **Supported Dynamic Ranges**

- **SDR** Standard Dynamic Range.
- **HLG** Hybrid Log Gamma.
- **PO** Perceptual Quantizer.
- **S-Log3** Sony<sup>®</sup> S-Log3.

#### MultiScreen

The MultiScreen is made up of a number of Canvas generators. Each Canvas breaks the scene up into separate outputs (MiniME<sup>™</sup> outputs) that can be sent to independent projectors or displays to make a unified picture.

Each screen in the Canvas output uses a  $MiniME^{M}$  to create the background and keys of the output.

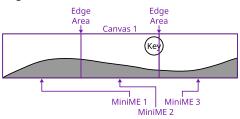

#### **MultiViewer**

Each MultiViewer allows you to view up to 16 video sources (32 with Shift), in 51 different layouts, from a single output BNC. Any video source on the switcher, including ME Program, Preview, and Media-Store channels, can be routed to any box on the MultiViewer. All boxes on the MultiViewer output include mnemonic source names and red and green tallies.

The MultiViewer Shift features allows you to access a shifted set of sources for the MultiViewer by pressing the **SHIFT** button on a

control panel or in ViewControl. The MultiViewer Shift functionality can only be assigned to a single panel at a time.

Each MultiViewer head supports an integrated clock that can display time of day, timecode, or a countdown timer. The position, size, and color of the clock can be adjusted.

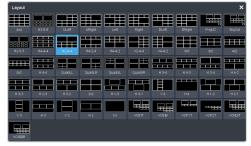

Figure 1: HD Layouts

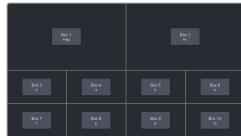

Figure 2: MultiViewer Grid

#### **OverDrive<sup>®</sup> Caprica Support**

Ultra Mosaic can be controlled from OverDrive<sup>®</sup> using the Caprica interface. This interface allows OverDrive<sup>®</sup> to perform memory recalls, transitions, and run custom controls on the switcher. For information on setting up Caprica to interface with the switcher, refer to the documentation that came with your Caprica server.

#### **Pattern and Matte Generators**

A single pattern generator dedicated to wipes comes standard, and is equipped with 10 classic wipes. Most wipes can be rotated, bordered, multiplied, aspectized, and repositioned.

#### **Tally Outputs**

The switcher has 24 assignable tally transistors located in the rack frame. Each tally can be assigned to any number of combinations of input and output or bus.

#### **XPression Live CG**

Seamlessly combine the creative power of the Ross<sup>®</sup> XPression Designer software with the ease of use of your Ross<sup>®</sup> switcher. Create stunning still graphics using XPression Designer, and transfer them directly to an media-store channel on the switcher using the RossLinq interface. Up to four (4) channels with dedicated alpha can be controlled from the XPression Software Client. This feature supports still images only.

Each switcher comes with a single license of XPression. Additional licenses can be ordered.

# DashBoard

DashBoard provides the main menu system to the switcher.

Download and install the latest version of DashBoard from *http://www.opengear.tv/*. Review the documentation that comes with DashBoard for information on installing and launching DashBoard.

*Note:* Ultra Mosaic requires DashBoard v9.1, or higher.

*Tip:* You can also connect to the switcher from an Ultritouch using DashBoard. Refer to *Ultritouch* on page 21 for more information.

**Tip:** If DashBoard is having connection issues you can force DashBoard to reconnect to all devices from the 3-knob menu of TouchDrive or SoftPanel (Press **MENU** > **Reset** > **NEXT** > **NEXT** > **NEXT** > **NEXT** > **DashBoard Reboot**).

#### Switcher Status in DashBoard

The DashBoard control system allows you to connect to the switcher and view status information for various components of the frame.

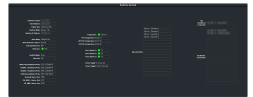

**Tip:** If the TouchDrive control panel is connected to the switcher, an additional tab for **Panel** is available that shows internal temperatures for that panel.

**Tip:** The status messages on the front panel menu, the status page, and the icons in the DashBoard Tree View will alert you if there is an alert condition. Green for normal, amber for alert, and red for alarm.

#### Configuration

The Configuration node provides access to switcher settings such as Reference, Inputs, Outputs, and MultiViewer. You can switch between the different configurations by selecting the pages at the bottom of the DashBoard window.

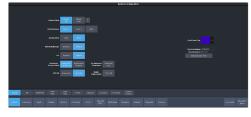

#### **Devices**

The Devices page on the Configuration node allows you to configure external devices to be controlled by the switcher.

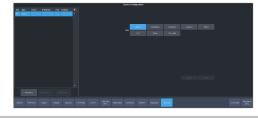

*Tip:* Click *Disable Device* to disable the selected device (does not apply to Audio Mixers).

#### Live Assist

The Live Assist node provides access to operational functions such as keying, transition, and memory settings of the switcher. You can switch between the different settings by selecting the tabs at the bottom of the DashBoard window.

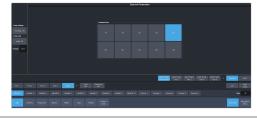

**Tip:** The **Custom View** button on the **Live Assist** page opens a separate page where you can set up custom DashBoard pages. These custom pages can also be set to auto follow specific video sources. This allows you to have Live Assist show a specific custom page when a video source is selected.

**Tip:** You can quickly jump to Live Assist from any other page using the **Live Assist** button next to the **Navigation Menu** button at the bottom right corner of all non-Live Assist pages.

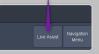

#### PaneLINK

PaneLink allows Live Assist to follow the button presses on the control panel and display the relevant tabs. For example, with **PaneLINK** turned on, press **SEL** for any keyer and Live Assist shows the settings for that keyer. Press the **WIPE** buttons and Live Assist shows the transitions settings for a wipe. With **PaneLINK** turned off, Live Assist does not switch between tabs. **Note:** The PaneLINK feature controls which DashBoard page or tab is shown. Turning PaneLINK off does not lock the DashBoard menu and the current settings will update as selections are made on DashBoard or the control panel. For example, with PaneLINK on selecting a keyer displays the Live Assist tab for that keyer. Select a different key type from the panel and the DashBoard menu changes to show the settings for that key type. If you turn PaneLINK off, the DashBoard menu will continue to change with the different key types, but will not change to the Trans tab if you press a transition type button on the panel.

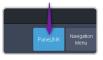

Note: PaneLink only works on the Live Assist page.

#### **Custom Controls**

The Custom Control provides access to recording, editing, and running custom controls, as well as setting up the mnemonics for custom control on the TouchDrive control panel.

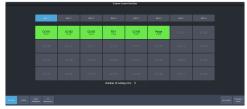

#### MediaManager

The MediaManager node allows you to control the Media-Store of the switcher. Upload media items, load media to channels, and set database elements.

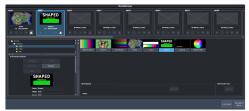

#### Personality

The Personality node provides the switcher personality settings.

|                                                                                                    | General |                |         |  |
|----------------------------------------------------------------------------------------------------|---------|----------------|---------|--|
| tan tu Df Co                                                                                                    |         |                |         |  |
| Ratio Replaces 101.3                                                                                                    |         |                |         |  |
| tore Serve                                                                                                    |         |                |         |  |
| they link Dave Law Boy                                                                                                    |         | Columna for 1  | 04 (p.) |  |
|                                                                                                    |         | (Chennel for ) | 94 (94  |  |
| hape ber (F Siggs                                                                                                    |         | (Channa for )  | 64 (şa  |  |
| templan Read Lapon                                                                                                    |         |                |         |  |
| Name of State of Stat |         |                |         |  |
| Carles Turnton Contro Rockip DorSteel Diag                                                                                                    |         |                |         |  |

#### Help

The help node in DashBoard launches the integrated help system with full search capability.

#### **Menu Group Access**

Disable certain menu groups to improve DashBoard performance.

Menu group access disables certain DashBoard menu groups for the DashBoard port (5253, 5255, 5256, or 5257) that you are using. When a menu group is disabled, the data for those menus are not sent to that port. Without the data the menus are grayed out and the nodes do not appear in the DashBoard tree view.

#### Keep the following in mind:

Keep the following in mind when working with the menu group access:

- When you disable a menu group, the data for those menus are no longer sent to any DashBoard on the same port as you. This can greatly speed up DashBoard connection times.
- When you change a menu access setting, all DashBoard connections, on all ports, to that frame are reset and reconnect.
- If you disable a menu group, any controls on a CustomPanel that were added from that port will no longer function.
- If you are connecting to the switcher using Caprica or Lightning you should set all menu groups to **On** for the port they are connecting on.
- You cannot disable the Personality menu.
- The menu access settings are not stored with Personality in a switcher set.
- Menu access settings are persistent after a factory default.
- Any change to the menu access resets all DashBoard connections to the frame on all ports.
- A list of all DashBoard connection to the frame and the ports they are using is shown on the **Status** menu.

#### To Set the Menu Access

Set menu access for all DashBoard connections on the same port.

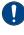

**Important:** Any change to the menu group access is applied to all DashBoard connections that are using that same port.

- **Important:** If you change a menu group setting, all DashBoard connections to that frame, on all ports, are reset.
- 1. Click Navigation Menu > Personality > Menu Group Access.

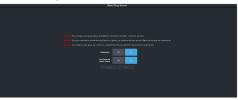

 Click a button next to the Menu Group item to enable (On) or disable (Off) that menu group.

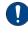

**Important:** If you are connecting to the switcher using Caprica or Lightning you should set all menu groups to **On** for the port they are connecting on.

- **Configuration** turn the **Configuration** menus on or off.
- Live Assist and Custom Control turn the Live Assist and Custom Control menus on or off.
- **3.** Click **Save** to apply the changes to all DashBoard connections using the same port.
- **4.** Click **OK**.

# **Role Based Access Control**

The Ross Platform Manager allows for user authentication and role based access through DashBoard. Once set up in DashBoard, Ross Platform Manager allows for control over who can control Ultra Mosaic based on the roles individual users are assigned to.

**Note:** Ross Platform Manager does not apply to operation of the switcher from a control panel.

**Tip:** For information on setting up a Ross Platform Manager server and creating user accounts, refer to the documentation that came with your Ross Platform Manager.

#### To Turn on Role Based Access Control for Ross Platform Manager

From DashBoard you can select whether the Role Based Access Control (RBAC) of Ross Platform Manager is applied to Ultra Mosaic.

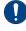

**Important:** Changing the RBAC mode may restrict access to the switcher if your account is not assigned to a role that has the required permission.

**Note:** RBAC settings are not stored in switcher sets or changed with a factory default.

1. Click Navigation Menu > Configuration > System > Global

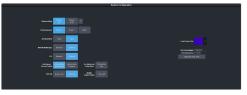

2. Click the Authorized Connections button and enter the IP address of any trusted DashBoard systems that you want to allow access to the switcher without RBAC permissions.

**Tip:** A common trusted system would be a TouchDrive control panel. This allows the control panel with a DashBoard interface to continue to control the switcher without the need for a user to log in.

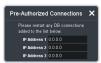

- **3.** Click a **Role Based Access Control** button to apply access control to the switcher.
  - Authorization not Required RBAC is applied to the switcher, but not enforced.

Anyone can control the switcher through DashBoard.

- Authorization Required RBAC is applied to the switcher and enforced. Only users with permission can control the switcher through DashBoard.
- 4. Click **OK** to reboot the switcher using RBAC permissions from Ross Platform Manager.

*Tip:* You may have to close and re-launch DashBoard to apply the access control.

# SoftPanel

SoftPanel provides you with a graphical interface to the menu system and control surfaces of the switcher. This allows you to setup and control the switcher without a control panel.

**Important:** SoftPanel is a separate panel connection to the frame. Refer to *MultiPanel* on page 99 for information on setting up SoftPanel.

The screen can be broken up into several different functional areas. Each of these areas allows you to interact with different aspects of the switcher interface.

#### Menu Area

The menu area provides a graphic representation of the menu system on a Carbonite Black control panel. The **Select**, **Up**, and **Down** buttons represent the actions of turning and pressing the knobs on the panel. The buttons in the top right corner allow you to navigate around in the menu tree, and the stylized mnemonic buttons at the bottom allow you to access different menus.

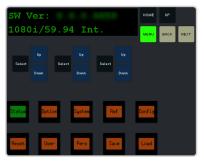

#### **User Area**

The user area allows you to select what the bus area is assigned to, or interact with a virtual positioner. Press the **ME/Key**, **Aux Bus**, or **Positioner** button to a select how the user area appears.

The **ME/Key** button allows you to select what the bus area is assigned to. Click **ME** *X*, **MiniME** *X*, **Canvas** *X*, or **CK** (chroma key) to assign the bus area to that output. Click one of the **Key** *X* **Sel** buttons to assign the key bus in the bus area to that key.

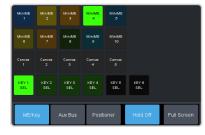

The **Aux Bus** button allows you to select one of the aux buses that the key bus row in the bus area is assigned to.

**Note:** The selection of one of the aux bus or key select buttons indicated what the key bus in the bus area is assigned to. You may have to switch between the **ME/Key** and **Aux Bus** buttons to see where the bus is assigned.

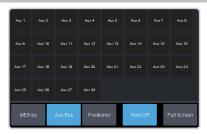

The **Positioner** button provides a virtual interface to the positioner. The positioner is used in device bus, or to move keys or masks around. Click and hold the positioner and move it around to emulate moving the positioner around. The slider to the right of the positioner emulated twisting the positioner knob on the panel. The button to the left of the positioner emulates the button on the top of the positioner knob on the panel.

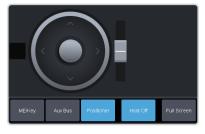

#### **Control Area**

The control area (the upper right of the screen) contains the main DashBoard interface to the switcher. Click **Navigation Menu** and select the menu you want to navigate to. When the **Live Assist** menu is selected, the sub-menus will follow actions in the bus area when **PaneLINK** is on.

<sup>0</sup> 

#### **Bus Area**

The bus area provides a graphic representation of the panel row on the switcher. Use the user area buttons to assign the bus area to an ME, key, and aux bus. Sources are then selected on the key, program, and preset buses, and transitions are set up and performed with the transition buttons to the right of the source selection buttons.

*Tip:* Use the *Hold On* or *2Press* buttons to emulate a press and hold of a button. This allows you to press and hold one button and then press another.

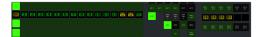

# Ultritouch

The 2RU rack mountable Ultritouch adaptable system control panel allows you to control some aspects of switcher operation using a DashBoard interface.

The DashBoard interface on Ultritouch provides status, buses, and custom control tabs. You must connect to the switcher from Ultritouch to be able to control the switcher functions. Refer to the Ultritouch documentation for information on navigating the Ultritouch menu and manually connecting to a device.

Once you are connected to the switcher, tap the **Connected Devices** button and select the switcher you want to control from the list and tap **Carbonite**. The available tabs for the switcher are listed. Tap one of the available tabs to open it.

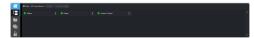

#### **Navigation Menu**

Tap the > button on the left and tap the tab you want to navigate to.

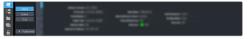

#### Status

This tab allows you to view status information for various switcher components. These tabs are the same as the **Switcher Status** tab from a DashBoard computer.

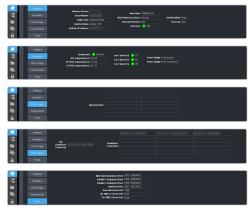

#### Buses

This tab allows you to select sources on any bus on the switcher. This tab is this same as the **Bus Assignments** page from a DashBoard computer.

- **1.** Tap the area and bus that you want to select a source on.
- **2.** Tap the source that you want to select or tap **Exit** to close the popup.

*Tip:* The currently selected bus is shown at the upper left of the popup.

| <b>N</b> |                 |              | Million Free | Aur<br>Rus |            |            |  |
|----------|-----------------|--------------|--------------|------------|------------|------------|--|
| 12       |                 |              |              |            |            |            |  |
|          |                 |              |              |            |            |            |  |
|          | Bolgrovi<br>(DC | Prost.<br>EX | 10           | 10)2<br>BK | 2943<br>EK | tast<br>Bi |  |

#### **Custom Control**

1 🖉 🖉 d

This tab allows you to run custom controls on the switcher. This tab is this same as the **Custom Control ShotBox** tab from a DashBoard computer. You cannot edit a custom control from this tab.

- **1.** Tap the bank for the custom control you want to run.
- **2.** Tap the custom control on the selected bank that you want to run.

|  | BWA1   |        |  |  |  |  |
|--|--------|--------|--|--|--|--|
|  | Gard 2 | Rank d |  |  |  |  |
|  |        |        |  |  |  |  |
|  |        |        |  |  |  |  |

# Safe Power Down/Restart

Safely shut down the switcher application so that it can be powered off or restarted.

The switcher application needs to be properly shut down before the hardware can be powered off.

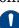

*Notice:* Failure to properly shut down the application before powering off the hardware could corrupt the software.

#### To Shut Down the Switcher

Shutdown the switcher application in preparation for powering the system off.

 Click Navigation Menu > Configuration > System > Power

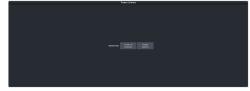

- 2. Click Prepare to Shutdown.
- 3. Click OK.

The switcher will safely shut down the applications in preparation for powering off.

**4.** Wait for 20 seconds before powering the switcher off.

#### **To Restart the Switcher**

Restart the switcher application.

**Note:** Restarting the switcher application does not restart the hardware and is not the same as powering the system off and on again.

1. Click Navigation Menu > Configuration > System > Power

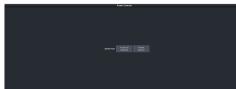

- 2. Click Restart Switcher.
- 3. Click OK.

The switcher application will restart.

# **Audio and Video Processing**

Video and audio signals are processed and passed through the switcher in different ways, depending on how the switcher is being used or is set up. A better understanding of how the switcher is processing these signals help you to achieve the production you want.

**Note:**  $MiniME^{m}$  and Canvas outputs do not include audio or any ancillary data.

#### **Video Processing and Flow**

Video is processed in a number of blocks in the switcher. After video comes into the switcher, the frame synchronizers / format converters are applied (depending on the frame you have). At this point any required color correction is also applied. After input the video signal is routed through the crosspoint. The crosspoint can route any input to any output for straight switching, or to the video processor and DVE and back for video manipulation. Just before the video signal is sent to the output, the processing of the ancillary data is performed.

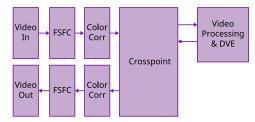

Figure 3: Video Flow Through the Switcher

# **Video Sources**

The switcher has access to three basic types of video sources, external, internal, and follows.

All video sources can be assigned to video source buttons. By pressing a video source button on a bus, the video source assigned to that button is selected on that bus.

- **External** External video sources come from cameras, video servers, character generators, or other external devices into the switcher.
- **Internal** Internal video sources come from internally generated video, such as Media -Store channels, matte color, and black.
- Follows Follow video sources allow you to have one bus follow what is selected on another bus. For example, you can assign an Aux Bus to follow an MiniME<sup>™</sup> Background so that a source selected on the background bus of that MiniME<sup>™</sup> is also selected on the Aux Bus.

# To Select a Source on a Bus from DashBoard

To select a video source on a bus, you must identify the bus you want to assign a video source to, and then press the source button you want to select on that bus.

1. Click Navigation Menu > Live Assist > Buses.

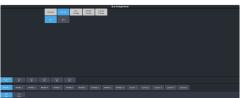

- 2. Click **ME Bus** or **Aux Bus** to select the area that you want to select a source on. As you select different areas, the buses for that area are listed on the row above.
- 3. Click MiniMEX, CanvasX, or AuxX to select the specific bus or area you want to select a source on. With a MiniME<sup>™</sup> or Canvas there is an additional selection of the keyer, background, or preset bus that you want to select a source on. The aux buses do not have these selections.

 Select the background, preset, or keyer bus that you want to select a source on. (MiniME<sup>™</sup> and Canvas only)

**Note:** Ensure that the source selected on the bus you want to enter is valid for that destination. For example, you cannot select **MM1Bg** as the source for **MiniME1 Background**. If the source is not valid, you will not be able to select it.

- **5.** Select the type of source you want to assign to the bus and then select the source.
  - **Physical** the sources on the physical input BNCs.
  - **Internal** internally generated sources, including re-entries.
  - **Aux Follows** use the source that is active on selected aux bus.
  - MiniME Follows use the source that is active on selected MiniME<sup>™</sup> bus.
  - **Canvas Follows** use the source that is active on selected Canvas bus.

# **Video Preview**

Video preview allows you to use an additional monitor to preview what the next shot is going to be.

The preview for an ME shows what is selected for the next transition on that ME. This includes the keys and background video sources that will be on-air after the next transition.

#### **MultiViewer**

Each MultiViewer allows you to view up to 16 video sources (32 with Shift), in 51 different layouts, from a single output BNC. Any video source on the switcher, including ME Program, Preview, and Media-Store channels, can be routed to any box on the MultiViewer. All boxes on the MultiViewer output include mnemonic source names and red and green tallies.

The MultiViewer Shift features allows you to access a shifted set of sources for the MultiViewer by pressing the **SHIFT** button on a control panel or in ViewControl. The MultiViewer Shift functionality can only be assigned to a single panel at a time.

Each MultiViewer head supports an integrated clock that can display time of day, timecode, or a countdown timer. The position, size, and color of the clock can be adjusted.

## **Matte Source**

Matte color backgrounds (**BG**) are color signals that can be applied to backgrounds and keys. Color selection is done either by picking a preset color, or by adjusted hue, saturation, and luminance to create a custom color.

Select the matte generator (**BG**) on a background or key bus. The full region of the background or key is filled with the selected color.

#### To Set Up a Matte Color

 Click Navigation Menu > Live Assist > Matte.

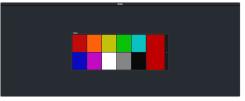

- **2.** Select the matte generator that you want to set the color for.
  - **Global** set the color for the global matte generator.
- **3.** Click one of the preset colors to assign that color to the selected matte generator.

**Tip:** You can select a custom color by clicking the color box to the right of the preset colors and selecting a new custom color. Toggle **Live** on to show the color changes live on the matte generator source.

# Copying

You can copy the content of an ME or keyer to another ME or keyer.

#### **ME Copy**

You can copy the entire contents of an MiniME<sup>m</sup> or Canvas to another MiniME<sup>m</sup> or Canvas. The entire contents of the destination is replaced with the contents of the source.

When you copy a MiniME<sup> $\mathbb{M}$ </sup>, the switcher tries to assign resources to the destination MiniME<sup> $\mathbb{M}$ </sup> to match the source MiniME<sup> $\mathbb{M}$ </sup>. If these resources are not available, the switcher may need to steal resources.

#### To Copy an ME

Copy the contents of an ME to another.

 Click Navigation Menu > Live Assist > Copy > ME Copy.

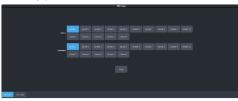

- **2.** Click a **Destination** button to select the destination that you want to copy to.
- **3.** Click a **Source** button to select the source you want to copy.
- 4. Click Copy.

#### Кеу Сору

You can copy the entire contents of a keyer or layer to another keyer or layer in the same, or a different ME. The entire contents of the destination keyer are replaced with the contents of the source keyer.

When you copy a key or layer, the switcher tries to assign resources to the destination key to match the source key. If these resources are not available, the switcher steals resources from the highest numbered key that isn't on-air. If all the resources are used by on-air keys, the copy will not take the resource.

#### То Сору а Кеу

Copy the contents of a keyer or layer to another.

 Click Navigation Menu > Live Assist > Copy > Key Copy.

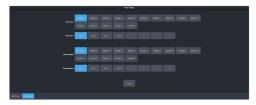

- 2. Click an ME Destination and Key Destination button to select the destination that you want to copy to.
- **3.** Click an **ME Source** and **Key Source** button to select the source you want to copy.
- 4. Click Copy.

#### **Key Swap**

You can swap the entire contents of any two keyers in the same, or different MEs. The video source, position, and key type are all swapped between keyers. This allows you to change the apparent key priority, or layering, of the keys in the video output. For example, key 3 appears over key 2. If you perform a swap between key 3 and key 2, it appears as if key 2 is now over key 3.

#### Keep the following in mind:

Keep the following in mind when performing a key swap:

- Key swap does not change the on-air status of a keyer.
- A key swap can be recorded as part of a custom control.

#### To Perform a Key Swap

This procedure swaps the contents of Key 2 and Key 3 as an example. Use the same procedure for any key combination.

- Important: A control panel is required to perform this procedure. If you do not have access to a physical control panel, the SoftPanel can be used. The position of items on the menus on the SoftPanel may not match those of a physical panel.
- 1. Press and hold the **KEY 2 SEL** button.
- 2. Press the KEY 3 button in the transition area.

# **Transitions**

Transitions are used to change the background video and take keys on and off-air. A transition can include any combinations of background and keyers for an ME, MiniME<sup>™</sup>, or Canvas. The background and each keyer can be transitioned independently.

#### **Performing Transitions**

What you can include in the transition, and the type of transition you can perform, depend on the number of resources you have, and if you are performing a background and keyer transition at the same time.

#### Keep the following in mind:

Keep the following in mind when performing transitions:

- If any of the sources going on-air have an assigned GPI output, the GPI output is triggered and the switcher then waits the configured pre-delay interval before performing the transition. If you perform a transition with the fader handle, the GPI output is triggered but the pre-delay interval is ignored.
- If any of the sources going on-air are assigned to a video server, you can have the video server play when the source is taken on-air by toggling **Roll Clip** on.
- If any of the sources going on-air are assigned to a video server, the switcher waits for the configured pre-delay interval before performing the transition. If you perform a transition with the fader handle, the pre-delay interval is ignored.
- If the fader is moved during an auto transition, control of the transition is passed to the fader. You must complete the transition with the fader. This allows you to override any auto transition in progress with the fader.
- The **Cut** and **Auto** buttons can be used to transition keys independently.
- You can pause an auto transition by pressing the **Auto Trans** button during the transition. Press the button again to continue the transition.
- If you turn the Transition Limit off when the transition has stopped at the transition limit point, the next transition starts from the

transition limit point and goes forward to complete the transition, instead of going back to the start.

#### **To Perform a Transition**

All transitions, with the exception of cuts on the background or key bus, have the same basic setup. The touchscreen menu system offers the touchscreen interface to setup and perform the transition.

1. Click Navigation Menu > Live Assist > MEs.

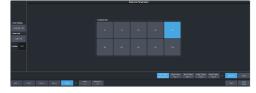

- 2. Click the **MiniME** *X*, or **Canvas** *X* for the area you want to perform the transition on.
- **3.** Select the video sources you want to take on-air on each bus. Background and keys are set up slightly differently but can be performed with the same transition.
  - **Background** click **Trans** > **Preset** and select the new background source.
  - **Key On-Air** click the **Key** *X* > **Key Fill** button for the key you want to take on-air and select the new source. Repeat this for each key you want to take on-air.
  - **Key Off-Air** you don't need to select the keys at this point.

**Tip:** Refer to To Select a Source on a Bus from DashBoard on page 24 for information on selecting sources.

- 4. Click Trans.
- **5.** In the Next Transition area, select the elements (Background and Keys) you want to include in the next transition. You can include any combination of background and keys, but at least one element must be selected.

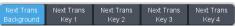

- 6. In the **Rate** field, enter the rate that you want the transition performed at. This is the speed, in frames, that it takes for the transition to complete. A Cut or manual fader transitions do not use the transition rate.
  - **Background** enter a new ME transition rate, in frames, in the **Trans Rate** field.

• **Key Only** — enter a new key transition rate, in frames, in the **Key X Rate** for the key you want to transition.

**Note:** The key rate is only used for key only transitions. Keys included in with the background are transitioned a the ME Rate.

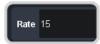

7. In the Transition area, select the type of auto transition you want to perform. If you want to perform a cut you do not need to select a transition type and can move to the next step.

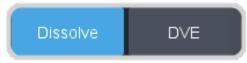

- **DISS** perform a dissolve or WhiteFlash auto transition. Refer to *To Set Up a Dissolve* on page 33 or *To Set Up a WhiteFlash* for more information.
- **DVE** perform a DVE auto transition. Refer to *To Set Up a DVE Transition* on page 33 for more information.
- 8. Click a **Trans Settings** button to turn the setting on or off. The options available depend on the type of transition selected.

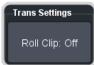

- **Roll Clip** select whether you want any video server clips assigned to a source being taken on-air to play with the transition (**On**), or not (**Off**).
- **Preview** preview the transition on the preview output **On**. You cannot preview the independent key-only transitions or a MiniME<sup>™</sup> transition.
- Flip Flop select whether the wipe runs forward during the first transition and then reverse during the second (On), or if it always runs in the same direction (Off).
- **Direction** select the direction that the wipe travels.
- **9.** Click **Limit** to turn trans limit **On** or **Off**. Enter a value for the trans limit in the **Position** field to set the point in a transition

where an auto transition stops. When active, the point in the transition where the auto transition will stop is indicated by a flashing segment on the transition progress bar next to the fader handle on the control panel. The auto transition proceeds to this point and stops. The second auto transition starts from the transition limit point and goes back to where the first transition started.

| Trans Lin  | nit  |  |  |  |  |  |
|------------|------|--|--|--|--|--|
| Limit: Off |      |  |  |  |  |  |
| Position   | 50.0 |  |  |  |  |  |

*Tip:* The *Limit Position* is a percentage with 0 being the starting point of the transition and 100 being the ending point of the transition.

#### **10.** Perform the transition.

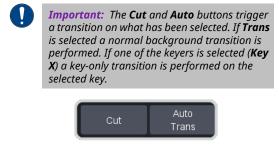

Auto Trans — click Auto Trans
Cut — click Cut

**Tip:** During an auto trans, press **Auto Trans** again to hold the transition at the current position or press **Cut** to abort the transition and return to the original source.

**11.** If a pre-delay has been set, and **Roll Clip** is active, the switcher will apply the pre-delay interval before performing the transition.

# To Perform a Transition on TouchDrive (Memory Area)

All transitions, with the exception of cuts on the background or key bus, have the same basic setup. The control panel offers physical buttons and mnemonics to setup and perform the transition. Some panels have a memory area that can be used to set the transition rates.

Note: Carbonite button configuration and menus shown.

**1.** Select the preset or key sources that you want to transition to on the buses.

*Tip:* You can perform a quick, or hot, cut on the background bus by simply selecting a different source.

2. In the **Transition** area, select the elements you want to include with the transition. If you are including multiple elements, press and hold the first button and press the other buttons to include them in the same transition.

**Note:** A key should be included in the transition if it is going on-air or off-air. The transition changes the on-air state of the keyer. If a key is on-air, a red indicator is visible on the display just above the key and the **CUT**button for that key is red in the **Keyer** area.

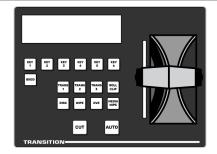

- **3.** In the **Transition** area, select the type of auto transition you want to perform. Refer to the manual that came with your switcher for information on setting up these transitions.
  - **DISS** perform a dissolve or WhiteFlash transition
  - WIPE perform a wipe transition
  - **DVE** perform a DVE transition
  - **MEDIA WIPE** perform a MediaWipe transition (Carbonite only)

*Note:* The **TRANS X** buttons are configurable and can be assigned different functions.

*Tip:* Press and hold *DISS* and press *Flash* on the row control menu to select a WhiteFlash transition.

**4.** The display in the **Transition** area shows the current setting for the transition type. Tap one of theses settings to show additional options.

**Tip:** Live Assist follows the transition type selection and shows the settings for that transition type.

| Wipe Rate:015 |         |                    |  |  |  |  |
|---------------|---------|--------------------|--|--|--|--|
| →             | Forward | X:50.0%<br>Y:50.0% |  |  |  |  |

• **Left** — the left button shows the current pattern for the wipe or DVE transition. Tap the button and swipe left or right on

the display to select a different pattern. For a MediaWipe the button shows the name of the media item being used for the transition.

- **Center** the center button shows the current direction for the wipe, DVE, or MediaWipe transition. Tap the button and select a different direction for the transition to be performed in.
- **Right** the right button shows the current position of the pattern for the wipe transition or the settings for the MediaWipe transition. Tap the button to have the 3-knob display show the position setting of the pattern and use the positioner to move the pattern around.
- **5.** In the **Memory** area, enter the rate that you want the transition performed at. This is the speed, in frames, that it takes for the transition to complete. A Cut or manual fader transition does not use the transition rate.

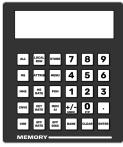

- Background press ME RATE and use the keypad to enter a new rate, in frames, and press ENTER. The rate is shown on the display on the Transition area.
- Key Only press KEY RATE and use the keypad to enter a new rate, in frames, and press ENTER. The rate is shown on the Keyer area for each individual key.

**Note:** The KEY RATE is only used for key only transitions. Keys included in with the background are transitioned a the ME Rate.

- **6.** Perform the transition.
  - Auto Transition press AUTO. The transition is performed at the set transition rate.
  - Cut press CUT.
  - **Fader** move the fader from one limit to the other. The rate at which you push

the fader determines the speed of the transition.

7. If a pre-delay has been set, and the **ROLL CLIP** button is active, the switcher will apply the pre-delay interval before performing the transition.

#### To Perform a Transition on TouchDrive (No Memory Area)

All transitions, with the exception of cuts on the background or key bus, have the same basic setup. The control panel offers physical buttons and mnemonics to setup and perform the transition.

*Note:* Carbonite button configuration and menus shown.

**1.** Select the preset or key sources that you want to transition to on the buses.

*Tip:* You can perform a quick, or hot, cut on the background bus by simply selecting a different source.

2. In the **Transition** area, select the elements you want to include with the transition. If you are including multiple elements, press and hold the first button and press the other buttons to include them in the same transition.

**Note:** A key should be included in the transition if it is going on-air or off-air. The transition changes the on-air state of the keyer. If a key is on-air, a red indicator is visible on the display just above the key and the **CUT**button for that key is red in the **Keyer** area.

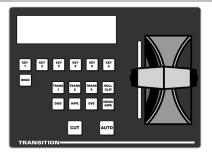

- **3.** In the **Transition** area, select the type of auto transition you want to perform. Refer to the manual that came with your switcher for information on setting up these transitions.
  - **DISS** perform a dissolve or WhiteFlash transition
  - **WIPE** perform a wipe transition
  - **DVE** perform a DVE transition
  - **MEDIA WIPE** perform a MediaWipe transition (Carbonite only)

**Note:** The **TRANS X** buttons are configurable and can be assigned different functions.

*Tip:* Press and hold *DISS* and press *Flash* on the row control menu to select a WhiteFlash transition.

**4.** The display in the **Transition** area shows the current setting for the transition type. Tap one of theses settings to show additional options.

*Tip:* Live Assist follows the transition type selection and shows the settings for that transition type.

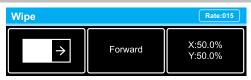

- Left the left button shows the current pattern for the wipe or DVE transition. Tap the button and swipe left or right on the display to select a different pattern. For a MediaWipe the button shows the name of the media item being used for the transition.
- **Center** the center button shows the current direction for the wipe, DVE, or MediaWipe transition. Tap the button and select a different direction for the transition to be performed in.
- **Right** the right button shows the current position of the pattern for the wipe transition or the settings for the MediaWipe transition. Tap the button to have the 3-knob display show the position setting of the pattern and use the positioner to move the pattern around.
- **5.** Set the rate for the transition you want to perform.
  - Background
    - **a.** On the Transition area tap **Rate** and use the 3-knob menu to enter the new rate.

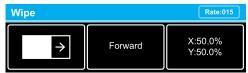

Key Only

**Note:** The KEY RATE is only used for key only transitions. Keys included in with the background are transitioned a the ME Rate.

**a.** On the Keyer area tap the key you want to set the rate for.

| Key 3 • Auto • CAM 1 Rate:005              |                             |                                             |  |  |  |  |
|--------------------------------------------|-----------------------------|---------------------------------------------|--|--|--|--|
| Clip: 50.0%<br>Gain: 50.0%<br>Transp: 0.0% | Invert: Off<br>Mode: Normal | Show Alpha: Off<br>Key PV: Off<br>Mask: Off |  |  |  |  |

- **b.** Tap **Rate** and use the 3-knob menu to enter the new rate.
- **6.** Perform the transition.
  - Auto Transition press AUTO. The transition is performed at the set transition rate.
  - Cut press CUT.
  - **Fader** move the fader from one limit to the other. The rate at which you push the fader determines the speed of the transition.
- 7. If a pre-delay has been set, and the **ROLL CLIP** button is active, the switcher will apply the pre-delay interval before performing the transition.

#### To Perform a Transition on Carbonite Black

All transitions, with the exception of cuts on the background or key bus, have the same basic setup. The control panel offers physical buttons and mnemonics to setup and perform the transition.

**1.** Select the preset or key sources that you want to transition to on the buses.

*Tip:* You can perform a quick, or hot, cut on the background bus by simply selecting a different source.

2. In the **Transition** area, select the elements you want to include with the transition. If you are including multiple elements, press and hold the first button and press the other buttons to include them in the same transition.

**Note:** A key should be included in the transition if it is going on-air or off-air. The transition changes the on-air state of the keyer. If a key is on-air, a red indicator is visible just above the include button for that key and the **CUT**button for that key is red in the **Keyer** area.

**3.** In the **Transition** area, select the type of auto transition you want to perform. Refer to the manual that came with your switcher for information on setting up these transitions.

- **DISS** perform a dissolve or WhiteFlash transition
- **WIPE** perform a wipe transition
- **DVE** perform a DVE transition
- **MEDIA WIPE** perform a MediaWipe transition

*Note:* The **USER** button is configurable and can be assigned different functions.

4. In the **Memory** area, enter the rate that you want the transition performed at. This is the speed, in frames, that it takes for the transition to complete. A Cut or manual fader transition does not use the transition rate.

**Note:** If your control panel does not have a memory area, you can use the **Time** knob on the 3-knob menu, or DashBoard, to set the background transition rate.

- **Background** press **ME RATE** and use the keypad to enter a new rate, in frames, and press **ENTER**.
- Key Only press KEY RATE and use the keypad to enter a new rate, in frames, and press ENTER.

**Note:** The KEY RATE is only used for key only transitions. Keys included in with the background are transitioned a the ME Rate.

- **5.** Perform the transition.
  - Auto Transition press AUTO. The transition is performed at the set transition rate.
  - Cut press CUT.
  - **Fader** move the fader from one limit to the other. The rate at which you push the fader determines the speed of the transition.
- 6. If a pre-delay has been set, and the **ROLL CLIP** button is active, the switcher will apply the pre-delay interval before performing the transition.

#### **Cut Transitions**

A Cut is an instantaneous transition between video sources. Unlike all the other transition types, there are no intermediate steps between the video source that is on-air, and the video source you are transitioning to.

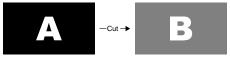

A cut is performed either by selecting different sources on a background or key bus, or by pressing a **Cut** button.

#### **Dissolve Transitions**

A Dissolve is a gradual fade between video sources. For a Background transition, the video signal on the Background bus and the video signal on the Preset bus are mixed together until the Preset bus video signal completely replaces the Background bus video signal.

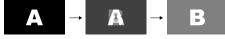

#### To Set Up a Dissolve

A dissolve transition requires that you set a background and key transition rate for the auto transition. A fader transition does not use the transition rate.

1. Click Navigation Menu > Live Assist > MEs and select the ME that you want to perform the transition on.

**Tip:** You can use the same procedure for a MiniME<sup>m</sup> or Canvas. You can use the same procedure for a MiniME<sup>m</sup>.

2. Click Trans > Dissolve, or press DISS in the Transition area on the control panel.

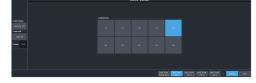

3. Click Dissolve.

#### **DVE Transitions**

A DVE transition is a gradual transition where one video signal is replaced with another according to a 2D DVE pattern.

#### Keep the following in mind:

Keep the following in mind when performing DVE transitions:

- You must include the background when performing a DVE transition on a Chroma Key, Self Key, or Auto-Select Key. If you do not include the background, a dissolve transition is performed.
- Performing a DVE transition on a DVE Key without including the background scales the transition effect to the size of the DVE Key.

This transition does not consume an additional DVE resource.

- Performing a DVE transition on a DVE Key with the background included does not scale the transition effect. This transition consumes the second DVE resource.
- You cannot perform a DVE transition on a Canvas.
- You can only perform a DVE transition on a DVE key on a MiniME<sup>™</sup>. If the transition includes the Background, or a keyer that is not set as a DVE, the transition is switched to a dissolve.

#### To Set Up a DVE Transition

A DVE transition requires that you select the DVE pattern and duration for the transition.

- 1. Click Navigation Menu > Live Assist > MEs and select the ME that you want to perform the transition on.
- 2. Click Trans > DVE, or press DVE in the Transition area on the control panel.

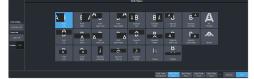

**3.** Click a **DVE Pattern** button to select the DVE wipe pattern you want to use.

# Keying

Keying is the term used to describe when you insert (or electronically cut) portions of one scene into another, or place titles over background images. Keys are made up of two basic components, an alpha, that cuts the hole in the background video, and a fill, that fills the hole with different video.

Keys, like MEs, are layered onto the background video signal from the lowest numbered key to the highest on an ME.

**Note:** DashBoard Live Assist will not notify you of error messages or if a confirmation is required. For example, if there are no available resources for the DVE Key you are trying to create, the switcher will not create the key and no notification will be shown.

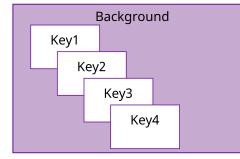

Figure 4: Key Priority

#### Self Keys

A Self Key is a key in which the luminance, or brightness, values of the key source are used as the alpha for the key.

#### To Set Up a Self Key

A self key is set up by selecting the keyer and video source you want to use, and adjusting the key parameters.

 Click Navigation Menu > Live Assist > MEs and select the ME and key that you want to set up.

**Tip:** You can use the same procedure for a  $MiniME^{m}$  or Canvas. You can use the same procedure for a  $MiniME^{m}$ .

- **2.** Click **Key Fill** and select the video signal you want to use for the key.
- 3. Click Self Key.

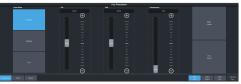

*Tip:* Click *Make Linear* to return the clip and gain values to the default settings.

- **4.** Use the **Clip** slider to remove lower-saturated colors from the video image.
- **5.** Use the **Gain** slider to adjust the transition between the video image and the parts of the video image that are removed.
- **6.** Use the **Transparency** knob to adjust the transparency of the key from opaque (**0**) to fully transparent (**100**).
- 7. Click **Key Invert** to reverse the polarity of the key alpha so that the holes in the background are cut by dark areas of the key alpha instead of bright areas.
- 8. Click a **Keyer Mode** button to override the shaped setting for the key.
  - Normal set to a linear keyer for an unshaped source.
  - **Additive** set to an additive keyer for a shaped source. The **Key Invert** function is disabled in this mode.
  - **Full** set the alpha to fully opaque (white). The **Clip**, **Gain**, **Make Linear**, and **Key Invert** functions are disabled in this mode.
- **9.** Click **Mask** to apply a mask to the key.

#### **Auto Select Keys**

An Auto Select key is a key in which two video signals are required to make the key. The alpha is used to cut the hole in the video and the fill is used to fill the hole. These signals often originate from external devices such as character generators, external still stores, or other graphics systems.

#### To Set Up an Auto Select Key

An auto select key is set up by selecting the keyer and video source you want to use, and adjusting the key parameters. The pairing of the video and alpha video signals is done when configuring video inputs. Refer to the Setup Manual that came with your switcher for information on setting up Auto Keys.

 Click Navigation Menu > Live Assist > MEs and select the ME and key that you want to set up.

**Tip:** You can use the same procedure for a  $MiniME^{*}$  or Canvas. You can use the same procedure for a  $MiniME^{*}$ .

- 2. Click **Key Fill** and select the video signal you want to use for the key.
- 3. Click Auto Select.

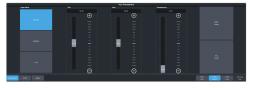

*Tip:* Click *Make Linear* to return the clip and gain values to the default settings.

- **4.** Use the **Clip** slider to remove lower-saturated colors from the video image.
- 5. Use the **Gain** slider to adjust the transition between the video image and the parts of the video image that are removed.
- **6.** Use the **Transparency** knob to adjust the transparency of the key from opaque (**0**) to fully transparent (**100**).
- 7. Click **Key Invert** to reverse the polarity of the key alpha so that the holes in the background are cut by dark areas of the key alpha instead of bright areas.
- **8.** Click a **Keyer Mode** button to override the shaped setting for the key.
  - Normal set to a linear keyer for an unshaped source.
  - **Additive** set to an additive keyer for a shaped source. The **Key Invert** function is disabled in this mode.
  - **Full** set the alpha to fully opaque (white). The **Clip**, **Gain**, **Make Linear**, and **Key Invert** functions are disabled in this mode.
- 9. Click **Mask** to apply a mask to the key.

#### **DVE Keys**

The DVE key allows you to apply digital video effects, such as scale, crop, aspect ratio, position, and border to a video image or another key type. When the DVE is applied to another key type, it is said to be flying (Fly Key).

*Tip:* You can see where DVE channels are allocated from the *Status* page in DashBoard.

#### Keep the following in mind:

Keep the following in mind when working with a Fly Key:

- The Fly Key feature consumes a single DVE channel for self keys, but two DVE channels for an auto select and chroma keys.
- The Fly Key feature cannot be applied to a DVE key.
- The Key Invert feature is not available for a Fly Key.
- The self key Fly Key can be used with all Canvas layouts. The auto select key Fly Key can only be used with the Dual Vert or Dual Horiz Canvas layouts.
- 3D border and lighting are not available when the switcher is operating in mode.

#### To Set Up a DVE Key

The DVE engine allows you to apply digital video effects, such as scale, crop, aspect ratio, position, and border to a video image in 2D space.

The DVE resources for this key may not be available. Depending on how your switcher is configured, you may be asked to steal the resources from another element, or be prevented from using the resources.

**Note:** The DVE Freeze feature is only available in SD or HD video modes.

 Click Navigation Menu > Live Assist > MEs and select the ME and key that you want to set up.

*Tip:* You can use the same procedure for a  $MiniME^{w}$  or Canvas. You can use the same procedure for a  $MiniME^{w}$ .

- **2.** Click **Key Fill** and select the video signal you want to use for the key.
- 3. Click DVE > Position / Crop.

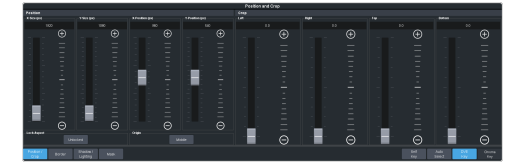

4. Use the X-Size and Y-Size sliders in the **Positioning** area to adjust the size and aspect ratio of the key.

**Note:** Click the **Aspect** buttons to lock or reset the aspect ratio of the key. If the aspect ratio is locked, size adjustments are applied to both X and Y to maintain the current aspect ration of the key.

- Lock toggle ON to lock the size adjustments to the current aspect ratio of the key. If you adjust the aspect ration of the key and then lock it, the size adjustments will maintain the new aspect ratio settings.
- **Reset** reset the aspect ratio and size to the default settings of the key.

5. Use the X-Position and Y-Position sliders in the **Positioning** area to adjust the position of the key.

**Note:** Click the **Origin** button to select the origin point for the key. Position adjustments are relative to this origin point.

- 6. Use the **Left** and **Right** sliders to crop the left and right sides of the key.
- 7. Use the **Top** and **Bottom** sliders to crop the upper and lower sides of the key.
- 8. Click **Mask** to apply a mask to the key.

Refer to the section *To Apply a Border/Edge Softness to a DVE Key* on page 36 for information on applying a border to the key.

#### To Apply a DVE to a Key (Fly Key)

The Fly key is when the DVE engine is applied to another key type.

The DVE resources for this key may not be available. Depending on how your switcher is configured, you may be asked to steal the resources from another element, or be prevented from using the resources.

You should set up your key as you want it before applying the Fly Key.

- Click Navigation Menu > Live Assist > MEs and select the ME and key that you want to set up.
- **2.** Click **DVE** and click **On**.

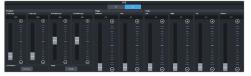

**3.** Use the **X-Size** and **Y-Size** sliders in the **Positioning** area to adjust the size and aspect ratio of the key.

**Note:** Click the **Aspect** buttons to lock or reset the aspect ratio of the key. If the aspect ratio is locked, size adjustments are applied to both X and Y to maintain the current aspect ration of the key.

- Lock toggle ON to lock the size adjustments to the current aspect ratio of the key. If you adjust the aspect ration of the key and then lock it, the size adjustments will maintain the new aspect ratio settings.
- **Reset** reset the aspect ratio and size to the default settings of the key.
- 4. Use the X-Position and Y-Position sliders in the Positioning area to adjust the position of the key.

*Note:* Click the **Origin** button to select the origin point for the key. Position adjustments are relative to this origin point.

5. Use the Size and Softness sliders in the Edge Softness area to apply softness to the edges of to the key.

Refer to the section *To Apply a Border/Edge Softness to a DVE Key* on page 36 for information.

- 6. Use the **Left** and **Right** sliders to crop the left and right sides of the key.
- 7. Use the **Top** and **Bottom** sliders to crop the upper and lower sides of the key.

#### To Apply a Border/Edge Softness to a DVE Key

A DVE border or edge softness is applied to the edges of the DVE key and is manipulated as part of the key.

**Note:** You can only apply a border to a DVE key. Fly Keys, such as chroma keys or auto select keys with DVE applied to them cannot have a border applied to them. Instead, the selection is Edge Softness and is used to soften the edges of the key without any color.

 Click Navigation Menu > Live Assist > MEs and select the ME and key that you want to set up.

**Tip:** You can use the same procedure for a  $MiniME^{w}$  or Canvas. You can use the same procedure for a  $MiniME^{w}$ .

2. Click DVE > Border.

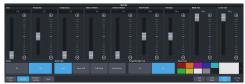

**3.** In the **Border** area, click **On** to apply the border to the key or **Off** to have it not visible. The border setting are not changed when the border is turned off.

**Tip:** To seamlessly apply a border with a custom control or memory, recall the border settings with the border turned off and then turn the border on with another CC event or memory. Remember to insert a pause between the border settings and turning the border on to allow for the border settings to be applied.

- **4.** In the **Border Type** area, select the type of border you want to apply.
  - **Flat** border with no bevel appearance on the outside or inside of the border.

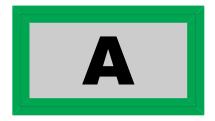

• **Bevel Flat** — border that appears bevelled on the outside and flat on the inside.

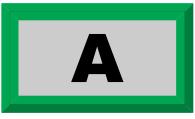

• **Flat Bevel** — border that appears flat on the outside and bevelled on the inside.

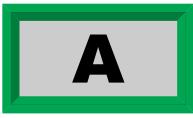

• **Bevel Bevel** — border that appears bevelled on both the outside and inside.

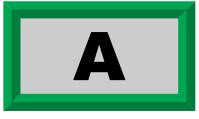

- **5.** Use the **Size** slider to adjust the size of the border.
- 6. Use the **Perspective** slider to adjust the viewing angle of the border. This gives the key the appearance of being rotated in 3D space. Use **Border Lighting** to further enhance this look.

**Tip:** Perspective is applied to the border of the key and not to the video inside the key. This can result in a black bar on the side of the key video. Apply a larger border or manually crop the key to remove the bar. Use **Perspective Auto Crop** to automatically crop the key when perspective is applied.

- **7.** Select a default or custom color for the border (borders only). The inner and outer border use the same color.
  - **Default** click one of the preset colors.

- Custom click the arrow to the right of the Border Color area and use the Hue, Saturation, and Lightness sliders to select your own color. Click OK to apply the color or Live to apply it in real-time.
- 8. Use the **Transparency** slider to adjust the transparency of the inner and outer border.
- **9.** Use the **Interior Softness** and **Exterior Softness** sliders to adjust the softness of the inner and outer border.
  - **Interior Softness** adjust the softness of the interior edge of the inner border.
  - **Exterior Softness** adjust the softness of the exterior edge of the outer border.
- **10.** Use the **Bevel Position** slider to adjust the transition point of the inner and outer border. This is the point where the inner and outer border meet.
- **11.** Use the **Overhang** slider to adjust the position of the border relative to the edges of the key.

*Tip:* At **50** the middle of the border is at the edge of the key. As you increase the overhang the border moves further to the outside of the key, revealing more of the video in the key.

- **12.** Use the **Middle Gain** and **Corner Gain** to adjust the brightness of the corners or center of the bevelled border (does not apply to flat border).
  - Middle Gain adjust the brightness of the center portions of the border. These are the sections of the border that are not in the corners.
  - **Corner Gain** adjust the brightness of the corners of the border.

#### To Apply Lighting to the DVE Border

Apply a drop shadow and lighting effect to the DVE Key and border.

 Click Navigation Menu > Live Assist > MEs and select the ME and key that you want to set up.

**Tip:** You can use the same procedure for a  $MiniME^{w}$  or Canvas. You can use the same procedure for a  $MiniME^{w}$ .

2. Click DVE > Shadow / Lighting

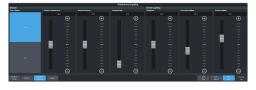

**3.** Click a **Drop Shadow** button to turn the shadow on (**On**) or off (**Off**).

The drop shadow is semi-transparent and appears behind the key on top of the background. The position of the shadow is adjusted using the border lighting settings. Effects that are applied to the exterior border are also shown on the drop shadow.

- **4.** Use the **Shadow Transparency** slider to adjust the amount of the background that is visible through the drop shadow.
- **5.** Use the **Shadow Softness** slider to adjust the sharpness of the edges of the drop shadow.
- 6. Use the **Shadow Depth** slider to adjust the apparent distance of the shadow from the key.
- **7.** Use the **Brightness** slider to adjust the brightness of the light.
- 8. Use the Horizontal Lighting and Vertical Lighting slider to adjust the position of the lighting.

**Tip:** As you change the position of the light, the brightness of the bevel on the inner and outer border changes to match the shadow created by the light.

## Masks

A Mask is a technique in which a pattern is combined with the key source to block out unwanted portions of the key source.

Two types of masks are available, Box masks and Pattern masks. All key types can be masked.

• **Box Mask** — uses a simple box shape to mask out a portion of the key

#### To Box Mask a Key

Box masks can be adjusted for size, location, rotation, and multiplication.

 Click Navigation Menu > Live Assist > MEs and select the ME and key that you want to set up.

**Tip:** You can use the same procedure for a  $MiniME^{W}$  or Canvas. You can use the same procedure for a  $MiniME^{W}$ .

2. Click Mask > Box.

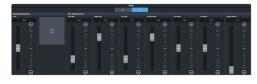

- **3.** Click **Mask Invert** to invert the masked area with the unmasked area.
- 4. Set up the mask as required.
  - Size adjust the size of the mask region.
  - Left Edge adjust the position of the left edge of the mask region.
  - **Right Edge** adjust the position of the right edge of the mask region.
  - **Top Edge** adjust the position of the top edge of the mask region.
  - **Bottom Edge** adjust the position of the bottom edge of the mask region.
  - **X-Position** position the mask on the x-axis. This adjust both the left and right edges at the same time.
  - **Y-Position** position the mask on the y-axis. This adjusts both the top and bottom edges at the same time.
  - Edge Softness apply softness to the edges of the mask region.

*Tip:* You can use the Positioner to adjust the size and position of the box mask.

## **Split Keys**

A Split key allows you to assign a different alpha source for a key than the fill/alpha associations that are set up during configuration, or to use a separate alpha source for a Self key.

A split key can be applied to an auto select, or self key.

#### To Set Up a Split Key

A split key works on an **Auto Select** or **Self Key** that has been set up and you want to apply a different alpha to.

- **1.** Set up your key with the video source you want to use.
- 2. Click Navigation Menu > Live Assist and select the key you want split.

**Tip:** From the control panel, press and hold the **SELF** or **AUTO** (depending on the type of key you are splitting) and press the source button for the new alpha you want to use.

**3.** Click **Key Alpha** and select the new alpha you want to use.

# **Memory Functions**

A memory register is a snapshot of the current state of the switcher that can include one or multiple MiniME<sup>™</sup>, Canvas. Up to 100 memory registers per MiniME<sup>™</sup> or Canvas can be stored and recalled on the switcher. Each of these memory registers can store as little as the information of one MiniME<sup>™</sup>, or as much as the current state of the entire switcher, including all MiniME<sup>™</sup>, Canvas Aux Buses, and DVE settings.

## **Storing Memories**

When you store a memory, you are storing the complete state of that panel row. This includes the current state of all the areas on the ME, including keyer settings, transition rates, wipe and pattern selections, and source selections. In addition to the current state of the panel, the current settings for the various keyers, such as chroma key settings, and clip and gain settings, are also stored.

#### To Store a Memory

How to store a memory.

1. Click Navigation Menu > Live Assist > Memory > Store > General.

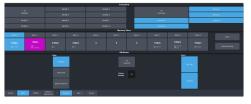

2. In the **Inclusions** area, select the MiniME<sup>™</sup> and Canvass that you want to store the memory for. When you include an area in a memory, the current state of that area is stored in the memory and will be recalled with the memory.

**Tip:** You can deselect all inclusions for a memory so that it doesn't affect these areas. This can be used to create a memory that only recalls Media-Store or Aux bus selections.

**3.** In the **Memory Store** area, click the **Bank** *X* and *X*:**Mem** button for the bank and memory register that you want to store to.

**Tip:** If a memory register contains a memory for the area(s) selected in the **Inclusions**, the button glows purple and the areas that the register contains a memory for are listed below the memory number. The currently selected memory register glows blue.

- **4.** Select the recall mode for the memory. This is the mode that is stored in the memory, but can be overridden when the memory is recalled.
  - **Program** all elements are recalled as stored (default).
  - **MemoryAI** current on-air elements are unchanged and the transition area is configured to take the on-air elements of the memory on-air with the next transition.
  - Effects Dissolve on-air elements listed below are transitioned to the elements stored in the memory. The time it takes to go from the current elements to the elements in the memory is set in the Effects Duration field.
    - Matte colors (background, wash or borders)
    - Keyer settings like clip, gain, transparency
    - Mask position and size
    - Pattern settings like size, position, aspect, border, softness, rotation
    - DVE settings like size, position, aspect, border, softness, cropping
    - Media-Store x/y position
    - Transition Progress
- **5.** Set the memory attributes that you want recalled with the memory. Refer to *Memory Attributes* on page 41 for information on memory attributes.

**Tip:** All attributes are stored in the memory. Turning individual attributes on or off sets whether that item is included with the memory recall. Individual attributes can be turned on or off when the memory is recalled.

6. Click **Store** to store the memory.

## **Recalling Memories**

When you recall a memory, the existing configuration of that ME is replaced with the settings stored in the memory.

#### Keep the following in mind:

Keep the following in mind when recalling memories:

- How a memory is recalled depends on the how the Memory Attributes are set.
- Memories cannot load media items into Media-Store channels. You must use a

switcher set to load media items into the channels.

- Recalling a memory that includes a source assigned to a camera also recalls the shot stored in the memory for that camera if the **CamRcl** memory attribute is set to **Recall**. There is no delay in the memory recall so camera movement may be visible while the shot is recalled.
- You can override the video source stored in a memory by pressing and holding a source button and recalling the memory (Bus Hold). The held source button overrides the source that is recalled with the memory for that bus. The memory is not affected by a Bus Hold and will recall properly without the Bus Hold.
- Enabling Memory AI mode changes the way key elements are recalled. If a key is currently on-air, the element for that key is recalled in the next available off-air key. If there is no available off-air keys, the element is not recalled.
- If Disable Audio Memories is set to On (Click Navigation Menu > Configuration > System
   > Global) the audio memory attributes are disabled.
- DVE resources will not be taken from a Splicer if there are not enough DVE resources for a recall.

#### **Related information**

*Memory Attributes* on page 41

#### **Memory Attribute Color Coding**

For a memory recall you can set individual attributes to be recalled or not, regardless of how they were stored. How the attribute is recalled is indicated by the color of the attribute button.

| Color                               | Description                                                                                                    |
|-------------------------------------|----------------------------------------------------------------------------------------------------|
| Key 1 Bus<br>(As Stored)            | As Stored — the memory attribute is recalled exactly as it was stored in the memory.                                                          |
| Key 1 Bus<br>(Pecall)               | <b>Recall</b> — the memory attribute is<br>recalled with the memory, even if<br>the attribute was not set to be<br>stored with the memory.    |
| Key 1 Bus<br><sub>[No Recall]</sub> | <b>No Recall</b> — the memory attribute<br>is not recalled with the memory,<br>even is the attribute was set to be<br>stored with the memory. |

#### **To Recall a Memory**

How to recall a memory using DashBoard.

1. Click Navigation Menu > Live Assist > Memory > Recall > General.

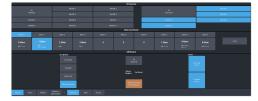

 In the Inclusions area, select the MiniME<sup>™</sup> and Canvass that you want to recall the memory for.

**Tip:** You can deselect all inclusions for a memory so that it doesn't affect these areas. This can be used to create a memory that only recalls Media-Store or Aux bus selections.

3. In the **Memory Recall** area, click the **Bank** *X* button for the bank that you want to recall from.

*Important:* Clicking a *X:Mem* button recalls that memory.

**Tip:** If a memory register contains a memory for the area(s) selected in the **Inclusions**, the button glows purple and the areas that the register contains a memory for are listed below the memory number.

4. Select the recall mode for the memory.

**Note:** Recall attributes are color-coded for how they are going to be recalled. Refer to <u>Memory Attribute Color</u> Coding on page 40 for information on the color meaning.

- **As Stored** recall the memory with the same attributes that it was stored with.
- **Program** all elements are recalled as stored (default).
- **MemoryAI** current on-air elements are unchanged and the transition area is configured to take the on-air elements of the memory on-air with the next transition.
- Effects Dissolve recall the memory with an effects dissolve to the new memory elements. The time it takes to go from the current elements to the elements in the memory is set in the Effects Duration field or using the Effect Duration From Memory.
- **5.** Set the memory attributes that you want recalled with the memory. Refer to *Memory Attributes* on page 41 for information on memory attributes.

**Note:** All attributes are stored in the memory. Turning individual attributes on or off sets whether that item is included with the memory recall. Individual attributes can be turned on or off when the memory is recalled.

6. Click the *X*:Mem button to recall the memory.

Tip: Click Undo to undo the last memory recall.

## **Memory Attributes**

Memory Attributes allow you to specify what elements are recalled with a memory, as well as adding effects to memory recalls. These elements include the background/preset buses, keyer bus, Aux bus, and Media-Store selections, as well as keyer on-air status, and transition selections.

In addition to setting which sources to recall with the memory, effects such as performing an auto transition after the memory recall or running a custom control after the memory recall, can also be included.

Memory attributes can be set both when the memory is stored, and when it is recalled. This allows you to store a set of attributes with a memory and then recall it as stored, or override the attributes stored in the memory and apply different ones when the memory is recalled. A memory attribute does not need to be stored in the memory to be recalled.

**Tip:** It is recommended that if you are new to working with memories, use the memory store attributes to set how you want a memory to be recalled and set the recall attributes to be **Memory**.

#### To Set the Memory Attributes

Memory attributes can be set when the memory is stored or when it is recalled. This procedure sets the store attributes, but the information applies to both.

- Click Navigation Menu > Live Assist > Memory > Store.
- **2.** Click **General** and set the attributes as required.

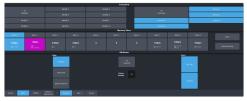

#### **Note:** For information on the recall mode (**Program/MemoryAI/Effects Dissolve**) refer to **To Store** a Memory on page 39.

- **Roll Clip** set whether a play command is triggered when a source that is assigned to a video server is recalled.
- **Camera** set whether camera shots are recalled.
- 3. Click MEs. This section includes MiniME<sup>™</sup> and Canvas resources.
- **4.** Click **MiniME** *X* for the MiniME<sup>™</sup> you want to set the attributes for.

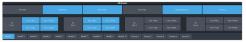

- **Trans Area** set how the next transition type and parameters are recalled.
- **Next Trans** set how the next transition area is recalled.
- **Run Auto** set whether a transition is performed after the memory is recalled. (Not available during Effects Dissolve transitions.)
- **PGM Bus** set how the sources selected on the program bus are recalled.
- **PST Bus** set how the sources selected on the preset bus are recalled.
- **Key X Bus** set whether the source selected on the key bus is recalled.
- **Key X Active** set whether the on-air status of the key is recalled.
- **Key X Type** set whether the key type is recalled.
- **Key X Mask** set whether mask settings for the key are recalled.
- **5.** Click **Canvas** *X* for the Canvas you want to set the attributes for.

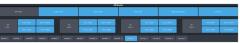

- **Trans Area** set how the next transition type and parameters are recalled.
- **Next Trans** set how the next transition area is recalled.
- **Run Auto** set whether a transition is performed after the memory is recalled. (Not available during Effects Dissolve transitions.)
- **PGM Bus** set how the sources selected on the program bus are recalled.

- **PST Bus** set how the sources selected on the preset bus are recalled.
- Key X Bus set whether the source selected on the key bus is recalled.
- Key X Active set whether the on-air status of the key is recalled.
- **Key X Type** set whether the key type is recalled.
- Key X Mask set whether mask settings for the key are recalled.
- 6. Click Auxes.

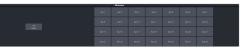

• **Aux** *X* — set whether the source selected on the aux bus is recalled.

## **Deleting a Memory**

You can delete the contents of a single memory. Only one memory can be cleared at a time, and you cannot undo the deletion.

*Tip:* You can clear all memories from the switcher from the control panel. (Press *MENU* > *Reset* > *NEXT* > *NEXT*.)

#### **To Delete a Memory**

Delete an individual memory or bank.

- 1. Click Navigation Menu > Live Assist > Memory > Store
- 2. In the **Memory Store** area, click the **Bank** *X* and **Mem** *X* button for the memory register that you want to delete.
- **3.** Click **Delete Memory**.

## Memory Names and Mnemonics (TouchDrive only)

Assign custom mnemonic colors and names to individual memories. These are only visible on the TouchDrive panel when the user select bus is assigned to a memory bank,

#### To Assign a Name to a Memory

Memories can have custom names and colors on the TouchDrive control panel.

 Click Navigation Menu > Live Assist > Memory > .

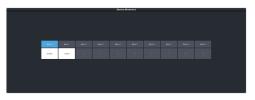

- 2. Click **Bank** *X* to select the bank that the memory you want to name is on.
- **3.** Click the memory you want to name.

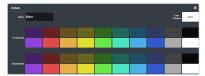

| Setting    | Description                                                                                               |
|------------|----------------------------------------------------------------------------------------------------|
| Name       | Enter a new name for the selected memory.                                                                 |
| Foreground | Click a <b>Foreground</b> button to select the color you want to apply to the text on the mnemonic.       |
| Background | Click a <b>Background</b> button to select the color you want to apply to the background on the mnemonic. |

## **Switcher Sets**

The switcher stores configuration and operation data in a number of registers that contain the individual entries for items such as memories or personality settings. These registers can be stored as a single archive file, or as a register set that contains all the individual register of that type; all memories for example. These files are stored into Sets on USB drive. Different Sets can be created for different shows or applications, allowing you to quickly locate and recall the switcher configurations.

The switcher stores information in the following registers:

- **Memory** contains all the memories for MiniME<sup>™</sup> and Canvas.
- **Custom Control** contains all the custom control banks and macros.
- **Sequences** contains of all the sequences created in the sequencer.
- **Installation** contains all the external device setup, and software settings for the switcher.
- **Personality** contains all the user interface settings, such as transition rates, that are stored under the **Personality** menu. Some personality settings are specific to the control panel and can be stored independently if you are working with a MultiPanel system.

**Tip:** Sets are stored differently if they are stored directly to the USB or exported. Sets stored directly to the USB are located in folders, but sets that are exported are archived in a TAR file. To interchange between the two you will need an archive program, such as 7-Zip, to extract the files from the TAR file or archive the files into a TAR file. Inside the TAR is the Set folder (named how you want the set named on the switcher) and component sub folders.

## To Store a Set

Store the switcher set to retain a copy of the current configuration of the switcher.

**Note:** If you are updating an older setup file, you must perform a Recall All followed by a Store All. This updates the setup files the latest format. You can then make changes and store to individual registers if needed.

**Tip:** The switcher provides 10 empty sets by default. Additional sets can be created if you rename the sets on the USB from a separate computer.

1. Insert a USB drive into the USB Port on the frame. You must wait 5 seconds for the switcher to recognise the USB drive.

**Tip:** If you do not have a USB drive, you can store the working set to temporary internal storage. This set will be lost when the switcher restarts, but can be exported to an external computer.

2. Click Navigation Menu > Configuration > System > Save Sets.

*Tip:* Click *Refresh Sets* to update the list of available sets on the USB.

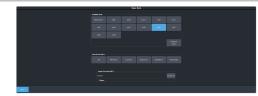

- **3.** Click an **Available Sets** button for the set you want to store the switcher registers to.
- 4. Click a **Save Set to** button to save that register to the selected set on the USB or internal drive. If the button is shown in brown, that register already exists in the set and will be overwritten.
  - All store all registers to the set.
  - **Memories** store only the memory registers to the set.
  - **Customs** store only the custom control registers to the set.
  - **Sequences** store only the Sequencer registers to the set.
  - **Installation** store only the installation registers to the set.
  - **Personality** store only the personality registers to the set.
- 5. Click Yes.

The registers are stored to the set on the USB or internal drive.

**Tip:** You can export the switcher set to your local computer in the **Export Set From Available Sets** area. Click **Export As** and navigate to the folder where you want to store the file and enter a name and click **Open**. It may take several minutes for the set to download to your computer.

## To Load a Set

Load the switcher set to restore a copy of the previous configuration of the switcher.

**Note:** If you are updating an older setup file, you must perform a Recall All followed by a Store All. This updates the setup files the latest format. You can then make changes and store to individual registers if needed. 1. Insert a USB drive into the USB Port on the frame. You must wait 5 seconds for the switcher to recognise the USB drive.

**Tip:** If you do not have a USB drive, you can recall the set from temporary storage. This set will be lost when the switcher restarts. Importing a set from an external computer will be stored in the temporary storage.

2. Click Navigation Menu > Configuration > System > Load Sets.

*Tip:* Click *Refresh Sets* to update the list of available sets on the USB.

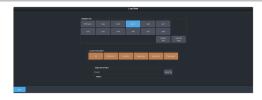

**Tip:** You can import a switcher set from your local computer in the **Import Set to Available Sets** area. Click **Import As** and navigate to the folder where the set is stored and click **Open**. It may take several minutes for the set to upload to the switcher.

- **3.** Click an **Available Sets** button to select the set you want to load the switcher register from.
- 4. Click a Load Set from USB button to load that register. Only those registers that are present in the set are shown.
  - All recall all registers from the set.
  - **Memories** recall only the memory registers from the set.
  - **Customs** recall only the custom control registers from the set.
  - Sequences recall only the Sequencer registers from the set.
  - **Installation** recall only the installation registers from the set.
  - **Personality** recall only the personality registers from the set.
- 5. Click Yes.

## **Media-Store**

The MediaManager interface to the Media-Store allows you to load stills, animations, or audio files from the USB drive and make them available across all MEs. Up to 24 (7 in UHDTV1) independent channels of video with alpha for playout of stills and animations are available switcher-wide. The MediaManager interface to the Media-Store allows you to load stills, animations, or audio files from the USB drive. Up to 24 (7 in UHDTV1) independent channels of video with alpha for playout of stills and animations are available switcher-wide.

#### Keep the following in mind:

Keep the following in mind when working with Media-Store:

- **External Inputs** must be configured as Media -Stores for those Media-Store channels to be available as sources to the switcher.
- A still, animation, or audio can be loaded either by browsing the file system, or by entering the still number using the pattern buttons.
- You can clear a Media-Store channel by loading media number 000.
- If you are loading an Auto Key into a Media -Store channel, you must have another Media -Store channel associated with the current one to load the alpha into.
- An FTP connection using RossLinq can be created from an external device directly to a Media-Store channel on the switcher.
- If you delete a media item from the USB, you may have to load that media item into a Media-Store channel for the switcher to prompt you to delete the media item from the database.
- Media items must be created in the same color gamut and dynamic range that they are intended to be used in on the switcher. If a media item is created in one color space and the switcher is operating in another, the media item may not appear correctly.
- If you delete or rename a media item using the file system, you must attempt to load the old file to clear that entry from the database.
- Media-Store attributes are stored in the database for a media item. These are the default settings that will be used every time that media item is loaded into a media

channel. When a media item is loaded into a channel you can override the database settings. These override settings are only applied to the media item while it is loaded into the media channel and are not stored to the database entry.

• You can only change the X and Y position of a media item that is smaller than the full size of the screen.

## Working With Media-Store Animations

Media-Store animations can be used for animated backgrounds, branding "bugs", or media transitions. You can set up an animation to loop, play automatically when taken on-air, play in reverse, or even play at different speeds.

**Tip:** You can play an animation manually from a control panel by selecting the source button for the Media-Store channel with the animation you want to play, and pressing **Run** on the3-knob menu. The knob changes to **Stop** as the animation is playing.

#### Keep the following in mind:

Keep the following in mind when working with Media-Store animations:

- When you load an animation to an off-air Media-Store channel, or the animation goes off-air with a transition, the preview shows the cut point (**CutFr**) for that animation, and not the first frame of the video.
- You can manually cycle through frames by turning the **Run** knob while the animation is stopped.
- Double-pressing the **Run** knob stops playback and re-cues the animation to the first frame.
- You can shuttle forwards and backwards through the animation by turning the positioner clockwise or anti-clockwise when the animation is stopped, if your control panel has a positioner with a z-axis. Shuttle speed is increased and decreased by turning the positioner more or less in each direction.
- You can run or stop an animation by pressing the positioner button, if your control panel has a positioner with a button.

## **Working With Media-Store Audio**

Audio can be added to the playout of a Media -Store channel either by loading the file directly, or by naming the audio file the same as the animation or still you want it to play out with. When you load the still or animation, the switcher will automatically load the audio file of the same name.

#### Keep the following in mind:

Keep the following in mind when working with Media-Store audio:

- Audio files must be 20-bit or 24-bit wav files at a 48kHz sample rate.
- Audio files must be in the same folder and have the same name as the still or animation they are to be associated with.
- An audio file does not need to be of the same length as the animation it is associated with.
- A still with audio or audio only have the Auto Play and Looping attributes. These apply to the audio playout.
- The looping time of an animation with audio is the length of the animation.
- A Media-Store channel can be loaded with Audio only.

## **Media-Store File Specifications**

Media items can be in TGA, PNG, or JPG file formats. For animations, the files must be numbered to indicate the order they go in, and the name and the number must be separated with an underscore. For audio, 20-bit or 24-bit WAV files of the same name as the still or animation are used to associate audio with a still or animation.

For example, the following files are treated as a single animation named Anim that is 100 frames long:

- Anim\_001.tga
- Anim\_002.tga
- Anim\_003.tga
- ..
- Anim\_100.tga

**Note:** Media items must be created in the same color gamut and dynamic range that they are intended to be used in on the switcher. If a media item is created in one color space and the switcher is operating in another, the media item may not appear correctly.

**Note:** An animation must start with \_001 at the end of the name of the first frame.

**Important:** File or folder names cannot contain symbols such as ! @ # & \* ( ) / , ? \ ' " and cannot start with an underscore (\_). Files or folders that start with a period (.) are hidden.

## **Loading Stills or Animations**

Stills or animations can be loaded into Media -Store channels by navigating to the file in MediaManager. MediaManager creates and maintains a database of the media items on the drive where the media items are stored, as well as the setting for each media item and a thumbnail.

**Note:** The internal cache is used for sample images only and cannot be used to store user stills or animations.

#### To Load a Media Item

Media items are loaded into a Media-Store channel from MediaManager

**Note:** Media items must be created in the same color gamut and dynamic range that they are intended to be used in on the switcher. If a media item is created in one color space and the switcher is operating in another, the media item may not appear correctly.

**Note:** External Inputs must be set to **Still** for a Media-Store to be available as a source.

1. If the media items are located on a USB, insert your USB drive into the USB Port on the switcher. You must wait 5 seconds for the switcher to recognise the USB drive.

If the files on your USB are new, it takes about 2 seconds per file for the switcher to generate the thumbnail for the MediaManager. Once all the thumbnails are generated, they are displayed in the MediaManager window.

2. Click Navigation Menu > MediaManager

**Tip:** The MediaManager can also be accessed from Live Assist (Click **Navigation Menu > Live Assist > Media > MediaManager**). The Live Assist version follows Media-Store source selections on the panel.

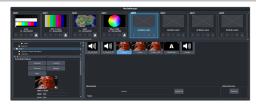

**3.** Navigate to the folder containing the media item you want to load into a Media-Store channel.

**Note:** The first time you navigate to a folder it may take a few moments for the Media-Store to scan the files and build the database entries.

**Tip:** If you have added media items to a folder but they do not appear on the menu, click **Refresh** to scan the folder for any new files.

All the media items in that folder are shown in the center area of the page.

**4.** Drag the media item onto the Media-Store channel you want to load it in.

**Tip:** The film-strip symbol ( $\square$ ) indicates that the media item is an animation, the key symbol ( $\bigcirc$ -) indicates that the media item has an alpha, and the speaker symbol ( $\blacktriangleleft$ )) indicates that the media item has audio associated with it, or is audio only.

## **Deleting a Media Item**

Delete media items to remove them from the folder and database.

#### To Delete A Media Item

Delete a media item. You can only delete a single item at a time and you cannot delete the internal sample items.

- 1. Click Navigation Menu > MediaManager
- **2.** Navigate to the folder on the USB that has the item you want to delete and select the media item that you want to delete.
- **3.** In the **Item Details** area, scroll to the bottom.

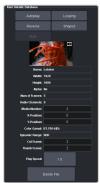

4. Click Delete File and OK.

## MediaManager Channel Control

Once a media item is loaded into a channel you can control the playout for the media item from MediaManager.

**Note:** Playlists are not supported by MediaManager in DashBoard at this time.

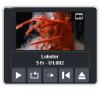

**Tip:** The background of the channel areas tallies the on-air status of the Media-Store channel. Red for on-air and green for on-preview.

The label below the thumbnail of the media item shows the name of the file, the number of frames in the animation, and the media ID. In this example, the name of the media item is **Lobster**, it is **5** frames long, it is located on the USB (**U1**) and has a media ID of **001**.

The controls below the name allow you to set how the animation plays out as well as eject the current media item.

- **Play** play the animation.
- **Loop** set the animation to start playing again from the beginning when it reaches the last frame.
- **Play Direction** set the animation to play in the forward or reverse direction.
- **Re-cue** re-cue the animation to the first playout frame.
- **Eject** eject the current media item from the channel.

## **Media-Store Attributes**

Attributes are applied to the media item in the database and in each Media-Store channel. Where the attributes are being applied is shown in the upper left corner of the area. If you adjust the attributes of the media item in one channel, these settings are not applied back to the database or to other channel if the same media item is loaded into more than one channel.

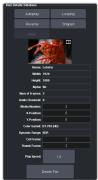

**Tip:** At the top of the **Item Details** frame the title indicates if the information shown applies to the media item loaded into

the media channel (**MX**), or is from the media item in the database (**Database**).

#### **Buttons:**

- **Autoplay** play the animation automatically when the Media-Store channel is taken on-air.
- **Reverse** set the animation to play in the forward or reverse direction.
- **Mute** mute the audio associated with the media item.
- **Looping** set the animation to start playing again from the beginning when it reaches the last frame.
- **Shaped** set the alpha to be shaped, or unshaped when not selected.

#### Fields:

- **Name** the name of the media item as taken from the file name.
- Width the width of the media item raster.
- **Height** the height of the media item raster.
- **Alpha** shows whether there is an associated alpha with the media item.
- **Number of Frames** the number of frames in the animation.
- Audio Channels the number of audio channels in the associated audio.
- **Media Number** the media number of the media item.
- **X-Position** set the horizontal position of the media item. Can only be applied if the media item is smaller than full screen.
- **Y-Position** set the vertical position of the media item. Can only be applied if the media item is smaller than full screen.
- **Color Gamut** shows the color mode that the switcher was operating in when the media item was added.
- **Dynamic Range** shows the dynamic range that the switcher was operating in when the media item was added.
- **Cut Frame** set the frame of the animation when used as part of a MediaWipe.
- **Thumb Frame** set the frame of the animation that is used for the thumbnail.
- **Play Speed** set the playout speed for the animation.

Tip: Click Delete File to delete the selected media item.

# **Custom Controls**

Once programmed, a custom control (CC) can be played back by pressing a button. The custom control can be as simple as triggering an output GPI pulse, or as complex as recalling a specific memory register on an ME, performing a switcher transition, and selecting a group of keys.

You can record, edit, and run custom controls from the Custom Control node in DashBoard.

Refer to *Custom Control Events* on page 110 for information on available events.

## **Recording/Editing Custom Controls**

When you create a custom control, you record a series of events and special functions that are played back when you run the custom control. The process for creating a new cc and editing an existing one are the same, except when editing you have the option to insert events at different points in the existing cc.

Almost any action or setting can be stored in a custom control, with the following exceptions:

- Diagnostic Functions
- Confirmation Dialogs
- Panel-Specific Functions

**Note:** It is recommended that you use a control panel for recording custom controls.

#### Keep the following in mind:

Keep the following in mind when recording custom controls:

- Some functions take time to perform and a pause should be added after the function to ensure that the command is completed before moving on to the next command.
- If you are recording a custom control from DashBoard, only new settings are recorded. If the current setting in DashBoard is the value you want to record, you need to select a different value and then select the value you want to use.

#### To Record a Custom Control

A basic custom control records a series of events that are played out in the same order they are recorded.

 Click Navigation Menu > Custom Control > Editor.

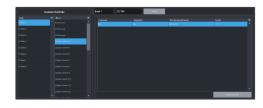

- 2. Click a **Bank** list item to select the bank that the custom control you want to record will be stored on.
- **3.** Click a **Macro** list item to select the custom control that you want to record to. If the custom control already has a macro recorded, the name of the custom control is shown in the list.

*Tip:* You can rename both the custom control and the bank by entering a new name in the field next to the record button.

#### 4. Click Record.

**Tip:** The switcher can be set so that each command is automatically separated from the previous command by a pause equal to the real-time delay between you entering commands. Refer to To Set the CC Pause Mode on page 50 for more information.

The **CC/UP** button on the control panel, as well as the button assigned to the CC on the bus, flash red when the CC is recording.

**5.** Insert the events you want to record. Events can be entered from the menu or from actions directly on the control panel.

Each custom control can have a maximum of 998 events, plus the End event.

**Note:** When the switcher runs a custom control, it attempts to execute each event in the custom control as quickly as possible. If an event takes time to complete, the event may not be complete before the switcher attempts to execute the next event. For example, if your custom control has a memory recall followed by a transition, a pause should be added between the memory recall and the transition to ensure that the memory is fully recalled before the transition is performed. The same applies if you want to add events after a transition.

6. Click Stop Recording to finish recording.

*Tip:* Click *Cancel* if you do not want to store your events to the custom control.

#### To Edit a Custom Control

When editing a custom control, you can delete and insert events at any point in the custom control, or append events to the end. *Tip:* When editing a custom control, press *Run Event* to run the currently selected event. This can help you diagnose problems in a custom control.

1. Click Navigation Menu > Custom Control > Editor.

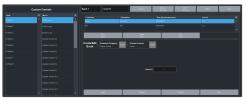

- 2. Click a **Bank** *X* list item to select the bank that the custom control you want to edit is on.
- **3.** Click the custom control that you want to edit.
- **4.** Click the event that you want to edit or insert an event before.

**Note:** The name of a custom control is highlighted in red if it contains events that are no longer supporter. The unsupported events in the custom control are also highlighted in red.

Refer to *Custom Control Events* on page 110 for information on available events.

- **5.** Edit the custom control or event.
  - **Append (Record)** start inserting events to the end of the custom control.
  - **Append** insert a new event at the end of the custom control.
  - **Copy** copy the entire custom control.
  - **Delete** delete the entire custom control.
  - **Delete Event** delete the currently selected event.
  - **Edit Event** edit the parameters of the currently selected event.
  - **Insert (Record)** start insert events before the currently selected event.
  - **Insert** insert a new event before the currently selected event.
  - **Record** start recording a new custom control over the existing one.
  - **Replace** replace the currently selected event with the new event.
  - **Run Event** run the currently selected event.

## **Custom Control Pause Mode**

The switcher can be set so that each command is automatically separated from the previous

command by a pause equal to the real-time delay between events as you enter them.

When you are entering events into the custom control, the length of time between you entering the events is recorded as a pause between the events. This allows you to perform a set of actions as you normally would and have the custom control play those events back with the same pauses and 'rhythm' that you would normally have.

#### To Set the CC Pause Mode

The CC Pause Mode must be set before recording a custom control and does now change how a custom control plays out.

1. Click Navigation Menu > Configuration > System > Custom Controls.

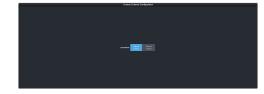

- 2. Click a **Pause Mode** button to select how the switcher inserts pauses into a custom control.
  - Manual Pause no pauses are added. You must manually add pauses to the custom control.
  - **Record Pause** pauses are entered automatically as you enter events. For example, if you pause for 30 seconds between selecting a key and performing a transition, a 30 second pause is inserted between those events in the custom control.

## **Running a Custom Control**

Once a custom control has been programmed, you can run that custom control by pressing the button that the custom control was recorded to.

#### Keep the following in mind:

Keep the following in mind when running custom controls:

- A custom control will continue to run until it reaches a hold event, is stopped by another custom control, you edit a custom control, or the custom control reaches the end.
- When a custom control is running, the button on the custom control bus is red, a red border

is applied to the custom control on the Shot Box page in DashBoard, and the word Running is shown below the name.

- When a custom control is held (at a Hold event), the button on the custom control bus flashes white, a grey border is applied to the custom control button on the Shot Box page in DashBoard, and the word Held is shown below the name.
- You can run multiple custom controls at the same time. The number of running custom controls is shown on the display when in custom control mode.
- You can stop a running custom control by pressing the red custom control button on the custom control bank.
- You can stop all running custom controls by selecting a custom control with no events recorded to it.
- A maximum of 128 custom controls can be run at the same time.
- The name of a custom control is highlighted in red if it contains events that are no longer supported. The unsupported events in the custom control are also highlighted in red.

#### **To Run a Custom Control**

Once a custom control has been recorded, you can run that custom control at any time.

1. Click Navigation Menu > Custom Control > Shot Box.

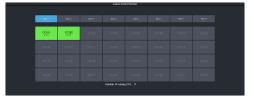

*Tip:* You can also run a custom control directly from the control panel.

**Tip:** The number of custom controls that are currently running is shown at the bottom of the page.

- 2. Click **Bank** *X* to select the bank that the custom control you want to run is on.
- **3.** Click a custom control button to run that specific custom control. The custom control starts to play immediately.

## Custom Control Names and Mnemonics

Each custom control can be given a unique name and mnemonic color. The name and color are shown on the custom control button.

#### To Name a Custom Control

The procedure to name or rename a custom control is the same.

*Tip:* You can also name a custom control and bank from the *Editor* page.

**Tip:** Refer to General Settings on page 92 for information setting how the custom control names are shown on the control panel mnemonics.

Click Navigation Menu > Custom Control
 .

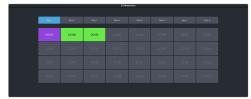

- 2. Click **Bank** *X* to select the bank that the custom control you want to name is on.
- **3.** Click the custom control that you want to name.

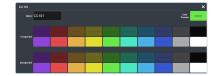

| Setting    | Description                                                                                               |
|------------|----------------------------------------------------------------------------------------------------|
| Name       | Enter a new name for the selected custom control.                                                         |
| Foreground | Click a <b>Foreground</b> button to select the color you want to apply to the text on the mnemonic.       |
| Background | Click a <b>Background</b> button to select the color you want to apply to the background on the mnemonic. |

## **Deleting a Custom Control**

Any custom control on the switcher can be deleted to remove unused customs to free up space for new custom controls.

#### **To Delete a Custom Control**

Deleting a custom control from the switcher.

There is no undo for this delete function.

- Click Navigation Menu > Custom Control > Editor.
- 2. Click **Bank** *X* to select the bank that the custom control you want to delete is on.
- **3.** Click the custom control button that you want to delete.
- 4. Click Delete.
- 5. Click **Delete** to delete the custom control.

# Copying and Pasting a Custom Control

The contents, or events, of a custom control can be copied from one custom control and pasted to another. Along with the events, the name and mnemonic settings are also copied.

#### To Copy and Paste a Custom Control

Copy the contents of a custom control from one button to another.

- 1. Click Navigation Menu > Custom Control > Editor.
- 2. Click **Bank** *X* to select the bank that the custom control you want to copy is on.
- **3.** Click the custom control that you want to copy.
- 4. Click Copy.
- **5.** Select the custom control that you want to paste into.

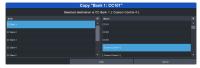

6. Click Copy.

# Sequencer

The Sequencer allows you to create a playlist of custom control events.

The switcher supports 5 Sequencers, each with an independent rundown of events. The Sequencer uses sequences to store the rundown of events. These sequence files can be loaded into one or multiple Sequencers.

*Tip:* You can link multiple Sequencers together so that as you advance though one, the other Sequencers will advance.

#### Keep the following in mind:

Keep the following in mind when working with a Sequencer:

- Unlike a Custom Control, a Sequence only runs a single event at a time. You must advance to the next event in the sequence to run that event.
- If you a run a Play CC event in a sequence, the Sequencer does not indicate when the CC event has completed.
- Only a subset of CC events can be run directly in the a sequence. You can use the Play CC event to run a custom control that contains any other events.
- If you edit a sequence that is already loaded into a Sequencer, you must **Reload** the sequence to update the event in the Sequencer.
- There is only one linked group. When **Linked** is toggled on for a Sequencer it is tied to all other Sequencers with **Linked** turned on.
- Linking only affects the operation of the **Next** button.
- Memories cannot be used to load a sequence into a Sequencer.

## **Creating/Editing Sequences**

When you create a sequence, you record a series of events and special functions that are played back as you step through the sequence. The process for creating a new sequence and editing an existing one are the same, except when editing you have the option to insert events at different points in the existing sequence.

**Tip:** Remember that sequences run one event at a time. Use the Memory Recall or Transition Action events to perform complex actions.

#### To Create/Edit a Sequence

Editing a sequence is similar to creating or editing a custom control. A series of events are added to a list in the order you want the events to be run.

 Click Navigation Menu > Live Assist > Sequencer > Editor.

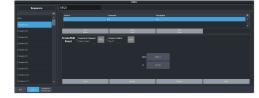

2. Click a **Sequence** list item to select the sequence that you want to create or edit. If the sequence already has events, the name of the sequence is shown in the list and events are shown on the right.

*Tip:* You can rename the sequence by entering a new name in the field at the top.

#### **3.** Click **Modify Event List**.

 Click the Create/Edit Event buttons to navigate to and select the event you want to add to the sequence. Refer to *Custom Control Events* on page 110 for information on the events.

**Tip:** The Sequencer only supports a subset of the possible CC events. If you want to run a custom control event that is not listed for the sequencer, you can create a CC with that event in it and then use the Play CC event in the sequence to run that custom control.

*Tip:* If you want to edit an existing event, select the event you want to edit and click *Edit Event*.

- **5.** Add or edit an event in the sequence.
  - **Append** insert the new event at the end of the sequence.
  - **Delete Event** delete the currently selected event.
  - **Insert** insert the new event before the currently selected event.
  - **Replace** replace the currently selected even with the new event.
  - **Run Event** run only the currently selected event.
- 6. Click **Done** when you are finished editing the sequence.

## Loading and Running a Sequence

Once a sequence has been created, you can load that sequence into a Sequencer and run each event.

#### **To Load a Sequence**

A sequence must be loaded into the Sequencer before it can be run.

1. Click Navigation Menu > Live Assist > Sequencer > Run.

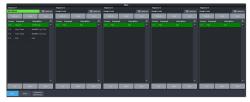

**2.** Click **Load** on the Sequencer you want to load a sequence into.

| Sequence       | 15            |  |  | × |
|----------------|---------------|--|--|---|
| 5801<br>(0931) | 5802<br>(180) |  |  |   |
|                |               |  |  |   |
|                |               |  |  |   |
|                |               |  |  |   |
|                |               |  |  |   |
|                |               |  |  |   |
|                |               |  |  |   |
|                |               |  |  |   |
|                |               |  |  |   |
|                |               |  |  |   |
|                |               |  |  |   |
|                |               |  |  |   |
|                |               |  |  |   |

**3.** Click the **SEQ** button for the sequence you want to load.

*Tip:* Click *Clear* to unload the sequence from the Sequencer.

**Tip:** Click **Reload** to load the sequence into the Sequencer again. This can be useful if you have edited the sequence.

#### To Run a Sequence

A sequence is run one event at a time. Events can be skipped over by selecting a different event in the sequence as the next event.

1. Click Navigation Menu > Live Assist > Sequencer > Run.

|  |            |   |           |     |           | (manual)     | Ratio |           |             |     |           |            |      |        |
|--|------------|---|-----------|-----|-----------|--------------|-------|-----------|-------------|-----|-----------|------------|------|--------|
|  | 1000       | - | Company 2 |     | O lateral | Frank b Lood |       | O changes | Rock b Lood |     | Ø. hannet | Rock b Lod |      | Ø here |
|  | _          | - |           | _   | e sann    |              | _     | Concert   |             | _   | _         |            | _    |        |
|  | <b>N</b> 9 |   | 196.00    | 144 | 200       | 100.00       | 144   | 100       | 1000        | 047 | 1.04      | 1000       | 0.00 | U.M.   |
|  |            |   |           |     |           |              |       |           |             |     |           |            |      |        |
|  |            |   |           |     |           |              |       |           |             |     |           |            |      |        |
|  |            |   |           |     |           |              |       |           |             |     |           |            |      |        |
|  |            |   |           |     |           |              |       |           |             |     |           |            |      |        |
|  |            |   |           |     |           |              |       |           |             |     |           |            |      |        |
|  |            |   |           |     |           |              |       |           |             |     |           |            |      |        |
|  |            |   |           |     |           |              |       |           |             |     |           |            |      |        |

2. Use the **Up**, **Down**, and **Next** buttons to run through the sequence.

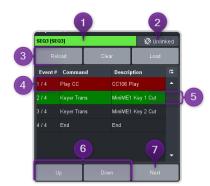

| # | Function                                                                                                    |
|---|----------------------------------------------------------------------------------------------------|
| 1 | The currently loaded sequence. This uses the mnemonic name and color.                                                                                                    |
| 2 | Multiple Sequencers can be linked<br>together. This only affects the <b>Next</b> button<br>and allows clicking <b>Next</b> on any of the<br>linked Sequencers to advance all the linked<br>Sequencers. There is only one linked<br>group.                                                                      |
| 3 | <ul> <li>The Reload, Clear, and Load buttons allow you to populate or clear the Sequencer.</li> <li>Load — load a different sequence into the Sequencer.</li> <li>Clear — unload the current sequence from the Sequencer.</li> <li>Reload — reload or update the current sequence in the Sequencer.</li> </ul> |
| 4 | The red highlight shows the last run (current) sequence event.                                                                                                    |
| 5 | The green highlight shows the next event<br>to be run. Click on a different event, or use<br>the <b>Up</b> or <b>Down</b> buttons to select a<br>different event to be run next.                                                                                                    |
| 6 | The <b>Up</b> and <b>Down</b> buttons move the green (run next) highlight up and down in the sequence.                                                                                                    |
| 7 | The <b>Next</b> button runs the event that is currently highlighted in green.                                                                                                    |

## **Sequence Names and Mnemonics**

Each sequence can be given a unique name and mnemonic color. The name and color are shown on the Sequencer.

#### **To Name a Sequence**

*Tip:* You can also name a sequence from the *Editor* page.

1. Click Navigation Menu > Live Assist > Sequencer > Sequencer Mnemonics.

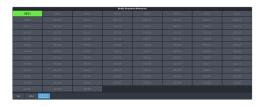

**2.** Click the sequence that you want to name.

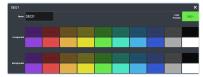

| Setting    | Description                                                                                               |
|------------|----------------------------------------------------------------------------------------------------|
| Name       | Enter a new name for the selected sequence.                                                               |
| Foreground | Click a <b>Foreground</b> button to select the color you want to apply to the text on the mnemonic.       |
| Background | Click a <b>Background</b> button to select the color you want to apply to the background on the mnemonic. |

## **Deleting a Sequence**

Any sequence can be deleted to remove unused sequences to free up space for new sequences.

### To Delete a Sequence

There is no undo for this delete function.

- Click Navigation Menu > Live Assist > Sequencer > Editor.
- **2.** Click the sequence that you want to delete.
- 3. Click Delete.
- **4.** Click **Delete** to delete the sequence.

## **Copying and Pasting a Sequence**

The contents, or events, of a sequence can be copied from one sequence and pasted to another. Along with the events, the name and mnemonic settings are also copied.

#### To Copy and Paste a Sequence

- 1. Click Navigation Menu > Live Assist > Sequencer > Editor.
- **2.** Click the sequence that you want to copy.
- 3. Click Copy.
- **4.** Select the sequence that you want to paste into.

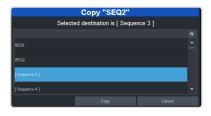

5. Click Copy.

# **Network Connections**

The switcher requires a network connection for the DashBoard interface as well as any control panel you want to use.

DashBoard can be run on a remote computer, or from the TouchDrive control panel. The Carbonite Black control panels still require a separate DashBoard computer.

**Note:** Refer to the documentation that came with DashBoard or your control panel for setup information.

The switcher uses the following network ports:

- DashBoard Main 5253
- DashBoard Sat 1 5255
- DashBoard Sat 2 5256
- DashBoard SoftPanel 5257
- FTP 21
- SFTP 2222
- RossTalk 7788
- SLP 427
- SSH 22
- TFTP 69
- TSL 3.1 (TCP, Carbonite) 5727
- TSL 3.1 (TCP, Ultrix<sup>™</sup>) 5727
- TSL 3.1 (UDP, Ultrix<sup>™</sup>) 4490
- TSL 5.0 (TCP, Carbonite) 5728
- TSL 5.0 (TCP, Ultrix<sup>™</sup>) 5729
- TSL 5.0 (UDP, Ultrix<sup>™</sup>) 4492
- SideShot-NG 5255

#### **Network Setup**

The frame comes from the factory set with a static IP address (192.168.0.123) but can be set to a different static IP address. You must connect to the frame from DashBoard to set a different IP address.

#### To Connect DashBoard to the Frame

DashBoard connects to the frame as the main panel, or as a satellite panel. Connecting as a main or satellite panel is selected by the port used to connect to the frame. All DashBoard connections and physical panels that connect on the same port mirror each other.

**Note:** The frame supports a maximum of DashBoard connections at any one time. If there are already the maximum number of connections to a frame you will not be able to connect to it.

You need the IP address of the frame to connect to it from DashBoard.

1. Click File > New > TCP/IP DashBoard Connect or openGear Device.

| IP Address:  | 1                              |                   | Detect Fran | ne Inform |
|--------------|--------------------------------|-------------------|-------------|-----------|
|              | Automatically track updates to | frame information |             |           |
| Display Name | Frame                          |                   |             |           |
| Protocol:    | ● OGP ○ JSON                   |                   |             |           |
| Port         | ~                              |                   |             |           |
|              | Remember connection settings   | for this frame    |             |           |
|              |                                |                   |             |           |
|              |                                |                   |             |           |
|              |                                |                   |             |           |
|              |                                |                   |             |           |

2. In the **IP Address** field, enter the IP address of the frame. The default IP address is 192.168.0.123.

**Note:** If you are connecting through a Network Address Translator (NAT), the **Detect Frame Information** button may return the wrong IP address. We recommend to not use this function.

- **3.** In the **Display Name** field, enter the name you want to use to identify the frame in DashBoard. This should be a unique name for the frame you are setting up.
- 4. Select OGP.
- **5.** In the **Port** field, enter the port you want to connect to on the frame. The port you connect to assigns the relationship the DashBoard connection has to the frame.

**Tip:** Multiple DashBoard connections can use the same port, but they will mirror each other. For example, you can connect a control panel and a separate DashBoard computer to the Main Panel port to give control from the panel and DashBoard.

- Main Panel 5253
- Satellite 1 5255
- **Satellite 2** 5256
- Satellite 3/SoftPanel 5257

*Tip:* Refer to *MultiPanel* on page 99 for information on setting up a MultiPanel system.

6. Click Finish.

The frame appears in the **Tree View**.

#### **To Change the IP Address**

Change the IP address of the frame from DashBoard.

 Click Navigation Menu > Configuration > Network.

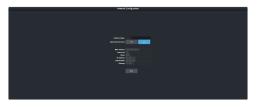

- **2.** Enter a name in the **Switcher Name** field. This is the name that appears in the tree view in DashBoard.
- Click an Automatic Discovery button to have the switcher automatically discoverable by DashBoard (On), or not (Off). Automatic Discovery allows you to automatically find this device from any DashBoard running on your subnet.
- 4. Click Edit.

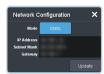

- Enter the IP address (IP Address), subnet mask (Subnet Mask), and gateway (Gateway) you want to use.
- 6. Click Update.

## Ross Platform Manager Connections

Ross Platform Manager can store and load configurations onto your switcher remotely. This allows for a centralized management of system configurations.

A Ross Platform Manager server can connect to the switcher over ethernet to download the working set or upload a new working set over FTP. An uploaded working set is immediately applied to the switcher when it is detected.

Refer to the Ross Platform Manager documentation for more information on orchestration.

## **FTP Connection**

You can create a File Transfer Protocol (FTP) connection from a computer to your switcher. You can use the FTP connection to copy still images and animations to and from your switcher as well as copy Edit Decision List (EDL) files from your switcher.

The procedure for creating an FTP connection from a computer varies between operating systems and client software. Consult with the

#### documentation that came with your computer for assistance with creating an FTP connection.

**Note:** The FTP connection to the frame can be disabled by setting **FTP** (Click **Navigation Menu** > **Configuration** > **System** > **Global**) to **Disable**. The switcher must be re-started for the change to be applied.

*Tip:* The FTP connection can be used to copy media items onto the USB that is installed in the switcher.

#### **To Create an SFTP Connection**

This procedure applies to Microsoft<sup>®</sup> Windows<sup>®</sup> 7 and above.

**Note:** FTP must be **Enabled** (Click **Navigation Menu** > **Configuration** > **System** > **Global**) to connect to the frame over FTP. If FTP is disabled SFTP will be used.

- 1. On your computer launch Windows Explorer.
- 2. In the address bar, type sftp://IP Address of your switcher:2222. You are prompted for a username and password.
- **3.** Type the user name for the application your are creating an sFTP connection for. Each application has specific requirements. The switcher will set these requirements automatically based on the username.
  - xpression used when creating a connection from a Ross<sup>®</sup> XPression Motion Graphics System directly to the Media-Store channels on the switcher, as well as any USB drive installed in the switcher
  - liveedl used to create a connection to the LiveEDL folder on the switcher to download an edit decision list file form the switcher
  - user used to create a connection to the general storage folders on the switcher, as well as any USB drive installed in the switcher
  - rpm used by Ross Platform Manager to manage the configuration of the switcher.
- 4. Enter the password password

# **Video Reference**

The flexible reference system in the switcher allows you to use an Interlaced video format as the reference to operate the switcher in a video format of the same frequency. Choosing a progressive video format as a reference limits you to operating the switcher only in that same video format and frequency. For example, if you have a 1080i 59.94Hz input reference you can operate the switcher in 720p 59.94Hz, but not 1080i 50Hz. However, if you have a 720p 59.94Hz input reference, you can only operate the switcher in 720p 59.94Hz.

## **Supported Reference Formats**

The switcher supports a number of reference modes for both internal and external reference signals. References to 1080p 59.94Hz (A) and 1080p 50Hz (A) refer to 1080p Level A only.

| Switcher Format | Required Reference |  |
|-----------------|--------------------|--|
| HD Formats      |                    |  |
| 720p 50Hz       | 576i               |  |
|                 | 720p 50Hz          |  |
|                 | 1080i 50Hz         |  |
| 720p 59.94Hz    | 480i               |  |
|                 | 720p 59.94Hz       |  |
|                 | 1080i 59.94Hz      |  |
| 1080i 50Hz      | 576i               |  |
|                 | 1080i 50Hz         |  |
| 1080i 59.94Hz   | 480i               |  |
|                 | 1080i 59.94Hz      |  |
| 1080pSF 23.98Hz | 1080pSF 23.98Hz    |  |
| 1080pSF 24Hz    | 1080pSF 24Hz       |  |
| 1080pSF 25Hz    | 576i               |  |
|                 | 1080pSF 25Hz       |  |
| 1080pSF 29.97Hz | 480i               |  |
|                 | 1080pSF 29.97Hz    |  |
| 1080pSF 30Hz    | 1080pSF 30Hz       |  |
| 1080p 23.98Hz   | 1080p 23.98Hz      |  |
| 1080p 24Hz      | 1080p 24Hz         |  |
| 1080p 25Hz      | 576i               |  |
|                 | 1080i 50Hz         |  |

UHD-QSD is not supported at this time.

| Switcher Format   | Required Reference |
|-------------------|--------------------|
| 1080p 29.97Hz     | 480i               |
|                   | 1080i 59.94Hz      |
| 1080p 30Hz        | 1080p 30Hz         |
| 1080p 50Hz (A)    | 576i               |
|                   | 1080i 50Hz         |
|                   | 720p 50Hz          |
| 1080p 59.94Hz (A) | 480i               |
|                   | 720p 59.94Hz       |
|                   | 1080i 59.94Hz      |
| 1080p 60Hz (A)    | 720p 60Hz          |
|                   | 1080i 60Hz         |
| UHD Formats       |                    |
| UHDTV1 23.98Hz    | 1080p 23.98Hz      |
| UHDTV1 24Hz       | 1080p 24Hz         |
| UHDTV1 25Hz       | 1080p 25Hz         |
| UHDTV1 29.97Hz    | 1080p 29.97Hz      |
| UHDTV1 30Hz       | 1080p 30Hz         |
| UHDTV1 50Hz       | 720p 50Hz          |
|                   | 1080i 50Hz         |
| UHDTV1 59.94Hz    | 720p 59.94Hz       |
|                   | 1080i 59.94Hz      |
| UHDTV1 60Hz       | 720p 60Hz          |
| 1                 | 1080i 60Hz         |

The switcher allows you to use any interlaced video format to operate the switcher in any format of the same frequency; however, the use of 480i or 576i (Composite Sync) reference signals for High Definition (720p, 1080i, or 1080p) video modes is not recommended.

The use of composite sync reference formats is recommended for Standard Definition video modes only, and provides stable outputs with jitter performance in compliance with SMPTE-259M specifications.

### **Switcher Modes**

The switcher can operate in either HD or UHDTV1 based modes. The video formats that the switcher can operate in are restricted to the mode the switcher is set to. If the switcher is in HD mode, only HD video formats are available. Any valid reference signal can be used for all modes.

#### To Set the Switcher Mode

Set the type of video formats that you want the switcher to operate in. This also selects the features and resources that are available on your switcher.

 Click Navigation Menu > Configuration > System > Global.

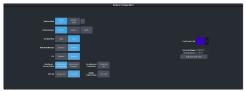

2. Click the **Switcher Mode** button for the mode you want the switcher to operate in.

| Mode       | Format | <b>Keyeş</b> MiVê |    | Canvass<br>(max) |
|------------|--------|-------------------|----|------------------|
| Mosaic HD  | HD     | 4                 | 10 | 5                |
| Mosaic UHD | UHD    | 4                 | 6  | 2                |

**3.** Wait for the DashBoard pages to come back up. This may take a few minutes.

#### Switcher Mode Video Formats

The switcher is restricted to specific video formats when operating in each Switcher Mode.

|                 | SD<br>Modes  | HD<br>Modes  | UHD<br>Modes |
|-----------------|--------------|--------------|--------------|
| 480i            | $\checkmark$ |              |              |
| 576i            | $\checkmark$ |              |              |
| 720p 50Hz       |              | $\checkmark$ |              |
| 720p 59.94Hz    |              | $\checkmark$ |              |
| 1080i 50Hz      |              | $\checkmark$ |              |
| 1080i 59.94Hz   |              | $\checkmark$ |              |
| 1080pSF 23.98Hz |              | $\checkmark$ |              |
| 1080pSF 24Hz    |              | $\checkmark$ |              |
| 1080pSF 25Hz    |              | $\checkmark$ |              |
| 1080pSF 29.97Hz |              | $\checkmark$ |              |
| 1080pSF 30Hz    |              | $\checkmark$ |              |
| 1080p 23.98Hz   |              | $\checkmark$ |              |
| 1080p 24Hz      |              | $\checkmark$ |              |
| 1080p 25Hz      |              | $\checkmark$ |              |

|                | SD<br>Modes | HD<br>Modes  | UHD<br>Modes |
|----------------|-------------|--------------|--------------|
| 1080p 29.97Hz  |             | $\checkmark$ |              |
| 1080p 30Hz     |             | $\checkmark$ |              |
| 1080p 50Hz     |             | $\checkmark$ |              |
| 1080p 59.94Hz  |             | $\checkmark$ |              |
| 1080p 60Hz     |             | $\checkmark$ |              |
| UHDTV1 23.98Hz |             |              | $\checkmark$ |
| UHDTV1 24Hz    |             |              | $\checkmark$ |
| UHDTV1 25Hz    |             |              | $\checkmark$ |
| UHDTV1 29.97Hz |             |              | $\checkmark$ |
| UHDTV1 30Hz    |             |              | $\checkmark$ |
| UHDTV1 50Hz    |             |              | $\checkmark$ |
| UHDTV1 59.94Hz |             |              | $\checkmark$ |
| UHDTV1 60Hz    |             |              | $\checkmark$ |

# The switcher is restricted to specific video formats when operating in each Switcher Mode.

|                 | HD Modes     | UHD Modes    |
|-----------------|--------------|--------------|
| 720p 50Hz       | $\checkmark$ |              |
| 720p 59.94Hz    | $\checkmark$ |              |
| 1080i 50Hz      | $\checkmark$ |              |
| 1080i 59.94Hz   | $\checkmark$ |              |
| 1080pSF 23.98Hz | $\checkmark$ |              |
| 1080pSF 24Hz    | $\checkmark$ |              |
| 1080pSF 25Hz    | $\checkmark$ |              |
| 1080pSF 29.97Hz | $\checkmark$ |              |
| 1080pSF 30Hz    | $\checkmark$ |              |
| 1080p 23.98Hz   | $\checkmark$ |              |
| 1080p 24Hz      | $\checkmark$ |              |
| 1080p 25Hz      | $\checkmark$ |              |
| 1080p 29.97Hz   | $\checkmark$ |              |
| 1080p 30Hz      | $\checkmark$ |              |
| 1080p 50Hz      | $\checkmark$ |              |
| 1080p 59.94Hz   | $\checkmark$ |              |
| 1080p 60Hz      | $\checkmark$ |              |
| UHDTV1 23.98Hz  |              | $\checkmark$ |
| UHDTV1 24Hz     |              | $\checkmark$ |
| UHDTV1 25Hz     |              | $\checkmark$ |
| UHDTV1 29.97Hz  |              | $\checkmark$ |

|                | HD Modes | UHD Modes    |
|----------------|----------|--------------|
| UHDTV1 30Hz    |          | $\checkmark$ |
| UHDTV1 50Hz    |          | $\checkmark$ |
| UHDTV1 59.94Hz |          | $\checkmark$ |
| UHDTV1 60Hz    |          | $\checkmark$ |

#### **Switcher Mode Resources**

When the switcher is operating in a UHDTV1 video format, the number of available resources is reduced to provide the additional processing power required for UHDTV1 production. The following table provides a quick overview of how the resources are re-allocated.

**Note:** Values represent maximum resources with all options installed.

Table 1: Switcher Mode Restrictions

|                                              | Mosaic<br>HD    | Mosaic<br>UHD   |
|----------------------------------------------|-----------------|-----------------|
| MiniME <sup>™</sup> Engines                  | 10              | 6               |
| Keyers per MiniME <sup>™</sup>               | 4               | 4               |
| 2D DVE Channels Switcher Wide                | 18              | 8               |
| I/O MultiViewer (Max) <sup>2</sup>           | 2               | 1               |
| Input FSFCs (Max) <sup>2</sup>               | 24              | 7               |
| Output FCs (Max) <sup>2</sup>                | 10              | 4               |
| Frame Delay (Max Frames)                     | 13              | 7               |
| Proc Amp/Color Correctors (Max) <sup>2</sup> | 34              | 7               |
| Media-Store Channels (Video <sup>3</sup> )   | 24              | 7 <sup>4</sup>  |
| SDI Video Inputs <sup>5</sup>                | 24              | 24              |
| SDI Video Outputs <sup>5</sup>               | 14 <sup>6</sup> | 12 <sup>6</sup> |

#### Notes:

<sup>1</sup> Each Canvas consumes MiniME<sup>™</sup> engines to generate the output. The number of Canvas outputs that are available depends on the number of MiniME<sup>™</sup> engines that are available.

<sup>2</sup> Software options are required to be installed to activate the maximum number of resources.

<sup>3</sup> When a media item with an alpha is loaded into a channel, the alpha is loaded into the next channel. A media item with alpha uses 2 channels.

<sup>4</sup> An FSFC must be assign to an input so that it can then be configured as a Media-Store.

- <sup>5</sup> The SDI inputs and output on the SDPE blade are not available at this time.
- <sup>6</sup> Not all outputs are configurable.

## Switching Field (HD Only)

The switching field is the field in an interlaced video format that the switcher uses to transition from one video source to another. An interlaced video format is made up of two fields, field 1 (odd lines) and field 2 (even lines).

**Note:** If you are running in a progressive video format, selecting an even or odd fields will cause the switcher to only allow transitions on every second frame.

#### To Set the Switching Field

Set the field that transitions are performed on when operating in an HD video format.

**Note:** If you are using a Frame Sync or Format Conversion (FSFC), transitions are locked to Field 1.

1. Click Navigation Menu > Configuration > System > Global.

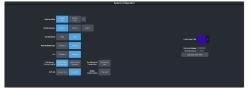

- 2. Click a Field Dominance button to select which field video transitions occur on.
  - **Field 1** transitions occur on the odd field
  - Field 2 transitions occur on the even field
  - **Both** transitions occur on the current field, either even or odd

## **Video Inputs**

External video sources come into the switcher through the input HD-BNCs and internal sources are generated internally. Depending on how you want to use these video sources, or where they come from, you may want the switcher to pair them together, or associate an external device with them. Pairing two video sources together is usually used for an auto select key where an external device, such as a character generator, outputs both a key video and key alpha. Associating a video source with an external device allows special control over that device to become active when you select the source on a bus.

## Video Input Setup

Video inputs are separated into external sources and internal sources. The external sources are the video inputs coming in on the HD-BNC at the back of the frame and the internal sources are generated internally either from re-entries or follows, or from media generators.

#### To Set up an External Video Input

External sources come into the switcher from other devices, such as cameras, video servers, or character generators.

# Click Navigation Menu > Configuration > Inputs > External

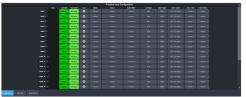

The physical inputs are listed along the side and the various settings are listed across the top. Click the setting button for the source you want to set up to view the available settings.

| Setting | Description                                                                                                    |
|---------|----------------------------------------------------------------------------------------------------|
| Text    | Apply a custom name to the source. Enter<br>a new name for each input you want to<br>identify differently. The name is used to<br>identify the input on the panel mnemonics<br>and well as on menus. If TSL id is associated<br>with the input, the switcher will use the<br>router mnemonic name over the internal<br>one. |

| Setting                         | Description                                                                                                    |
|---------------------------------|----------------------------------------------------------------------------------------------------|
| Carbonite<br>TouchDrive<br>Icon | Set up the mnemonic appearance of the<br>source for the control panel you are using<br>Refer to your control panel documentation<br>for more information on setting up<br>mnemonics.                                                                                                    |
| Alpha                           | Link an alpha video feed to the video. If the<br>input is the video or fill for an auto key, clict<br>the <b>Alpha</b> button and select the video<br>source you want to use as the alpha. Refe<br>to <i>To Set Up an Auto Key Association</i> on page<br>64 for information on setting up an auto<br>key.                                                            |
| Device                          | Link an external device to a video input to allow remote control for that device.                                                                                                    |
| Audio Mixer                     | Link an external audio mixer to a video<br>input. Select the audio mixer and audio<br>channels on the mixer that you want to<br>associate with the video. Associating audio<br>channels with video sources allows for<br>Audio Follow Video (AFV) control from the<br>switcher where the audio channel is<br>brought up when the video it taken on-air                |
| Mask<br>Source                  | Link a video mask to the video source. Much<br>like an alpha, you can link a mask source to<br>the video. The external mask source is used<br>by the chroma keyer mask. Refer to <i>To Mas</i> ,<br><i>a Chroma Key</i> for information on using an<br>external mask.                                                                                                 |
| Configure                       | Assign an FSFC or Delay to the input, or<br>assign an input as a Media-Store. Refer to<br><i>Frame Sync and Format Conversion</i> on page<br>81 for information on FSFC setup, <i>Frame</i><br><i>Delays</i> on page 85 for information on<br>Frame Delay setup, and <i>Input Media-Stores</i><br>on page 86 for information on setting an<br>input to a Media-Store. |
| Dyn. Range                      | Select the current dynamic range of the<br>video signal on the input. This is the<br>dynamic range that the video signal is being<br>converted from. Refer to <i>High Dynamic</i><br><i>Range (HDR) and Wide Color Gamut (WCG)</i><br><i>Conversion</i> on page 89 for more<br>information.                                                                           |
| Color<br>Gamut                  | Select the color gamut of the video signal<br>on the input. This is the color gamut the<br>video signal is being converter from. Refe<br>to <i>High Dynamic Range (HDR) and Wide Colo</i><br><i>Gamut (WCG) Conversion</i> on page 89 for<br>more information.                                                                                                    |
| TSL                             | Assign a TSL id to the input and set the tall<br>state. Refer to <i>To Assign a TSL ID to a Video</i><br><i>Input</i> on page 62 for information on<br>assigning a TSL id to an input.                                                                                                    |

| Setting         | Description                                                                                                    |
|-----------------|----------------------------------------------------------------------------------------------------|
| Panel<br>Follow | Select one of the custom panels to be<br>shown on Live Assist when the source is<br>selected. This can be used to have the<br>DashBoard page for a camera control unit<br>displayed when the camera source is<br>selected. Refer to <i>Custom Page Auto Follow</i><br>on page 65 for information on setting up<br>custom panels. |

#### To Set up an Internal Video Input

Internal sources are generated inside the switcher, such as matte backgrounds, Media -Store channels, and ME re-entries.

# Click Navigation Menu > Configuration > Inputs > Internal

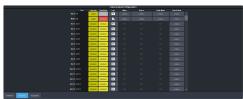

The internal sources are listed along the side and the various settings are listed across the top. Click the setting button for the source you want to set up to view the available settings.

| Setting     | Description                                                                                                    |
|-------------|----------------------------------------------------------------------------------------------------|
| Text        | Apply a custom name to the source. Enter<br>a new name for each input you want to<br>identify differently. The name is used to<br>identify the input on the panel mnemonics<br>and well as on menus.                                                                                                    |
| Carbonite   | Set up the mnemonic appearance of the                                                                                                    |
| TouchDrive  | source for the control panel you are using.<br>Refer to your control panel documentation                                                                                                    |
| Icon        | for more information on setting up mnemonics.                                                                                                    |
| Alpha       | Link an alpha video signal to the video. The<br>Media-Store channels have dedicated alpha<br>channels that cannot be changed. Refer to<br><i>To Set Up an Auto Key Association</i> on page<br>64 for information on setting up an auto<br>key.                                                                                                    |
| Device      | Link an external device to a video input to allow remote control for that device.                                                                                                    |
| Audio Mixer | Link an external audio mixer to a video<br>input. Select the audio mixer and audio<br>channels on the mixer that you want to<br>associate with the video. Associating audio<br>channels with video sources allows for<br>Audio Follow Video (AFV) control from the<br>switcher where the audio channel is<br>brought up when the video it taken on-air. |

| Setting         | Description                                                                                                    |
|-----------------|----------------------------------------------------------------------------------------------------|
| Panel<br>Follow | Select one of the custom panels to be<br>shown on Live Assist when the source is<br>selected. The pages for MediaManager are<br>assigned to the Media-Store sources. Refer<br>to <i>Custom Page Auto Follow</i> on page 65 for<br>information on setting up custom panels. |

## **Source Names**

Each video source in the switcher can be given a unique name. These names can be customized for how they appear on the mnemonics by adjusting the size or the font and the background color.

**Note:** If a TSL ID is assigned to a source, the switcher overwrites the source name on the MultiViewer and mnemonics with the TSL name. If there is no TSL name, or it has not been received yet, the source name is blank. For the labels on the MultiViewer, a combination of the TSL name and switcher source name are used. The new TSL name is passed from the switcher to any downstream TSL devices.

#### To Set Up a Source Name

Source names appear on mnemonics, menus, and on the MultiViewer.

*Note:* Source names are restricted to eight characters in length.

- Click Navigation Menu > Configuration > Inputs > External if you are setting up a physical input, or Internal if you are setting up an internal input.
- **2.** Enter a new name in the **Text** field for the video input that you want to name.

#### To Assign a TSL ID to a Video Input

Pass router mnemonic names to the switcher with TSL ID 3.1 or 5 data.

The switcher accepts incoming TSL 3.1 data on TCP port 5727 and TSL 5 data on TCP port 5728.

1. Click Navigation Menu > Configuration > Inputs > External

|  |           |          |  | Physical Input C |  |            |  |  |
|--|-----------|----------|--|------------------|--|------------|--|--|
|  | Carlonger | Techines |  |                  |  | Eps. Respr |  |  |
|  | Large     | Minkan.  |  |                  |  |            |  |  |
|  | Lage      | Monkam.  |  |                  |  |            |  |  |
|  | Carge:    | Monkum.  |  |                  |  |            |  |  |
|  | Carge:    | No.6,m   |  |                  |  |            |  |  |
|  | Cargo:    | No.6,m   |  |                  |  |            |  |  |
|  | Carpe     | No.      |  |                  |  |            |  |  |
|  | Carpe     | No.      |  |                  |  |            |  |  |
|  | Carpe     | Motor.   |  |                  |  |            |  |  |
|  | Carpe     | Million  |  |                  |  |            |  |  |
|  | Carps.    | Million  |  |                  |  |            |  |  |
|  | Corps.    | Million  |  |                  |  |            |  |  |
|  | Corps.    | Million  |  |                  |  |            |  |  |
|  | Carps.    | Mate     |  |                  |  |            |  |  |
|  | Large.    | Maut     |  |                  |  |            |  |  |
|  | Large.    | Maur     |  |                  |  |            |  |  |
|  | Large     | Make     |  |                  |  |            |  |  |

**2.** Click the **TSL** button for the input you want to assign a TSL ID to.

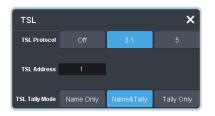

- **3.** Click a **TSL Protocol** button to select the TSL protocol version the input is listening for.
  - **Off** TSL is off for this input.
  - **3.1** the selected input is listening for TSL 3.1 messages.
  - **5** the selected input is listening for TSL 5 messages.
- **4.** In the **TSL Address** field, enter the TSL ID that applies to the selected input.
- **5.** Click the **TSL Tally Mode** button and select how the source is tallied and which mnemonic name is use.
  - Name Only TSL tally information for the selected ID is ignored. TSL mnemonic source names are used.
  - Name&Tally source tallied on the MultiViewer based on the TSL input. TSL mnemonic source names are used.
  - **Tally Only** source tallied on the MultiViewer based on the TSL input. TSL mnemonic source names are not used.

**Note:** If a TSL ID is assigned to a source, the switcher overwrites the source name on the MultiViewer and mnemonics with the TSL name. If there is no TSL name, or it has not been received yet, the source name is blank. For the labels on the MultiViewer, a combination of the TSL name and switcher source name are used. The new TSL name is passed from the switcher to any downstream TSL devices.

## **Mnemonics**

The mnemonic displays on the control panel show the name of the video source and can be customized for font size, color, and in some cases icons can be added. The customization that is available depends on the control panel you are using.

**Note:** The SoftPanel uses the Carbonite settings.

#### **To Customize Mnemonics for TouchDrive**

The TouchDrive control panels support RGB color mnemonics and icons.

 Click Navigation Menu > Configuration > Inputs > External if you are setting up a physical input, or **Internal** if you are setting up an internal input.

**2.** Click the **TouchDrive** button for the source you want to customize the mnemonics for.

| Mnemani     | Mnemonic Colors for TouchDrive Panels |            |      |  |  |  |               |        | ×        |       |
|-------------|---------------------------------------|------------|------|--|--|--|---------------|--------|----------|-------|
| Freed Silve |                                       | Helun      |      |  |  |  |               |        |          |       |
| ference     |                                       |            |      |  |  |  |               |        | DetGrey  |       |
|             |                                       | Liptons    | 0.0  |  |  |  | in the second |        | ogener.  |       |
| Tacharana.  |                                       |            |      |  |  |  |               |        | BarkGroy | (Race |
|             | 1.000                                 | - Up final | 0.01 |  |  |  | C.C.A         | Reptor | Longry   |       |
|             | ć                                     |            |      |  |  |  |               |        |          |       |
| ting        | Description                           |            |      |  |  |  |               |        |          |       |

| Setting    | Description                                                                                                    |
|------------|----------------------------------------------------------------------------------------------------|
| Font Size  | Click <b>Small</b> , <b>Medium</b> , or <b>Large</b> to select<br>the size of the font used on the<br>mnemonic display. The larger the font,<br>the fewer characters that are visible on<br>the mnemonic. |
| Foreground | Click a <b>Foreground</b> button to select the color you want to apply to the text and icon on the mnemonic.                                                                                              |
| Background | Click a <b>Background</b> button to select the color you want to apply to the background on the mnemonic.                                                                                                 |

**3.** Click the **Icon** button for the source you want to customize the mnemonics for and click the icon you want to use.

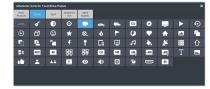

# To Customize Mnemonics for Carbonite Black

The Carbonite control panels support three-color mnemonics without icons.

- Click Navigation Menu > Configuration > Inputs > External if you are setting up a physical input, or Internal if you are setting up an internal input.
- 2. Click the **Carbonite** button for the source you want to customize the mnemonics for.

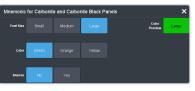

| Setting   | Description                                                                                                    |
|-----------|----------------------------------------------------------------------------------------------------|
| Font Size | Click <b>Small</b> , <b>Medium</b> , or <b>Large</b> to select<br>the size of the font used on the<br>mnemonic display. The larger the font,<br>the fewer characters that are visible on<br>the mnemonic. |
| Color     | Click a <b>Color</b> button to select the color<br>you want to apply to the mnemonic. The<br>color is applied either to the<br>background or the font, depending on<br>the <b>Inverse</b> setting.        |
| Inverse   | Click an <b>Inverse</b> button to have the color applied to the background ( <b>No</b> ) or the text ( <b>Yes</b> ).                                                                                      |

## **Auto Key Setup**

An auto key allows you to associate a key alpha with a key video source in the switcher. When the video source is selected as a keyer, the key alpha is automatically used.

**Note:** Some internal sources, like Media-Store and MiniME<sup>™</sup> outputs are hard-coded to their alpha signals.

#### To Set Up an Auto Key Association

As well as input sources, internally generated sources, such as media-stores and color backgrounds, can be set up as an auto key.

- Click Navigation Menu > Configuration > Inputs > External if you are setting up a physical input, or Internal if you are setting up an internal input.
- **2.** Click the **Alpha** button for the key video source that you want to assign an alpha to.

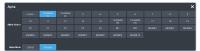

**3.** Click the **Alpha Source** button for the source that you want to assign to the key video.

*Tip:* Some internal sources have alpha signals hard coded to them and others do no support an alpha signal.

- --none-- no alpha
- **XX** assign the source on the selected input as a key alpha
- **BK** assign internal black as a key alpha
- **BG** assign the matte generator as a key alpha
- MiniMEX assign the output of MiniME<sup>™</sup>
   X as the key alpha

- **4.** Click an **Alpha Mode** button to select the alpha mode for the key alpha.
  - Linear switcher performs a multiplicative key. The key alpha cuts a hole based on the gradient values of the alpha. Shades of gray are translated into transparency levels, giving the key a soft edge. Unshaped key alphas can also be considered true linear alphas.
  - **Shaped** switcher perform an additive key. With shaped keys, the key alpha cuts a hole based on the monochrome value of the alpha. Shades of gray are translated into either white or black, giving the key a hard edge. Shaped Key alphas are sometimes used with Character Generators to cut very precise holes for the fill.

## **GPI Device Control**

You can assign a GPI output to a video source for basic external device control. When a video source is taken on-air, the switcher can be set to trigger a GPI output, with a pre-delay. The external device can be set up to cue a clip, or load a page when it receives the GPI input trigger.

**Note:** The Next Button Secondary Function must be set to GPO to be able to trigger a GPI output manually using the **NEXT** button on the control panel.

#### Keep the following in mind:

Keep the following in mind when working with GPI output triggers:

- The **Roll Clip** must be set to **On** to trigger a GPI output with a transition.
- Edge triggered GPI outputs remain triggered for the configured duration.
- Level triggered GPI outputs toggle between high and low each time they are triggered.

#### To Assign a GPI Output to a Video Source

Assign a GPI output to an external video source to trigger events on external devices.

 Click Navigation Menu > Configuration > Tally and GPIO and click External Tally or Internal Tally, depending on the video source you want to apply the GPI to.

| Harvel Harvel (1997) |  |  |  |  |  |  |  |
|----------------------|--|--|--|--|--|--|--|

- Click the GPO button for the video source that you want to assign a GPI output to.
   If you are using the GPI to control the device, the video source should be the video output coming from the device.
- **3.** Click the GPI output that you want to assign to the video source.

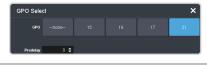

**Note:** You must have GPIs set as outputs to be able to assign them to the video source.

**4.** In the **Predelay** field, enter the pre-delay time, in frames, you want to use with the GPI output.

When you transition a video source with a GPI assigned to it, and the Roll Clip feature is active, the switcher triggers the GPI output, and then waits the pre-delay time before performing the transition. The length of the pre-delay is usually the length of time your video server requires to start playing a clip or your character generator requires to load a page.

## **Tallies Setup**

Tallies are simple contact closure relays that the switcher uses to signal other devices, and users, that a particular video source is on-air. Typically, tallies are used to light a red light on a camera to show people that they are on-air and what camera they should be looking at.

**Note:** Tallies are tied to the On-Air setting for the bus the source is selected on. If the bus is not set to be tallied as on-air, the tallies for the sources selected on that bus do not trigger. Refer to On-Air Setting on page 69 for information on setting the on-air status.

#### To Assign a Tally to a Video Source

Tallies are assigned to video sources and are trigged when that input is selected on a bus that is on-air or is going on-air.

1. Click Navigation Menu > Configuration > Tally and GPIO and click External Tally or

# **Internal Tally**, depending on the video source you want to apply the tally to.

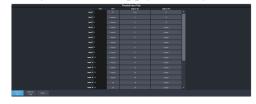

- 2. Click the Tally On Air or Tally on Prv button for the source you want to assign a tally to.
  - **Tally On Air** tally the selected source when it is on-air.
  - **Tally On Prv** tally the selected source when it is going to be taken on-air with the next transition.

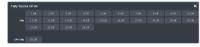

**3.** Click the **Tally** and/or **GPO Tally** buttons for the tallies you want to assign to the source.

*Tip:* You can assign multiple tallies to the same source, and you can assign the same tallies to multiple sources.

## **Custom Page Auto Follow**

DashBoard pages can be assigned to custom page buttons in Live Assist. These custom pages can then be assigned to video inputs allowing Live Assist to auto follow to these pages when that video input is selected. For example, you can assign a custom page to the DashBoard page that controls a robotic camera. You can then set that custom page to follow the input from that camera. Whenever you select that camera as a source, Live Assist will jump to the custom page for that camera.

**Note:** PaneLink must be active in Live Assist for auto follow to function.

Tip: Press Click Navigation Menu > Live Assist > Custom Views to view the current custom view pages.

#### To Assign a Page to a Custom Page Button

The custom page buttons on the Live Assist page can be assigned any custom page or node in DashBoard. This allows you to quickly access controls from another device on DashBoard from Live Assist on your current device.

 Click Navigation Menu > Configuration > System > Live Assist.

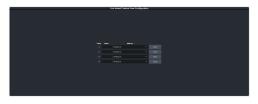

- 2. Click on the **Address** drop-down list for the custom page button you want to assign to a page.
- **3.** Select the connection or custom panel that you want to assign to the custom page button.
  - All Connections expand the list and select the device and node that you want to assign to the custom page button. Some older DashBoard nodes from plug-ins may not display properly on the Live Assist buttons.

**Note:** Do not assign the Live Assist page to a custom page. A custom page will not display Live Assist from any switcher.

• **Open Panels** — expand the list and select the open custom panel you want to assign to the list. You must have the custom panel running on DashBoard for it to appear in the list.

*Tip:* Click *Clear* to remove the custom page and name assigned to that button.

4. Click on the name field for the custom page button you are assigning a page to and enter a descriptive name for the custom page. The name appears on the button in Live Assist.

# To Assign a Custom Page to Follow an Input

Assign a Live Assist custom page to follow a physical or internal video source.

- Click Navigation Menu > Configuration > Inputs > External if you are setting up a physical input, or Internal if you are setting up an internal input.
- **2.** Click the **Panel Follow** button for the input you want to assign a custom page to.

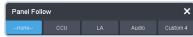

**3.** Click the custom page you want to assign to the input or click **none**.

## **Substitution Table**

A substitution table allows you to specify a different source that will be taken on a bus when a specific source is selected on that bus. The substitution table requires either a MultiScreen or ME follow to be set up between the buses to trigger the substitution.

The substitution table can be used with the ME follows feature to create multilingual production feeds. For example, you can have ME 2 follow ME 1 to simultaneous produce multiple feeds. When a source is selected on ME 1, the same source is selected on ME 2. With the substitution table you can have it that when camera 1 is selected on ME 1 the follow will select camera 1 on ME 2 but the substitution table substitutes camera 4 for camera 1 on ME 2. Refer to *ME Follows* on page 69 for information on setting up ME follows.

When working with a MultiScreen setup, the substitution tables allow you to take pre-tiled sources from a CG or video server and have the switcher treat them as a single source across multiple areas or buses. When the first tile is selected on  $MiniME^{m}$  1, the substitution table also selects the second tile on  $MiniME^{m}$  2.

#### Keep the following in mind:

Keep the following in mind when working with substitution tables:

- When working with a MultiScreen, the bezel compensation and data doubling setting should be set up on the source generator.
- If you want to create a substitution for an auto-select key, you must set up a substitution for both the fill and the alpha.
- Selecting a crosspoint directly on a bus that has a substitution set up for it overrides the substitution. The substitution continues when a new source is selected on the leading bus.

#### To Set Up a Pre-Tiled Source

The substitution table is a single table that allows you to specify a different source that should be taken when a specific source is selected on a bus. The substitution table requires either a Canvas or ME follow to be set up between the buses to trigger the substitution.

*Tip:* When you select the Source on the ME/Bus, the Substitution source is taken instead.

1. Click Navigation Menu > Configuration > Inputs > .

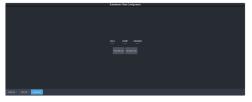

- 2. Click **New ME Sub** or **New Bus Sub** to select the type of substitution table you want to set up.
  - New ME Sub create a substitution on an ME or MiniME<sup>™</sup>.
  - New Bus Sub create a substitution on a key bus of an ME or MiniME<sup>™</sup>, or an aux bus.
- **3.** Click the **Source** button and select the source that you want to substitute with another source.
- 4. Click the **ME** or **Bus** button and select the area that you want the substitution to occur on.
- **5.** Click the **Substitution** button and select source you want to substitute for the selected one. Repeat for any addition substitutions you want to create.
- 6. Click Save.

# **Video Outputs**

The frame has a number of output HD-BNCs that can have any video source in the switcher, including Media-Store channels, aux bus, and clean feed assigned to them.

## **UHDTV1 Outputs**

With the exception of the MultiViewer outputs, all video outputs are a single 12Gb/s UHD-2SI signal. An FSFC can be assigned to the output to convert it to a single link HD signal. Quad-Link output is not supported.

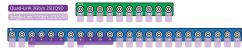

Figure 5: UHD Input/Output

## Video Output Setup

You can assign a video source or bus to an output BNC. Some outputs can only be used for certain features

#### To Set up a Video Output

Assign video sources or buses to the output HD-BNCs on the back of the switcher. Some outputs are fixed to a specific video signal.

1. Click Navigation Menu > Configuration > Outputs.

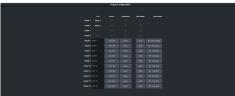

**2.** Click on the **Source** button for the output BNC that you want to assign a source to.

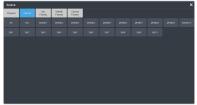

- **3.** Click the video source that you want to assign to the output.
  - **Physical** the physical inputs to the switcher on the input BNCs.

- **Internal** the internally generated sources of the switcher (ME, MiniME<sup>™</sup>, chroma key outputs, etc.).
  - **BK** black
  - **BG** matte generator
  - **MinMEX** main program output of MiniME<sup>™</sup> X
  - **SplX** output of Splicer X.
- Aux Follows the aux buses.
- MiniME Follows the background, preset, and key buses of each MiniME<sup>™</sup>.
  - **MMXBg** source on background of MiniME<sup>m</sup> X
  - MMXPst source on preset output of MiniME<sup>™</sup> X
  - **MMXKYV** key *Y* video of MiniME<sup>M</sup> *X*
  - **MMXKYA** key *Y* alpha of MiniME<sup>M</sup> *X*
- **Canvas Follows** the background, preset, and key buses of each Canvas.
  - **CanXBg** source on background of Canvas *X*
  - **CanXPst** source on preset output of Canvas *X*
  - **CanXKYV** key Y video of Canvas X
  - **CanXKYA** key *Y* alpha of Canvas *X*

**Note:** The MiniME<sup>m</sup> preset only shows the source that is selected on the preset bus for the MiniME<sup>m</sup>. This does not include keys or any video manipulation that is done if the MiniME<sup>m</sup> is used as part of a Canvas.

4. In the **Text** column, enter a new name for each output you want to identify differently. The name is used to identify the output on the panel mnemonics as well as on menus.

## **Ancillary Data**

Ancillary data is information such as closed captioning or embedded audio that is included in the non-active video portions of the video signal. These portions include the Horizontal Ancillary Data Space (HANC) and Vertical Ancillary Data Space (VANC).

The switcher can be configured to strip or pass this data from the video output.

**Note:** Frame Converters and Synchronizers strip embedded audio data from the video signal.

The following restrictions apply to ancillary data being included in the output:

- MultiViewer outputs do not include any ancillary data.
- MiniME<sup>™</sup> and Canvas outputs do not include any ancillary data unless an ME with ancillary data is re-entered onto the background bus.
- Any format conversion on the input video signal.
- Setting ancillary data to be stripped.

#### **To Strip or Pass Ancillary Data**

Strip or pass ancillary data on video outputs. Video manipulation such as FSFC conversion automatically strips ancillary data from the video signal.

 Click Navigation Menu > Configuration > System > Global.

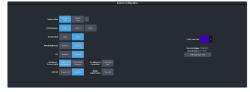

- 2. Click an **Ancillary Mode** button to select whether ancillary data is stripped or passed.
  - Strip ancillary data is stripped
  - **Pass** ancillary data is passed unmodified

### **ME Follows**

An ME or MiniME<sup>m</sup> can be linked to another ME or MiniME<sup>m</sup> so that actions performed on the first are duplicated on the following. Linking can only be set between areas of the same type. You cannot have a MiniME<sup>m</sup> follow an ME.

**Tip:** The ME follows can also be used with the substitution table feature to create multilingual production feeds. For example, you can have ME 2 follow ME 1 to simultaneous produce multiple feeds. When a source is selected on ME 1, the same source is selected on ME 2. With the substitution table you can have it that when camera 1 is selected on ME 1 the follow will select camera 1 on ME 2 but the substitution table substitutes camera 4 for camera 1 on ME 2.

#### Keep the following in mind:

Keep the following in mind when working with ME Follows:

- Memories and resets are also performed on the following ME or MiniME<sup>™</sup>.
- You must turn the MultiScreen off to be able to set the follows for the MiniME<sup>™</sup>.

You cannot cascade/re-enter follows. For example, if MiniME<sup>™</sup> 1 is following MiniME<sup>™</sup> 2, MiniME<sup>™</sup> 2 cannot be set to following anything and no other MiniME<sup>™</sup> can follow MiniME<sup>™</sup> 1.

#### To Set Up an ME Follow

Set an ME or MiniME<sup>m</sup> to follow another ME or MiniME<sup>m</sup>. Actions on the first ME or MiniME<sup>m</sup> are duplicated on the following ME or MiniME<sup>m</sup>.

 Click Navigation Menu > Configuration > System > ME.

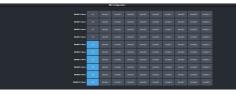

**2.** Click the **MiniME XFollow** button for the MiniME<sup>™</sup> that you want MiniME<sup>™</sup> *X* to follow.

For example, click **MiniME 2** in the **MiniME 1 Follow** row to have actions performed on  $MiniME^{T}$  2 duplicated on  $MiniME^{T}$  1.

**Note:** The  $MiniME^{m}$  follows are only available if the  $MiniME^{m}$  is not being used for a MultiScreen. You must turn the MultiScreen off to be able to set the follows for the  $MiniME^{m}$ .

*Tip:* Select *Off* to have the ME or  $MiniME^{\sim}$  not follow anything.

## **On-Air Setting**

Some switcher outputs can be set to be considered on-air or not. This allows you to set which outputs are tallied, how resource allocation is divided, and how the Roll Clip feature works.

#### To Set the On-Air Status for an Output

Set an output to be on-air to tally sources that are selected on that bus.

 Click Navigation Menu > Configuration > On Air.

|    |     |    | On Air Configuration |        |      |  |       |      |  |
|----|-----|----|----------------------|--------|------|--|-------|------|--|
|    |     |    |                      |        |      |  |       |      |  |
|    |     |    |                      |        |      |  |       |      |  |
|    |     | 07 |                      | ****   |      |  | -     | - 07 |  |
|    |     |    |                      | *** 12 | - 17 |  | -     |      |  |
|    |     |    |                      | ****   | - 17 |  |       |      |  |
|    | 844 |    |                      | Aug 14 |      |  | 84.24 |      |  |
|    | 840 |    |                      | ****   |      |  |       |      |  |
|    | 847 |    |                      | *** ** |      |  | 44.9  |      |  |
|    | 847 |    |                      | Aug 17 | - 07 |  | 84.27 |      |  |
|    | 847 |    |                      | Au 11  | 07   |  | A4.21 |      |  |
|    | 847 |    |                      | Ac. 11 | 07   |  |       |      |  |
|    |     |    |                      | Aug II | 07   |  |       |      |  |
|    |     |    |                      |        |      |  |       |      |  |
|    |     |    |                      |        |      |  |       |      |  |
|    |     |    |                      |        |      |  |       |      |  |
| or |     |    |                      |        |      |  |       |      |  |
| or |     |    |                      |        |      |  |       |      |  |
|    |     |    |                      |        |      |  |       |      |  |
|    |     |    |                      |        |      |  |       |      |  |

2. Click an Always OnAir button for a output to select whether the output is considered on-air (On) or not (Off).

*Tip:* Setting an output to be always on-air tallies sources that are selected on that bus, or are going to be taken on-air with the next transition.

## **MultiViewer**

The MultiViewer allows you to view multiple video sources from a single output BNC. Video inputs or outputs on the switcher, including Program, Preview, and Media-Store channels, can be assigned to any box on the MultiViewer.

A time-clock can be added as an overlay to the MultiViewer showing either system time or time code.

#### Keep the following in mind:

Keep the following in mind when working with a MultiViewer:

- The layout is configured independently for each MultiViewer.
- Inputs are displayed with a red tally box when they are on-air. A green tally box is displayed when the input is selected on the Preset bus.
- All ancillary data is stripped from the MultiViewer outputs.

### **MultiViewer Output Formats**

Depending on the format the switcher is operating in, the MultiViewer may output a different video format than the switcher is operating in.

| Switcher Video Format | MultiViewer Format |
|-----------------------|--------------------|
| 720p 50Hz             | 720p 50Hz          |
| 720p 59.94Hz          | 720p 59.94Hz       |
| 1080i 50Hz            | 1080i 50Hz         |
| 1080i 59.94Hz         | 1080i 59.94Hz      |
| 1080pSF 23.98Hz       | 1080pSF 23.98Hz    |
| 1080pSF 24Hz          | 1080pSF 24Hz       |
| 1080pSF 30Hz          | 1080pSF 30Hz       |
| 1080p 23.98Hz         | 1080p 23.98Hz      |
| 1080p 24Hz            | 1080p 24Hz         |
| 1080p 25Hz            | 1080p 25Hz         |
| 1080p 29.97Hz         | 1080p 29.97Hz      |
| 1080p 30Hz            | 1080p 30Hz         |
| 1080p 50Hz            | 1080p 50Hz         |
| 1080p 59.94Hz         | 1080p 59.94Hz      |
| 1080p 60Hz            | 1080p 60Hz         |
| UHDTV1 23.98Hz        | 1080p 23.98Hz      |

| Switcher Video Format | MultiViewer Format |
|-----------------------|--------------------|
| UHDTV1 24Hz           | 1080p 24Hz         |
| UHDTV1 25Hz           | 1080p 25Hz         |
| UHDTV1 29.97Hz        | 1080p 29.97Hz      |
| UHDTV1 30Hz           | 1080p 30Hz         |
| UHDTV1 50Hz           | 1080p 50Hz         |
| UHDTV1 59.94Hz        | 1080p 59.94Hz      |
| UHDTV1 60Hz           | 1080p 60Hz         |

## To Set Up an I/O MultiViewer

Select a layout for the MultiViewer, assign sources to the boxes, and configure mnemonic names and tallies.

 Click Navigation Menu > Configuration > MultiViewers and click the MV IO button for the I/O MultiViewer you want to set up.

**Note:** The I/O MultiViewers can only show sources from the I/O Group that they are associated with on the same board. The I/O Group is identified by the board the it is on and the **MV OUT** it is associated with. For example, **MV IO 3:2** is the **MV OUT 2** output on the board located in Slot 3 (top) and has access to outputs 6-8 and inputs 13-24 on that slot.

|                           |       | MV ID 1 O | infountion |                |      |                |  |
|---------------------------|-------|-----------|------------|----------------|------|----------------|--|
|                           | 07 04 |           |            |                |      |                |  |
| -                         |       |           | radiatery. | - and a second | 7    | 7              |  |
| Ceal<br>Couldinat<br>This |       |           | 2          | 5              | ٣    | ٣              |  |
| 1.000<br>(0)              |       |           |            | <b>*</b> 2     | 20   | ***<br>**      |  |
|                           |       |           |            | 201            | 80 M | No. 11<br>2011 |  |
|                           |       |           |            |                |      |                |  |
| WOI MIDZ                  |       |           |            |                |      |                |  |

**2.** Click the **Layout** button and select the arrangement of the boxes that you want to use for the selected I/O MultiViewer.

| Layout |        |        |         |        |        |        |       |        | ×     |
|--------|--------|--------|---------|--------|--------|--------|-------|--------|-------|
| 454    | H2-6-6 | ULet   | UFSOR   | Let    | Right. | 0.et   | Огоул | Projuc | вчуси |
| HQ-5-5 | 84-4-4 | H044   | 198-2-4 | 14-4-2 | V2-4-4 | V4-4-2 | 30    | 3/2    | 402   |
| 5-2    | H4-4   | Guadil | Guad.R  | Qualit | QuetlR | н 3-4  | H 4-3 | H 2-4  | H 4-2 |
| н э э  | H24    | н э 2  | 22      | н 1-3  | н 3-1  |        | н4    | H 1-2  | H 2×1 |
| V 8    | нз     | V2     | н 2     | 111    | vcant  | vone   | VOPIT | VCP2T  | VOIDT |
| VONDE  |        |        |         |        |        |        |       |        |       |

- **3.** Use the **Transparency** slider to adjust the transparency of the background behind the source label for the selected I/O MultiViewer.
- 4. Click a **Tally** button to select how boxes on the Video Processor MultiViewer are tallied.
  - **Box** red or green border is shown around the outside of the Video Processor MultiViewer box

- **Label** red or green boxes are shown inside the label area of the Video Processor MultiViewer box
- Label Reverse the same as Label, but the placement of the tally boxes is swapped
- Click an FS Label button to select whether FSFC is shown on the source labels (On) or not (Off) when a FSFC is applied to the source.
- 6. Click **Shift Panel** and select the panel that you want the MultiViewer shift to be active on. When the **Shift** button is pressed on the assigned control panel the MultiViewer shows the shifted sources.

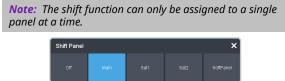

**Tip:** When the MultiViewer Shift is active, the box buttons on the layout show the shifted source in brackets.

 Click on one of the **Boxes** buttons and set up how that box appears on the I/O MultiViewer in the standard and shifted configuration.

| MV 10 1 - 8  | Sax 1 Setup |     |  |       |  |       |                      | × |
|--------------|-------------|-----|--|-------|--|-------|----------------------|---|
|              | CUQUE       |     |  |       |  |       |                      |   |
| Source       |             |     |  |       |  |       |                      |   |
| 11250000     |             |     |  |       |  |       |                      |   |
|              |             |     |  |       |  |       |                      |   |
| Shift Source |             |     |  |       |  |       |                      |   |
| 1120000      |             |     |  |       |  |       |                      |   |
|              |             |     |  |       |  |       |                      |   |
|              |             |     |  |       |  |       |                      |   |
|              |             | m   |  | 06    |  | - 180 |                      |   |
|              |             | cn. |  | 0.000 |  |       | Sebter<br>and Roater |   |
|              |             |     |  | 0n    |  |       |                      |   |

- **Physical** the physical inputs to the switcher on the input BNCs.
- **Outputs** the physical outputs from the switcher on the output BNCs.
- **8.** Select how you want that box to appear on the I/O MultiViewer.

**Tip:** Click **Apply to All** to have the settings for the current box applied to all boxes in MultiViewer. This does not include what video source is assigned to the box.

| Option         | Description                                                            |
|----------------|------------------------------------------------------------------------|
| Green<br>Tally | Turn the preview (green) tally for the I/O MultiViewer box on or off.  |
| Red Tally      | Turn the program (red) tally for the I/O<br>MultiViewer box on or off. |

| Option          | Description                                                                                                    |
|-----------------|----------------------------------------------------------------------------------------------------|
| Border          | Turn the border around the I/O<br>MultiViewer box off ( <b>Off</b> ), white ( <b>White</b> ),<br>or black ( <b>Black</b> ). When the border is<br>turned off, some distortion may be<br>visible around the edges of the box.                                                                                                    |
| Label           | Turn source labels for the I/O<br>MultiViewer box off, or on in a selected<br>position.                                                                                                    |
| Label Pos       | Select a position for the source label for<br>the I/O MultiViewer box( <b>Bottom</b> or<br><b>Top</b> ).                                                                                                    |
| Display         | <ul> <li>Select what name is shows on the label.</li> <li>Fixed — show only the text entered in the Fixed Label field as the name.</li> <li>Switcher — show only the internal mnemonic name.</li> <li>Router — show only the TSL UMD name.</li> <li>Switcher and Router — show both the internal and TSL UMD name</li> <li>Tip: If you select a source on an aux bus that does not have a TSL UMD name, the mnemonic name is used instead on the MultiViewer.</li> </ul> |
| Aspect          | Turn aspect ratio markers for the I/O<br>MultiViewer box on ( <b>Aspect</b> ) or off ( <b>Off</b> ).                                                                                                    |
| Shift<br>Source | Turn the shifted source on ( <b>On</b> ) or off<br>( <b>Off</b> ) for the selected box. When the<br>MultiViewer is shifted, the source in this<br>box will not change.                                                                                                    |

## **MultiViewer Clock**

The clock can show the current system time, LTC data being sent to the switcher, or a countdown timer. The clock can only operate in a single mode at one time.

#### To Set Up a MultiViewer Timecode Clock

The timecode clock uses LTC data being sent to the switcher and displays it as (hh:mm:ss:ff).

- Click Navigation Menu > Configuration > MultiViewers and select the MultiViewer that you want to apply the clock overlay to.
- 2. Click Clock > Timecode.

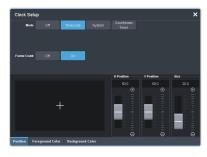

- 3. Click a Frame Count button to select whether the number of frames for a timecode is displayed (On) or not (Off).
- 4. Click the **Position** tab.
- 5. Use the X Position, Y Position, and Size sliders to position the clock and change the size.
- 6. Click the Foreground Color tab and select the color and transparency you want to use for the text of the clock.

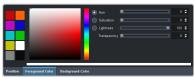

**7.** Click the **Background Color** tab and select the color and transparency you want to use for the background of the clock.

#### To Set Up a MultiViewer System Clock

The clock can show the current system time in 12-hour or 24-hour format (hh:mm:ss).

- Click Navigation Menu > Configuration > MultiViewers and select the MultiViewer that you want to apply the clock overlay to.
- **2.** Click **Clock** > **System**.

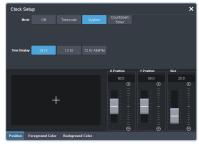

- **3.** Click a **Time Display** button to set how the time is displayed.
  - **24 hr** time is displayed in 24-hour format.
  - **12 hr** time is displayed in 12-hour format without am/pm.

- **12 hr AM/PM** time is displayed in 12-hour format with am/pm.
- 4. Click the **Position** tab.
- 5. Use the X Position, Y Position, and Size sliders to position the clock and change the size.
- 6. Click the Foreground Color tab and select the color and transparency you want to use for the text of the clock.

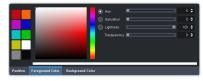

**7.** Click the **Background Color** tab and select the color and transparency you want to use for the background of the clock.

#### To Set Up a MultiViewer Countdown Timer

The clock can show a countdown timer that will count down from a set time to 0, up from 0, or down from a set time to 0 and then up.

- Click Navigation Menu > Configuration > MultiViewers and select the MultiViewer that you want to apply the clock overlay to.
- 2. Click Clock > Countdown Timer.

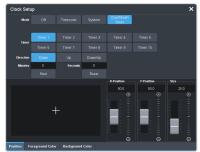

**3.** Click a **Timer** button to select which countdown timer you want to use. Each timer can be set up differently.

*Note: Timers are shared across all MultiViewers.* 

- **4.** Click a **Direction** button to select the direction that the times counts in.
  - **Down** enter a time in the **Minutes** and **Seconds** field that the timer will start counting down from. The timer stops when it reaches 0.
  - **Up** the timer counts up from 0 until stopped.
  - **Down/Up** enter a time in the **Minutes** and **Seconds** field that the timer will start

counting down from. The timer counts down to 0 and then starts counting up until stopped.

*Tip:* You can manually control the countdown timer using the *Start* and *Reset* buttons, or assign these commands to custom controls.

- **5.** Click the **Position** tab.
- **6.** Use the **X Position**, **Y Position**, and **Size** sliders to position the clock and change the size.
- **7.** Click the **Foreground Color** tab and select the color and transparency you want to use for the text of the clock.

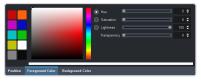

8. Click the **Background Color** tab and select the color and transparency you want to use for the background of the clock.

## **MultiScreen**

MultiScreen works by breaking your display into individual panels. Each panel is represented by a tile in MultiScreen and the entire display is represented by the canvas.

To properly set up MultiScreen you must calculate the total number of pixels on your display (width and height). In the example shown below we are using a display that is 3840 pixels wide and 2160 pixels high. This information is entered as the canvas size.

**Tip:** MultiScreen uses a  $MiniME^{m}$  to create a tile. The two terms are used interchangeably in the menus.

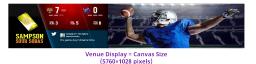

Once the canvas has been set, you need to calculate how many tiles it will take to cover the canvas. The size of the tiles is determined by the video format the switcher is operating in. For example, if you are a 1080 format, each tile will be 1920 pixels wide by 1080 pixels high. MultiScreen can automatically position the tiles in an X by Y grid over the canvas.

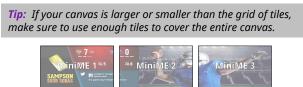

(Tile = 1920×1080 pixels)

Putting video onto the tiles can be done in a number of ways, depending on how the background graphic you want to use was created. In the case of a pre-tiled source, the background image has already been divided up into individual segments. A separate video source is fed into the switcher for each tile. In the example below, tile 1 is fed the video source on BNC 1 (Source 1), tile 2 is fed form BNC 2, and so on.

**Tip:** When dealing with pre-tiled sources, it is recommended that you set up a substitution table for all the sources you will use. This allows you to select a source on one  $MiniME^{\mathbb{T}}$  and have the switcher automatically select the corresponding sources on the other  $MiniME^{\mathbb{T}}$  buses.

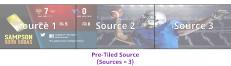

Alternatively to the pre-tiles sources, MultiScreen can use DVE resources to stretch a single image over the entire background.

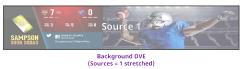

## MultiScreen Video Processor Setup

The MultiScreen compositing engine allows you to map switcher outputs (Tile/MiniME<sup>™</sup>) to regions on your LED display (Canvas). With the tiles laid out on the canvas, background images can be stretched (Background DVE) or tiled (Pre-Tiled Source) across the entire canvas.

| <i>Tip:</i> The maximum size and number of the canvases depends |
|-----------------------------------------------------------------|
| on the number of tiles you have available.                      |
|                                                                 |

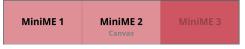

Keys are automatically interpolated between tiles across the entire canvas. As the key moves from one tile to another, the keyer for that MiniME<sup>™</sup> takes over. You must keep in mind how many keyers you are using on each tile as you move keys around the canvas.

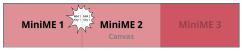

#### **MultiScreen Terms**

The following terms are used when discussing MultiScreen:

- **Canvas** The pixel-based surface area of your LED display. For irregular shaped display assemblies, your canvas should be the maximum height and width of you display.
- **Tile** The individual MiniME<sup>™</sup> video outputs of the switcher that go to each panel of the display. How the tiles are arranged on the canvas must match how the panels are arranged on the display.
- **Bezel** The pixel compensation for any bezel on the edges of the individual panels that make up the display. Bezel compensation in the absolute distance between the active pixels on the panels, and not the size of the bezel on each panel. Adjust bezel values based on visual inspection of active video on the display.

- **Background DVE** DVE resources are used to stretch the background image to cover the entire canvas. DVE resources may not be needed if pre-tiled sources are used with the substitution table.
- **Pre-Tiled Sources** The background image has already been separated for each tile of the canvas. Each part is fed into the switcher as a separate video source and a substitution table is used to tell the switch which source to put on each tile/MiniME<sup>™</sup>.

#### Keep the following in mind:

Keep the following in mind when setting up MultiScreen:

- The Canvas uses MiniME<sup>™</sup>/Tile resources to provide the keys and outputs. As a key crosses from one tile to the next, a key from either of the MiniME<sup>™</sup>/Tile outputs is being used to provide the two halves of the key.
- The Canvas can either take separate parts of a pre-tiled source, or scale a single source to the size of the Canvas output. When you use a pre-tiled source, you must assign sources to each MiniME<sup>™</sup>/Tile that is used in the Canvas. This substitution table allows you to select a single source on the Canvas program bus and the switcher automatically assigns the required source to each MiniME<sup>™</sup>/Tile.
- The Canvas does not support edge blending.
- In UHDTV1 there are only 2 MiniME<sup>™</sup>/Tile outputs.
- If you are using a Background DVE for your Canvas, you must use the **Canvas** *X* controls in Live Assist to stretch or position the DVE key.
- You can set the origin position (MiniME Origin Position) of the MiniME<sup>™</sup> from the System/Global menu.

## **DVE Units**

DVE position and size can be based on screen units or pixel location.

**Note:** Pixel based DVE position and size is only available from DashBoard. DVE position and size adjustment from the 3-knob menu are always in screen units.

 Click Navigation Menu > Configuration > System > Global.

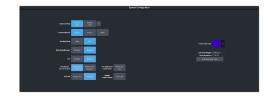

- **2.** Click a **DVE Unit** button to select the units you want to use for DVEs.
  - Screen Unit size and position adjustments in DashBoard use screen units.
  - **Pixel Unit** size and position sliders in DashBoard use pixels.

*Tip:* Pixel based DVEs can lock the aspect ratio for sizing and set the origin point for positioning.

## MiniME<sup>™</sup> Origin on the Canvas

Select the origin point that the MiniME<sup>m</sup> (tiles) use on the Canvas. MiniME<sup>m</sup> position adjustments are relative to this origin point on the Canvas and the upper left corner of the MiniME<sup>m</sup>.

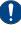

**Important:** It is recommended that the origin point be set to **Top Left**. This puts the origin for the Mini $ME^{\bowtie}$  and the origin for the Canvas in the same top left position.

*Note: MiniME*<sup>™</sup> origin point is only available from DashBoard.

 Click Navigation Menu > Configuration > System > Global.

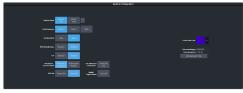

 Click MiniME Origin Position and select the point on the Canvas that the MiniME<sup>™</sup> (tiles) will use.

| MiniME Origin Position |  |  |
|------------------------|--|--|
| Top Left               |  |  |
|                        |  |  |
| Bottom Left            |  |  |

## To Set Up MultiScreen

Create your canvas and then overlay tiles to cover the canvas area with video.

 Click Navigation Menu > Configuration > Canvases.

| Roburned Mits Col. Dyna             | ne tavatte for the laged back      |
|-------------------------------------|------------------------------------|
|                                     |                                    |
| · cr per per per per per · · · ·    |                                    |
| · of Sel Sel Sel Sel Sel volt · ··· | Model 2 Common March 2 1 March 2 1 |
| 1 DE 201 DES DES DES DES            | MARCO CANAN RANKED RANKED          |
| · 00 0-1 0-1 0-1 0-1 0-1 0-1 -1     |                                    |
| · COL GAT GAT GAT GAT GAT · C       |                                    |
| + CAL Dat Dat Dat Dat Cal           |                                    |
| r and Gent Gent Gent Gent Cart      |                                    |
| · con that that that that i i i     |                                    |
| + set Set Set Set Set Set ( ) + 1   |                                    |
| + CAL Gart Gart Gart Gart Cart ( )  |                                    |
|                                     |                                    |
|                                     |                                    |
|                                     |                                    |
| Convert convert convert convert     |                                    |
|                                     |                                    |

2. Click **Canvas** *X* to select the Canvas you want to set up.

On the right of the screen is a canvas workspace with a visual representation of the canvas in red. Tiles appear as numbered gray boxes in the workspace. The MiniME<sup>™</sup>/tiles are the only outputs of the system. The canvas is shown to help visualize the placement of the tiles and should be the same pixel size as your target display.

**3.** Click a **CanX** button for each **MiniME** (tile) to assign that tile to the selected canvas. A tile can only be applied to one canvas at a time.

**Tip:** Click **Off** to have the tile not applied to any of the canvases. This does not turn off the output of the Mini $ME^{\sim}$ .

The tiles appears as a grey boxes on the canvas workspace you apply them to.

**4.** In the **Canvas Size** area, enter the **Width** and **Height** of your display in pixels.

A red box representing the canvas is shown in the workspace.

**5.** Click **Layout Presets** and select how you want the tiles arranged on the canvas.

Layout Presets
Num X MiniMEs 1 C X Bezel Size 0 C YBezel Size 0 Create

- Num X MiniMEs enter the number of columns of tiles you want.
- Num Y MiniMEs enter the number of rows of tiles you want.
- X Bezel Size enter the size of the gap you want between columns of tiles to compensate for display bezels or projector edges. This is the total gap and not the size of an individual bezel.
- **Y Bezel Size** enter the size of the gap you want between rows of tiles to compensate for display bezels or projector edges. This is the total gap and not the size of an individual bezel.

**Note:** The canvas size does not automatically compensate for bezel offsets.

6. Click Create.

The tiles are laid out on the canvas from the top/left corner to the bottom/right corner.

- **7.** Click a **Background DVEs** button to select how DVE resources are used to scale sources for the Canvas screen.
  - **Off** DVE resources are not allocated to the Canvas for scaling of background sources.
  - **On** DVE resources are always allocated to the Canvas for scaling of background sources. This reduces the number of available DVE resources to the switcher when a Canvas is turned on.
  - Dynamic DVE resources are dynamically allocated to the Canvas for scaling of background sources if there is no substitution table.

**Note:** If there are no DVE resources to scale the background source across the entire Canvas, the switcher needs a substitution table to map separate inputs to the Canvas screens or the selected source is repeated in each screen of the Canvas.

Tip: Click Navigation Menu > Live Assist > MEs > Canvas X > BkgDVE to control the size and position of the background DVE used by the selected Canvas.

- 8. Click OK.
- **9.** Click a **MV 1 Follow** button to have MultiViewer 1 mimic the current tile layout.

**Note:** The MultiViewer layout only follows the last layout that you generated (**Layout Preset**). Manually moving tiles around is not followed in the MultiViewer. The MultiViewer can only mimic layouts that currently exist as MultiViewer layouts.

## To Set Up a Pre-Tiled Source

The substitution table is a single table that allows you to specify a different source that should be taken when a specific source is selected on a bus. The substitution table requires either a Canvas or ME follow to be set up between the buses to trigger the substitution.

*Tip:* When you select the Source on the ME/Bus, the Substitution source is taken instead.

 Click Navigation Menu > Configuration > Inputs > .

| *           | antalian Tana Configuration |
|-------------|-----------------------------|
|             |                             |
|             |                             |
| Non wa mark |                             |

- 2. Click **New ME Sub** or **New Bus Sub** to select the type of substitution table you want to set up.
  - New ME Sub create a substitution on an ME or MiniME<sup>™</sup>.
  - New Bus Sub create a substitution on a key bus of an ME or MiniME<sup>™</sup>, or an aux bus.
- **3.** Click the **Source** button and select the source that you want to substitute with another source.
- 4. Click the **ME** or **Bus** button and select the area that you want the substitution to occur on.
- **5.** Click the **Substitution** button and select source you want to substitute for the selected one. Repeat for any addition substitutions you want to create.
- 6. Click Save.

# **Splicers**

Splicers allow you to use DVEs to position up to four sources  $(2\times 2)$  on a single output. This can be used to divide up a Canvas for the display segments you want to show it on.

For example, if we have a 5760×1028 display made up of four (4) segments, we can use Mosaic to composite the image across the three (3) MiniME<sup>™</sup> outputs required to fill the canvas. We can then use four (4) Splicer outputs to position the MiniME<sup>™</sup>s on the 4 (four) display segments.

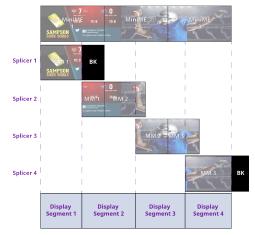

## To Set Up a Splicer

Each Splicer can use a DVE to size, stretch, or position the image to fill the quadrant.

**Note:** Selecting a Mini $ME^{\mathbb{M}}$  as a source for a quadrant requires a DVE resource be turned On for the quadrant.

1. Click Navigation Menu > Configuration > Splicers.

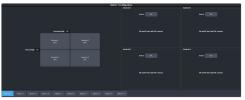

- **2.** Enter a position, in pixels, for the split positions.
  - Horizontal Split the x-axis boundary between the quadrants on the left and the quadrants on the right.
  - Vertical Split the y-axis boundary between the quadrants on the top and the quadrants on the bottom.

*Tip:* If you only need 2 quadrants, then set the split in that axis to the full size of the raster. For example, if you only

need two quadrants next to each other, set the **Vertical** *Split* to 1080 (in HD).

**3.** Click the **Source** button for the **Quadrant** you want to assign a video source to.

| Source |        |        |        |                    | ×                  |
|--------|--------|--------|--------|--------------------|--------------------|
| ВК     |        | 1      |        |                    | 4                  |
| 5      |        |        |        |                    |                    |
| 11     |        |        |        | TSL5/00000<br>[15] | TSL5/00000<br>(16) |
| 17     |        |        |        |                    | 22                 |
| 23     |        | MinME1 | MinME2 | MinME3             | MinME4             |
| MinME5 | MinME6 | MinME7 | MinME8 | MinME9             | MinME10            |

- **4.** Click the video source that you want to assign to the quadrant.
- **5.** Configure the Quadrant for the output you want.

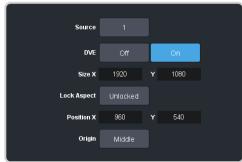

| Option | Description                                                                                                    |
|--------|----------------------------------------------------------------------------------------------------|
| Source | The video source you want to fill the quadrant.                                                                                                    |
| DVE    | Assign a DVE to the quadrant to allow the image to be sized, stretched, and moved.                                                                                                    |
|        | <ul> <li>Off — no DVE is assigned to the quadrant. No other adjustments can be made.</li> <li>On — a DVE is assigned to the quadrant.</li> </ul>                                                                                                    |
| Size   | Adjust the size and aspect ratio of the image. This setting is used together with <b>Aspect</b> .                                                                                                    |
|        | <ul> <li>X — adjust the width of the image.<br/>If Aspect is set to Lock then the Y<br/>value will also change to maintain<br/>the aspect ratio of the image.</li> <li>Y — adjust the height of the image.<br/>If Aspect is set to Lock then the X<br/>value will also change to maintain<br/>the aspect ratio of the image.</li> </ul> |

| Option   | Description                                                                                                    |
|----------|----------------------------------------------------------------------------------------------------|
| Aspect   | Lock or reset the aspect ratio of the<br>image. If the aspect ratio is locked, size<br>adjustments are applied to both X and<br>Y to maintain the current aspect ration<br>of the image.                                                                                                    |
|          | <ul> <li>Lock — toggle ON to lock the size adjustments to the current aspect ratio of the image. If you adjust the aspect ration of the image and then lock it, the size adjustments will maintain the new aspect ratio settings.</li> <li>Reset — reset the aspect ratio and size to the default settings of the image.</li> </ul> |
| Position | Adjust the position of the image relative to the <b>Origin</b> point.                                                                                                    |
|          | <ul> <li>X — move the image left or right from the origin point.</li> <li>Y — move the image up or down from the origin point.</li> </ul>                                                                                                    |
| Origin   | Select the origin point for the image.<br>Position adjustments are relative to this<br>origin point.                                                                                                    |

# Frame Sync and Format Conversion

The frame synchronizer / format converter (FSFC) and input i-to-p converters that can be used to convert video signals as well as correct mistimed, or drifting, video input signal. The frame synchronizers cannot completely correct badly formatted video, mistimed switches, signal drops, or similar issues. Output format converters are only available on outputs 5-14.

The CUF-ADD-I/OPLUS option provides 24 FSFC in HD (7 in UHDTV1).

Each FSFC channel maintains a separate setting for different video formats. This lets you change between video formats without losing FSFC channel configurations.

#### Keep the following in mind:

Keep the following in mind when working with Frame Synchronizers and Format Converters:

- If a video format not compatible with the currently defined conversion is used, the video image is frozen with the last successfully processed image frame.
- FSFCs create a one-frame delay in the video output of the switcher for the video signal being converted.
- FSFCs strip embedded audio data from the video signal. Ensure that no FSFC channels are assigned to any input or bus you are using with external audio mode.
- The FSFCs used in the switcher conform to the SMPTE ST 125:2013 standard. Some older equipment may not fully conform to the current standards and can send out-of-spec video to the switcher which can have unexpected results. Ensure that video coming into the switcher conforms to current standards, especially with regard to 480i video signals with variable blanking sizes.

## **Supported FSFC Video Formats**

FSFCs can only convert between specific video formats at a given frequency. The available conversions also depends on the switcher mode you are in. References to 1080p 59.94Hz (A) and 1080p 50Hz (A) refer to 1080p Level A only. Table 2: Supported FSFC Input and Output Formats

|                                                         |                                       | -                                            |
|---------------------------------------------------------|---------------------------------------|----------------------------------------------|
| Input                                                   | Switcher                              | Output                                       |
| UHDTV1 Formats                                          | · · · · · · · · · · · · · · · · · · · |                                              |
| UHDTV1 60Hz<br>(Single 12Gb/s<br>UHD-2SI)               | UHDTV1 60Hz                           | UHDTV1 60Hz<br>(Single 12Gb/s<br>UHD-2SI)    |
| UHDTV1 60Hz<br>(Quad 3Gb/s<br>UHD-2SI) <sup>3</sup>     |                                       |                                              |
| UHDTV1 60Hz<br>(Quad 3Gb/s<br>UHD-QSD) <sup>3</sup>     |                                       |                                              |
| 720p 60Hz                                               |                                       | 720p 60Hz                                    |
| 1080i 60Hz                                              |                                       | 1080i 60Hz                                   |
| 1080p 60Hz (A)                                          |                                       | 1080p 60Hz (A)                               |
| UHDTV1 59.94Hz<br>(Single 12Gb/s<br>UHD-2SI)            | UHDTV1 59.94Hz                        | UHDTV1 59.94Hz<br>(Single 12Gb/s<br>UHD-2SI) |
| UHDTV1 59.94Hz<br>(Quad 3Gb/s<br>UHD-2SI) <sup>3</sup>  |                                       |                                              |
| UHDTV1 59.94Hz<br>(Quad 3Gb/s<br>UHD-QSD) <sup>3</sup>  |                                       |                                              |
| 720p 59.94Hz                                            |                                       | 720p 59.94Hz                                 |
| 1080i 59.94Hz                                           |                                       | 1080i 59.94Hz                                |
| 1080p 59.94Hz (A)                                       |                                       | 1080p 59.94Hz (A)                            |
| UHDTV1 50Hz<br>(Single 12Gb/s<br>UHD-2SI)               | UHDTV1 50Hz                           | UHDTV1 50Hz<br>(Single 12Gb/s<br>UHD-2SI)    |
| UHDTV1 50Hz<br>(Quad 3Gb/s<br>UHD-2SI) <sup>3</sup>     |                                       |                                              |
| UHDTV1 50Hz<br>(Quad 3Gb/s<br>UHD-QSD) <sup>3</sup>     |                                       |                                              |
| 720p 50Hz                                               |                                       | 720p 50Hz                                    |
| 1080i 50Hz                                              |                                       | 1080i 50Hz                                   |
| 1080p 50Hz (A)                                          |                                       | 1080p 50Hz (A)                               |
| UHDTV1 30Hz<br>(Single 6Gb/s<br>UHD-2SI)                | UHDTV1 30Hz                           | UHDTV1 30Hz<br>(Single 6Gb/s<br>UHD-2SI)     |
| UHDTV1 30Hz<br>(Single 1.5Gb/s<br>UHD-QSD) <sup>3</sup> |                                       |                                              |
| 1080p 30Hz                                              |                                       |                                              |
| 1080pSF 30Hz                                            |                                       |                                              |
| 720p 30Hz                                               |                                       |                                              |

| Input                                                      | Switcher          | Output                                      |
|------------------------------------------------------------|-------------------|---------------------------------------------|
| UHDTV1 29.97Hz<br>(Single 6Gb/s<br>UHD-2SI)                | UHDTV1 29.97Hz    | UHDTV1 29.97Hz<br>(Single 6Gb/s<br>UHD-2SI) |
| UHDTV1 29.97Hz<br>(Single 1.5Gb/s<br>UHD-QSD) <sup>3</sup> |                   |                                             |
| 1080p 29.97Hz                                              |                   |                                             |
| 1080pSF 29.97Hz                                            |                   |                                             |
| 720p 29.97Hz                                               |                   |                                             |
| UHDTV1 25Hz<br>(Single 6Gb/s<br>UHD-2SI)                   | UHDTV1 25Hz       | UHDTV1 25Hz<br>(Single 6Gb/s<br>UHD-2SI)    |
| UHDTV1 25Hz<br>(Single 1.5Gb/s<br>UHD-QSD) <sup>3</sup>    |                   |                                             |
| 1080p 25Hz                                                 |                   |                                             |
| 1080pSF 25Hz                                               |                   |                                             |
| 720p 25Hz                                                  |                   |                                             |
| UHDTV1 24Hz<br>(Single 6Gb/s<br>UHD-2SI)                   | UHDTV1 24Hz       | UHDTV1 24Hz<br>(Single 6Gb/s<br>UHD-2SI)    |
| UHDTV124Hz<br>(Single 1.5Gb/s<br>UHD-QSD) <sup>3</sup>     |                   |                                             |
| 1080p 24Hz                                                 |                   |                                             |
| 1080pSF 24Hz                                               |                   |                                             |
| 720p 24Hz                                                  |                   |                                             |
| UHDTV1 23.98Hz<br>(Single 6Gb/s<br>UHD-2SI)                | UHDTV1 23.98Hz    | UHDTV1 23.98Hz<br>(Single 6Gb/s<br>UHD-2SI) |
| UHDTV1 23.98Hz<br>(Single 1.5Gb/s<br>UHD-QSD) <sup>3</sup> |                   |                                             |
| 1080p 23.98Hz                                              |                   |                                             |
| 1080pSF 23.98Hz                                            |                   |                                             |
| 720p 23.98Hz                                               |                   |                                             |
| HD Formats                                                 |                   |                                             |
| 1080p 60Hz (A)                                             | 1080p 60Hz (A)    | 1080p 60Hz (A)                              |
| 1080i 60Hz                                                 |                   | 1080i 60Hz                                  |
| 720p 60Hz                                                  |                   | 720p 60Hz                                   |
| 1080p 59.94Hz (A)                                          | 1080p 59.94Hz (A) | 1080p 59.94Hz (A)                           |
| 1080i 59.94Hz <sup>1</sup>                                 |                   | 1080i 59.94Hz                               |
| 720p 59.94Hz                                               |                   | 720p 59.94Hz                                |
|                                                            |                   | 480i 59.94Hz                                |

| Input                             | Switcher                     | Output            |
|-----------------------------------|------------------------------|-------------------|
| -                                 |                              |                   |
| 1080p 50Hz (A)                    | 1080p 50Hz (A)               | 1080p 50Hz (A)    |
| 1080i 50Hz <sup>1</sup>           |                              | 1080i 50Hz        |
| 720p 50Hz                         |                              | 720p 50Hz         |
|                                   |                              | 576i 50Hz         |
| 1080p 30Hz                        | 1080p 30Hz <sup>4</sup>      | 1080p 30Hz        |
| 1080p 29.97Hz                     | 1080p 29.97Hz                | 1080p 29.97Hz     |
| 1080p 59.94Hz<br>(A) <sup>2</sup> |                              |                   |
| 1080p 25Hz                        | 1080p 25Hz                   | 1080p 25Hz        |
| 1080p 50Hz (A) <sup>2</sup>       |                              |                   |
| 1080p 24Hz                        | 1080p 24Hz <sup>4</sup>      | 1080p 24Hz        |
| 1080p 23.98Hz                     | 1080p 23.98Hz <sup>4</sup>   | 1080p 23.98Hz     |
| 1080pSF 29.97Hz                   | 1080pSF 29.97Hz <sup>4</sup> | 1080pSF 29.97Hz   |
| 1080pSF 25Hz                      | 1080pSF 25Hz <sup>4</sup>    | 1080pSF 25Hz      |
| 1080pSF 24Hz                      | 1080pSF 24Hz <sup>4</sup>    | 1080pSF 24Hz      |
| 1080pSF 23.98Hz                   | 1080pSF 23.98Hz <sup>4</sup> | 1080pSF 23.98Hz   |
| 1080i 59.94Hz                     | 1080i 59.94Hz                | 1080i 59.94Hz     |
| 1080p 59.94Hz (A)                 |                              | 1080p 59.94Hz (A) |
| 720p 59.94Hz                      |                              |                   |
|                                   |                              | 480i 59.94Hz      |
| 1080i 50Hz                        | 1080i 50Hz                   | 1080i 50Hz        |
| 1080p 50Hz (A)                    |                              | 1080p 50Hz (A)    |
| 720p 50Hz                         |                              |                   |
|                                   |                              | 576i 50Hz         |
| 720p 59.94Hz                      | 720p 59.94Hz                 | 720p 59.94Hz      |
| 1080p 59.94Hz (A)                 |                              | 1080p 59.94Hz (A) |
|                                   |                              | 1080i 59.94Hz     |
|                                   |                              | 480i 59.94Hz      |
| 720p 50Hz                         | 720p 50Hz                    | 720p 50Hz         |
| 1080p 50Hz (A)                    |                              | 1080p 50Hz (A)    |
|                                   |                              | 1080i 50Hz        |
|                                   |                              | 576i 50Hz         |
| SD Formats                        |                              |                   |
| 576i 50Hz                         | 576i 50Hz                    | 576i 50Hz         |
| 1080p 50Hz (A)                    |                              |                   |
| 1080i 50Hz                        |                              | 1080i 50Hz        |
| 720p 50Hz                         |                              |                   |
| I                                 | l                            |                   |

| Input             | Switcher     | Output        |
|-------------------|--------------|---------------|
| 480i 59.94Hz      | 480i 59.94Hz | 480i 59.94Hz  |
| 1080p 59.94Hz (A) |              |               |
| 1080i 59.94Hz     |              | 1080i 59.94Hz |
| 720p 59.94Hz      |              |               |

#### Notes

- <sup>1</sup> Converted using either a simple line-doubler or 4-line interpolater and may result in lower quality video.
- <sup>2</sup> Converted by dropping frames and may result in lower quality video.
- <sup>3</sup> Only inputs 3-6 and 8-11 support Quad 3Gb/s or 1.5Gb/s UHDTV1 video.
- <sup>4</sup> Conversion is not supported when the switcher is operating in this video format.

## **Input FSFC**

Assign an FSFC to an input and then set up how the FSFC is used on the input.

#### To Assign an FSFC to an Input (UHDTV1 Only)

You must assign an FSFC to an input to convert the input video. The CUF-ADD-I/OPLUS option provides additional resources.

1. Click Navigation Menu > Configuration > Reference > Input FSFC.

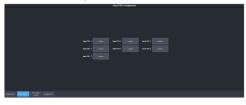

- **2.** Click the **Input FSFC** *X* button for FSFC you want to assign to an input.
- **3.** Click the **Input** button to select the video input that you want to assign the FSFC to.

**Tip:** Click **none** to take the FSFC out of the video path for the selected input.

#### To Set Up an Input FSFC (HD Only)

**Note:** If you do not have the CUF-ADD-I/OPLUS option activated, an I/O Processor must be assigned to the input first.

1. Click Navigation Menu > Configuration > Inputs > External.

**2.** Click the **Configure** button for the input you want to assign an FSFC to.

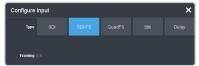

- 3. Click a **Type** button to turn on the FSFC.
  - **SDI** no FSFC is applied to the input.
  - **SDI-FS** an FSFC is applied to the input.
  - **QuadFS** a timed FSFC is applied to the input. Each QuadFS is timed to the first SDI-FS in the group of four (1-4, 5-8, 9-12). The SDI-FS must be applied to the first input and QuadFS to the rest of the inputs in the group.

**Tip:** Use this if you are taking the quad-split output from an untimed UHD camera that you need to frame-sync. The frame syncs applied to each input are locked together for timing so that all four inputs are in sync.

#### To Set Up an Input FSFC (UHDTV1 Only)

Set up the FSFC that has been assigned to the input. The conversion that is available depends on the format the switcher is operating in and the input that is being converted.

*Note:* You must assign an FSFC to the input before you can set it up.

- Click Navigation Menu > Configuration > Inputs > External.
- **2.** Click the **Configure** button for the input you want to set up the FSFC for.

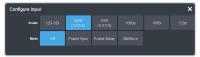

- **3.** Click a **Scaler** button to select the type of format conversion you want to apply to the input.
  - **12G-SDI** no conversion is applied to the input (single-link 12Gb/s UHD-2SI).
  - **Q2SI**(input 3 and 8 only) the input is converted from quad-link 3Gb/s UHD-2SI.
  - **QSD**(input 3 and 8 only) the input is converted from quad-link 3Gb/s UHD-QSD.
  - **1080p** the input is converted from 1080p.
  - **1080i** the input is converted from 1080i.

- **720p** the input is converted from 720p.
- **4.** Click **Frame Sync** to apply a frame synchroniser to the input.

**Note:** If a frame delay has been applied to the selected input, the frame sync functionality is disabled.

## **Output FSFC**

Assign an format converter to an output and then set up how the FC is used on the output.

# To Assign an FC to an Output (UHDTV1 Only)

You must assign an format converter (FC) to an output to convert the output video. The CUF-ADD-I/OPLUS option provides additional resources.

 Click Navigation Menu > Configuration > Reference > Output FC.

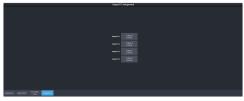

- **2.** Click the **Output FC** *X* button that you want to assign to an output.
- **3.** Click a button to select the video output that you want to assign the FC to.

*Tip:* Click *None* to unassign the FC.

#### To Set Up an Output FSFC

An I/O Processor can be assigned as an FSFC to an output. If you do not have the CUF-ADD-I/OPLUS option activated, an I/O Processor must be assigned to the output first.

- 1. Click Navigation Menu > Configuration > Outputs.
- **2.** Click the **Conversion** button for the output you want to convert.

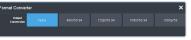

**3.** Click an **Output Conversion** button for the format you want to feed out of the selected output.

#### To Set Up an Output FC (UHDTV1)

Set up the format converter (FC) that has been assigned to the output. The conversion that is available depends on the format the switcher is operating in and the input that is being converted.

Note: Only outputs 5 to 14 support output conversion.

- Click Navigation Menu > Configuration > Outputs.
- **2.** Click the **Conversion** button for the output you want to convert.

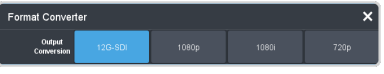

- **3.** Click an **Output Conversion** button for the format you want to feed out of the selected output.
  - 12G-SDI no conversion is applied to the output (single-link 12Gb/s UHD-2SI).
  - **1080p** the output is converted to 1080p.
  - **1080i** the output is converted to 1080i.
  - **720p** the output is converted to 720p.

## **Frame Delays**

A delay of up to 13 frames in HD, or 7 frames in UHDTV1, can be added to any input that an FSFC is assigned to. This allows you to delay the timing of an input to compensate for the delay in another source. For example, in a virtual set environment it may take a few frames for the system to track the position of the camera and render the background. In this case you want to delay the foreground cameras to compensate for this delay.

*Note:* The frame sync functionality is disabled when a frame delay is applied to an input.

## To Apply a Frame Delay to an Input

Delay a video signal coming into the switcher.

*Note:* An FSFC must be applied to the input you want to delay.

- 1. Click Navigation Menu > Configuration > Inputs > External.
- **2.** Click the **Configure** button for the input you want to apply a delay to.
- 3. Click Delay.

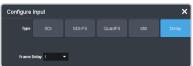

**4.** In the **Frame Delay** field enter the amount of delay to apply to the input.

## **Input Media-Stores**

Video inputs must be configured as a Media -Store for that Media-Store channel to be available as a source.

The Media-Store uses the video input and the FSFC resources assigned to that input. An input assigned to a Media-Store cannot be used to pass SDI video into the switcher or used for FSFC or Delay.

Each input has a corresponding Media-Store channel. When an input is configured as a Media -Store, you can load media items into that input and take it as a source on a bus.

**Note:** In UHDTV1 you must assign an Input FSFC to an SDI input before you can configure the input as a Media-Store.

## To Configure an Input as a Media -Store

Configure an external input as a Media-Store.

*Note:* An FSFC must be applied to the input you want to delay.

- Click Navigation Menu > Configuration > Inputs > External.
- 2. Click the **Configure** button for the input you want to configure as a Media-Store.
- **3.** Click **Still**.

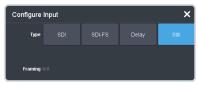

The media item loaded into the Media-Store channel (**Input** *X*) is displayed when that input is taken on a bus.

# System Real-Time Clock/Date

The switcher uses an internal clock to generate the time for the clock overlay for the MultiViewer.

# To Set the System Real-Time Time and Date

- Click Navigation Menu > Configuration > System > Global.
- 2. Click Edit Date and Time.

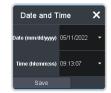

- **3.** Click on the **Date** field and select the current date.
- **4.** Click on the **Time** field and select the current time.
- 5. Click Save.

# **Color Correction**

The color correctors can operate as Processing Amplifiers (Proc Amps) in the HSL (Y-Cr-Cb) color space or as RGB Color Correctors in the RGB color space. Proc Amps and RGB Color Correctors apply color correction to video on input to the switcher, before the crosspoint, and on the output from the switcher. Correction applied to the input video is then available to all MEs. Output based correction is only available on output BNCs 5 to 14.

The total number of color correctors can be increased to 34 (7 in UHDTV1) with the activation of the Extra I/O Processor option.

Color correction is additive, allowing you to apply any combination of Proc Amp and RGB Color Corrector based adjustment to a video signal. If multiple color corrections are applied, the correction is applied first, and the bus-based correction is applied after that.

# To Assign a Color Corrector to a Source (UHDTV1 Only)

You must assign a color corrector to an input or output to correct the color of the video. The CUF-ADD-I/OPLUS option provides additional resources.

1. Click Navigation Menu > Configuration > Reference > ProcAmp Color.

 Click the PA/CC X button for the color corrector you want to assign to an input or output.

**3.** Click a button to select the video input or output that you want to assign the color corrector to.

*Tip:* Click *None* to unassign the color corrector.

## **Proc Amp Color Correction**

The Proc Amp video correction allows you to adjust the gain, offset, black level, and gamma of the video signal.

#### To Apply a Proc Amp to a Video Source

A Processing Amplifier (Proc Amp) applies color correction in the HSL (Y-Cr-Cb) color space for switcher sources.

*Note:* Only outputs 5 to 14 support output color correction.

- 1. Click Navigation Menu > Configuration > ProcAmps > ProcAmp.
- 2. Click the source button at the bottom left of the page and select the video you want to apply the Proc Amp to.

*Note:* Only those sources with an I/O Processor assigned to them will be shown on the list.

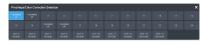

**Tip:** If correction has already been applied (**ON**), press **Reset** to return the Proc Amp and Color Correctors to the default values.

**3.** Click an **Enable** button to turn the Proc Amp on (**On**) for the selected video.

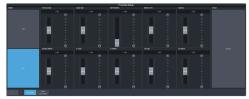

4. Use the sliders to adjust the video source.

| Item            | Description                                                                                                    |
|-----------------|----------------------------------------------------------------------------------------------------|
| Chroma<br>Gain  | Adjust the chrominance gain only.                                                                                                    |
| Luma Gain       | Adjust the luminance gain only.                                                                                                    |
| Hue<br>Rotation | Adjust the Hue. Increasing the Hue<br>Rotation turns the color wheel<br>clockwise, and decreasing the Hue<br>Rotation turns the color wheel<br>counter-clockwise. |
| Black<br>Level  | Adjust the black level. Black level acts as a luminance offset.                                                                                                   |
| Gamma           | Adjust the luminance gamma value.                                                                                                    |
| Gamma<br>Offset | Adjust the luminance gamma offset.                                                                                                    |
| Cr Gain         | Adjust the gain of the Cr (red color difference).                                                                                                    |
| Cr Offset       | Adjust the offset of the Cr.                                                                                                    |
| Cb Gain         | Adjust the gain of the Cb (blue color difference).                                                                                                    |
| Cb Offset       | Adjust the offset of the Cb.                                                                                                    |

## **RGB Color Correction**

The RGB color correctors allow you to adjust the red, green, and blue component gain, offset, and gamma of the video signal.

# To Apply RGB Color Correction to a Video Source

An RGB Color Corrector applies color correction in the RGB color space for switcher sources.

*Note:* Only outputs 5 to 14 support output color correction.

- 1. Click Navigation Menu > Configuration > ProcAmps > Color Correction.
- **2.** Click the source button at the bottom left of the page and select the video you want to apply the Color Corrector to.

**Note:** Only those sources with an I/O Processor assigned to them will be shown on the list.

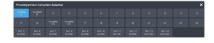

**Tip:** If correction has already been applied (**ON**), press **Reset** to return the Proc Amp and Color Correctors to the default values.

 Click an Enable button to turn the color corrector on (On) for the selected video input or output.

Tip: The HDR presets are not available in UHDTV1.

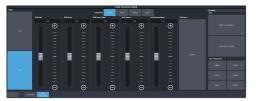

- Click the Component button for the individual color component (Red, Green, Blue) you want to adjust, or RGB for all of them.
- **5.** Use the sliders to adjust the color components.

*Tip:* Click a *Color Temperature* button to apply a temperature color correction to the video.

- **Gain** adjust the gain of the component(s).
- **Offset** adjust the offset of the component(s).
- Lower Offset adjust the lower offset of the component(s).

- **Gamma** adjust the gamma value of the component(s).
- **Gamma Offset** adjust the gamma offset of the component(s).
- 6. Optional: Click an **HDR** button to set the RGB color corrector to convert between HDR and SDR color spaces. You can adjust the color correction to fine tune the conversion if required.
  - SDR to HLG1200 convert the video signal from Standard Dynamic Range (SDR) to the Hybrid Log Gamma (HLG) 1200 dynamic range.
  - HLG1200 to SDR convert the video signal from the Hybrid Log Gamma (HLG) 1200 dynamic range to the Standard Dynamic Range (SDR).

## High Dynamic Range (HDR) and Wide Color Gamut (WCG) Conversion

The RGB color correctors are used to convert between different SDR and HDR ranges and between color gamuts (WCG).

**Note:** You must have available color correctors to be able perform the HDR/WCG conversion.

**Note:** Media items must be created in the same color gamut and dynamic range that they are intended to be used in on the switcher. If a media item is created in one color space and the switcher is operating in another, the media item may not appear correctly.

HDR and WCG conversion can be applied on the fly to input video signals or aux bus outputs.

*Tip:* You can use the RBG Color converter to convert between SDR and HLG1200 dynamic ranges.

To configure the dynamic range and color gamut conversion of input sources you must apply a color corrector to the input. This will convert the input source to the format that the switcher is operating in. Video signals can again be converted for individual output BNCs.

#### **Supported Color Gamuts:**

- **BT.709** color gamut recommended for HD video signals.
- **BT.2020** wide color gamut recommended for UHDTV1 video signals.

#### Supported Dynamic Ranges

- **SDR** Standard Dynamic Range.
- **HLG** Hybrid Log Gamma.

- **PQ** Perceptual Quantizer.
- **S-Log3** Sony<sup>®</sup> S-Log3.

#### Supported HDR and WCG Conversion

The switcher supports both dynamic range and color gamut conversion.

**Note:** Round trip color conversion is not recommended. Converting a source from BT.709 to BT.2020 and then back to BT.709 will not precisely reproduce the original image colors again.

*Note:* The switcher uses the color correctors for conversion.

| Input          | Supported Conversions |  |  |  |  |
|----------------|-----------------------|--|--|--|--|
| SDR BT.709     | SDR BT.709            |  |  |  |  |
|                | SDR BT.2020           |  |  |  |  |
|                | HLG BT.2020           |  |  |  |  |
|                | PQ BT.2020            |  |  |  |  |
|                | S-Log3 BT.2020        |  |  |  |  |
| HLG BT.709     | HLG BT.709            |  |  |  |  |
| PQ BT.709      | PQ BT.709             |  |  |  |  |
| S-Log3 BT.709  | S-Log3 BT.709         |  |  |  |  |
| SDR BT.2020    | SDR BT.2020           |  |  |  |  |
|                | SDR BT.709            |  |  |  |  |
|                | HLG BT.2020           |  |  |  |  |
|                | PQ BT.2020            |  |  |  |  |
|                | S-Log3 BT.2020        |  |  |  |  |
| HLG BT.2020    | SDR BT.2020           |  |  |  |  |
|                | SDR BT.709            |  |  |  |  |
|                | HLG BT.2020           |  |  |  |  |
|                | PQ BT.2020            |  |  |  |  |
|                | S-Log3 BT.2020        |  |  |  |  |
| PQ BT.2020     | SDR BT.2020           |  |  |  |  |
|                | SDR BT.709            |  |  |  |  |
|                | HLG BT.2020           |  |  |  |  |
|                | PQ BT.2020            |  |  |  |  |
|                | S-Log3 BT.2020        |  |  |  |  |
| S-Log3 BT.2020 | SDR BT.2020           |  |  |  |  |
|                | SDR BT.709            |  |  |  |  |
|                | HLG BT.2020           |  |  |  |  |
|                | PQ BT.2020            |  |  |  |  |
|                | S-Log3 BT.2020        |  |  |  |  |

# To Set the Switcher Dynamic Range and Color Gamut

To properly convert input and output video sources you must set the color gamut and dynamic range that the switcher is operating in. These are the dynamic range and color gamut settings that inputs are converted to and outputs are converted from.

 Click Navigation Menu > Configuration > Reference > Reference.

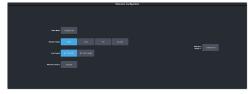

- 2. Click a **Dynamic Range** button to select the range you want the switcher to operate in.
  - **SDR** Standard Dynamic Range.
  - **HLG** Hybrid Log Gamma.
  - **PQ** Perceptual Quantizer.
  - **SLOG3** Sony<sup>®</sup> S-Log3.
- **3.** Click a **Color Gamut** button to select the color gamut you want the switcher to operate in.
  - **BT.709 (HD)** color gamut recommended for HD video signals.
  - **BT.2020 (UHD)** wide color gamut recommended for UHDTV1 video signals.

# To Set the Video Input Dynamic Range and Color Gamut

You must assign the dynamic range and color gamut of input video for that source to be converted.

*Note:* Only those sources with an I/O Processor assigned to them can have the dynamic range and color gamut configured.

 Click Navigation Menu > Configuration > Inputs > External.

| Physical Input Configuration |  |            |         |  |  |  |  |  |            |  |  |
|------------------------------|--|------------|---------|--|--|--|--|--|------------|--|--|
|                              |  | California | Techine |  |  |  |  |  | Eps. Range |  |  |
|                              |  |            | Median. |  |  |  |  |  |            |  |  |
|                              |  |            | Mosk,m. |  |  |  |  |  |            |  |  |
|                              |  |            | Mostum. |  |  |  |  |  |            |  |  |
|                              |  |            | More an |  |  |  |  |  |            |  |  |
|                              |  |            | Notice  |  |  |  |  |  |            |  |  |
|                              |  |            | Montan. |  |  |  |  |  |            |  |  |
|                              |  |            | NUM     |  |  |  |  |  |            |  |  |
|                              |  |            | Mature  |  |  |  |  |  |            |  |  |
|                              |  |            | Mature  |  |  |  |  |  |            |  |  |
|                              |  |            | Mature  |  |  |  |  |  |            |  |  |
|                              |  |            | Materia |  |  |  |  |  |            |  |  |
|                              |  |            | Materia |  |  |  |  |  |            |  |  |
|                              |  |            | Materia |  |  |  |  |  |            |  |  |
|                              |  |            | Materia |  |  |  |  |  |            |  |  |
|                              |  |            | Materia |  |  |  |  |  |            |  |  |
|                              |  |            | Mature  |  |  |  |  |  |            |  |  |
| Par 1978 1070                |  |            |         |  |  |  |  |  |            |  |  |

2. Click the **Dyn. Range** button for the video input that needs to be converted and select the dynamic range of the input video signal.

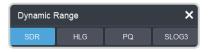

- **SDR** Standard Dynamic Range.
- **HLG** Hybrid Log Gamma.
- **PQ** Perceptual Quantizer.
- **SLOG3** Sony<sup>®</sup> S-Log3.
- **3.** Click the **Color Gamut** button for the video input that needs to be converted and select the color gamut of the input video signal.

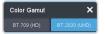

- **BT.709 (HD)** color gamut recommended for HD video signals.
- **BT.2020 (UHD)** wide color gamut recommended for UHDTV1 video signals.

# To Set the Video Output Dynamic Range and Color Gamut

You must assign the dynamic range and color gamut of output video for that source to be converted.

**Note:** Only those sources with an I/O Processor assigned to them can have the dynamic range and color gamut configured.

1. Click Navigation Menu > Configuration > Outputs.

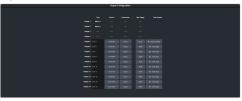

2. Click the **Dyn. Range** button for the video output that needs to be converted and select the dynamic range for the output video signal.

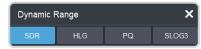

- **SDR** Standard Dynamic Range.
- **HLG** Hybrid Log Gamma.
- **PQ** Perceptual Quantizer.
- **SLOG3** Sony<sup>®</sup> S-Log3.
- **3.** Click the **Color Gamut** button for the video output that needs to be converted and select the color gamut for the output video signal.

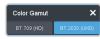

- **BT.709 (HD)** color gamut recommended for HD video signals.
- **BT.2020 (UHD)** wide color gamut recommended for UHDTV1 video signals.

## Personality

Personality settings allow you to configure how you interact with the control panel and switcher, as well as how the buttons on the control panel appear. All of these settings are stored in the Personality register.

## **Personality Settings**

There are a number of settings for how the switcher will react to different situations, or how switcher elements appear to the operator. All these settings are grouped together into the Switcher Personality. These settings include double-press rates and sleep time, among others.

#### **General Settings**

 Click Navigation Menu > Personality > General.

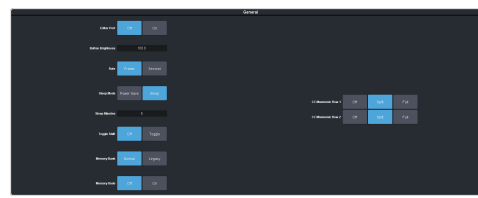

| Personality          | Description                                                                                                    |  |  |  |  |  |  |
|----------------------|----------------------------------------------------------------------------------------------------|--|--|--|--|--|--|
| Editor Port          | Allow the switcher to be controlled by an<br>external editor. The external editor can<br>control the switcher to perform transitions,<br>or recall memories, among the supported<br>commands. This setting is for the frame. |  |  |  |  |  |  |
|                      | <ul> <li>On — allow the switcher to be controlled by an external editor.</li> <li>Off — switcher ignores editor commands.</li> </ul>                                                                                         |  |  |  |  |  |  |
| Button<br>Brightness | Set the overall brightness (0-100%) of all<br>the buttons on any physical control panel<br>connected to the switcher. This setting is<br>unique to the control panel.                                                        |  |  |  |  |  |  |
| Rate                 | Have the switcher use frames or seconds<br>for transition rates. Rates are entered and<br>displayed in the select selected values. This<br>setting is unique to the control panel.                                           |  |  |  |  |  |  |
|                      | <ul> <li>Frames — transition rates are in frames.</li> <li>Seconds — transition rates are in seconds.</li> </ul>                                                                                                    |  |  |  |  |  |  |

| Personality      | Description                                                                                                    |
|------------------|----------------------------------------------------------------------------------------------------|
| Sleep Mode       | <ul> <li>have the switcher go into a sleep mode after a user-defined amount of time (Sleep Minutes) without user interaction.</li> <li>Touching any button, knob, or fader will wake the switcher. The switcher does not act on the button, knob, or fader control that wakes it from sleep mode. During sleep mode, video related hardware is not affected and video signals still pass through the switcher. This setting is unique to the control panel.</li> <li>Power Save — all buttons and displays are turned off and as much power is conserved as possible.</li> <li>Sleep — displays are turned off and buttons light in raindrop pattern.</li> </ul> |
| Sleep<br>Minutes | The amount of time that the switcher waits without user input before going into sleep mode. Setting the value to $0$ (Off) prevents the switcher from entering sleep mode. This setting is unique to the control panel.                                                                                                    |
| Toggle Shift     | <ul> <li>Have the Shift buttons either be latching (toggle) or momentary (off). When in toggle mode, you can press a shift button and then select a source on the shifted bus without having to hold down the shift button. This only affects the bus the shift button is on. This setting is unique to the control panel.</li> <li>Off — Shift buttons only stay on as long as you are holding them down.</li> <li>Toggle — when you press a Shift button it stays on until you press a source button on that bus.</li> </ul>                                                                                                    |
| Memory<br>Bank   | <ul> <li>Allows you to set how the BANK button behaves when pressed and released. This setting is unique to the control panel.</li> <li>Normal — the keypad is used to enter the bank number directly, followed by the memory (For example, to access memory 3 on bank 2, press BANK &gt; 2 &gt; 3.)</li> <li>Legacy — the next bank is selected every time the button is pressed, cycling through all banks (For example, to access bank 5, press BANK repeatedly until bank 5 is selected.)</li> </ul>                                                                                                    |
| Memory<br>Undo   | <ul> <li>A memory recall can be reversed by pressing the memory number a second time after a memory is recalled. This is the same as pressing the UNDO button, if present on your control panel. This setting is unique to the control panel.</li> <li>Off — pressing the memory number again does not undo the recall.</li> <li>On — pressing the memory number again undoes the last memory recall.</li> </ul>                                                                                                    |

| Personality           | Description                                                                                                    |  |  |  |  |
|-----------------------|----------------------------------------------------------------------------------------------------|--|--|--|--|
| CC<br>Mnemonic<br>Row | How you want the mnemonics on each panel row to display the mnemonics for custom controls.                                                                                                    |  |  |  |  |
|                       | <ul> <li>Off — the mnemonics don't change when the row is assigned to a custom control bank.</li> <li>Split — the mnemonics are split (top to cc name and bottom to bus sources) when the row is assigned to a custom control bank.</li> <li>Full — the mnemonics are show only the names of the custom controls when the row is assigned to a custom control bank.</li> </ul> |  |  |  |  |

#### **Transition Settings**

• Click Navigation Menu > Personality > Transition.

| Transition                                     |
|------------------------------------------------|
| Andre MCONC Eggt                               |
| ke tanda 🔐 Taga                                |
| hearing of the                                 |
| Realition Contraction                          |
| N No New Tell Provide Provide Col Updat        |
| fighten have the fight for the fight (at igner |
| MAR                                            |

| Personality        | Description                                                                                                    |  |  |
|--------------------|----------------------------------------------------------------------------------------------------|--|--|
| Transition         | Have the next transition reset to a default<br>background dissolve after each transition.<br>This allows you to prevent the selections<br>from the last transition from being<br>accidentally included with the next<br>transition. This setting is for the frame. |  |  |
|                    | <ul> <li>No Reset — the next transition settings<br/>are not changed after a transition.</li> <li>Reset — the next transition is reset to<br/>a background only transition after a<br/>transition.</li> </ul>                                                      |  |  |
| Next<br>Transition | Have the next transition buttons on the control panel latch when pressed (toggle). This setting is unique to the control panel.                                                                                                    |  |  |
|                    | <ul> <li>Off — press and hold all the buttons<br/>you want included in the next transition.<br/>All buttons must be pressed at the same<br/>time.</li> </ul>                                                                                                    |  |  |
|                    | <ul> <li>Toggle — press a button to toggle it on<br/>or off as being included in the next<br/>transition.</li> </ul>                                                                                                    |  |  |

| Personality                         | Description                                                                                                    |  |  |  |  |
|-------------------------------------|----------------------------------------------------------------------------------------------------|--|--|--|--|
| Remove<br>Keys                      | <ul> <li>Have a key removed from the next transition after it has been transitioned off-air using key Cut or Trans buttons. This allows you to transition a key off-air in an emergency and not have it accidentally transitioned back on-air with the next transition. This setting is for the frame.</li> <li>Off — key can remain part of the next transition when it is independently transitioned off-air.</li> <li>On — key is removed as part of the next transition when it is independently transitioned off-air.</li> </ul>                                                                                                    |  |  |  |  |
| Background<br>Double<br>Press       | <ul> <li>Have a double-press of the next transition background button select the background and all on-air keys as part of the next transition. This setting is unique to the control panel.</li> <li>Ignore — ignore the double-press of the next transition Clear — set the next transition to include the background and only the on-air keys. If an off-key is selected as part of the next transition</li> </ul>                                                                                                    |  |  |  |  |
| ME Auto<br>Trans<br>Double<br>Press | <ul> <li>it is deselected.</li> <li>Set what action is performed when the auto transition button is pressed again during a transition. This setting is for the frame.</li> <li>Halt Forward — the transition is halted and then continues in the same direction when the transition button is pressed again.</li> <li>Reverse — the transition immediately reverses directions when the transition button is pressed.</li> <li>Halt Reverse — the transition is halted and then reverses directions when the transition button is pressed.</li> <li>Cut — the transition immediately cuts back to the initial state when the transition button is pressed.</li> <li>Ignore — the button press is ignored</li> </ul> |  |  |  |  |

| Personality                          | Description                                                                                                    |  |  |  |
|--------------------------------------|----------------------------------------------------------------------------------------------------|--|--|--|
| Key Auto<br>Trans<br>Double<br>Press | Set what action is performed when the<br>independent key auto transition button is<br>pressed again during a transition. This<br>setting is for the frame.    |  |  |  |
|                                      | <ul> <li>Halt Forward — the transition is halted<br/>and then continues in the same<br/>direction when the transition button is<br/>pressed again.</li> </ul> |  |  |  |
|                                      | <ul> <li>Reverse — the transition immediately<br/>reverses directions when the transition<br/>button is pressed.</li> </ul>                                   |  |  |  |
|                                      | Halt Reverse — the transition is halted<br>and then reverses directions when the<br>transition button is pressed again.                                       |  |  |  |
|                                      | • <b>Cut</b> — the transition immediately cuts back to the initial state when the transition button is pressed.                                               |  |  |  |
|                                      | <ul> <li>Ignore — the button press is ignored<br/>and the transition continues.</li> </ul>                                                                    |  |  |  |
| Roll Clip                            | Set whether the roll clip feature is always<br>on, or must be turned on manually. This<br>setting is for the frame.                                           |  |  |  |
|                                      | <ul> <li>User — the roll clip feature must be turned on manually.</li> </ul>                                                                                  |  |  |  |
|                                      | • Force — the roll clip feature is always on.                                                                                                    |  |  |  |

## **Color Schemes**

The buttons on the control panel glow with different colors specific to their state, function, and assignment. This color can be selected from a list of pre-set color schemes, or a custom color can be selected. Up to four (4) custom color schemes can be saved on the switcher.

#### To Select a Color Scheme

ME, MiniME<sup>™</sup>, Canvas, aux buses, and keyers can be set to different colors by loading one of the pre-installed color scheme. This setting is unique to the control panel.

1. Click Navigation Menu > Personality > Color Scheme.

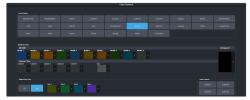

2. In the Load Scheme area, select the color scheme you want to use on the control panel.

**Tip:** You can load a pre-loaded color scheme and then modify the colors and save it as a custom color scheme. You cannot save your modifications back to the pre-loaded color scheme.

#### To Create a Custom Color Scheme

A custom color scheme can be created and used instead of one of the pre-loaded color schemes. This setting is unique to the control panel.

1. Click Navigation Menu > Personality > Color Scheme.

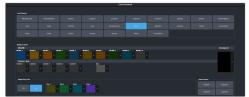

 In the Modify Scheme area, click the MiniME<sup>™</sup>, Canvas, or aux that you want to change the color for.

*Tip:* Click *Change All* to change the color of all the areas at once. They will all use the selected color.

**3.** Use the color picker to select the new color you want to use and click **Ok**.

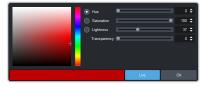

*Tip:* Click *Live* to have the color changes update in real time on the control panel.

- **4.** In the **Unique Key Color** area select how you want the keyer buttons on the control panel to be colored.
  - **Off** the keyer buttons use the same color as their MiniME<sup>™</sup>, or Canvas.
  - **On** the keyer buttons use the unique colors assigned to each key. Click the key that you want to change the color for and use the color picker to change the color.
- 5. Click a **Custom** *X* button to store your color scheme to that location.
- 6. Click Yes.

#### **Bus Maps**

Any video input can be mapped to any source button on the control panel using a bus map. Each source button can have multiple inputs assigned (a main source and shifted sources). You can have up to 6 shifted buses.

#### To Create a Bus Map

The bus map assigns video sources to the buttons on the control panel.

**Note:** The bus map is unique to the control panel (Main, Sat 1, Sat 2, or Sat 3) and can only be set for that control panel.

 Click Navigation Menu > Personality > Bus Map.

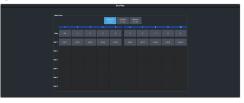

- Depending on the size of your panel, click a Buttons X-Y button to view the source buttons in that range.
- **3.** Click the source button you want to use for a Shift function and click **Other** and select the shift level you want to assign to that source button.

| Source M | ain -   |               |                  |                   |     |  |
|----------|---------|---------------|------------------|-------------------|-----|--|
| Physical | Marital | Aut<br>Fatows | MinMC<br>Fallows | Carvas<br>Folises | CRH |  |
|          | 8471    |               |                  |                   |     |  |
|          |         |               |                  |                   |     |  |
|          |         |               |                  |                   |     |  |
|          |         |               |                  |                   |     |  |
|          |         |               |                  |                   |     |  |
|          |         |               |                  |                   |     |  |
|          |         |               |                  |                   |     |  |
|          |         |               |                  |                   |     |  |
|          |         |               |                  |                   |     |  |

*Note:* You can have up to 6 shifted buses. All Shift buttons must be assigned to the **Main** bus.

*Tip:* You can rename the shift button, and other internal sources, from the *Internal Input Configuration* menu.

**4.** Click the source button on the main or shifted bus that you want to assign a source to and select the source you want to assign to that button.

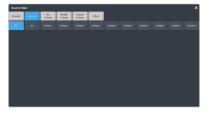

**Note:** The sources that are available on your switcher may differ depending on the options you have installed and how your switcher is configured.

#### **User Buttons**

These buttons can be assigned to a number of functions, including  $MiniME^{T}$  and key selections, custom control, and memories. The number and position of the buttons on the control panel depend on the model of your control panel.

If a button is assigned to an aux bus,  $MiniME^{M}$ , or Canvas, you can press and hold the button to be able to select a different aux bus,  $MiniME^{M}$ , or Canvas from the key bus. If the user button is assigned to an Aux, it will allow you to select a different Aux.

#### To Set A User Button

 Click Navigation Menu > Personality > User Select.

**Note:** The menu only shows the user buttons that are available on your control panel.

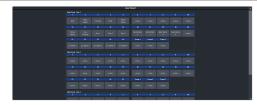

**2.** Click the user button that you want to assign a function to and select the function you want to assign to that button.

**Tip:** Each row on your control panel can have a separate set of user button assignment. These settings are tied to the row, and not the ME that is assigned to that row.

**Tip:** The **Trans** buttons are located on the Transition area of the TouchDrive control panel.

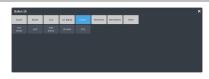

**Note:** The functions that are available on your switcher may differ depending on the options you have installed and how your switcher is configured.

## Licenses

The switcher comes with all the hardware required for the available options. These options can either be licensed at the time you purchase your switcher, or purchased and installed later on.

## To Add a License

The license menu lists the options that are installed, as well as allows you to copy and paste codes for installing new options.

*Tip:* Software options can be reduced or removed by contacting Ross Video and getting a License Key for the new number.

- 1. Contact your Ross Video sales representative to purchase a license for the option you want to install.
  - **CUF-ADD-ME2** add second SD or HD ME.
  - CUF-ADD-ME3 add third SD or HD ME.
  - **CUF-UHD-ADD-ME1-LIC** add first UHDTV1 ME.
  - **CUF-UHD-ADD-ME2-LIC** add second UHDTV1 ME.
  - **CUF-ADD-I/OPLUS** upgrade to 34 SD or HD I/O Processors
  - **CUF-UHD-ADD-I/OPLUS-LIC** upgrade to 7 UHDTV1 input FSFCs and 4 output FCs.
  - **CUF-ADD-MV2&4** add I/O MultiViewer to output 2 and Video Processor MultiViewer output 4.
  - **CUF-UHD-ADD-MV-LIC** add I/O MultiViewer to output 1.
  - **CUF-RAVE-AUDIO** add the RAVE audio mixer.
  - **CUF-ADD-MOSAIC** add the Mosaic license for HD.
  - **CUF-ADD-MOSAIC-UHD** add the Mosaic license for UHDTV1.

*Tip:* You can also email (solutions@rossvideo.com) or call (+1-613-652-4886) for sales options.

2. Click Navigation Menu > Configuration > System > Licenses.

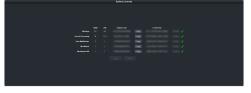

- **3.** Click the **Request Code Copy** button for the option type(s) you have purchased.
- 4. Send the **Request Codes** to the Ross Video contact you were given when you purchased the options and they will send you the **License Keys** for the options.
- 5. Click the License Key Paste button to paste the key into the field.

**Note:** If you paste the license key into the field using a keyboard, you must click away from the field for the key to be validated and the **Apply** button to function.

6. Click Apply.

## **GPI Control**

General Purpose Interface (GPI) is a high/low voltage signalling protocol that allows the switcher to send simple commands to an external device, or receive commands from a device. Each pin on the GPI is set as either high (+5 Volts), or low (0 Volts), and it is the switching between high and low that sends commands to the external device, or to the switcher.

Refer to *GPI Device Control* on page 64 for information on assigning a GPI to a video input.

## **GPI Trigger Types**

There are four trigger types supported by the switcher. These can be either output triggers, or input triggers.

| Trigger       | Description                                                                                                    |                                                                          |  |  |  |  |  |
|---------------|----------------------------------------------------------------------------------------------------|--------------------------------------------------------------------------|--|--|--|--|--|
| Low<br>Edge   | The output level is set<br>high, and momentarily<br>goes low for the trigger.                                                        | La boo<br>boo<br>La boo<br>La boo<br>Duration                            |  |  |  |  |  |
| High<br>Edge  | The output level is set<br>low, and momentarily<br>goes high for the<br>trigger.                                                     | Duration<br>Jugo<br>Jugo<br>Jugo<br>Jugo<br>Jugo<br>Jugo<br>Jugo<br>Jugo |  |  |  |  |  |
| Low<br>Level  | The output level toggles<br>from the base high level<br>to the low level. The<br>output signal remains<br>at this level until reset. | Trigger                                                                  |  |  |  |  |  |
| High<br>Level | The output toggles<br>from the base low level<br>to the high level. The<br>output signal remains<br>at this level until reset.       | Trigger                                                                  |  |  |  |  |  |

#### Table 4: Trigger Types

## **GPI Setup**

Each GPI pin on the switcher can be configured as either an input, or an output. By default, all GPIs are set as inputs.

#### Keep the following in mind:

Keep the following in mind when working with GPI output triggers:

- Edge triggered GPI outputs remain triggered for the configured duration.
- Level triggered GPI outputs toggle between high and low each time they are triggered.

#### To Set Up a GPI Input

The switcher requires a Low Edge GPI input trigger.

1. Click Navigation Menu > Configuration > Tally and GPIO > GPIO.

|                                       | Records Cit | 801.01 | Mi Stupf data base. |      | WEIT BALLS |  |
|---------------------------------------|-------------|--------|---------------------|------|------------|--|
|                                       |             |        |                     |      |            |  |
|                                       |             |        |                     |      |            |  |
|                                       |             |        |                     |      |            |  |
|                                       |             |        |                     |      |            |  |
|                                       |             |        |                     |      |            |  |
|                                       |             |        |                     |      |            |  |
|                                       |             |        |                     |      |            |  |
|                                       |             |        |                     |      |            |  |
|                                       |             |        |                     |      |            |  |
|                                       |             |        |                     |      |            |  |
| terne interne                         |             |        |                     |      |            |  |
| Edential adential<br>Tally Tally 0490 |             |        |                     | <br> |            |  |

- **2.** Click **Edit** for the GPI that you want to configure as an input.
- 3. Click GPI.

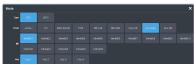

**4.** Click the **Event** button for the action you want to assign to the selected GPI input pin.

| Setting | Description                                                                                                    |  |
|---------|----------------------------------------------------------------------------------------------------|--|
| none    | No action is taken                                                                                                    |  |
| сс      | Run a specific custom control:                                                                                                    |  |
|         | a. Enter the custom control bank in the <b>Bank</b> field.                                                                                                 |  |
|         | <b>b.</b> Enter the custom control in the <b>CC</b> field.                                                                                                 |  |
| Mem     | Recall a memory on all MEs:                                                                                                    |  |
| Recall  | • Enter the memory to recall in the <b>Mem</b> field.                                                                                                    |  |
| FTB     | Perform a transition to black on the<br>program ME that also takes all keys<br>off-air. The source originally selected<br>on program is selected on preset |  |
| ME Cut  | Perform a background cut on the selected ME:                                                                                                    |  |
|         | <ul> <li>Click an <b>ME</b> button to select the<br/>MiniME<sup>™</sup> or Canvas.</li> </ul>                                                              |  |
| ME Auto | Perform a background auto transition on the selected ME:                                                                                                   |  |
|         | <ul> <li>Click an <b>ME</b> button to select<br/>theMiniME<sup>™</sup> or Canvas.</li> </ul>                                                               |  |

| Setting  | Des                                                                                        | scription                                                                 |
|----------|--------------------------------------------------------------------------------------------|---------------------------------------------------------------------------|
| Key Cut  |                                                                                            | form a key cut on the selected ME<br>l key:                               |
|          | a.                                                                                         | Click an <b>ME</b> button to select the<br>MiniME <sup>™</sup> or Canvas. |
|          | b.                                                                                         | Click a <b>Key</b> button to select the keyer.                            |
| Key Auto | Perform a key auto transition on the selected ME, MiniME <sup>™</sup> , or Canvas and key: |                                                                           |
|          | a.                                                                                         | Click an <b>ME</b> button to select the<br>MiniME <sup>™</sup> or Canvas. |
|          | b.                                                                                         | Click a <b>Key</b> to select the keyer<br>number.                         |
| Aux Xpt  | Sele                                                                                       | ect a video source on an aux bus:                                         |
|          | a.                                                                                         | Click the <b>Aux</b> button and select the aux bus.                       |
|          | b.                                                                                         | Click the <b>Source</b> button and select the video source.               |

#### To Set Up a GPI Output

A GPI output can be set as a Normal GPI output, or as a Tally output. As a tally output, the GPI output must be assigned to a video source. A GPI output in tally mode can still be used as a normal GPI output.

1. Click Navigation Menu > Configuration > Tally and GPIO > GPIO.

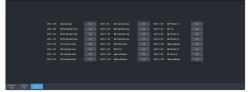

- **2.** Click **Edit** for the GPI that you want to configure as an output.
- 3. Click GPO.

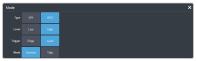

- Click a Level button to select whether you want the GPI to trigger low (Low), or high (High).
- 5. Click a **Trigger** button to select whether you want to use an edge trigger (**Edge**), or a level trigger (**Level**).
- 6. For edge triggers, use the **Duration (fr)** slider to set the length of time (in frames) that the GPI edge output remains triggered.

- **7.** For level triggers, click a **Mode** button to select how you want to GPI output to act.
  - Normal when assigned to a video source and RollClip is active, will trigger with the source going on-air, and back with the source going off-air (pre-delay values are only used when the source is going on-air)
  - **Tally** when assigned to a video source, will trigger with the source going on-air, and back with the source going off-air (RollClip and pre-delay values are ignored)

## **MultiPanel**

Each frame supports up to 3 independent control connections (Main, Satellite 1, and Satellite 2) as well as Satellite 3/SoftPanel. Each connection, with the exception of SoftPanel, can be from a control panel, DashBoard, or a combination of the two. All devices on the same control connection mirror each other.

The independent control connections are selected by the port you connect to on the frame. Multiple panels and DashBoard connections can connect on the same port, but they will all share the same permissions and mirror each other for control.

- Main Panel 5253
- Satellite 1 5255
- Satellite 2 5256
- Satellite 3/SoftPanel 5257

#### Keep the following in mind:

Keep the following in mind when working with MultiPanel:

- SoftPanel shares the permissions of the Main Panel.
- The assignment of the panel ID is done from the control panel.
- Control panel specific personality settings are stored on the frame for the panel ID and are not tied to the control panel.
- DashBoard automatically follows the main panel but will ignore permissions set for the main panel.
- If you change switcher modes, the MultiPanel permissions may have to be set again.
- An undo of a memory recall ignores panel permissions and will undo the last memory recalled from any panel.
- Bus maps are specific to each control panel. Creating or updating a bus map for one control panel does not change the bus map on another control panel.
- Custom controls ignore control panel permissions and will run events on an ME, MiniME<sup>™</sup>, or Canvas that the control panel does not have permission for.

## To Set Up MultiPanel Permissions

*Tip:* MultiPanel permissions can also be set from the Ultritouch.

 Click Navigation Menu > Configuration > System > MultiPanel.

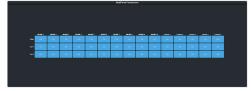

2. Click a Main, Sat 1, or Sat 2 button to select whether that control connection has access to that resource.

*Note:* SoftPanel and Main share the same permissions.

**Note:** A control panel must have permission to at least one  $MiniME^{m}$  or Canvas.

# Diagnostics and Maintenance

Switcher status menus and error conditions, installed options, calibration, diagnostics, and logs.

## **Switcher Status**

The status menus show information for various components of the frame.

#### General

• Click Navigation Menu > Status

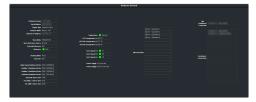

- **Software Version** the current version of the software running on the switcher.
- **Engine Type** the model of switcher.
- Switcher Mode the current mode the switcher is operating in.
- Switcher IP Address the IP address of the switcher.
- Video Mode the video format that the switcher is operating in.
- Video Reference Source the source of video reference to the switcher (internal/external).
- **External Reference** the video format of the external reference, if connected.
- **Reference** status of whether the switcher has locked to the reference format.
- **Field Dominance** the switching field.
- Ancillary Mode how ancillary data is handled (strip or pass).
- **Timecode** the current timecode being received by the switcher.
- **Main Panel DashBoard Port** the local and NAT network port that the switcher is listening on for the main panel.
- **Satellite 1 DashBoard Port** the local and NAT network port that the switcher is listening on for the satellite 1 panel.
- **Satellite 2 DashBoard Port** the local and NAT network port that the switcher is listening on for the satellite 2 panel.

- **SoftPanel DashBoard Port** the local and NAT network port that the switcher is listening on for the SoftPanel.
- **RossTalk Server Port** the network port that the switcher is listening on for RossTalk commands.
- **TSL UMD 3.1 Server Port** the network port that the switcher is listening on for TSL UMD commands.
- **TSL UMD 5 Server Port** the network port that the switcher is listening on for TSL UMD commands.
- **Temperature** status of the ambient temperature in the frame.
- **CPU Temperature (C)** the temperature of the frame CPU in degrees Celsius.
- VP FPGA Temperature (C) the temperature of the frame video processor FPGA in degrees Celsius.
- **IO FPGA Temperature (C)** the temperature of the frame I/O processor FPGA in degrees Celsius.
- Allocated DVEs where DVE channels are allocated in the switcher.
- **DashBoard Connections** the IP addresses of all the DashBoard connections to the switcher, including panels. The port number after the IP address indicates the role each DashBoard connection is filling. Refer to *MultiPanel* on page 99 for more information.

**Note:** The frame supports a maximum of DashBoard connections at any one time. If there are already the maximum number of connections to a frame you will not be able to connect to it.

#### Switcher Information Text File

The switcher information file contains the software version and IP address of the switcher.

When you plug a USB drive into the USB port on the switcher, a swInfo.txt file is created at the root directory of the USB. This text file contains the current software version number and IP address of the switcher, as well as other helpful information:

- SW Version the current software version installed on the switcher.
- IP Address the local IP address of the switcher. This will not include any external NAT IP addresses.
- MicroSD Card Installed shows whether the microSD<sup>™</sup> card is installed in the switcher.

The last line in the file is the date and time that the file was last created on the USB.

### Switcher Logs

Switcher logs can be used to identify and diagnose problems with the switcher. Use this information when contacting Ross Video Technical Support.

A copy of the working set from the switcher is also included with the logs to assist in diagnosing problems.

#### To Copy Logs To a USB

Switcher logs can be stored onto a USB to be sent to technical support to diagnose problems with your switcher.

**Tip:** Logs can also be exported to your DashBoard computer instead of saving them to the USB. Click **Export As...** in the **Export Logs From Frame** area and select the location on your computer to save the logs file.

**Note:** Logs must be copied before a reboot or power-cycle of the switcher, or the information in them will be lost.

- 1. Insert USB drive into the USB port on the frame. Wait 5 seconds after inserting the USB drive before using it.
- 2. Click Navigation Menu > Configuration > Diagnostics.

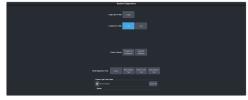

**3.** Click the **Copy Logs To USB** button to copy the switcher logs to the USB drive.

*Tip:* You can have logs stored directly to the USB drive. Click a *Logs Direct to USB* button to select *Yes*.

The logs have been copied into the \switcher directory on the USB drive.

## **Diagnostic Tests**

Diagnostics consist of a number of tests that are used to confirm the functionality of your equipment.

#### To Run the Tally Test

The Tally Test turns all tallies off, and then turns each tally on consecutively. There is a three (3) second delay between each tally being toggled on. Once the last tally has been turned on, all the tallies blink on and off three times.

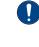

**Important:** A control panel is required to perform this procedure. If you do not have access to a physical control panel, the SoftPanel can be used. The position of items on the menus on the SoftPanel may not match those of a physical panel.

- Press MENU > System > NEXT > NEXT > Diagnostic Tests (Diag Tests on Carbonite Black) > NEXT > NEXT > Tally Test. All tallies are turned off, and then each tally is turned on consecutively. There is a three (3) second delay between each tally being toggled on. Once the last tally has been turned on, all the tallies blink on and off three times.
- 2. Press MENU to end the test.

#### To Run the GPI Input Test

- Important: A control panel is required to perform this procedure. If you do not have access to a physical control panel, the SoftPanel can be used. The position of items on the menus on the SoftPanel may not match those of a physical panel.
- Press MENU > System > NEXT > NEXT > Diagnostic Tests (Diag Tests on Carbonite Black) > NEXT > NEXT > GPI Test. The second line of the menu show the state of all GPI input pins as High or Low.
- 2. Press MENU to end the test.

#### To Run the GPI Output Test

- Important: A control panel is required to perform this procedure. If you do not have access to a physical control panel, the SoftPanel can be used. The position of items on the menus on the SoftPanel may not match those of a physical panel.
- Press MENU > System > NEXT > NEXT > Diagnostic Tests (Diag Tests on Carbonite Black) > NEXT > NEXT > GPO Test. All GPI outputs are turned off, and then each one is turned on consecutively. There is a three (3) second delay between each GPI output being triggered. Once the last tally has been triggered, all the GPI outputs blink on and off three times.
- 2. Press MENU to end the test.

#### **To Run the Control Panel Test**

Test the functionality of any of the buttons, knobs or fader and positioner on the control panel.

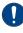

**Important:** This test disrupts the functionality of the control panel. If you are running this test from a remote computer, ensure that the control panel is available before performing the test.

 Click Navigation Menu > Configuration > Diagnostics.

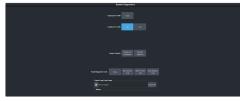

2. Click Start Control Test.

The button shows Running and the 3-knob menu of the control panel shows the current button, knob, positioner, or fader being used.

**3.** Test the button, knob, positioner, and fader you want to check.

**Note:** On the TouchDrive control panel the displays show a touch pattern. Tap on the happy face to test the touch sensitivity and calibration. If the tap registers on the happy face, the happy face disappears. If the tap does not register on the happy face, a green X is shown where the tap was registered.

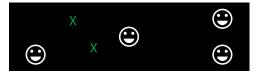

4. Click **Stop** or press **MENU** and **NEXT** on the control panel to end the test.

#### To Run the LED Test

Test the color range of all the LEDs on the control panel.

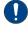

**Important:** This test disrupts the functionality of the control panel. If you are running this test from a remote computer, ensure that the control panel is available before performing the test.

1. Click Navigation Menu > Configuration > Diagnostics.

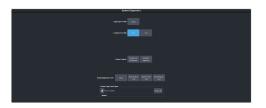

#### 2. Click Start P-LEDs Test.

The button shows Running and all the buttons and indicators on the control panel cycle through different colors.

**3.** Click **Stop** or press **MENU** on the control panel to end the test.

#### To Run the Display Test

Test the displays on the control panel.

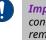

*Important:* This test disrupts the functionality of the control panel. If you are running this test from a remote computer, ensure that the control panel is available before performing the test.

 Click Navigation Menu > Configuration > Diagnostics.

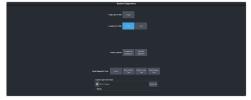

#### 2. Click Start Display Test.

The button shows Running and on the TouchDrive the displays and the mnemonics cycle colors.

On the Carbonite Black a series of letters, numbers, and symbols scroll across the displays and the mnemonics cycle colors.

**3.** Click **Stop** or press **MENU** on the control panel to end the test.

#### **Error Messages**

The switcher will show an error message on the control panel display when a problem is detected.

The following error messages may appear when starting your switcher.

| Error                                                                            | Description                                                                                                    | Solution                                                                                                    |
|----------------------------------------------------------------------------------|----------------------------------------------------------------------------------------------------|----------------------------------------------------------------------------------------------------|
| DDR 0<br>Not<br>Found;<br>DDR 1<br>Not<br>Found;<br>or DDR 0<br>& 1 Not<br>Found | There is a problem<br>with the switcher DDR<br>memory. The switcher<br>may be used but<br>many features will be<br>limited or disabled.                                                                                            | Re-start your switcher.<br>If the problem<br>persists, contact Ross<br>Video Technical<br>Support for<br>assistance.                                                                                                    |
| Panel/Frame<br>Mismatch                                                          | Your switcher control<br>panel is connected to<br>the wrong frame type.                                                                                                    | Connect your switcher<br>control panel to the<br>proper frame and<br>re-start the switcher.                                                                                                    |
| Upgrade<br>PMC?                                                                  | Your switcher<br>requires a Panel<br>Module Controller<br>(PMC) upgrade as<br>part of a software<br>upgrade. The switcher<br>may be used without<br>the PMC upgrade but<br>may respond in an<br>unpredictable<br>manner.           | Allow the PMC<br>upgrade to proceed.<br>Contact Ross Video<br>Technical Support for<br>assistance if you are<br>unsure about<br>upgrading your<br>switcher.                                                                                                    |
| Unknown<br>panel<br>type<br>Please<br>upgrade                                    | The frame does not<br>recognise the control<br>panel. This could be<br>caused by an<br>unsupported panel<br>being connected to<br>the frame, or a<br>problem with the<br>panel module<br>controlled or the<br>configuration files. | Ensure that you have<br>the correct control<br>panel connected to<br>the frame. If the<br>problem persists,<br>download the latest<br>upgrade file from and<br>force an upgrade of<br>the switcher. Contact<br>Ross Video Technical<br>Support for assistance<br>if you are unsure<br>about upgrading your<br>switcher. |

#### Table 5: Switcher Error Messages

#### **Switcher Reset**

If required, the switcher can be reset to return it to a user-defined default setting (RState), or the factory default state. A reset can be performed for the entire switcher, or individual components, such as keys.

#### **Custom Reset Settings (RState)**

You can customize many of the default switcher parameters and save them as a user-defined reset settings. These custom reset settings can then be recalled when you want to return the switcher to a previous state.

#### To Save a Custom Reset Setting

The Custom Reset Setting, or RState, saves how you want the switcher to be configured when it

powers up, or when you recall the RState manually.

 Click Navigation Menu > Live Assist > Memory > RState.

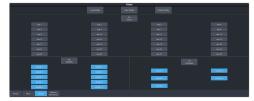

2. Click AuxX, MiniMEX, and CanvasX to select the buses or channels that are reset with a switcher reset.

*Tip:* Because the Media-Stores are assigned to inputs you cannot reset them with a memory.

**Note:** If **Disable Audio Memories** is set to **On** (Click **Navigation Menu > Configuration > System > Global**) the audio attributes are disabled.

*Tip:* Click the *All* button to select or de-select all the items in that category.

3. Click Save RState and Yes.

#### To Load a Custom Reset Setting (RState)

The Custom Reset Setting, or RState, is recalled every time the switcher is powered on, or it can be recalled manually.

- 1. Click Navigation Menu > Live Assist > Memory > RState.
- 2. Click Load RState and Yes.

*Tip:* Click *Default RState* to load the default RState settings.

#### **Factory Default Settings**

You can restore all or part of the switcher to the factory default state. A factory default returns all installation and personality settings are reset.

#### **To Factory Reset the Switcher**

Return the switcher to the factory default settings.

 Click Navigation Menu > Configuration > System > Reset.

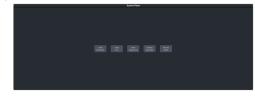

**2.** Click a reset or clear button to return that feature to the factory default sate.

- **Clear Memories** clear all memory registers on the switcher.
- Clear CCs clear all custom controls on the switcher.
- **Clear Sequences** clear all Sequencers on the switcher.
- **Clear UltraScenes** clear all UltraScenes on the switcher.
- **Default Bus Map** return the bus map to the default mapping.
- **Factory Reset** return the installation and personality registers to the default settings.

## **Frame DIP Switches**

The DIP switches allow you to set default IP address and other diagnostic states.

There are a number of DIP switches inside the frame that are used to diagnose the operation of the switcher.

| DIP | Description                                                                                                    |
|-----|----------------------------------------------------------------------------------------------------|
| 1   | This DIP switch is used to set the IP address<br>of ethernet port on the frame to the default<br>value (192.168.0.123). It must be in the up<br>(off) position to set another IP address for<br>the frame. |
| 2   | Reset the SFTP password.                                                                                                    |
| 3   | This DIP switch is unused and should be left in the default up (off) position.                                                                                                    |
| 4   | This DIP switch prevents software<br>upgrades. It must be in the up (off) position<br>to upgrade the switcher.                                                                                             |
| 5   | This DIP switch is unused and should be left in the default up (off) position.                                                                                                    |
| 6   | This DIP switch is unused and should be left in the default up (off) position.                                                                                                    |
| 7   | This DIP switch is unused and should be left in the default up (off) position.                                                                                                    |
| 8   | This DIP switch is unused and should be left in the default up (off) position.                                                                                                    |

Table 6: Ultra Frame DIP Switches

# Software Upgrade

The switcher software is upgraded from DashBoard either by dragging and dropping the software onto the Upgrade page, or by saving the upgrade file to the USB drive inserted in the frame.

Depending on the version of software you are upgrading from, your menus may be arranged or appear differently.

**Important:** Refer to the Upgrade Notes for the version of software you are upgrade to for hardware compatibility and operational issues or changes.

## To Upgrade the Switcher OS

Use DashBoard to upload the OS upgrade file to the switcher.

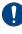

**Important:** Do NOT turn the switcher power off during the upgrade. Doing so may corrupt the switcher OS or damage the switcher components.

1. Click Navigation Menu > Configuration > System > Upgrade.

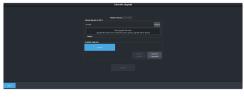

**2.** Locate the OS upgrade file (ultra60-rootfs-*xx*.*xx*-*xx*-*xxx*.ultra60) for the switcher and drag and drop it into the Drag and Drop Upgrade area on DashBoard.

*Tip:* You can also upgrade by clicking *Browse*, locating the upgrade file, and then clicking Upload File.

The file is uploaded to the switcher.

- 3. Click **OK** to confirm the OS upgrade.
- **4.** Wait for the DashBoard pages to come back up. This may take a few minutes.

Once the OS has been upgraded you can next upgrade the software.

## To Upgrade the Switcher Software

Use DashBoard to upload the upgrade file to the switcher.

Note: Save your switcher setup information to a set on a separate USB drive before upgrading. This switcher set can be used as a backup in case there is a critical error during the upgrade.

*Tip:* Switcher sets are not backwards compatible. Keep an archive copy of your sets in case you want to downgrade to the previous software version.

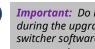

**Important:** Do NOT turn the switcher power off during the upgrade. Doing so may corrupt the switcher software or damage the switcher components.

1. Click Navigation Menu > Configuration > System > Upgrade.

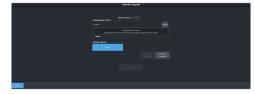

2. Locate the software upgrade file (upgrade\_mosaic-x.x.x.xxx.ultra) for the switcher and drag and drop it into the Drag and Drop Upgrade area on DashBoard.

*Tip:* You can also upgrade from the USB. All upgrade files located on the USB are shown in the USB Upgrade area. Click the file you want to use and click **Upgrade**.

*Tip:* You can also upgrade by clicking *Browse*, locating the upgrade file, and then clicking Upload File.

The file is uploaded to the switcher.

- **3.** Click **OK** to confirm the upgrade.
- **4.** Wait for the DashBoard pages to come back up. This may take a few minutes.
- **5.** Power cycle the frame by switching the power button **Off** and then **On** again. The switcher will come up with the new software version.

# **Specifications**

Switcher resources, video specifications, power rating, and port pinouts.

### **Resources**

The number of resources specific to your switcher depends on the options installed.

|                                              | Mosaic<br>HD       | Mosaic<br>UHD   |
|----------------------------------------------|--------------------|-----------------|
| MiniME <sup>™</sup> Engines                  | 10                 | 6               |
| Keyers per MiniME <sup>™</sup>               | 4                  | 4               |
| Canvas Generators                            | 5 <sup>1</sup>     | 2 <sup>1</sup>  |
| Splicer Generators                           | 10                 | 6               |
| I/O MultiViewer (Max) <sup>2</sup>           | 2                  | 1               |
| MultiViewer Boxes                            | 1                  | 6               |
| MultiViewer Layouts                          | 5                  | 1               |
| Input FSFCs (Max) <sup>2</sup>               | 24                 | 7               |
| Output FCs (Max) <sup>2</sup>                | 10                 | 4               |
| Frame Delay (Max Frames)                     | 13                 | 7               |
| Proc Amp/Color Correctors (Max) <sup>2</sup> | 34                 | 7               |
| 2D DVE Channels Switcher Wide                | 18                 | 8               |
| Aux Buses                                    | 2                  | 8               |
| ustom Controls 256 (8 Banks × 32 C           |                    | ks × 32 CCs)    |
| Nax Events per CC 998                        |                    | 98              |
| GPI I/Os                                     | 24                 |                 |
| Media-Store Channels (Video <sup>3</sup> )   | 24 7 <sup>4</sup>  |                 |
| Media-Store CACHE                            | 8 GB               |                 |
| Memories per ME                              | emories per ME 100 |                 |
| Sequencers (Max) 5                           |                    | 5               |
| Tallies                                      | 24                 |                 |
| SDI Video Inputs <sup>5</sup>                | 24                 | 24              |
| SDI Video Outputs <sup>5</sup>               | 14 <sup>6</sup>    | 12 <sup>6</sup> |
| Frame IP (default)                           | 192.168.0.123      |                 |
| Panel/CarboNET IP (default)                  | 192.16             | 8.0.129         |

#### Notes:

<sup>1</sup> Each Canvas consumes MiniME<sup>™</sup> engines to generate the output. The number of Canvas outputs that are available depends on the number of MiniME<sup>™</sup> engines that are available.

<sup>2</sup> Software options are required to be installed to activate the maximum number of resources.

<sup>3</sup> When a media item with an alpha is loaded into a channel, the alpha is loaded into the next channel. A media item with alpha uses 2 channels.

<sup>4</sup> An FSFC must be assign to an input so that it can then be configured as a Media-Store.

<sup>5</sup> The SDI inputs and output on the SDPE blade are not available at this time.

<sup>6</sup> Not all outputs are configurable.

## **Hardware Weights**

| Hardware | Weight           |
|----------|------------------|
| Ultra    | 13 lbs (5.90 kg) |

## **Environmental Characteristics**

|                     | All Switchers                    |
|---------------------|----------------------------------|
| Ambient Temperature | Operating: 0 - 40°C (32 - 104°F) |
| Range               | Storage: -20 - 85°C (-4 - 185°F) |

## **Video Input Specifications**

| Input Specification                              | Value                                                                                                    |
|--------------------------------------------------|----------------------------------------------------------------------------------------------------|
| UHDTV1 Video<br>Formats                          | UHDTV1<br>23.98/24/25/29.97/30/50/59.94/60<br>(UHD-2SI)                                                          |
| HD Video Formats                                 | 1080p<br>23.98/24/25/29.97/30/50/59.94/60<br>1080pSF 23.98/24/25/29.97/30<br>1080i 50/59.94<br>720p 50/59.94     |
| SD Video Formats                                 |                                                                                                    |
| Dynamic Range<br>Support (HD and<br>UHDTV1 only) | Standard Dynamic Range (SDR)<br>Hybrid Log Gamma (HLG)<br>Perceptual Quantizer (PQ)<br>Sony <sup>®</sup> S-Log3. |
| Color Gamut Support<br>(HD and UHDTV1<br>only)   | BT.709<br>BT.2020                                                                                                |
| Equalization (using                              | >40m @ 12Gb/s (5°-40°C)                                                                                          |
| Belden 1694 cable)                               | >50m @ 3Gb/s (5°-40°C)                                                                                           |
|                                                  | >100m @ 1.5Gb/s (5°-40°C)                                                                                        |
|                                                  | >300m @ 270Mb/s (5°-40°C)                                                                                        |
| Impedance                                        | 75 ohm, terminating                                                                                              |

| Input Specification               | Value                                         |
|-----------------------------------|-----------------------------------------------|
| Video Inputs, SDI                 | SMPTE 259M/292M/424M/ST-2082<br>(non-looping) |
| Reference Inputs<br>(terminating) | Standard Definition — analog<br>black         |
|                                   | High Definition — tri-level sync              |

## **Video Output Specifications**

| Output Specification              | Value                                                                                                    |
|-----------------------------------|----------------------------------------------------------------------------------------------------|
| UHDTV1 Video<br>Formats           | UHDTV1<br>23.98/24/25/29.97/30/50/59.94/60<br>(UHD-2SI)                                                      |
| HD Video Formats                  | 1080p<br>23.98/24/25/29.97/30/50/59.94/60<br>1080pSF 23.98/24/25/29.97/30<br>1080i 50/59.94<br>720p 50/59.94 |
| SD Video Formats                  |                                                                                                    |
| Return Loss                       | <-7.8dB @ 12GHz                                                                                              |
|                                   | <-10dB @ 3GHz                                                                                                |
|                                   | <-15dB @ 1.5GHz                                                                                              |
| Rise and Fall Time                | 26ps ±10% (UHD)                                                                                              |
|                                   | 240ps ±10% (HD)                                                                                              |
|                                   | 800ps ±10% (SD)                                                                                              |
| Signal Level                      | 800mV ±10%                                                                                                   |
| DC Offset                         | 0 Volts                                                                                                    |
| Overshoot                         | <10%                                                                                                    |
| Video Outputs, SDI<br>HD Mode     | 10-bit SMPTE-292M/424M serial<br>digital                                                                     |
| Video Outputs, SDI<br>UHDTV1 Mode | SMPTE ST 2082-1:2015<br>(Amendment 1:2016)                                                                   |

## **Jitter**

| Specification                | Value                                               |
|------------------------------|-----------------------------------------------------|
| UHD - Tri-Level Sync         | Alignment (> 100KHz) < 0.21UI                       |
|                              | Timing (<10Hz) < 1.84UI                             |
| UHD - Composite<br>Reference | Performance not guaranteed with composite reference |
| HD - Tri-Level Sync          | Alignment (> 100KHz) < 0.2UI                        |
|                              | Timing (<10Hz) < 1.0UI                              |
| HD - Composite<br>Reference  | Performance not guaranteed with composite reference |

| Specification       | Value                      |
|---------------------|----------------------------|
| SD - Tri-Level Sync | Alignment (> 1KHz) < 0.2UI |
|                     | Timing (<10Hz) < 0.2UI     |
| SD - Composite      | Alignment (> 1KHz) < 0.2UI |
| Reference           | Timing (<10Hz) < 0.5UI     |

## System Timing

- All video inputs zero time relative to reference input, auto timing will correct for inputs out of time by up to +/- 0.25 line.
- System delay is less than 1 line.

### **Network Ports**

The following network ports are used:

- DashBoard Main 5253
- DashBoard Sat 1 5255
- DashBoard Sat 2 5256
- DashBoard SoftPanel 5257
- FTP 21
- SFTP 2222
- RossTalk 7788
- SLP 427
- SSH 22
- TFTP 69
- TSL 3.1 (TCP, Carbonite) 5727
- TSL 3.1 (TCP, Ultrix<sup>™</sup>) 5727
- TSL 3.1 (UDP, Ultrix<sup>™</sup>) 4490
- TSL 5.0 (TCP, Carbonite) 5728
- TSL 5.0 (TCP, Ultrix<sup>™</sup>) 5729
- TSL 5.0 (UDP, Ultrix<sup>™</sup>) 4492
- SideShot-NG 5255

## **Power Consumption — Frame**

|               | Ultra Mosaic                         |
|---------------|--------------------------------------|
| Consumption   | 114W 7.6A 15V                        |
| Input Voltage | 100 - 120V~, 220 - 240V~,<br>47-63Hz |

## **Frame Ports**

| Serial  | Tally G                                            | PI DIPL | TC AES    |                   |
|---------|----------------------------------------------------|---------|-----------|-------------------|
|         |                                                    |         | <u> .</u> |                   |
|         | <mark>                                     </mark> |         |           | <u>©©©©©©©©</u> © |
| Network |                                                    |         |           |                   |

#### **Serial Port**

The serial port supports the RS-422 transmission standard in the following format:

- 38.4k Baud
- 8 bits
- 1 stop bit
- Odd Parity

The serial ports use a female RJ-45 connector.

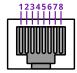

Table 7: Serial Port Pinouts

| Pin | Signal |
|-----|--------|
| 1   | Tx+    |
| 2   | Tx-    |
| 3   | Rx+    |
| 4   | n/c    |
| 5   | n/c    |
| 6   | Rx-    |
| 7   | Ground |
| 8   | Ground |

#### **GPI Port**

The switcher supports 24 GPI I/Os on each female DB25 connector.

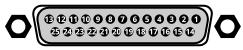

Table 8: GPI I/O Pinouts

| Pin | Signal     |
|-----|------------|
| 1   | GPI I/O 1  |
| 2   | GPI I/O 2  |
| 3   | GPI I/O 3  |
| 4   | GPI I/O 4  |
| 5   | GPI I/O 5  |
| 6   | GPI I/O 6  |
| 7   | GPI I/O 7  |
| 8   | GPI I/O 8  |
| 9   | GPI I/O 9  |
| 10  | GPI I/O 10 |
| 11  | GPI I/O 11 |

| Pin | Signal     |
|-----|------------|
| 12  | GPI I/O 12 |
| 13  | GPI I/O 13 |
| 14  | GPI I/O 14 |
| 15  | GPI I/O 15 |
| 16  | GPI I/O 16 |
| 17  | GPI I/O 17 |
| 18  | GPI I/O 18 |
| 19  | GPI I/O 19 |
| 20  | GPI I/O 20 |
| 21  | GPI I/O 21 |
| 22  | GPI I/O 22 |
| 23  | GPI I/O 23 |
| 24  | GPI I/O 24 |
| 25  | Ground     |

#### **Tally Port**

The switcher supports 24 fixed tallies on each female DB25 connector. Each tally is fully configurable.

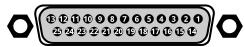

#### Table 9: Tally Rating

| Specification   | Value            |
|-----------------|------------------|
| Input Voltage   | 24VAC(rms)/40VDC |
| Maximum Current | 120mA            |
| Impedance       | <15 ohm          |

#### Table 10: Tally Pinouts

| Pin | Tally # |
|-----|---------|
| 1   | 1       |
| 2   | 2       |
| 3   | 3       |
| 4   | 4       |
| 5   | 5       |
| 6   | 6       |
| 7   | 7       |
| 8   | 8       |
| 9   | 9       |
| 10  | 10      |

| Pin | Tally # |
|-----|---------|
| 11  | 11      |
| 12  | 12      |
| 13  | 13      |
| 14  | 14      |
| 15  | 15      |
| 16  | 16      |
| 17  | 17      |
| 18  | 18      |
| 19  | 19      |
| 20  | 20      |
| 21  | 21      |
| 22  | 22      |
| 23  | 23      |
| 24  | 24      |
| 25  | Common  |

### **LTC Port**

The LTC port on the back of the frame supports a single LTC connection.

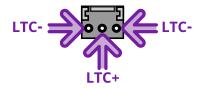

# **Custom Control Events**

The Custom Control editor in DashBoard allows you to add or edit events in custom controls.

*Note:* Not all custom control events may be supported by your hardware or switcher mode. Unsupported custom control events are not shown on the menus.

# **Operations Custom Controls**

### **Canvas (BKGD DVE)**

| Event               | Location                                     | Description                                                                                                    |
|---------------------|----------------------------------------------|----------------------------------------------------------------------------------------------------|
| BKGD DVE Size       | Switcher > Bkgd DVE ><br>Bkgd DVE Crop Param | <ol> <li>Set the size of the background DVE for the selected Canvas.</li> <li>Click the ME button for the Canvas that you want to perform the event on.</li> <li>Click the Parameter button and select Size</li> <li>Click the Change Type button and select whether you want to set (Absolute) or reset (Reset) the parameter. Some selections will not be available when you reset the parameter.</li> <li>In the Value (%) field, enter the size you want to apply to the Background DVE.</li> </ol>                               |
| BKGD DVE X-Position | Switcher > Bkgd DVE ><br>Bkgd DVE Crop Param | <ol> <li>Set the X-Position of the background DVE for the selected Canvas.</li> <li>Click the ME button for the Canvas that you want to perform the event on.</li> <li>Click the Parameter button and select X-Position</li> <li>Click the Change Type button and select whether you want to set (Absolute) or reset (Reset) the parameter. Some selections will not be available when you reset the parameter.</li> <li>In the Value (%) field, enter the position on the X-axis you want to apply to the Background DVE.</li> </ol> |
| BKGD DVE Y-Position | Switcher > Bkgd DVE ><br>Bkgd DVE Crop Param | <ol> <li>Set the Y-Position of the background DVE for the selected Canvas.</li> <li>Click the ME button for the Canvas that you want to perform the event on.</li> <li>Click the Parameter button and select Y-Position</li> <li>Click the Change Type button and select whether you want to set (Absolute) or reset (Reset) the parameter. Some selections will not be available when you reset the parameter.</li> <li>In the Value (%) field, enter the position on the Y-axis you want to apply to the Background DVE.</li> </ol> |
| BKGD DVE Aspect     | Switcher > Bkgd DVE ><br>Bkgd DVE Crop Param | <ol> <li>Set the aspect ratio of the background DVE for the selected Canvas.</li> <li>Click the ME button for the Canvas that you want to perform the event on.</li> <li>Click the Parameter button and select Aspect</li> <li>Click the Change Type button and select whether you want to set (Absolute) or reset (Reset) the parameter. Some selections will not be available when you reset the parameter.</li> <li>In the Value (%) field, enter the aspect ratio you want to apply to the Background DVE.</li> </ol>             |

| Event                     | Location                                     | Description                                                                                                    |
|---------------------------|----------------------------------------------|----------------------------------------------------------------------------------------------------|
| BKGD DVE Border Size      | Switcher > Bkgd DVE ><br>Bkgd DVE Crop Param | <ol> <li>Set the size of the border of the background DVE for the selected Canvas.</li> <li>Click the <b>ME</b> button for the Canvas that you want to perform the event on.</li> <li>Click the <b>Parameter</b> button and select <b>Edge Size</b></li> <li>Click the <b>Change Type</b> button and select whether you want to set (<b>Absolute</b>) or reset (<b>Reset</b>) the parameter. Some selections will not be available when you reset the parameter.</li> <li>In the <b>Value (%)</b> field, enter the size of the border you want to apply to the Background DVE. When a border is set to 0 the border is not visible.</li> </ol> |
| BKGD DVE Edge<br>Softness | Switcher > Bkgd DVE ><br>Bkgd DVE Crop Param | <ol> <li>Set the softness of the edge of the background DVE for the selected Canvas.</li> <li>Click the ME button for the Canvas that you want to perform the event on.</li> <li>Click the Parameter button and select Edge Softness</li> <li>Click the Change Type button and select whether you want to set (Absolute) or reset (Reset) the parameter. Some selections will not be available when you reset the parameter.</li> <li>In the Value (%) field, enter the amount of softness to apply to the edge of the Background DVE.</li> </ol>                                                                                              |
| BKGD DVE Crop             | Switcher > Bkgd DVE ><br>Bkgd DVE Crop Param | <ul> <li>Set the amount of cropping you want to apply to each edge of the background DVE for the selected Canvas.</li> <li>1. Click the ME button for the Canvas that you want to perform the event on.</li> <li>2. Click the Parameter button and select the edge you want to crop.</li> <li>3. Click the Change Type button and select whether you want to set (Absolute) or reset (Reset) the parameter. Some selections will not be available when you reset the parameter.</li> <li>4. In the Value (%) field, enter the amount of cropping you want to apply to the selected edge of the Background DVE.</li> </ul>                      |

### **Custom Control Events**

| Event         | Location                       | Description                                                                                                    |
|---------------|--------------------------------|----------------------------------------------------------------------------------------------------|
| Cancel All CC | Custom Control ><br>Cancel All | Stop all running custom controls.                                                                                                    |
| Cancel CC     | Custom Control ><br>Cancel CC  | Stop a particular custom control. The specific custom control is set when the cancel is inserted.                                                                                               |
|               |                                | 1. Click the <b>Bank</b> button and select the custom control bank you want to cancel a custom control on.                                                                                      |
|               |                                | 2. Click the <b>CC</b> button and select the custom control you want to cancel.                                                                                                    |
| Hold CC       | Custom Control > Hold          | Insert a command in a custom control that will stop the custom control at the hold event. You must press the custom control button again, or use a GPI trigger, to continue the custom control. |
| Loop CC       | Custom Control > Loop          | Have a custom control run continuously until stopped, or a Cancel/Cancel All custom control command is executed from another custom control.                                                    |
| Pause CC      | Custom Control > Hold          | Insert a command in a custom control that will stop a custom control at the pause event. The length of the pause is set when the pause is inserted.                                             |
|               |                                | <b>1.</b> Enter the length of the pause in the <b>Pause (fr)</b> field.                                                                                                    |

| Event          | Location                       | Description                                                                                                    |
|----------------|--------------------------------|----------------------------------------------------------------------------------------------------|
| Play CC        | Custom Control > Play<br>CC    | Play a custom control. <b>Note:</b> The Play CC command applies to a target custom control button only. If you move the contents of the custom control from the button selected in the Play CC to another button, the Play CC command will not follow and will continue to play the custom control assigned to the original button.                                                                                                    |
|                |                                | 1. Click the <b>Bank</b> button and select the custom control bank you want to play a custom control on.                                                                                                    |
|                |                                | <b>2.</b> Click the <b>CC</b> button and select the custom control you want to play.                                                                                                    |
| Resume CC      | Custom Control ><br>Resume CC  | <ul> <li>Resume a particular custom control that is at a hold. The specific custom control is set when the resume is inserted. If the target custom control is not at a hold event, the resume command will not start the target custom control.</li> <li>1. Click the <b>Bank</b> button and select the custom control bank you want to resume a custom control on.</li> <li>2. Click the <b>CC</b> button and select the custom control you want to resume.</li> </ul> |
| Resume All CCs | Custom Control ><br>Resume All | Resume all custom control that are at hold. The specific custom control is set<br>when the resume is inserted. If a custom control is not at a hold event, the<br>resume command will not start the a custom control.                                                                                                    |
| State, Insert  | Custom Control > State         | <ul> <li>Embed the state of the switcher into a custom control. A state in a custom control behaves just like a memory.</li> <li>1. Click State Attributes and select the elements that you want to include in the state of the switcher when it is stored to the custom control. If Disable Audio Memories is set to On (Click Navigation Menu &gt; Configuration &gt; System &gt; Global) the audio attributes are disabled.</li> </ul>                                |

### Keyer

| Event                  | Location                               | Description                                                                                                    |
|------------------------|----------------------------------------|----------------------------------------------------------------------------------------------------|
| Key Only Transition    | Switcher > Keyer ><br>Keyer Trans      | <ul> <li>Perform a key only transition for the selected area.</li> <li>Click the ME button and select the area that you want to perform the event on.</li> <li>Click the Keyer button for the key you want to perform the event on.</li> <li>Click the Action button and select the type of transition to perform.</li> <li>Cut — cut transition <ul> <li>Auto — auto transition</li> <li>Reset Rate — reset the transition rate to default</li> <li>Cut Off — cut the key off-air</li> <li>Auto Trans Off — auto transition the key off-air</li> </ul> </li> </ul> |
| Key Trans Rate         | Switcher > Keyer ><br>Keyer Trans Rate | <ol> <li>Set or reset the keyer transition rate of the selected area.</li> <li>Click the ME button and select the area that you want to perform the event on.</li> <li>Click the Keyer button for the key you want to perform the event on.</li> <li>Click the Change Type button and select whether you want to set (Absolute) or reset (Reset) the parameter. Some selections will not be available when you reset the parameter.</li> <li>Enter a new transition rate, in frames, for the key in the Value (fr) field.</li> </ol>                                |
| Chroma Key, Initialize | Switcher > Keyer ><br>Chroma Key Init  | <ul> <li>Initialize a chroma key for the selected key for the selected area.</li> <li>Click the <b>ME</b> button and select the area that you want to perform the event on.</li> </ul>                                                                                                    |

| Event                            | Location                                    | Description                                                                                                    |
|----------------------------------|---------------------------------------------|----------------------------------------------------------------------------------------------------|
| Chroma Key Auto                  | Switcher > Keyer > CK<br>Auto Adjust        | Select the chroma key auto adjustments that you want to turn on.                                                                                                    |
| Adjust                           |                                             | 1. Click the <b>ME</b> button and select the area that you want to perform the event on.                                                                                                    |
|                                  |                                             | 2. Click a Parameter button to select whether to toggle Auto Re-Spill Color or Auto Edge Luma.                                                                                                    |
|                                  |                                             | <ol> <li>Click the Change Type button and select whether you want to set<br/>(Absolute) or reset (Reset) the parameter. Some selections will not be<br/>available when you reset the parameter.</li> </ol> |
|                                  |                                             | <ol> <li>Click the Value button and select whether to turn the parameter On or<br/>Off.</li> </ol>                                                                                                    |
| Chroma Key Color                 | Switcher > Keyer >                          | Select the color you want to key out for the selected key for the selected area.                                                                                                    |
|                                  | Chroma Key Color                            | 1. Click the <b>ME</b> button and select the area that you want to perform the event on.                                                                                                    |
|                                  |                                             | 2. Click <b>Color</b> and select the color you want to key out.                                                                                                    |
| Chroma Key<br>Measurement Source | Switcher > Keyer > CK<br>Measurement Source | Select the video source that you want to use for the automatic adjustment of the chroma key.                                                                                                    |
|                                  |                                             | <ol> <li>Click the <b>ME</b> button and select the area that you want to perform the<br/>event on.</li> </ol>                                                                                              |
|                                  |                                             | <ol> <li>Click the Value button and select video source you want to use.</li> </ol>                                                                                                    |
| Chroma Key Re-spill              | Switcher > Keyer > CK                       | Select the re-spill color for the chroma key.                                                                                                    |
| Color                            | Color (Preset Color)                        | <ol> <li>Click the ME button and select the area that you want to perform the event on.</li> </ol>                                                                                                    |
|                                  |                                             | 2. Click the <b>Color</b> button and select the re-spill color.                                                                                                    |
| Chroma Key Re-spill              | Switcher > Keyer > CK                       | Select the re-spill saturation for the chroma key.                                                                                                    |
| Saturation                       | Color (HSL Color)                           | 1. Click the <b>ME</b> button and select the area that you want to perform the event on.                                                                                                    |
|                                  |                                             | 2. Click the <b>Component</b> button and select <b>Sat</b> .                                                                                                    |
|                                  |                                             | <ol> <li>Click the Change Type button and select whether you want to set<br/>(Absolute) or reset (Reset) the parameter. Some selections will not be<br/>available when you reset the parameter.</li> </ol> |
|                                  |                                             | <b>4.</b> Click the <b>Value</b> button and select the new value you want to enter for the selected component.                                                                                             |
| Chroma Key Setup                 | Switcher > Keyer ><br>UCHR Param            | Select the various advanced chroma key settings for the selected key for the selected area.                                                                                                    |
|                                  |                                             | 1. Click the <b>ME</b> button and select the area that you want to perform the event on.                                                                                                    |
|                                  |                                             | 2. Click the <b>UCHR Controls</b> button and select the parameter you want to adjust.                                                                                                    |
|                                  |                                             | <ol> <li>Click the Change Type button and select whether you want to set<br/>(Absolute) or reset (Reset) the parameter. Some selections will not be<br/>available when you reset the parameter.</li> </ol> |
|                                  |                                             | <b>4.</b> Click the <b>Value</b> button and select the new value you want to enter for the selected parameter.                                                                                             |

| Event                            | Location                                        | Description                                                                                                    |
|----------------------------------|-------------------------------------------------|----------------------------------------------------------------------------------------------------|
| DVE Freeze                       | Switcher > Keyer > DVE<br>Freeze                | Turn the DVE freeze feature on or off for the selected key for the selected ME,<br>MiniME <sup>™</sup> , or Canvas.                                                                                        |
|                                  |                                                 | 1. Click the <b>ME</b> button and select the area that you want to perform the event on.                                                                                                    |
|                                  |                                                 | 2. Click the <b>Keyer</b> button for the key you want to perform the event on.                                                                                                    |
|                                  |                                                 | <ol> <li>Click the Change Type button and select whether you want to set<br/>(Absolute) or reset (Reset) the parameter. Some selections will not be<br/>available when you reset the parameter.</li> </ol> |
|                                  |                                                 | 4. Click the Value button and select whether to freeze the video and appearance of a key (On) or not (Off). When a key is frozen, the DVE attribute are disabled and you can not move the key.             |
| DVE Key Aspect                   | Switcher > Keyer > DVE<br>Param                 | Select the aspect ratio for the DVE key on the selected key for the selected ME.                                                                                                    |
|                                  |                                                 | 1. Click the <b>ME</b> button for the ME that you want to perform the event on.                                                                                                    |
|                                  |                                                 | 2. Click the <b>Keyer</b> button for the key you want to perform the event on.                                                                                                    |
|                                  |                                                 | 3. Click the <b>Parameter</b> button and select <b>Aspect</b> .                                                                                                    |
|                                  |                                                 | <ol> <li>Click the Change Type button and select whether you want to set<br/>(Absolute) or reset (Reset) the parameter. Some selections will not be<br/>available when you reset the parameter.</li> </ol> |
|                                  |                                                 | 5. Enter an aspect ratio in the Value (%) field.                                                                                                    |
| DVE Key Border Color<br>(HSL)    | Switcher > Keyer > DVE<br>Border Color (HSL)    | Select the custom color you want to apply to the border of the DVE key of the selected area. Each component of the HSL color must be inserted individually.                                                |
|                                  |                                                 | 1. Click the <b>ME</b> button and select the area that you want to perform the event on.                                                                                                    |
|                                  |                                                 | 2. Click the <b>Keyer</b> button for the key you want to perform the event on.                                                                                                    |
|                                  |                                                 | <ol> <li>Click the Change Type button and select whether you want to set<br/>(Absolute) or reset (Reset) the parameter. Some selections will not be<br/>available when you reset the parameter.</li> </ol> |
|                                  |                                                 | <ol> <li>Click the Component button and select the HSL component you want<br/>to assign a value to. A value should be applied to all three components.</li> </ol>                                          |
|                                  |                                                 | 5. Enter a value for the selected component in the Value (%) field.                                                                                                    |
| DVE Key Border Color<br>(Preset) | Switcher > Keyer > DVE<br>Border Color (Preset) | Select the preset color you want to apply to the border of the DVE key of the selected key for the selected area.                                                                                          |
|                                  |                                                 | 1. Click the <b>ME</b> button and select the area that you want to perform the event on.                                                                                                    |
|                                  |                                                 | 2. Click the <b>Keyer</b> button for the key you want to perform the event on.                                                                                                    |
|                                  |                                                 | <b>3.</b> Click the <b>Color</b> button and select the preset color you want to apply to the border.                                                                                                    |
| DVE Key Border                   | Switcher > Keyer > DVE<br>Param                 | Select the size of border for the DVE key on the selected key for the selected ME.                                                                                                    |
|                                  |                                                 | 1. Click the <b>ME</b> button for the ME that you want to perform the event on.                                                                                                    |
|                                  |                                                 | 2. Click the <b>Keyer</b> button for the key you want to perform the event on.                                                                                                    |
|                                  |                                                 | 3. Click the <b>Parameter</b> button and select <b>Edge Size</b> .                                                                                                    |
|                                  |                                                 | <ol> <li>Click the Change Type button and select whether you want to set<br/>(Absolute) or reset (Reset) the parameter. Some selections will not be<br/>available when you reset the parameter.</li> </ol> |
|                                  |                                                 | 5. Enter a size for the border in the Value (%) field.                                                                                                    |

| DVE Key Crop (Bottom Edge)       Switcher > Keyer > DVE Param       Select the amount of cropping on the bottom edge of the DVE key of selected key for the selected ME.         1.       Click the ME button for the ME that you want to perform the evolution of the key you want to perform the evolution.         2.       Click the Keyer button for the key you want to perform the evolution.         3.       Click the Parameter button and select Bottom Edge.         4.       Click the Change Type button and select whether you want to parameter.         5.       Enter the amount of cropping in the Value (%) field. | vent on.<br>ent on. |
|----------------------------------------------------------------------------------------------------|---------------------|
| <ol> <li>Click the Keyer button for the key you want to perform the evolution and select Bottom Edge.</li> <li>Click the Parameter button and select Whether you want to (Absolute) or reset (Reset) the parameter. Some selections wavailable when you reset the parameter.</li> </ol>                                                                                                    | ent on.             |
| <ol> <li>Click the Parameter button and select Bottom Edge.</li> <li>Click the Change Type button and select whether you want to (Absolute) or reset (Reset) the parameter. Some selections w available when you reset the parameter.</li> </ol>                                                                                                    | set                 |
| <ol> <li>Click the Change Type button and select whether you want to<br/>(Absolute) or reset (Reset) the parameter. Some selections w<br/>available when you reset the parameter.</li> </ol>                                                                                                    |                     |
| ( <b>Absolute</b> ) or reset ( <b>Reset</b> ) the parameter. Some selections w<br>available when you reset the parameter.                                                                                                    |                     |
| <b>5.</b> Enter the amount of cropping in the <b>Value (%)</b> field.                                                                                                    |                     |
|                                                                                                    |                     |
| DVE Key Crop (Dual<br>Edge)Switcher > Keyer > DVE<br>Crop ParamSelect the amount of cropping on both horizontal or vertical edges of<br>key of the selected key for the selected area.                                                                                                    | f the DVE           |
| <ol> <li>Click the ME button and select the area that you want to perfore vent on.</li> </ol>                                                                                                    | rm the              |
| 2. Click the <b>Keyer</b> button for the key you want to perform the even                                                                                                    | ent on.             |
| <ol> <li>Click the Change Type button and select whether you want to<br/>(Absolute) or reset (Reset) the parameter. Some selections w<br/>available when you reset the parameter.</li> </ol>                                                                                                    |                     |
| 4. Click the <b>Parameter</b> button and select the edges you want to                                                                                                    | crop.               |
| <ol> <li>Enter the amount of Left or Top cropping you want to apply in t<br/>% field.</li> </ol>                                                                                                    | he <b>Value</b>     |
| <ol> <li>Enter the amount of Right or Bottom cropping you want to ap<br/>Other Value % field.</li> </ol>                                                                                                    | ply in the          |
| DVE Key Crop (Left<br>Edge)Switcher > Keyer > DVE<br>ParamSelect the amount of cropping on the left edge of the DVE key on the<br>key for the selected ME.                                                                                                    | selected            |
| 1. Click the <b>ME</b> button for the ME that you want to perform the e                                                                                                    | vent on.            |
| 2. Click the <b>Keyer</b> button for the key you want to perform the even                                                                                                    | ent on.             |
| <b>3.</b> Click the <b>Parameter</b> button and select <b>Left Edge</b> .                                                                                                    |                     |
| <ol> <li>Click the Change Type button and select whether you want to<br/>(Absolute) or reset (Reset) the parameter. Some selections w<br/>available when you reset the parameter.</li> </ol>                                                                                                    |                     |
| 5. Enter the amount of cropping in the Value (%) field.                                                                                                    |                     |
| DVE Key Crop (Right<br>Edge)Switcher > Keyer > DVE<br>ParamSelect the amount of cropping on the right edge of the DVE key on the<br>key for the selected ME.                                                                                                    | selected            |
| 1. Click the <b>ME</b> button for the ME that you want to perform the e                                                                                                    | vent on.            |
| 2. Click the <b>Keyer</b> button for the key you want to perform the even                                                                                                    | ent on.             |
| 3. Click the <b>Parameter</b> button and select <b>Right Edge</b> .                                                                                                    |                     |
| <ol> <li>Click the Change Type button and select whether you want to<br/>(Absolute) or reset (Reset) the parameter. Some selections w<br/>available when you reset the parameter.</li> </ol>                                                                                                    |                     |
| <b>5.</b> Enter the amount of cropping in the <b>Value (%)</b> field.                                                                                                    |                     |
| DVE Key Crop (Top Edge)       Switcher > Keyer > DVE       Select the amount of cropping on the top edge of the DVE key on the key for the selected ME.                                                                                                    | selected            |
| <b>1.</b> Click the <b>ME</b> button for the ME that you want to perform the e                                                                                                    | vent on.            |
| 2. Click the <b>Keyer</b> button for the key you want to perform the even                                                                                                    |                     |
| 3. Click the <b>Parameter</b> button and select <b>Top Edge</b> .                                                                                                    |                     |
| <ol> <li>Click the Change Type button and select whether you want to<br/>(Absolute) or reset (Reset) the parameter. Some selections w<br/>available when you reset the parameter.</li> </ol>                                                                                                    |                     |
| <b>5.</b> Enter the amount of cropping in the <b>Value (%)</b> field.                                                                                                    |                     |

| Event                 | Location                                | Description                                                                                                    |
|-----------------------|-----------------------------------------|----------------------------------------------------------------------------------------------------|
| DVE Key Edge Softness | Switcher > Keyer > DVE<br>Param         | Select the amount of softness to apply to the edge of the DVE key on the selected key for the selected ME.                                                                                                 |
|                       |                                         | 1. Click the <b>ME</b> button for the ME that you want to perform the event on.                                                                                                    |
|                       |                                         | 2. Click the <b>Keyer</b> button for the key you want to perform the event on.                                                                                                    |
|                       |                                         | 3. Click the <b>Parameter</b> button and select <b>Edge Softness</b> .                                                                                                    |
|                       |                                         | <ol> <li>Click the Change Type button and select whether you want to set<br/>(Absolute) or reset (Reset) the parameter. Some selections will not be<br/>available when you reset the parameter.</li> </ol> |
|                       |                                         | 5. Enter an amount of softness for the DVE key or border in the Value (%) field.                                                                                                    |
| DVE Key Size          | Switcher > Keyer > DVE                  | Select the size of the DVE key on the selected key for the selected ME.                                                                                                    |
|                       | Param                                   | 1. Click the <b>ME</b> button for the ME that you want to perform the event on.                                                                                                    |
|                       |                                         | <b>2.</b> Click the <b>Keyer</b> button for the key you want to perform the event on.                                                                                                    |
|                       |                                         | 3. Click the <b>Parameter</b> button and select <b>Size</b> .                                                                                                    |
|                       |                                         | <ol> <li>Click the Change Type button and select whether you want to set<br/>(Absolute) or reset (Reset) the parameter. Some selections will not be<br/>available when you reset the parameter.</li> </ol> |
|                       |                                         | 5. Enter a new size in the Value (%) field.                                                                                                    |
| DVE Key X-Position    | Switcher > Keyer > DVE<br>Param         | Select the x-axis position of the DVE key on the selected key for the selected ME.                                                                                                    |
|                       |                                         | <b>1.</b> Click the <b>ME</b> button for the ME that you want to perform the event on.                                                                                                    |
|                       |                                         | 2. Click the <b>Keyer</b> button for the key you want to perform the event on.                                                                                                    |
|                       |                                         | 3. Click the <b>Parameter</b> button and select <b>X-Pos</b> .                                                                                                    |
|                       |                                         | <ol> <li>Click the Change Type button and select whether you want to set<br/>(Absolute) or reset (Reset) the parameter. Some selections will not be<br/>available when you reset the parameter.</li> </ol> |
|                       |                                         | 5. Enter a new position in the Value (%) field.                                                                                                    |
| DVE Key Y-Position    | Switcher > Keyer > DVE<br>Param         | Select the y-axis position for the DVE key on the selected key for the selected ME.                                                                                                    |
|                       |                                         | <b>1.</b> Click the <b>ME</b> button for the ME that you want to perform the event on.                                                                                                    |
|                       |                                         | <b>2.</b> Click the <b>Keyer</b> button for the key you want to perform the event on.                                                                                                    |
|                       |                                         | 3. Click the <b>Parameter</b> button and select <b>Y-Pos</b> .                                                                                                    |
|                       |                                         | <ol> <li>Click the Change Type button and select whether you want to set<br/>(Absolute) or reset (Reset) the parameter. Some selections will not be<br/>available when you reset the parameter.</li> </ol> |
|                       |                                         | 5. Enter a new position in the Value (%) field.                                                                                                    |
| Fly Key (DVE)         | Switcher > Keyer >                      | Assign DVE resources (Fly) to the selected key for the selected area.                                                                                                    |
|                       | Keyer Fly                               | 1. Click the <b>ME</b> button and select the area that you want to perform the event on.                                                                                                    |
|                       |                                         | 2. Click the <b>Keyer</b> button for the key you want to perform the event on.                                                                                                    |
|                       |                                         | <ol> <li>Click the Change Type button and select whether you want to set<br/>(Absolute) or reset (Reset) the parameter. Some selections will not be<br/>available when you reset the parameter.</li> </ol> |
|                       |                                         | <ol> <li>Click the Value button and select whether DVE resources are assigned<br/>to the key (On) or not (Off).</li> </ol>                                                                                 |
| Key, Make Linear      | Switcher > Keyer ><br>Keyer Make Linear | Make the selected key linear on the selected area.                                                                                                    |
| · · ·                 |                                         | 1. Click the <b>ME</b> button and select the area that you want to perform the                                                                                                    |
|                       |                                         | event on.                                                                                                    |

| Event                                      | Location                             | Description                                                                                                    |
|--------------------------------------------|--------------------------------------|----------------------------------------------------------------------------------------------------|
| Key Active                                 | Switcher > Keyer ><br>Keyer Active   | Transition a key (or include it in the next transition) on or off-air for the selected area.                                                                                                    |
|                                            |                                      | 1. Click the <b>ME</b> button and select the area that you want to perform the event on.                                                                                                    |
|                                            |                                      | 2. Click the <b>Keyer</b> button for the key you want to perform the event on.                                                                                                    |
|                                            |                                      | <ol> <li>Click the Change Type button and select whether you want to set<br/>(Absolute) or reset (Reset) the parameter. Some selections will not be<br/>available when you reset the parameter.</li> </ol>                  |
|                                            |                                      | <ol> <li>Click the Parameter button and select a cut (Cut Key) or auto transition<br/>(Trans Key) for the key, or have to key included in the next transition<br/>(Include Key).</li> </ol>                                 |
|                                            |                                      | <ol> <li>Click the Value button to select whether the key is transitioned on-air /<br/>included in the next transition to go on-air (On) or off-air / included in<br/>the next transition to go off-air (Off).</li> </ol>   |
| Кеу Сору                                   | Switcher > Keyer >                   | Copy the contents of one key to another key the same or a different area.                                                                                                    |
|                                            | Keyer Copy                           | 1. Click the <b>Target ME</b> button and select where you want to copy the key to.                                                                                                    |
|                                            |                                      | <ol> <li>Click the Target Keyer button for the key you want to copy to.</li> <li>Click the Source ME button and select where you want to copy the key from.</li> </ol>                                                      |
|                                            |                                      | <b>4.</b> Click the <b>Source Keyer</b> button for the key you want to copy from.                                                                                                    |
| Key Invert                                 | Switcher > Keyer >                   | Turn the key invert feature on or off for the selected key for the selected area.                                                                                                    |
|                                            | Keyer Invert                         | <ol> <li>Click the <b>ME</b> button and select the area that you want to perform the<br/>event on.</li> </ol>                                                                                                    |
|                                            |                                      | <ol> <li>Click the <b>Keyer</b> button for the key you want to reverse the polarity of<br/>the key alpha so that the holes in the background are cut by dark areas<br/>of the key alpha instead of bright areas.</li> </ol> |
|                                            |                                      | 3. Click the <b>Change Type</b> button and select whether you want to set ( <b>Absolute</b> ) or reset ( <b>Reset</b> ) the parameter. Some selections will not be available when you reset the parameter.                  |
|                                            |                                      | 4. Click a Value button to turn key invert on (On) or off (Off).                                                                                                    |
| Key Mode                                   | Switcher > Keyer >                   | Select the mode for the selected key for the selected area.                                                                                                    |
|                                            | Keyer Mode                           | 1. Click the <b>ME</b> button and select the area that you want to perform the event on.                                                                                                    |
|                                            |                                      | 2. Click the <b>Keyer</b> button for the key you want to perform the event on.                                                                                                    |
|                                            |                                      | <ol> <li>Click a Mode button to have the key set as shaped/unshaped from the<br/>key (Normal), as additive for a shaped source (Additive), or alpha to<br/>fully opaque/white (Full).</li> </ol>                            |
| Key Reset                                  | Switcher > Keyer >                   | Reset the parameters for the selected key for the selected area.                                                                                                    |
|                                            | Keyer Reset Params                   | 1. Click the <b>ME</b> button and select the area that you want to perform the event on.                                                                                                    |
|                                            |                                      | 2. Click the <b>Keyer</b> button for the key you want to reset the clip, gain, transparency, invert, and mask for.                                                                                                    |
| Key Settings (Clip,<br>Gain, Transparency) | Switcher > Keyer ><br>Keyer Settings | Select clip, gain, and transparency settings for the selected key for the selected area.                                                                                                    |
|                                            |                                      | 1. Click the <b>ME</b> button and select the area that you want to perform the event on.                                                                                                    |
|                                            |                                      | 2. Click the <b>Keyer</b> button for the key you want to perform the event on.                                                                                                    |
|                                            |                                      | <ol> <li>Click the Change Type button and select whether you want to set<br/>(Absolute) or reset (Reset) the parameter. Some selections will not be<br/>available when you reset the parameter.</li> </ol>                  |
|                                            |                                      | <b>4.</b> Enter a value for the clip, gain, or transparency for the key in the <b>Value</b> field.                                                                                                    |

| Event                                | Location                             | Description                                                                                                    |
|--------------------------------------|--------------------------------------|----------------------------------------------------------------------------------------------------|
| Key Swap                             | Switcher > Keyer >                   | Swap the contents of one key with another key the same or a different area.                                                                                                    |
|                                      | Keyer Swap                           | 1. Click the <b>1st ME</b> button and select where the first key you want to swap is.                                                                                                    |
|                                      |                                      | 2. Click the <b>1st Keyer</b> button for the first key you want to swap.                                                                                                    |
|                                      |                                      | <ol> <li>Click the 2nd ME button and select where the second key you want to<br/>swap is.</li> </ol>                                                                                                    |
|                                      |                                      | 4. Click the <b>2nd Keyer</b> button for the second key you want to swap.                                                                                                    |
| Кеу Туре                             | Switcher > Keyer >                   | Assign a key type for a key for the selected area.                                                                                                    |
|                                      | Keyer Type                           | <ol> <li>Click the <b>ME</b> button and select the area that you want to perform the<br/>event on.</li> </ol>                                                                                              |
|                                      |                                      | 2. Click the <b>Keyer</b> button for the key you want to perform the event on.                                                                                                    |
|                                      |                                      | <b>3.</b> Click a <b>Type</b> button to assign the key type to the selected key.                                                                                                    |
| Mask, Invert                         | Switcher > Keyer >                   | Invert the mask of the selected key for the selected ME.                                                                                                    |
|                                      | Mask Invert                          | 1. Click the <b>ME</b> button for the ME that you want to perform the event on.                                                                                                    |
|                                      |                                      | 2. Click the <b>Keyer</b> button for the key you want to perform the event on.                                                                                                    |
|                                      |                                      | <ol> <li>Click the Change Type button and select whether you want to set<br/>(Absolute) or reset (Reset) the parameter. Some selections will not be<br/>available when you reset the parameter.</li> </ol> |
|                                      |                                      | <ol> <li>Click the Value button and select whether to invert the masked area<br/>with the unmasked area (On) or not (Off).</li> </ol>                                                                      |
| Mask (Box) — Bottom<br>Edge Position | Switcher > Keyer > Box<br>Mask Param | Select the position for the bottom edge of the box mask on the selected key for the selected ME.                                                                                                    |
|                                      |                                      | 1. Click the <b>ME</b> button for the ME that you want to perform the event on.                                                                                                    |
|                                      |                                      | 2. Click the <b>Keyer</b> button for the key you want to perform the event on.                                                                                                    |
|                                      |                                      | 3. Click the <b>Parameter</b> button and select <b>Bottom Edge</b> .                                                                                                    |
|                                      |                                      | <ol> <li>Click the Change Type button and select whether you want to set<br/>(Absolute) or reset (Reset) the parameter. Some selections will not be<br/>available when you reset the parameter.</li> </ol> |
|                                      |                                      | 5. Enter a new position in the Value (%) field.                                                                                                    |
| Mask (Box) — Edge<br>Softness        | Switcher > Keyer > Box<br>Mask Param | Select the amount of softness to apply to the edges of the box mask on the selected key for the selected ME.                                                                                               |
|                                      |                                      | 1. Click the <b>ME</b> button for the ME that you want to perform the event on.                                                                                                    |
|                                      |                                      | 2. Click the <b>Keyer</b> button for the key you want to perform the event on.                                                                                                    |
|                                      |                                      | 3. Click the <b>Parameter</b> button and select <b>Edge Softness</b> .                                                                                                    |
|                                      |                                      | <ol> <li>Click the Change Type button and select whether you want to set<br/>(Absolute) or reset (Reset) the parameter. Some selections will not be<br/>available when you reset the parameter.</li> </ol> |
|                                      |                                      | 5. Enter a new softness amount in the Value (%) field.                                                                                                    |
| Mask (Box) — Left<br>Edge Position   | Switcher > Keyer > Box<br>Mask Param | Select the position for the left edge of the box mask on the selected key for the selected ME.                                                                                                    |
|                                      |                                      | 1. Click the <b>ME</b> button for the ME that you want to perform the event on.                                                                                                    |
|                                      |                                      | 2. Click the <b>Keyer</b> button for the key you want to perform the event on.                                                                                                    |
|                                      |                                      | 3. Click the <b>Parameter</b> button and select <b>Left Edge</b> .                                                                                                    |
|                                      |                                      | <ol> <li>Click the Change Type button and select whether you want to set<br/>(Absolute) or reset (Reset) the parameter. Some selections will not be<br/>available when you reset the parameter.</li> </ol> |
|                                      | 1                                    | 5. Enter a new position in the Value (%) field.                                                                                                    |

| Event                               | Location                             | Description                                                                                                    |
|-------------------------------------|--------------------------------------|----------------------------------------------------------------------------------------------------|
| Mask (Box) — Right<br>Edge Position | Switcher > Keyer > Box<br>Mask Param | Select the position for the right edge of the box mask on the selected key for the selected ME.                                                                                                    |
|                                     |                                      | 1. Click the <b>ME</b> button for the ME that you want to perform the event on.                                                                                                    |
|                                     |                                      | 2. Click the <b>Keyer</b> button for the key you want to perform the event on.                                                                                                    |
|                                     |                                      | 3. Click the <b>Parameter</b> button and select <b>Right Edge</b> .                                                                                                    |
|                                     |                                      | <ol> <li>Click the Change Type button and select whether you want to set<br/>(Absolute) or reset (Reset) the parameter. Some selections will not be<br/>available when you reset the parameter.</li> </ol> |
|                                     |                                      | 5. Enter a new position in the Value (%) field.                                                                                                    |
| Mask (Box) — Size                   | Switcher > Keyer > Box               | Select the size of the box mask on the selected key for the selected ME.                                                                                                    |
|                                     | Mask Param                           | 1. Click the <b>ME</b> button for the ME that you want to perform the event on.                                                                                                    |
|                                     |                                      | 2. Click the <b>Keyer</b> button for the key you want to perform the event on.                                                                                                    |
|                                     |                                      | 3. Click the <b>Parameter</b> button and select <b>Size</b> .                                                                                                    |
|                                     |                                      | <ol> <li>Click the Change Type button and select whether you want to set<br/>(Absolute) or reset (Reset) the parameter. Some selections will not be<br/>available when you reset the parameter.</li> </ol> |
|                                     |                                      | <b>5.</b> Enter a new size in the <b>Value (%)</b> field.                                                                                                    |
| Mask (Box) — Top Edge<br>Position   | Switcher > Keyer > Box<br>Mask Param | Select the position for the top edge of the box mask on the selected key for the selected ME.                                                                                                    |
|                                     |                                      | 1. Click the <b>ME</b> button for the ME that you want to perform the event on.                                                                                                    |
|                                     |                                      | <b>2.</b> Click the <b>Keyer</b> button for the key you want to perform the event on.                                                                                                    |
|                                     |                                      | 3. Click the <b>Parameter</b> button and select <b>Top Edge</b> .                                                                                                    |
|                                     |                                      | <ol> <li>Click the Change Type button and select whether you want to set<br/>(Absolute) or reset (Reset) the parameter. Some selections will not be<br/>available when you reset the parameter.</li> </ol> |
|                                     |                                      | 5. Enter a new position in the Value (%) field.                                                                                                    |
| Mask (Box) —<br>X-Position          | Switcher > Keyer > Box<br>Mask Param | Select the x-axis position of the box mask on the selected key for the selected ME.                                                                                                    |
|                                     |                                      | 1. Click the <b>ME</b> button for the ME that you want to perform the event on.                                                                                                    |
|                                     |                                      | 2. Click the <b>Keyer</b> button for the key you want to perform the event on.                                                                                                    |
|                                     |                                      | 3. Click the <b>Parameter</b> button and select <b>X-Pos</b> .                                                                                                    |
|                                     |                                      | <ol> <li>Click the Change Type button and select whether you want to set<br/>(Absolute) or reset (Reset) the parameter. Some selections will not be<br/>available when you reset the parameter.</li> </ol> |
|                                     |                                      | 5. Enter a new position in the <b>Value (%)</b> field.                                                                                                    |
| Mask (Box) —<br>Y-Position          | Switcher > Keyer > Box<br>Mask Param | Select the y-axis position for the box mask on the selected key for the selected ME.                                                                                                    |
|                                     |                                      | 1. Click the <b>ME</b> button for the ME that you want to perform the event on.                                                                                                    |
|                                     |                                      | <b>2.</b> Click the <b>Keyer</b> button for the key you want to perform the event on.                                                                                                    |
|                                     |                                      | 3. Click the <b>Parameter</b> button and select <b>Y-Pos</b> .                                                                                                    |
|                                     |                                      | <ol> <li>Click the Change Type button and select whether you want to set<br/>(Absolute) or reset (Reset) the parameter. Some selections will not be<br/>available when you reset the parameter.</li> </ol> |
|                                     |                                      | <b>5.</b> Enter a new position in the <b>Value (%)</b> field.                                                                                                    |
| Mask (Pattern) —                    | Switcher > Keyer >                   | Select the aspect ratio for the pattern mask for the selected ME.                                                                                                    |
| Aspect Ratio                        | Pattern Mask Param                   | <b>1.</b> Click the <b>ME</b> button for the ME that you want to perform the event on.                                                                                                    |
|                                     |                                      | <ol> <li>Click the Parameter button and select Aspect.</li> </ol>                                                                                                    |
|                                     |                                      | <ol> <li>Click the Change Type button and select whether you want to set<br/>(Absolute) or reset (Reset) the parameter. Some selections will not be</li> </ol>                                             |
|                                     |                                      | available when you reset the parameter.                                                                                                    |
|                                     |                                      | <b>4.</b> Enter an aspect ratio in the <b>Value (%)</b> field.                                                                                                    |

| the pattern mask on the selected key for the<br>the ME that you want to perform the event on.<br>utton and select <b>Border Size</b> .<br>button and select whether you want to set<br><b>seet</b> ) the parameter. Some selections will not be<br>et the parameter.<br>der in the <b>Value (%)</b> field.<br>s to apply to the edge of the mask for the selected<br>the ME that you want to perform the event on.<br>utton and select <b>Softness</b> .<br>button and select whether you want to set<br><b>seet</b> ) the parameter. Some selections will not be<br>et the parameter.<br>function and select whether you want to set<br><b>seet</b> ) the parameter.<br>function and select whether you want to set<br><b>set</b> the parameter.<br>function and select <b>Horizontal Mult</b> .<br>button and select <b>Horizontal Mult</b> .<br>button and select whether you want to set<br><b>set</b> ) the parameter. Some selections will not be |
|----------------------------------------------------------------------------------------------------|
| utton and select <b>Border Size</b> .<br>button and select whether you want to set<br>eset) the parameter. Some selections will not be<br>et the parameter.<br>der in the <b>Value (%)</b> field.<br>s to apply to the edge of the mask for the selected<br>the ME that you want to perform the event on.<br>utton and select <b>Softness</b> .<br>button and select whether you want to set<br>eset) the parameter. Some selections will not be<br>et the parameter.<br>finess for the pattern or border in the <b>Value (%)</b><br>ou want to multiply the pattern mask horizontally<br>the ME that you want to perform the event on.<br>utton and select <b>Horizontal Mult</b> .<br>button and select whether you want to set                                                                                                    |
| button and select whether you want to set<br>eset) the parameter. Some selections will not be<br>et the parameter.<br>der in the Value (%) field.<br>s to apply to the edge of the mask for the selected<br>the ME that you want to perform the event on.<br>utton and select Softness.<br>button and select whether you want to set<br>eset) the parameter. Some selections will not be<br>et the parameter.<br>finess for the pattern or border in the Value (%)<br>ou want to multiply the pattern mask horizontally<br>the ME that you want to perform the event on.<br>utton and select Horizontal Mult.<br>button and select whether you want to set                                                                                                    |
| eset) the parameter. Some selections will not be<br>et the parameter.<br>der in the Value (%) field.<br>s to apply to the edge of the mask for the selected<br>the ME that you want to perform the event on.<br>utton and select Softness.<br>button and select whether you want to set<br>eset) the parameter. Some selections will not be<br>et the parameter.<br>thess for the pattern or border in the Value (%)<br>ou want to multiply the pattern mask horizontally<br>the ME that you want to perform the event on.<br>utton and select Horizontal Mult.<br>button and select whether you want to set                                                                                                    |
| s to apply to the edge of the mask for the selected<br>the ME that you want to perform the event on.<br>utton and select <b>Softness</b> .<br>button and select whether you want to set<br><b>eset</b> ) the parameter. Some selections will not be<br>et the parameter.<br>tress for the pattern or border in the <b>Value (%)</b><br>ou want to multiply the pattern mask horizontally<br>the ME that you want to perform the event on.<br>utton and select <b>Horizontal Mult</b> .<br>button and select whether you want to set                                                                                                    |
| the ME that you want to perform the event on.<br>atton and select <b>Softness</b> .<br>button and select whether you want to set<br><b>(set)</b> the parameter. Some selections will not be<br>et the parameter.<br>Thess for the pattern or border in the <b>Value (%)</b><br>ou want to multiply the pattern mask horizontally<br>the ME that you want to perform the event on.<br>atton and select <b>Horizontal Mult</b> .<br>button and select whether you want to set                                                                                                    |
| utton and select <b>Softness</b> .<br>button and select whether you want to set<br><b>eset</b> ) the parameter. Some selections will not be<br>et the parameter.<br>trness for the pattern or border in the <b>Value (%)</b><br>ou want to multiply the pattern mask horizontally<br>the ME that you want to perform the event on.<br>utton and select <b>Horizontal Mult</b> .<br>button and select whether you want to set                                                                                                    |
| button and select whether you want to set<br><b>eset</b> ) the parameter. Some selections will not be<br>et the parameter.<br>These for the pattern or border in the <b>Value (%)</b><br>ou want to multiply the pattern mask horizontally<br>the ME that you want to perform the event on.<br>utton and select <b>Horizontal Mult</b> .<br>button and select whether you want to set                                                                                                    |
| eset) the parameter. Some selections will not be<br>et the parameter.<br>Thess for the pattern or border in the <b>Value (%)</b><br>ou want to multiply the pattern mask horizontally<br>the ME that you want to perform the event on.<br>utton and select <b>Horizontal Mult</b> .<br>button and select whether you want to set                                                                                                    |
| ou want to multiply the pattern mask horizontally<br>the ME that you want to perform the event on.<br>utton and select <b>Horizontal Mult</b> .<br>button and select whether you want to set                                                                                                    |
| the ME that you want to perform the event on.<br>utton and select <b>Horizontal Mult</b> .<br>button and select whether you want to set                                                                                                    |
| utton and select <b>Horizontal Mult</b> .<br>button and select whether you want to set                                                                                                    |
| button and select whether you want to set                                                                                                    |
|                                                                                                    |
| et the parameter.                                                                                                    |
| nes the pattern is multiplied in the <b>Value</b> field.                                                                                                    |
| ted ME.                                                                                                    |
| the ME that you want to perform the event on.                                                                                                    |
|                                                                                                    |
| attern mask for the selected ME.                                                                                                    |
| the ME that you want to perform the event on.                                                                                                    |
| utton and select <b>Rotation</b> .                                                                                                    |
| button and select whether you want to set<br>eset) the parameter. Some selections will not be<br>et the parameter.                                                                                                    |
| Value (%) field.                                                                                                    |
| n mask for the selected ME.                                                                                                    |
| the ME that you want to perform the event on.                                                                                                    |
| utton and select <b>Size</b> .                                                                                                    |
| button and select whether you want to set<br>eset) the parameter. Some selections will not be                                                                                                    |
| et the parameter.<br><b>Value (%)</b> field.                                                                                                    |
|                                                                                                    |
| you want to multiply the pattern mask vertically                                                                                                    |
| the ME that you want to perform the event on.                                                                                                    |
| utton and select <b>Vertical Mult</b> .                                                                                                    |
| button and select whether you want to set<br>eset) the parameter. Some selections will not be<br>et the parameter.                                                                                                    |
| nes the pattern is multiplied in the <b>Value</b> field.                                                                                                    |
|                                                                                                    |

| Event                          | Location                                 | Description                                                                                                    |
|--------------------------------|------------------------------------------|----------------------------------------------------------------------------------------------------|
| Mask (Pattern) —<br>X-Position | Switcher > Keyer ><br>Pattern Mask Param | <ol> <li>Select the x-axis position of the pattern mask for the selected ME.</li> <li>Click the ME button for the ME that you want to perform the event on.</li> <li>Click the Parameter button and select X-Pos.</li> <li>Click the Change Type button and select whether you want to set<br/>(Absolute) or reset (Reset) the parameter. Some selections will not be<br/>available when you reset the parameter.</li> <li>Enter a new position in the Value (%) field.</li> </ol>  |
| Mask (Pattern) —<br>Y-Position | Switcher > Keyer ><br>Pattern Mask Param | <ol> <li>Select the y-axis position for the pattern mask for the selected ME.</li> <li>Click the ME button for the ME that you want to perform the event on.</li> <li>Click the Parameter button and select Y-Pos.</li> <li>Click the Change Type button and select whether you want to set<br/>(Absolute) or reset (Reset) the parameter. Some selections will not be<br/>available when you reset the parameter.</li> <li>Enter a new position in the Value (%) field.</li> </ol> |
| Mask                           | Switcher > Keyer ><br>Mask Type          | <ul> <li>Apply a mask to the selected key for the selected ME.</li> <li>1. Click the ME button for the ME that you want to perform the event on.</li> <li>2. Click the Keyer button for the key you want to perform the event on.</li> <li>3. Click a Mask Type button to apply a pattern mask (Pattern), box mask (Box, or turn the mask off (Off).</li> </ul>                                                                                                    |

#### Media-Store

| Event                | Location                                         | Description                                                                                                    |
|----------------------|--------------------------------------------------|----------------------------------------------------------------------------------------------------|
| Auto Play            | Switcher > Media-Store<br>> Attributes           | Select whether an animation plays automatically when taken on-air for the selected Media-Store channel.                                                                                                    |
|                      |                                                  | 1. Click the <b>MediaStore Channel</b> button for the Media-Store channel you want to perform the event on.                                                                                                |
|                      |                                                  | <ol> <li>Click the Change Type button and select whether you want to set<br/>(Absolute) or reset (Reset) the parameter. Some selections will not be<br/>available when you reset the parameter.</li> </ol> |
|                      |                                                  | 3. Click the Parameter button and select Auto Play.                                                                                                    |
|                      |                                                  | <ol> <li>Click the Value button and select whether the animation plays<br/>automatically (On) or not (Off).</li> </ol>                                                                                     |
| Capture Alpha        | Switcher > Media-Store<br>> Capture Alpha        | Select whether to include the alpha with a capture on the selected Media -Store channel.                                                                                                    |
|                      |                                                  | 1. Click the <b>MediaStore Channel</b> button for the Media-Store channel you want to perform the event on.                                                                                                |
|                      |                                                  | 2. Click the <b>Capture Alpha</b> button and select whether the alpha is captured with the source ( <b>Yes</b> ) or not ( <b>No</b> ).                                                                     |
| Capture Alpha Source | Switcher > Media-Store<br>> Capture Alpha Source | Select the alpha source you want to capture for the selected Media-Store channel.                                                                                                    |
|                      |                                                  | 1. Click the <b>MediaStore Channel</b> button for the Media-Store channel you want to perform the event on.                                                                                                |
|                      |                                                  | 2. Click <b>Source</b> and select the alpha source that you want to capture.                                                                                                    |

| Event            | Location                                   | Description                                                                                                    |
|------------------|--------------------------------------------|----------------------------------------------------------------------------------------------------|
| Capture          | Switcher > Media-Store<br>> Capture        | Capture a still to the selected Media-Store channel.                                                                                                    |
|                  |                                            | 1. Click the <b>MediaStore Channel</b> button for the Media-Store channel you want to perform the event on.                                                                                                |
|                  |                                            | <ol> <li>Click a Capture Type button to select whether the Media-Store captures<br/>the media to a file name (Capture) or the next available capture number<br/>(Capture+).</li> </ol>                     |
|                  |                                            | <ol> <li>If you selected Capture, enter the name you want use for the capture<br/>file in the Capture File Name field. If a file with the same name exists it<br/>will be overwritten.</li> </ol>          |
| Capture Mode     | Switcher > Media-Store                     | Select the capture mode for the selected Media-Store channel.                                                                                                    |
|                  | > Capture Display                          | 1. Click the <b>MediaStore Channel</b> button for the Media-Store channel you want to perform the event on.                                                                                                |
|                  |                                            | <ol> <li>Click a Capture Display button to select whether the capture is in<br/>electronic-to-electronic "E/E" (End to End) or playback "P/B" (Playback)<br/>mode.</li> </ol>                              |
| Capture Source   | Switcher > Media-Store<br>> Capture Source | Select the video source you want to capture for the selected Media-Store channel.                                                                                                    |
|                  |                                            | 1. Click the <b>MediaStore Channel</b> button for the Media-Store channel you want to perform the event on.                                                                                                |
|                  |                                            | 2. Click <b>Source</b> and select the video source that you want to capture.                                                                                                    |
| Clear Channel    | Switcher > Media-Store<br>> Channel Action | Clear the selected Media-Store channel.                                                                                                    |
|                  |                                            | 1. Click the <b>MediaStore Channel</b> button for the Media-Store channel you want to perform the event on.                                                                                                |
|                  |                                            | 2. Click Clear Channel.                                                                                                    |
| Cut Frame        | Switcher > Media-Store<br>> Attributes     | Select the point, in frames, from the start of the media item that the<br>MediaWipe background cut occurs for the selected Media-Store channel.                                                            |
|                  |                                            | <ol> <li>Click the MediaStore Channel button for the Media-Store channel you<br/>want to perform the event on.</li> </ol>                                                                                  |
|                  |                                            | <ol> <li>Click the Change Type button and select whether you want to set<br/>(Absolute) or reset (Reset) the parameter. Some selections will not be<br/>available when you reset the parameter.</li> </ol> |
|                  |                                            | 3. Click the <b>Parameter</b> button and select <b>Cut Frame</b> .                                                                                                    |
|                  |                                            | <ol> <li>Enter the frame in the media item that you want to cut to occur for the<br/>MediaWipe in the Value field.</li> </ol>                                                                              |
| Delete Capture   | Switcher > Media-Store                     | Delete a captured still.                                                                                                    |
|                  | > Delete Media<br>Capture                  | 1. Enter the number of the capture file you want to delete in the <b>Capture File</b> field.                                                                                                    |
| Media-Store Load | Switcher > Media-Store                     | Load a media item into the selected Media-Store channel.                                                                                                    |
|                  | > Load                                     | 1. Click the <b>MediaStore Channel</b> button for the Media-Store channel you want to perform the event on.                                                                                                |
|                  |                                            | <ol> <li>Click the Location button to select whether the media item you want to<br/>load is located on the internal storage (Internal) or on the USB (USB).</li> </ol>                                     |
|                  |                                            | <b>3.</b> Enter the number of the media item you want to load in the <b>Media Number</b> field.                                                                                                    |

| Event         | Location                                   | Description                                                                                                    |
|---------------|--------------------------------------------|----------------------------------------------------------------------------------------------------|
| Looping       | Switcher > Media-Store<br>> Attributes     | Select whether an animation will loop at the end for the selected Media-Store channel.                                                                                                    |
|               |                                            | 1. Click the <b>MediaStore Channel</b> button for the Media-Store channel you want to perform the event on.                                                                                                |
|               |                                            | <ol> <li>Click the Change Type button and select whether you want to set<br/>(Absolute) or reset (Reset) the parameter. Some selections will not be<br/>available when you reset the parameter.</li> </ol> |
|               |                                            | 3. Click the <b>Parameter</b> button and select <b>Looping</b> .                                                                                                    |
|               |                                            | <ol> <li>Click the Value button and select whether the animation loops at the<br/>end (On) or not (Off).</li> </ol>                                                                                        |
| Move To Frame | Switcher > Media-Store<br>> Attributes     | Move to a specific frame in the media item for the selected Media-Store channel.                                                                                                    |
|               |                                            | 1. Click the <b>MediaStore Channel</b> button for the Media-Store channel you want to perform the event on.                                                                                                |
|               |                                            | <ol> <li>Click the Change Type button and select whether you want to set<br/>(Absolute) or reset (Reset) the parameter. Some selections will not be<br/>available when you reset the parameter.</li> </ol> |
|               |                                            | 3. Click the <b>Parameter</b> button and select <b>Move To Frame</b> .                                                                                                    |
|               |                                            | <b>4.</b> Enter the frame that you want to jump to in the media item in the <b>Value</b> field.                                                                                                    |
| Mute          | Switcher > Media-Store<br>> Attributes     | Select whether the associated audio is turned on or off during playback for the selected Media-Store channel.                                                                                              |
|               |                                            | 1. Click the <b>MediaStore Channel</b> button for the Media-Store channel you want to perform the event on.                                                                                                |
|               |                                            | <ol> <li>Click the Change Type button and select whether you want to set<br/>(Absolute) or reset (Reset) the parameter. Some selections will not be<br/>available when you reset the parameter.</li> </ol> |
|               |                                            | 3. Click the <b>Parameter</b> button and select <b>Mute</b> .                                                                                                    |
|               |                                            | <ol> <li>Click the Value button and select whether the audio plays (On) or not<br/>(Off).</li> </ol>                                                                                                    |
| Play          | Switcher > Media-Store                     | Start an animation playing for the selected Media-Store channel.                                                                                                    |
|               | > Channel Action                           | 1. Click the <b>MediaStore Channel</b> button for the Media-Store channel you want to perform the event on.                                                                                                |
|               |                                            | 2. Click Toggle Play.                                                                                                    |
| Play Speed    | Switcher > Media-Store<br>> Playback Speed | Select the speed for an animation to play at on the selected Media-Store channel.                                                                                                    |
|               |                                            | <b>1.</b> Click the <b>MediaStore Channel</b> button for the Media-Store channel you want to perform the event on.                                                                                         |
|               |                                            | <ol> <li>Click the Change Type button and select whether you want to set<br/>(Absolute) or reset (Reset) the parameter. Some selections will not be<br/>available when you reset the parameter.</li> </ol> |
|               |                                            | 3. Click the <b>Parameter</b> button and select <b>Playback Speed</b> .                                                                                                    |
|               |                                            | <b>4.</b> Enter the speed, faster or slower than 100%, that you want the animation to play at in the <b>Value (%)</b> field.                                                                               |
| Reset Media   | Switcher > Media-Store                     | Reset the selected Media-Store channel.                                                                                                    |
|               | > Channel Action                           | 1. Click the <b>MediaStore Channel</b> button for the Media-Store channel you want to perform the event on.                                                                                                |
|               |                                            | 2. Click Reset Media                                                                                                    |

| Event       | Location                               | Description                                                                                                    |
|-------------|----------------------------------------|----------------------------------------------------------------------------------------------------|
| Reverse     | Switcher > Media-Store<br>> Attributes | Select whether an animation plays in reverse for the selected Media-Store channel.                                                                                                    |
|             |                                        | 1. Click the <b>MediaStore Channel</b> button for the Media-Store channel you want to perform the event on.                                                                                                |
|             |                                        | <ol> <li>Click the Change Type button and select whether you want to set<br/>(Absolute) or reset (Reset) the parameter. Some selections will not be<br/>available when you reset the parameter.</li> </ol> |
|             |                                        | 3. Click the <b>Parameter</b> button and select <b>Reverse</b> .                                                                                                    |
|             |                                        | <ol> <li>Click the Value button and select whether the animation plays in reverse<br/>(On) or not (Off).</li> </ol>                                                                                        |
| Rewind      | Switcher > Media-Store                 | Rewind an animation to the first frame for the selected Media-Store channel.                                                                                                    |
|             | > Channel Action                       | 1. Click the <b>MediaStore Channel</b> button for the Media-Store channel you want to perform the event on.                                                                                                |
|             |                                        | 2. Click Move to Frame 1.                                                                                                    |
| Shaped      | Switcher > Media-Store<br>> Attributes | Select whether the alpha of the media item should be shaped or ushaped for the selected Media-Store channel.                                                                                               |
|             |                                        | 1. Click the <b>MediaStore Channel</b> button for the Media-Store channel you want to perform the event on.                                                                                                |
|             |                                        | <ol> <li>Click the Change Type button and select whether you want to set<br/>(Absolute) or reset (Reset) the parameter. Some selections will not be<br/>available when you reset the parameter.</li> </ol> |
|             |                                        | 3. Click the <b>Parameter</b> button and select <b>Shaped</b> .                                                                                                    |
|             |                                        | <ol> <li>Click the Value button and select whether the alpha of the media item<br/>is shaped (On) or not (Off).</li> </ol>                                                                                 |
| Thumb Frame | Switcher > Media-Store<br>> Attributes | Select the point, in frames, from the start of the animation that is used as the thumbnail for the media item.                                                                                             |
|             |                                        | <ol> <li>Click the MediaStore Channel button for the Media-Store channel you<br/>want to perform the event on.</li> </ol>                                                                                  |
|             |                                        | <ol> <li>Click the Change Type button and select whether you want to set<br/>(Absolute) or reset (Reset) the parameter. Some selections will not be<br/>available when you reset the parameter.</li> </ol> |
|             |                                        | 3. Click the <b>Parameter</b> button and select <b>Thumb Frame</b> .                                                                                                    |
|             |                                        | <b>4.</b> Enter the frame in the media item that you want to use as the thumbnail.                                                                                                    |
| X-Position  | Switcher > Media-Store<br>> Attributes | Select the x-axis position for the media item for the selected Media-Store channel.                                                                                                    |
|             |                                        | 1. Click the <b>MediaStore Channel</b> button for the Media-Store channel you want to perform the event on.                                                                                                |
|             |                                        | <ol> <li>Click the Change Type button and select whether you want to set<br/>(Absolute) or reset (Reset) the parameter. Some selections will not be<br/>available when you reset the parameter.</li> </ol> |
|             |                                        | 3. Click the <b>Parameter</b> button and select <b>X-Pos</b> .                                                                                                    |
|             |                                        | <b>4.</b> Enter a new position in the <b>Value</b> field.                                                                                                    |
| Y-Position  | Switcher > Media-Store<br>> Attributes | Select the y-axis position for the media item for the selected Media-Store channel.                                                                                                    |
|             |                                        | 1. Click the <b>MediaStore Channel</b> button for the Media-Store channel you want to perform the event on.                                                                                                |
|             |                                        | <ol> <li>Click the Change Type button and select whether you want to set<br/>(Absolute) or reset (Reset) the parameter. Some selections will not be<br/>available when you reset the parameter.</li> </ol> |
|             |                                        | 3. Click the <b>Parameter</b> button and select <b>Y-Pos</b> .                                                                                                    |
|             |                                        | <b>4.</b> Enter a new position in the <b>Value</b> field.                                                                                                    |

#### Matte

| Event                | Location                                    | Description                                                                                                    |
|----------------------|---------------------------------------------|----------------------------------------------------------------------------------------------------|
| Matte Color, Reset   | Switcher > Matte >                          | Reset the matte color for the selected ME or aux.                                                                                                    |
|                      | Matte Color Reset                           | 1. Click the <b>ME/Matte</b> button for the ME or aux that you want to perform the event on.                                                                                                    |
|                      |                                             | 2. For an ME, click the <b>Matte</b> button and select <b>Matte</b> .                                                                                                    |
| Matte Color (HSL)    | >Switcher > Matte ><br>Matte Color (HSL)    | Select the custom matte color for the selected ME or aux. Each component of the HSL color must be inserted individually.                                                                                   |
|                      |                                             | 1. Click the <b>ME/Matte</b> button for the ME or aux that you want to perform the event on.                                                                                                    |
|                      |                                             | 2. Click the Matte button and select Matte.                                                                                                    |
|                      |                                             | <ol> <li>Click the Change Type button and select whether you want to set<br/>(Absolute) or reset (Reset) the parameter. Some selections will not be<br/>available when you reset the parameter.</li> </ol> |
|                      |                                             | <ol> <li>Click the Component button and select the HSL component you want<br/>to assign a value to. A value should be applied to all three components.</li> </ol>                                          |
|                      |                                             | 5. Enter a value for the selected component in the <b>Value (%)</b> field.                                                                                                    |
| Matte Color (Preset) | >Switcher > Matte ><br>Matte Color (Preset) | Select a preset matte color for the selected ME or aux.                                                                                                    |
|                      |                                             | 1. Click the Matte button and select Matte.                                                                                                    |
|                      |                                             | 2. Click the <b>Color</b> button and select the color you want to use.                                                                                                    |

### Sequencer

| Event  | Location           | Description                                                                                                    |
|--------|--------------------|----------------------------------------------------------------------------------------------------|
| Load   | Sequencer > Load   | <ol> <li>Load a sequence into the selected Sequencer.</li> <li>Click the Sequencer button and select the Sequencer you want to perform the event on.</li> <li>Click the Change Type button and select whether you want to set (Absolute) or reset (Reset) the parameter. Some selections will not be available when you reset the parameter.</li> <li>In the Value field, enter the sequence number for the sequence you want to load in the selected Sequencer.</li> </ol> |
| Reload | Sequencer > Reload | <ul><li>Reload the sequence currently loaded into the selected Sequencer.</li><li>1. Click the Sequencer button and select the Sequencer you want to perform the event on.</li></ul>                                                                                                    |
| Clear  | Sequencer > Clear  | <ul> <li>Unload the sequence currently loaded into the selected Sequencer.</li> <li>Click the Sequencer button and select the Sequencer you want to perform the event on.</li> </ul>                                                                                                    |
| Next   | Sequencer > Next   | <ul><li>Run the next event in the selected Sequencer.</li><li>1. Click the Sequencer button and select the Sequencer you want to perform the event on.</li></ul>                                                                                                    |
| Up     | Sequencer > Up     | <ul> <li>Move the next event highlight (green) up one event in the sequence loaded into the selected Sequencer.</li> <li>Click the Sequencer button and select the Sequencer you want to perform the event on.</li> </ul>                                                                                                    |
| Down   | Sequencer > Down   | <ul> <li>Move the next event highlight (green) down one event in the sequence loaded into the selected Sequencer.</li> <li>1. Click the Sequencer button and select the Sequencer you want to perform the event on.</li> </ul>                                                                                                    |

| Event | Location         | Description                                                                                                    |
|-------|------------------|----------------------------------------------------------------------------------------------------|
| Link  | Sequencer > Link | Turn Link on or off for the selected Sequencer.                                                                                                    |
|       |                  | 1. Click the <b>Sequencer</b> button and select the Sequencer you want to perform the event on.                                                                                                    |
|       |                  | <ol> <li>Click the Change Type button and select whether you want to set<br/>(Absolute) or reset (Reset) the parameter. Some selections will not be<br/>available when you reset the parameter.</li> </ol> |
|       |                  | 3. Click a Value button to turn link On or Off.                                                                                                    |

# Special

| Event             | Location                       | Description                                                                                                    |
|-------------------|--------------------------------|----------------------------------------------------------------------------------------------------|
| Row ME Assignment | Special > Row ME<br>Assignment | <ol> <li>Assign a control panel row to an ME, MiniME<sup>™</sup>, or Canvas on a particular panel.</li> <li>Click the <b>Panel</b> button for the control panel that you want to assign a row from.</li> <li>Click the <b>Row</b> button for the row on the control panel that you want to assign to an ME.</li> <li>Click the <b>ME</b> button as select the area that you want to assign the control panel row to.</li> </ol> |

# **Switcher Operation**

| Event             | Location               | Description                                                                                                    |
|-------------------|------------------------|----------------------------------------------------------------------------------------------------|
| Bus Source Select | Switcher > Bus Source  | Select a source on the selected bus for the selected area.                                                                                                    |
|                   |                        | 1. Click the <b>ME</b> button and select the area that you want to select a bus on.                                                                                                 |
|                   |                        | 2. Click the <b>Bus/Keyer</b> button and select the bus that you want to select a source on.                                                                                        |
|                   |                        | <b>3.</b> If you selected a key bus, click a <b>Bus</b> button to select whether you are selecting a source for the fill ( <b>Video</b> ) or the alpha ( <b>Alpha</b> ) of the key. |
|                   |                        | <b>4.</b> Click the <b>Source</b> button and select the source that you want on the selected bus.                                                                                   |
| МЕ Сору           | Switcher > ME Copy     | Copy the contents of one area to another.                                                                                                    |
|                   |                        | 1. Click the <b>Target ME</b> button and select the location that you want to copy to.                                                                                              |
|                   |                        | 2. Click the <b>Source ME</b> button and select the location that you want to copy from.                                                                                            |
| Memory Recall     | Switcher > Memory      | Recall a memory for the selected area.                                                                                                    |
|                   | Recall                 | 1. Click the <b>Include</b> button and select all the locations that you want to perform the memory recall on.                                                                      |
|                   |                        | 2. Click the <b>Bank</b> button and select the bank that you want to recall the memory on.                                                                                          |
|                   |                        | <b>3.</b> Click the <b>Memory</b> button and select the memory that you want to recall.                                                                                             |
| RState, Load      | Switcher > Load RState | Load the custom reset settings for the selected area.                                                                                                    |
|                   |                        | 1. Click the <b>Include</b> button and select all the locations that you want to recall the custom reset settings on.                                                               |
| Memory Recall     | Switcher > Memory      | Recall a memory for the selected area.                                                                                                    |
|                   | Recall                 | 1. Click the <b>Include</b> button and select all the locations that you want to perform the memory recall on.                                                                      |
|                   |                        | 2. Click the <b>Bank</b> button and select the bank that you want to recall the memory on.                                                                                          |
|                   |                        | <b>3.</b> Click the <b>Memory</b> button and select the memory that you want to recall.                                                                                             |

### Transitions

| Event                 | Location                  | Description                                                                                                    |  |  |  |
|-----------------------|---------------------------|----------------------------------------------------------------------------------------------------|--|--|--|
| Combined Transition E | Combined Transition Event |                                                                                                    |  |  |  |
| Transition Action -   | Switcher > Transition >   | Set up a dissolve transition with a single custom control event.                                                                                                    |  |  |  |
| Dissolve              | Transition Action         | <ol> <li>Click the <b>ME</b> button and select the area that you want to perform the<br/>event on.</li> </ol>                                                                                                    |  |  |  |
|                       |                           | 2. Click Dissolve.                                                                                                    |  |  |  |
|                       |                           | <b>3.</b> Click the <b>Toggle</b> , <b>Include On</b> , and <b>Include Off</b> buttons to set up what is included with the next transition. Something must always be selected for the toggle inclusion. Key toggle and on/off inclusions are mutually exclusive. |  |  |  |
|                       |                           | <ul> <li>Toggle — select the background and any keys that you want included<br/>with the transition. This is the same as using the next trans buttons<br/>on the Transition area of a control panel.</li> </ul>                                                  |  |  |  |
|                       |                           | <ul> <li>Include On — select that keys that you want to transition on-air with<br/>the next transition. If a key is already on-air it is ignored.</li> </ul>                                                                                                    |  |  |  |
|                       |                           | <ul> <li>Include Off — select that keys that you want to transition off-air with<br/>the next transition. If a key is already off-air it is ignored.</li> </ul>                                                                                                  |  |  |  |
|                       |                           | <ol> <li>Click an Auto Trans button to select whether the transition is performed<br/>with the custom control (On) or if the custom control only sets up the<br/>next transition but does not perform it (Off).</li> </ol>                                       |  |  |  |
|                       |                           | <ol> <li>Enter a rate for transition in the Trans Rate (fr) field. A rate of 0 is<br/>performed as a cut.</li> </ol>                                                                                                    |  |  |  |
|                       |                           | <ol> <li>Click a Diss/Flash button to select whether the transition is performed<br/>as a dissolve (Dissolve) or a WhiteFlash (Flash). The existing onset, offset,<br/>and color values for the ME are used for the WhiteFlash.</li> </ol>                       |  |  |  |
| Transition Action -   | Switcher > Transition >   | Set up a wipe transition with a single custom control event.                                                                                                    |  |  |  |
| Wipe                  | Transition Action         | 1. Click the <b>ME</b> button and select the area that you want to perform the event on.                                                                                                    |  |  |  |
|                       |                           | 2. Click Wipe.                                                                                                    |  |  |  |
|                       |                           | <ol> <li>Click the Toggle, Include On, and Include Off buttons to set up what is<br/>included with the next transition. Something must always be selected<br/>for the toggle inclusion. Key toggle and on/off inclusions are mutually<br/>exclusive.</li> </ol>  |  |  |  |
|                       |                           | <ul> <li>Toggle — select the background and any keys that you want included<br/>with the transition. This is the same as using the next trans buttons<br/>on the Transition area of a control panel.</li> </ul>                                                  |  |  |  |
|                       |                           | <ul> <li>Include On — select that keys that you want to transition on-air with<br/>the next transition. If a key is already on-air it is ignored.</li> </ul>                                                                                                    |  |  |  |
|                       |                           | <ul> <li>Include Off — select that keys that you want to transition off-air with<br/>the next transition. If a key is already off-air it is ignored.</li> </ul>                                                                                                  |  |  |  |
|                       |                           | <ol> <li>Click an Auto Trans button to select whether the transition is performed<br/>with the custom control (On) or if the custom control only sets up the<br/>next transition but does not perform it (Off).</li> </ol>                                       |  |  |  |
|                       |                           | 5. Enter a rate for transition in the <b>Trans Rate (fr)</b> field. A rate of 0 is performed as a cut.                                                                                                    |  |  |  |
|                       |                           | 6. Click the <b>Pattern</b> button and select the wipe pattern you want to use for the transition.                                                                                                    |  |  |  |

| Event                    | Location                                     | Description                                                                                                    |  |
|--------------------------|----------------------------------------------|----------------------------------------------------------------------------------------------------|--|
| Transition Action - DVE  | Switcher > Transition >                      | Set up a DVE wipe transition with a single custom control event.                                                                                                    |  |
|                          | Transition Action                            | 1. Click the <b>ME</b> button and select the area that you want to perform the event on.                                                                                                    |  |
|                          |                                              | 2. Click DVE.                                                                                                    |  |
|                          |                                              | <b>3.</b> Click the <b>Toggle</b> , <b>Include On</b> , and <b>Include Off</b> buttons to set up what is included with the next transition. Something must always be selected for the toggle inclusion. Key toggle and on/off inclusions are mutually exclusive.                                          |  |
|                          |                                              | • <b>Toggle</b> — select the background and any keys that you want included with the transition. This is the same as using the next trans buttons on the Transition area of a control panel.                                                                                                    |  |
|                          |                                              | <ul> <li>Include On — select that keys that you want to transition on-air with the next transition. If a key is already on-air it is ignored.</li> <li>Include Off — select that keys that you want to transition off-air with the next transition. If a key is already off-air it is ignored.</li> </ul> |  |
|                          |                                              | 4. Click an <b>Auto Trans</b> button to select whether the transition is performed with the custom control ( <b>On</b> ) or if the custom control only sets up the next transition but does not perform it ( <b>Off</b> ).                                                                                |  |
|                          |                                              | 5. Enter a rate for transition in the <b>Trans Rate (fr)</b> field. A rate of 0 is performed as a cut.                                                                                                    |  |
|                          |                                              | <b>6.</b> Click the <b>DVE Effect</b> button and select the DVE wipe pattern you want to use for the transition.                                                                                                    |  |
| Transition Action -      | Switcher > Transition ><br>Transition Action | Set up a MediaWipe transition with a single custom control event.                                                                                                    |  |
| MediaWipe                |                                              | 1. Click the <b>ME</b> button and select the area that you want to perform the event on.                                                                                                    |  |
|                          |                                              | 2. Click MediaWipe.                                                                                                    |  |
|                          |                                              | <b>3.</b> Click the <b>Toggle</b> , <b>Include On</b> , and <b>Include Off</b> buttons to set up what is included with the next transition. Something must always be selected for the toggle inclusion. Key toggle and on/off inclusions are mutually exclusive.                                          |  |
|                          |                                              | • <b>Toggle</b> — select the background and any keys that you want included with the transition. This is the same as using the next trans buttons on the Transition area of a control panel.                                                                                                    |  |
|                          |                                              | <ul> <li>Include On — select that keys that you want to transition on-air with<br/>the next transition. If a key is already on-air it is ignored.</li> </ul>                                                                                                    |  |
|                          |                                              | • <b>Include Off</b> — select that keys that you want to transition off-air with the next transition. If a key is already off-air it is ignored.                                                                                                    |  |
|                          |                                              | 4. Click an <b>Auto Trans</b> button to select whether the transition is performed with the custom control ( <b>On</b> ) or if the custom control only sets up the next transition but does not perform it ( <b>Off</b> ).                                                                                |  |
|                          |                                              | 5. Click the <b>Layer</b> button to select what the MediaWipe animation covers.                                                                                                    |  |
|                          |                                              | <b>6.</b> Click a <b>Location</b> button for the drive that the animation to use for the MediaWipe is stored on.                                                                                                    |  |
|                          |                                              | <ol> <li>Enter the media number for the animation you want use for the<br/>MediaWipe in the Media Number field.</li> </ol>                                                                                                    |  |
|                          |                                              | 8. Click a <b>Channel</b> number to select the Media-Store channel you want to use for the MediaWipe.                                                                                                    |  |
| Individual Transition Ev | Individual Transition Events                 |                                                                                                    |  |
| Auto Trans               | Switcher > Transition >                      | Performs an auto transition on the selected area.                                                                                                    |  |
|                          | ME Trans Action                              | 1. Click the <b>ME</b> button and select the area that you want to perform the event on.                                                                                                    |  |
|                          |                                              | 2. Click the Action button and select Auto Trans.                                                                                                    |  |

| Event                               | Location                                      | Description                                                                                                    |
|-------------------------------------|-----------------------------------------------|----------------------------------------------------------------------------------------------------|
| Cut                                 | Switcher > Transition >                       | Performs a cut on the selected ME.                                                                                                    |
|                                     | ME Trans Action                               | 1. Click the <b>ME</b> button and select the area that you want to perform the                                                                                                    |
|                                     |                                               | event on.<br><b>2.</b> Click the <b>Action</b> button and select <b>Cut</b> .                                                                                                    |
| DVE Wipe, Reset                     | Switcher > Transition >                       | Reset the parameters or direction and flip-flop for the DVE wipe transition of                                                                                                    |
| DVE wipe, Reset                     | DVE Wipe Reset                                | the selected ME.                                                                                                    |
|                                     |                                               | <ol> <li>Click the <b>ME</b> button for the ME that you want to perform the event on.</li> <li>Click <b>Reset</b> to reset the DVE wipe parameters.</li> </ol>                                             |
| DVE Wipe Direction<br>(Flip-Flop)   | Switcher > Transition ><br>DVE Wipe Direction | Select whether the DVE wipe reverses direction for every second transition of the selected ME.                                                                                                    |
|                                     |                                               | 1. Click the <b>ME</b> button for the ME that you want to perform the event on.                                                                                                    |
|                                     |                                               | <ol> <li>Click the Change Type button and select whether you want to set<br/>(Absolute) or reset (Reset) the parameter. Some selections will not be<br/>available when you reset the parameter.</li> </ol> |
|                                     |                                               | 3. Click Flip-Flip.                                                                                                    |
|                                     |                                               | <b>4.</b> Click <b>On</b> or <b>Off</b> to select whether Flip-Flop is on ( <b>On</b> ) or not ( <b>Off</b> ).                                                                                             |
| DVE Wipe Direction                  | Switcher > Transition ><br>DVE Wipe Direction | Select the direction for the DVE wipe transition of the selected ME.                                                                                                    |
|                                     | DVE WIPE Direction                            | 1. Click the <b>ME</b> button for the ME that you want to perform the event on.                                                                                                    |
|                                     |                                               | <ol> <li>Click the Change Type button and select whether you want to set<br/>(Absolute) or reset (Reset) the parameter. Some selections will not be<br/>available when you reset the parameter.</li> </ol> |
|                                     |                                               | 3. Click Direction.                                                                                                    |
|                                     |                                               | <ol> <li>Click Forward or Reverse to select whether the DVE wipe moves in a<br/>forward (Forward) or reverse (Reverse) direction.</li> </ol>                                                               |
| DVE Wipe Pattern                    | Switcher > Transition ><br>DVE Wipe Effect    | Select the pattern you want to use for a DVE wipe transition of the selected ME.                                                                                                    |
|                                     |                                               | <ol> <li>Click the <b>ME</b> button for the ME that you want to perform the event on.</li> <li>Click the <b>Effect</b> button and select the pattern you want to use for the</li> </ol>                    |
|                                     |                                               | DVE wipe.                                                                                                    |
| MediaWipe — Channel                 | Switcher > Transition ><br>Media Wipe Channel | Select which Media-Store channel will be used for the MediaWipe transition of the selected ME.                                                                                                    |
|                                     |                                               | 1. Click the <b>ME</b> button for the ME that you want to perform the event on.                                                                                                    |
|                                     |                                               | 2. Click M1 or M2 to assign that Media-Store channel to the MediaWipe.                                                                                                    |
| MediaWipe Cut Point,<br>Set         | Switcher > Transition ><br>ME Trans Action    | Sets the cut point for a MediaWipe transition for the selected area. You must select the point in the transition that you want to place the cut before running this event.                                 |
|                                     |                                               | 1. Click the <b>ME</b> button and select the area that you want to perform the event on.                                                                                                    |
|                                     |                                               | 2. Click the Action button and select Set Media Cut.                                                                                                    |
| MediaWipe —<br>Direction, Flip-Flop | Switcher > Transition ><br>DVE Wipe Direction | Select whether the MediaWipe reverses direction for every second transition of the selected ME.                                                                                                    |
|                                     |                                               | 1. Click the <b>ME</b> button for the ME that you want to perform the event on.                                                                                                    |
|                                     |                                               | <ol> <li>Click the Change Type button and select whether you want to set<br/>(Absolute) or reset (Reset) the parameter. Some selections will not be<br/>available when you reset the parameter.</li> </ol> |
|                                     |                                               | 3. Click Flip-Flip.                                                                                                    |
|                                     |                                               | <ol> <li>Click the Value button and select whether Flip-Flop is on (On) or not<br/>(Off).</li> </ol>                                                                                                    |

| Event                               | Location                                                       | Description                                                                                                    |
|-------------------------------------|----------------------------------------------------------------|----------------------------------------------------------------------------------------------------|
| MediaWipe —<br>Direction            | Switcher > Transition ><br>DVE Wipe Direction                  | <ol> <li>Select the direction for the MediaWipe transition of the selected ME.</li> <li>Click the ME button for the ME that you want to perform the event on.</li> <li>Click the Change Type button and select whether you want to set<br/>(Absolute) or reset (Reset) the parameter. Some selections will not be<br/>available when you reset the parameter.</li> <li>Click Direction.</li> <li>Click the Value button and select whether the MediaWipe moves in a</li> </ol>                                |
| MediaWipe — Layer                   | Switcher > Transition ><br>ME Media Trans Layer                | <ul> <li>forward (Forward) or reverse (Reverse) direction.</li> <li>Select which Media-Store channel will be used for the MediaWipe transition of the selected ME.</li> <li>1. Click the ME button for the ME that you want to perform the event on.</li> <li>2. Click the Layer button to select what the MediaWipe animation covers.</li> </ul>                                                                                                    |
| MediaWipe Trans End<br>Point, Set   | Switcher > Transition ><br>ME Trans Action                     | <ol> <li>Sets the ending point for a MediaWipe transition for the selected area. Use the fader to move through the animation to the point you want to end the transition and run this CC to save that point.</li> <li>Click the <b>ME</b> button and select the area that you want to perform the event on.</li> <li>Click the <b>Action</b> button and select <b>Set Media Trans End</b>.</li> </ol>                                                                                                    |
| MediaWipe Trans Start<br>Point, Set | Switcher > Transition ><br>ME Trans Action                     | <ul> <li>Sets the starting point for a MediaWipe transition for the selected area. Use the fader to move through the animation to the point you want to start the transition and run this CC to save that point.</li> <li>1. Click the <b>ME</b> button and select the area that you want to perform the event on.</li> <li>2. Click the <b>Action</b> button and select <b>Set Media Trans Start</b>.</li> </ul>                                                                                             |
| MediaWipe Trans<br>Thumbnail        | Switcher > Transition ><br>ME Trans Action                     | <ol> <li>Sets the starting point for a MediaWipe transition for the selected area.</li> <li>Click the <b>ME</b> button and select the area that you want to perform the event on.</li> <li>Click the <b>Action</b> button and select <b>Set Media Thumb</b>.</li> </ol>                                                                                                    |
| ME Dissolve Type                    | Switcher > Transition ><br>ME Dissolve Type                    | <ol> <li>Select the type of dissolve transition (WhiteFlash or Dissolve) you want to use.</li> <li>Click the <b>ME</b> button and select the area that you want to perform the event on.</li> <li>Click a <b>Type</b> button to select a Dissolve (<b>Dissolve</b>) or WhiteFlash (<b>Flash</b>) transition.</li> </ol>                                                                                                    |
| ME Trans Rate                       | Switcher > Transition ><br>ME Trans Parameter                  | <ul> <li>Set or reset the background transition rate of the selected area.</li> <li>Click the ME button and select the area that you want to perform the event on.</li> <li>Click the Parameter button and select ME Trans Rate.</li> <li>Click the Change Type button and select whether you want to set (Absolute) or reset (Reset) the parameter. Some selections will not be available when you reset the parameter.</li> <li>Enter a new transition rate, in frames, in the Value (fr) field.</li> </ul> |
| ME Trans Type                       | Switcher > Transition ><br>ME Trans Type                       | <ol> <li>Select the transition type for a background transition of the selected area.</li> <li>Click the <b>ME</b> button and select the area that you want to perform the event on.</li> <li>Click the <b>Type</b> button for the type of transition you want to use.</li> </ol>                                                                                                    |
| ME WhiteFlash Color                 | Switcher > Transition ><br>ME Flash Dissolve<br>Color (Preset) | <ol> <li>Select color for the WhiteFlash transition.</li> <li>Click the <b>ME</b> button and select the area that you want to perform the event on.</li> <li>Click the <b>Color</b> button and select the preset color you want to use.</li> </ol>                                                                                                    |

| Event                | Location                                   | Description                                                                                                    |
|----------------------|--------------------------------------------|----------------------------------------------------------------------------------------------------|
| ME WhiteFlash Offset | Switcher > Transition >                    | Select time for the offset of the WhiteFlash transition.                                                                                                    |
|                      | ME Trans Value                             | <b>1.</b> Click the <b>ME</b> button and select the area that you want to perform the event on.                                                                                                    |
|                      |                                            | 2. Click Flash Offset.                                                                                                    |
|                      |                                            | <ol> <li>Click the Change Type button and select whether you want to set<br/>(Absolute) or reset (Reset) the parameter. Some selections will not be<br/>available when you reset the parameter.</li> </ol> |
|                      |                                            | <b>4.</b> Enter a new offset position in the <b>Value (%)</b> field.                                                                                                    |
| ME WhiteFlash Onset  | Switcher > Transition >                    | Select time for the onset of the WhiteFlash transition.                                                                                                    |
|                      | ME Trans Value                             | 1. Click the <b>ME</b> button and select the area that you want to perform the event on.                                                                                                    |
|                      |                                            | 2. Click Flash Onset.                                                                                                    |
|                      |                                            | <ol> <li>Click the Change Type button and select whether you want to set<br/>(Absolute) or reset (Reset) the parameter. Some selections will not be<br/>available when you reset the parameter.</li> </ol> |
|                      |                                            | <b>4.</b> Enter a new onset position in the <b>Value (%)</b> field.                                                                                                    |
| Reset                | Switcher > Transition >                    | Resets the transition area of the selected area.                                                                                                    |
|                      | ME Trans Action                            | 1. Click the <b>ME</b> button and select the area that you want to perform the event on.                                                                                                    |
|                      |                                            | 2. Click the Action button and select Reset.                                                                                                    |
| Roll Clip            | Switcher > Transition >                    | Turn the Roll Clip feature on or off for the selected area.                                                                                                    |
|                      | Roll Clip                                  | 1. Click the <b>ME</b> button and select the area that you want to perform the event on.                                                                                                    |
|                      |                                            | 2. Click the Value button and select whether roll clip is on (On) or not (Off).                                                                                                    |
| Trans Clear          | Switcher > Transition ><br>ME Trans Action | Configures the next transition area of the selected area to take all keys off-air with the next transition.                                                                                                |
|                      |                                            | 1. Click the <b>ME</b> button and select the area that you want to perform the event on.                                                                                                    |
|                      |                                            | 2. Click the Action button and select Trans Clear.                                                                                                    |
| Trans Delay          | Switcher > Transition > ME Trans Action    | Applies the pre-delay to the transition.                                                                                                    |
|                      |                                            | 1. Click the <b>ME</b> button and select the area that you want to perform the event on.                                                                                                    |
|                      |                                            | 2. Click the Action button and select Delayed Auto Trans.                                                                                                    |
| Trans Elements       | Switcher > Transition > ME Trans Element   | Select the elements to be included in the next transition of the selected area.                                                                                                    |
|                      |                                            | <ol> <li>Click the <b>ME</b> button and select the area that you want to perform the<br/>event on.</li> </ol>                                                                                              |
|                      |                                            | 2. Click the <b>Elements</b> button and select background and/or the keys that you want to include in the next transition.                                                                                 |
| Trans Limit — On/Off | Switcher > Transition >                    | Turn the transition limit feature on or off for the selected area.                                                                                                    |
| -                    | ME Trans Limit                             | 1. Click the <b>ME</b> button and select the area that you want to perform the event on.                                                                                                    |
|                      |                                            | <ol> <li>Click the Change Type button and select whether you want to set<br/>(Absolute) or reset (Reset) the parameter. Some selections will not be<br/>available when you reset the parameter.</li> </ol> |
|                      |                                            | <ol> <li>Click the Value button and select whether trans limit is on (On) or not<br/>(Off).</li> </ol>                                                                                                    |
| Trans Limit — Reset  | Switcher > Transition ><br>ME Trans Action | Resets the transition limit point of the selected area.                                                                                                    |
|                      |                                            | 1. Click the <b>ME</b> button and select the area that you want to perform the event on.                                                                                                    |
|                      |                                            | 2. Click the Action button and select Reset Limit.                                                                                                    |

| Event                                | Location                                              | Description                                                                                                    |
|--------------------------------------|-------------------------------------------------------|----------------------------------------------------------------------------------------------------|
| Trans Limit — Set                    | Switcher > Transition ><br>ME Trans Action            | Sets the transition limit point of the selected area. You must select the point in the transition that you want to place the limit before running this event.                                              |
|                                      |                                                       | 1. Click the <b>ME</b> button and select the area that you want to perform the event on.                                                                                                    |
|                                      |                                                       | 2. Click the Action button and select Set Limit.                                                                                                    |
| Trans Limit — Value                  | Switcher > Transition >                               | Select the limit point for the trans limit of the selected area.                                                                                                    |
|                                      | ME Trans Value                                        | 1. Click the <b>ME</b> button and select the area that you want to perform the event on.                                                                                                    |
|                                      |                                                       | 2. Click Trans Limit.                                                                                                    |
|                                      |                                                       | <ol> <li>Click the Change Type button and select whether you want to set<br/>(Absolute) or reset (Reset) the parameter. Some selections will not be<br/>available when you reset the parameter.</li> </ol> |
|                                      |                                                       | <ol> <li>Enter the point in the transition that you want to place the trans limit in<br/>the Value (%) field.</li> </ol>                                                                                   |
| Wipe Direction<br>(Flip-Flop)        | Switcher > Transition ><br>Wipe Direction             | Select whether the wipe reverses direction for every second transition of the selected ME.                                                                                                    |
|                                      |                                                       | 1. Click the <b>ME</b> button for the ME that you want to perform the event on.                                                                                                    |
|                                      |                                                       | 2. Click the <b>Pattern</b> button and select <b>Wipe</b> .                                                                                                    |
|                                      |                                                       | <ol> <li>Click the Change Type button and select whether you want to set<br/>(Absolute) or reset (Reset) the parameter. Some selections will not be<br/>available when you reset the parameter.</li> </ol> |
|                                      |                                                       | 4. Click the <b>Parameter</b> button and select <b>Flip-Flip</b> .                                                                                                    |
|                                      |                                                       | 5. Click the <b>Value</b> button and select whether Flip-Flop is on ( <b>On</b> ) or off ( <b>Off</b> ).                                                                                                   |
| Wipe Direction                       | Switcher > Transition >                               | Select the direction for the wipe transition of the selected ME.                                                                                                    |
|                                      | Wipe Direction                                        | 1. Click the <b>ME</b> button for the ME that you want to perform the event on.                                                                                                    |
|                                      |                                                       | 2. Click the <b>Pattern</b> button and select <b>Wipe</b> .                                                                                                    |
|                                      |                                                       | <ol> <li>Click the Change Type button and select whether you want to set<br/>(Absolute) or reset (Reset) the parameter. Some selections will not be<br/>available when you reset the parameter.</li> </ol> |
|                                      |                                                       | 4. Click the <b>Parameter</b> button and select <b>Direction</b> .                                                                                                    |
|                                      |                                                       | <ol> <li>Click the Value button and select whether the wipe moves in a forward<br/>(Forward) or reverse (Reverse) direction.</li> </ol>                                                                    |
| Wipe Pattern — Aspect<br>Ratio       | Switcher > Transition ><br>Wipe Param                 | Select the aspect ratio for the wipe pattern you want to use for a wipe transition of the selected ME.                                                                                                    |
|                                      |                                                       | 1. Click the <b>ME</b> button for the ME that you want to perform the event on.                                                                                                    |
|                                      |                                                       | 2. Click the <b>Parameter</b> button and select <b>Aspect</b> .                                                                                                    |
|                                      |                                                       | <ol> <li>Click the Change Type button and select whether you want to set<br/>(Absolute) or reset (Reset) the parameter. Some selections will not be<br/>available when you reset the parameter.</li> </ol> |
|                                      |                                                       | 4. Enter an aspect ratio in the Value (%) field.                                                                                                    |
| Wipe Pattern — Border<br>Color (HSL) | Switcher > Transition ><br>Wipe Border Color<br>(HSL) | Select the custom color you want to apply to the border of the pattern for the wipe transition of the selected ME. Each component of the HSL color must be inserted individually.                          |
|                                      |                                                       | 1. Click the <b>ME</b> button for the ME that you want to perform the event on.                                                                                                    |
|                                      |                                                       | 2. Click the Matte button and select Wipe Border.                                                                                                    |
|                                      |                                                       | <ol> <li>Click the Change Type button and select whether you want to set<br/>(Absolute) or reset (Reset) the parameter. Some selections will not be<br/>available when you reset the parameter.</li> </ol> |
|                                      |                                                       | <b>4.</b> Click the <b>Component</b> button and select the HSL component you want to assign a value to. A value should be applied to all three components.                                                 |
|                                      |                                                       | 5. Enter a value for the selected component in the <b>Value (%)</b> field.                                                                                                    |

| Event                                         | Location                                     | Description                                                                                                    |
|-----------------------------------------------|----------------------------------------------|----------------------------------------------------------------------------------------------------|
| Wipe Pattern — Border<br>Color (Preset)       | Switcher > Transition ><br>Wipe Border Color | Select the preset color you want to apply to the border of the pattern for the wipe transition of the selected ME.                                                                                         |
|                                               | (Preset)                                     | 1. Click the <b>ME</b> button for the ME that you want to perform the event on.                                                                                                    |
|                                               |                                              | 2. Click the <b>Matte</b> button and select <b>Wipe Border</b> .                                                                                                    |
|                                               |                                              | <ol> <li>Click the <b>Color</b> button and select the preset color you want to apply to<br/>the border.</li> </ol>                                                                                         |
| Wipe Pattern — Border<br>Size                 | Switcher > Transition ><br>Wipe Param        | Select the size of border for the wipe pattern you want to use for a wipe transition of the selected ME.                                                                                                   |
|                                               |                                              | 1. Click the <b>ME</b> button for the ME that you want to perform the event on.                                                                                                    |
|                                               |                                              | 2. Click the <b>Parameter</b> button and select <b>Border Size</b> .                                                                                                    |
|                                               |                                              | <ol> <li>Click the Change Type button and select whether you want to set<br/>(Absolute) or reset (Reset) the parameter. Some selections will not be<br/>available when you reset the parameter.</li> </ol> |
|                                               |                                              | 4. Enter a size for the border in the Value (%) field.                                                                                                    |
| Wipe Pattern — Edge<br>Softness               | Switcher > Transition ><br>Wipe Param        | Select the amount of softness to apply to the edge of the pattern or border for the wipe pattern you want to use for a wipe transition of the selected ME.                                                 |
|                                               |                                              | 1. Click the <b>ME</b> button for the ME that you want to perform the event on.                                                                                                    |
|                                               |                                              | 2. Click the <b>Parameter</b> button and select <b>Softness</b> .                                                                                                    |
|                                               |                                              | <ol> <li>Click the Change Type button and select whether you want to set<br/>(Absolute) or reset (Reset) the parameter. Some selections will not be<br/>available when you reset the parameter.</li> </ol> |
|                                               |                                              | <b>4.</b> Enter an amount of softness for the pattern or border in the <b>Value (%)</b> field.                                                                                                    |
| Wipe Pattern —<br>Horizontal<br>Mukiplication | Switcher > Transition ><br>Wipe Param        | Select the number of times you want to multiply the wipe pattern horizontally for the wipe transition of the selected ME.                                                                                  |
| Multiplication                                |                                              | 1. Click the <b>ME</b> button for the ME that you want to perform the event on.                                                                                                    |
|                                               |                                              | 2. Click the <b>Parameter</b> button and select <b>Horizontal Mult</b> .                                                                                                    |
|                                               |                                              | <ol> <li>Click the Change Type button and select whether you want to set<br/>(Absolute) or reset (Reset) the parameter. Some selections will not be<br/>available when you reset the parameter.</li> </ol> |
|                                               |                                              | <b>4.</b> Enter the number of times the pattern is multiplied in the <b>Value</b> field.                                                                                                    |
| Wipe Pattern —                                | Switcher > Transition >                      | Select the pattern you want to use for a wipe transition of the selected ME.                                                                                                    |
| Pattern                                       | Wipe Effect                                  | 1. Click the <b>ME</b> button for the ME that you want to perform the event on.                                                                                                    |
|                                               |                                              | 2. Click the <b>Pattern</b> button and select the pattern you want to use for the wipe.                                                                                                    |
| Wipe Pattern —<br>Rotation                    | Switcher > Transition ><br>Wipe Param        | Select the rotation for the wipe pattern you want to use for a wipe transition of the selected ME.                                                                                                    |
|                                               |                                              | <b>1.</b> Click the <b>ME</b> button for the ME that you want to perform the event on.                                                                                                    |
|                                               |                                              | 2. Click the <b>Parameter</b> button and select <b>Rotation</b> .                                                                                                    |
|                                               |                                              | <ol> <li>Click the Change Type button and select whether you want to set<br/>(Absolute) or reset (Reset) the parameter. Some selections will not be<br/>available when you reset the parameter.</li> </ol> |
|                                               |                                              | 4. Enter a rotation in the Value (%) field.                                                                                                    |
| Wipe Pattern — Size                           | Switcher > Transition ><br>Wipe Param        | Select the size for the wipe pattern you want to use for a wipe transition of the selected ME.                                                                                                    |
|                                               |                                              | 1. Click the <b>ME</b> button for the ME that you want to perform the event on.                                                                                                    |
|                                               |                                              | 2. Click the <b>Parameter</b> button and select <b>Size</b> .                                                                                                    |
|                                               |                                              | 2. Click the Change True butter and a last whether was to get                                                                                                    |
|                                               |                                              | <ol> <li>Click the Change Type button and select whether you want to set<br/>(Absolute) or reset (Reset) the parameter. Some selections will not be<br/>available when you reset the parameter.</li> </ol> |

| Event                                     | Location                              | Description                                                                                                    |
|-------------------------------------------|---------------------------------------|----------------------------------------------------------------------------------------------------|
| Wipe Pattern —<br>Vertical Multiplication | Switcher > Transition ><br>Wipe Param | Select the number of times you want to multiply the wipe pattern vertically for the wipe transition of the selected ME.                                                                                    |
|                                           |                                       | 1. Click the <b>ME</b> button for the ME that you want to perform the event on.                                                                                                    |
|                                           |                                       | 2. Click the Parameter button and select Vertical Mult.                                                                                                    |
|                                           |                                       | <ol> <li>Click the Change Type button and select whether you want to set<br/>(Absolute) or reset (Reset) the parameter. Some selections will not be<br/>available when you reset the parameter.</li> </ol> |
|                                           |                                       | <b>4.</b> Enter the number of times the pattern is multiplied in the <b>Value</b> field.                                                                                                    |
| Wipe Pattern —<br>X-Position              | Switcher > Transition ><br>Wipe Param | Select the x-axis position for the wipe pattern you want to use for a wipe transition of the selected ME.                                                                                                  |
|                                           |                                       | 1. Click the <b>ME</b> button for the ME that you want to perform the event on.                                                                                                    |
|                                           |                                       | 2. Click the <b>Parameter</b> button and select <b>X-Pos</b> .                                                                                                    |
|                                           |                                       | <ol> <li>Click the Change Type button and select whether you want to set<br/>(Absolute) or reset (Reset) the parameter. Some selections will not be<br/>available when you reset the parameter.</li> </ol> |
|                                           |                                       | <b>4.</b> Enter a new position in the <b>Value (%)</b> field.                                                                                                    |
| Wipe Pattern —<br>Y-Position              | Switcher > Transition ><br>Wipe Param | Select the y-axis position for the wipe pattern you want to use for a wipe transition of the selected ME.                                                                                                  |
|                                           |                                       | 1. Click the <b>ME</b> button for the ME that you want to perform the event on.                                                                                                    |
|                                           |                                       | 2. Click the <b>Parameter</b> button and select <b>Y-Pos</b> .                                                                                                    |
|                                           |                                       | <ol> <li>Click the Change Type button and select whether you want to set<br/>(Absolute) or reset (Reset) the parameter. Some selections will not be<br/>available when you reset the parameter.</li> </ol> |
|                                           |                                       | <b>4.</b> Enter a new position in the <b>Value (%)</b> field.                                                                                                    |
| Wipe Reset                                | Switcher > Transition ><br>Wipe Reset | Reset the parameters or direction and flip-flop for the wipe transition of the selected ME.                                                                                                    |
|                                           |                                       | 1. Click the <b>ME</b> button for the ME that you want to perform the event on.                                                                                                    |
|                                           |                                       | 2. Click <b>Reset Params</b> to reset the wipe parameters or <b>Reset Direction</b> to reset the wipe direction and flip-flop.                                                                             |

### UltraScene

| Event             | Location                                   | Description                                                                                                    |
|-------------------|--------------------------------------------|----------------------------------------------------------------------------------------------------|
| Recall UltraScene | UltraScene ><br>UltraScene<br>Recall/Store | <ul> <li>Recall an UltraScene memory.</li> <li>Click the UltraScene button and select the UltraScene memory you want to recall</li> <li>Click Recall Memory.</li> </ul>           |
| Store UltraScene  | UltraScene ><br>UltraScene<br>Recall/Store | <ol> <li>Store an UltraScene memory.</li> <li>Click the UltraScene button and select the UltraScene memory location you want to store to.</li> <li>Click Store Memory.</li> </ol> |

# Personality Custom Controls

# Personality

| Event                                    | Location                                     | Description                                                                                                    |
|------------------------------------------|----------------------------------------------|----------------------------------------------------------------------------------------------------|
| Personality — Auto<br>Remove Key         | Switcher Personality ><br>Auto Remove Key    | Have a key removed from the Next Transition area, so that it is not included in the next transition, after it has been transitioned off-air using the <b>KEY</b> <i>X</i> <b>CUT</b> or <b>KEY</b> <i>X</i> <b>AUTO</b> buttons. |
|                                          |                                              | <ol> <li>Click the Change Type button and select whether you want to set<br/>(Absolute) or reset (Reset) the parameter. Some selections will not be<br/>available when you reset the parameter.</li> </ol>                       |
|                                          |                                              | <ol> <li>Click the Value button and select whether the personality option is on<br/>(On) or not (Off).</li> </ol>                                                                                                    |
| Personality — Auto<br>Trans Second Press | Switcher Personality ><br>Key Auto Trans 2nd | Select how the switcher reacts when the <b>KEY AUTO</b> button is pressed during a transition.                                                                                                    |
| (Key)                                    | Press                                        | 1. Click the <b>Second Auto</b> button and select how the switcher reacts to pressing the button during a transition.                                                                                                    |
|                                          |                                              | <ul> <li>Ignore — the buttons are ignored during the transition</li> <li>Halt Forward — halt the transition and move forward through the transition when pressed again</li> </ul>                                                |
|                                          |                                              | <ul> <li>transition when pressed again</li> <li>Halt Reverse — halt the transition and move backwards through<br/>the transition when pressed again</li> </ul>                                                                   |
|                                          |                                              | <ul> <li><b>Reverse</b> — reverse the transition immediately</li> <li><b>Cut</b> — cut the transition to the end</li> </ul>                                                                                                    |
| Personality — Auto<br>Trans Second Press | Switcher Personality ><br>ME Auto Trans 2nd  | Select how the switcher reacts when the <b>AUTO TRANS</b> button is pressed during a transition.                                                                                                    |
| (ME) Press                               | Press                                        | 1. Click the <b>Second Auto</b> button and select how the switcher reacts to pressing the button during a transition.                                                                                                    |
|                                          |                                              | <ul> <li>Ignore — the buttons are ignored during the transition</li> <li>Halt Forward — halt the transition and move forward through the transition when pressed again</li> </ul>                                                |
|                                          |                                              | <ul> <li>Halt Reverse — halt the transition and move backwards through<br/>the transition when pressed again</li> </ul>                                                                                                    |
|                                          |                                              | <ul> <li>Reverse — reverse the transition immediately</li> <li>Cut — cut the transition to the end</li> </ul>                                                                                                    |
| Personality — Next<br>Trans Reset        | Switcher Personality ><br>Auto Reset Trans   | Have the transition area reset to a default background dissolve after each transition.                                                                                                    |
|                                          |                                              | <ol> <li>Click the Change Type button and select whether you want to set<br/>(Absolute) or reset (Reset) the parameter. Some selections will not be<br/>available when you reset the parameter.</li> </ol>                       |
|                                          |                                              | <ol> <li>Click the Value button and select whether the personality option is on<br/>(On) or not (Off).</li> </ol>                                                                                                    |
| Personality — Roll Clip                  | Switcher Personality >                       | Select whether the Roll Clip functionality is always on.                                                                                                    |
|                                          | Roll Clip Force                              | 1. Click the <b>ME</b> button and select the area that you want to adjust the roll clip for.                                                                                                    |
|                                          |                                              | <ol> <li>Click a Roll Clip button to select whether Roll Clip is always on (Force)<br/>or must be turned on manually (User).</li> </ol>                                                                                          |

# **Installation Custom Controls**

#### **Switcher Installation**

| Event                          | Location                                               | Description                                                                                                    |
|--------------------------------|--------------------------------------------------------|----------------------------------------------------------------------------------------------------|
| AES Output                     | Switcher Installation >                                | Assign an audio stream to an AES output.                                                                                                    |
|                                | Output > AES                                           | 1. Click the <b>AES</b> button for the AES output you want to assign an audio stream to.                                                                                                    |
|                                |                                                        | 2. Click the <b>Value</b> button and select the audio stream you want to assign to the AES output.                                                                                                    |
| Ancillary Data Mode            | Switcher Installation >                                | Select how the switcher will strip or pass ancillary data.                                                                                                    |
|                                | Ancillary Mode                                         | <ol> <li>Click a Value button to select whether ancillary data is stripped (Strip),<br/>or passed (Pass).</li> </ol>                                                                                       |
| Clean Feed                     | Switcher Installation >                                | Select the clean feed location for the selected ME.                                                                                                    |
|                                | ME > ME Clean Feed                                     | 1. Click the <b>ME</b> button for the ME that you want to perform the event on.                                                                                                    |
|                                |                                                        | 2. Click the <b>Before Keyer</b> button and select the key you want the clean feed output to be taken before.                                                                                              |
| Color Corrector Color<br>Reset | Switcher Installation ><br>Proc Amp/Color              | Reset the values for the selected color corrector color channel(s).<br><b>1.</b>                                                                                                    |
|                                | Corrector > Color<br>Corrector R/G/B Reset             | <ol> <li>Click the Color button and select the individual color component (Red, Green, Blue) you want to adjust, or RGB for all of them.</li> </ol>                                                        |
| Color Corrector Enable         | Switcher Installation >                                | Enable a Color Corrector for a video input or output.                                                                                                    |
|                                | Proc Amp/Color<br>Corrector > Color                    | 1.                                                                                                    |
|                                | Corrector Enable                                       | <ol> <li>Click the Change Type button and select whether you want to set<br/>(Absolute) or reset (Reset) the parameter. Some selections will not be<br/>available when you reset the parameter.</li> </ol> |
|                                |                                                        | 3. Click a Value button to select whether to enable the color corrector (On) or disable the color corrector (Off).                                                                                         |
| Color Corrector Gain           | Switcher Installation ><br>Proc Amp/Color              | Adjust the Gain for the selected color corrector.<br><b>1.</b>                                                                                                    |
|                                | Corrector > Color<br>Corrector Param                   | <ol> <li>Click the Color button and select the individual color component (Red,<br/>Green, Blue) you want to adjust, or RGB for all of them.</li> </ol>                                                    |
|                                |                                                        | 3. Click the <b>Parameter</b> button and select <b>Gain</b> .                                                                                                    |
|                                |                                                        | <ol> <li>Click the Change Type button and select whether you want to set<br/>(Absolute) or reset (Reset) the parameter. Some selections will not be<br/>available when you reset the parameter.</li> </ol> |
|                                |                                                        | 5. Enter the new gain value in the <b>Value</b> field.                                                                                                    |
| Color Corrector                | Switcher Installation >                                | Adjust the Offset for the selected color corrector.                                                                                                    |
|                                | Proc Amp/Color<br>Corrector > Color<br>Corrector Param | 1.                                                                                                    |
|                                |                                                        | <ol> <li>Click the Color button and select the individual color component (Red,<br/>Green, Blue) you want to adjust, or RGB for all of them.</li> </ol>                                                    |
|                                |                                                        | 3. Click the <b>Parameter</b> button and select <b>Gamma Value</b> .                                                                                                    |
|                                |                                                        | <ol> <li>Click the Change Type button and select whether you want to set<br/>(Absolute) or reset (Reset) the parameter. Some selections will not be<br/>available when you reset the parameter.</li> </ol> |
|                                |                                                        | 5. Enter the new gamma value in the <b>Value</b> field.                                                                                                    |

| Event                           | Location                                                                          | Description                                                                                                    |
|---------------------------------|-----------------------------------------------------------------------------------|----------------------------------------------------------------------------------------------------|
| Color Corrector<br>Gamma Offset | Switcher Installation ><br>Proc Amp/Color                                         | Adjust the Gamma Offset for the selected color corrector.<br><b>1.</b>                                                                                                    |
|                                 | Corrector > Color<br>Corrector Param                                              | <ol> <li>Click the Color button and select the individual color component (Red,<br/>Green, Blue) you want to adjust, or RGB for all of them.</li> </ol>                                                    |
|                                 |                                                                                   | 3. Click the <b>Parameter</b> button and select <b>Gamma Offset</b> .                                                                                                    |
|                                 |                                                                                   | <ol> <li>Click the Change Type button and select whether you want to set<br/>(Absolute) or reset (Reset) the parameter. Some selections will not be<br/>available when you reset the parameter.</li> </ol> |
|                                 |                                                                                   | 5. Enter the new gamma offset value in the <b>Value</b> field.                                                                                                    |
| Color Corrector Lower<br>Offset | Switcher Installation ><br>Proc Amp/Color                                         | Adjust the Lower Offset for the selected color corrector.<br><b>1.</b>                                                                                                    |
|                                 | Corrector > Color<br>Corrector Param                                              | <ol> <li>Click the Color button and select the individual color component (Red, Green, Blue) you want to adjust, or RGB for all of them.</li> </ol>                                                        |
|                                 |                                                                                   | 3. Click the <b>Parameter</b> button and select <b>Lower Offset</b> .                                                                                                    |
|                                 |                                                                                   | <ol> <li>Click the Change Type button and select whether you want to set<br/>(Absolute) or reset (Reset) the parameter. Some selections will not be<br/>available when you reset the parameter.</li> </ol> |
|                                 |                                                                                   | 5. Enter the new lower offset value in the <b>Value</b> field.                                                                                                    |
| Color Corrector Offset          | Switcher Installation ><br>Proc Amp/Color                                         | Adjust the Offset for the selected color corrector.<br><b>1.</b>                                                                                                    |
|                                 | Corrector > Color<br>Corrector Param                                              | <ol> <li>Click the Color button and select the individual color component (Red,<br/>Green, Blue) you want to adjust, or RGB for all of them.</li> </ol>                                                    |
|                                 |                                                                                   | 3. Click the <b>Parameter</b> button and select <b>Offset</b> .                                                                                                    |
|                                 |                                                                                   | <ol> <li>Click the Change Type button and select whether you want to set<br/>(Absolute) or reset (Reset) the parameter. Some selections will not be<br/>available when you reset the parameter.</li> </ol> |
|                                 |                                                                                   | 5. Enter the new offset value in the <b>Value</b> field.                                                                                                    |
| Color Corrector Reset           | Switcher Installation ><br>Proc Amp/Color<br>Corrector > Color<br>Corrector Reset | Reset the values for the selected color corrector.<br>1.                                                                                                    |
| Color Gamut, Input              | Switcher Installation >                                                           | Select the color gamut that video input is in.                                                                                                    |
|                                 | Input > Input Color<br>Gamut                                                      | 1. Click the <b>Input</b> button and select the input BNC that you want to set the color gamut for.                                                                                                    |
|                                 |                                                                                   | 2. Click a Value button to select the whether the input is in BT.709 (709) or BT.2020 (2020).                                                                                                    |
| Color Gamut, Output             | Switcher Installation >                                                           | Select the color gamut that video output is in.                                                                                                    |
|                                 | Output > Output Color<br>Gamut                                                    | 1. Click the <b>Output</b> button and select the output BNC that you want to set the color gamut for.                                                                                                    |
|                                 |                                                                                   | 2. Click a Value button to select the whether the output is in BT.709 (709) or BT.2020 (2020).                                                                                                    |
| Color Gamut, Switcher           | Switcher Installation >                                                           | Select the color gamut that the switcher will operate in.                                                                                                    |
|                                 | Reference > Switcher<br>Color Gamut                                               | 1. Click a <b>Gamut</b> button to select the whether the switcher operates in BT.709 ( <b>709</b> ) or BT.2020 ( <b>2020</b> ).                                                                            |
| Disable Audio                   | Switcher Installation ><br>Disable Audio<br>Memories                              | Disable the inclusion of audio attributes in memories.                                                                                                    |
| Memories                        |                                                                                   | 1. Click a <b>Value</b> button to select whether audio is included with memory recalls ( <b>On</b> ), or not ( <b>Off</b> ).                                                                               |
| Dynamic Range, Input            | Switcher Installation ><br>Input > Input Dynamic<br>Range                         | Select the dynamic range that a video input is in.                                                                                                    |
|                                 |                                                                                   | 1. Click the <b>Input</b> button and select the input BNC that you want to set the dynamic range for.                                                                                                    |
|                                 |                                                                                   | 2. Click a Value button to select the dynamic range that the input is in.                                                                                                    |

| Event                             | Location                                                                                     | Description                                                                                                    |
|-----------------------------------|----------------------------------------------------------------------------------------------|----------------------------------------------------------------------------------------------------|
| Dynamic Range,<br>Output          | Switcher Installation ><br>Output > Output<br>Dynamic Range                                  | Select the dynamic range that a video output is in.                                                                                                    |
|                                   |                                                                                              | 1. Click the <b>Output</b> button and select the output BNC that you want to set the dynamic range for.                                                                                                    |
|                                   |                                                                                              | 2. Click a <b>Value</b> button to select the dynamic range that the output is in.                                                                                                    |
| Dynamic Range,                    | Switcher Installation ><br>Reference > Switcher<br>Dynamic Range                             | Select the dynamic range that the switcher will operate in.                                                                                                    |
| Switcher                          |                                                                                              | <ol> <li>Click a Dynamic Range button to select the dynamic range that the<br/>switcher operates in.</li> </ol>                                                                                            |
| Frame Delay                       | Switcher Installation >                                                                      | Assign a Frame Delay to an input.                                                                                                    |
|                                   | Input > Frame Delay                                                                          | 1. Click the <b>Input</b> button and select the input BNC that you want to assign an frame delay to.                                                                                                    |
|                                   |                                                                                              | <ol> <li>Click the Change Type button and select whether you want to set<br/>(Absolute) or reset (Reset) the parameter. Some selections will not be<br/>available when you reset the parameter.</li> </ol> |
|                                   |                                                                                              | <b>3.</b> In the <b>Value</b> field, enter the value of the frame delay you want to apply.                                                                                                    |
| FSFC Assignment                   | Switcher Installation ><br>Input FSFC Assign                                                 | Assign an FSFC to an input BNC. This event is only available if you have fewer FSFCs than inputs.                                                                                                    |
|                                   |                                                                                              | <ol> <li>Click the <b>FSFC</b> button and select the FSFC resource that you want to<br/>assign to an input.</li> </ol>                                                                                     |
|                                   |                                                                                              | <b>2.</b> Click the <b>Assignment</b> button and select the input that you want to assign the selected FSFC to.                                                                                            |
| Input FSFC Assignment             | Switcher Installation >                                                                      | Assign an FSFC to an input.                                                                                                    |
|                                   | Input > Input Type                                                                           | 1. Click the <b>Input</b> button and select the input BNC that you want to assign an FSFC to.                                                                                                    |
|                                   |                                                                                              | <ol> <li>Click a ValueType button to assign an FSFC to the input or select (SDI Off) to turn the FSFC off.</li> </ol>                                                                                      |
| Input FSFC Framing                | Switcher Installation ><br>Input > Input Framing                                             | Select the video framing that is applied to the converted video input.                                                                                                    |
|                                   |                                                                                              | 1. Click the <b>Input</b> button and select the input BNC that you want to assign the framing to.                                                                                                    |
|                                   |                                                                                              | 2. Click a <b>Type</b> button for the input FSFC that is being used.                                                                                                    |
|                                   |                                                                                              | <b>3.</b> Click a <b>Value</b> button to assign a type of framing to the input.                                                                                                    |
| ME Follow                         | Switcher Installation > ME > ME Follow                                                       | <ul> <li>Select whether an ME or MiniME<sup>™</sup> follows another ME or MiniME<sup>™</sup>.</li> <li>Click the ME button and select the area you want to have follow another</li> </ul>                  |
|                                   |                                                                                              | area.                                                                                                    |
|                                   |                                                                                              | 2. Click a <b>Follow</b> button to select the ME or MiniME <sup>™</sup> that you want to follow the selected area.                                                                                         |
| Output Assignment                 | Switcher Installation ><br>Output > Output<br>Assignment                                     | Assign a source to the selected output BNC.                                                                                                    |
|                                   |                                                                                              | <ol> <li>Click the <b>Output</b> button and select the output BNC that you want to<br/>assign a source to.</li> </ol>                                                                                      |
|                                   |                                                                                              | 2. Click the <b>Source</b> button and select the source that you want to assign to the selected output BNC.                                                                                                |
| Proc Amp/Color<br>Corrector Reset | Switcher Installation ><br>Proc Amp/Color<br>Corrector > Proc Amp<br>/ Color Corrector Reset | Reset the values for the selected proc amp or color corrector.                                                                                                    |
|                                   |                                                                                              | 1.                                                                                                    |
| Proc Amp Enable                   | Switcher Installation ><br>Proc Amp/Color<br>Corrector > Proc Amp<br>Enable                  | Enable a Proc Amp for a video input or output.                                                                                                    |
|                                   |                                                                                              | 1.                                                                                                    |
|                                   |                                                                                              | <ol> <li>Click the Change Type button and select whether you want to set<br/>(Absolute) or reset (Reset) the parameter. Some selections will not be<br/>available when you reset the parameter.</li> </ol> |
|                                   |                                                                                              | <b>3.</b> Click a <b>Value</b> button to select whether to enable the proc amp ( <b>On</b> ) or disable the proc amp ( <b>Off</b> ).                                                                       |

| Event                           | Location                                                                                                    | Description                                                                                                    |
|---------------------------------|----------------------------------------------------------------------------------------------------|----------------------------------------------------------------------------------------------------|
| Proc Amp Gain<br>Proc Amp Gamma | Switcher Installation ><br>Proc Amp/Color<br>Corrector > Proc Amp<br>Param<br>Switcher Installation ><br>Proc Amp/Color<br>Corrector > Proc Amp<br>Param | <ul> <li>Adjust the gain of a color component for the selected proc amp.</li> <li>1.</li> <li>2. Click the Component button and select the color component you want to adjust the gain for.</li> <li>3. Click the Parameter button and select Gain.</li> <li>4. Click the Change Type button and select whether you want to set (Absolute) or reset (Reset) the parameter. Some selections will not be available when you reset the parameter.</li> <li>5. Enter the new gain value in the Value field.</li> <li>Adjust the Gamma for the selected proc amp.</li> <li>1.</li> <li>2. Click the Component button and select YCrCb.</li> <li>3. Click the Parameter button and select Gamma.</li> <li>4. Click the Change Type button and select whether you want to set</li> </ul> |
|                                 |                                                                                                    | <ul><li>(Absolute) or reset (Reset) the parameter. Some selections will not be available when you reset the parameter.</li><li>5. Enter the new gamma value in the Value field.</li></ul>                                                                                                    |
| Proc Amp Gamma<br>Offset        | Switcher Installation ><br>Proc Amp/Color<br>Corrector > Proc Amp<br>Param                                                                               | <ol> <li>Adjust the Gamma for the selected proc amp.</li> <li>Click the Component button and select YCrCb.</li> <li>Click the Parameter button and select Gamma Offset.</li> <li>Click the Change Type button and select whether you want to set (Absolute) or reset (Reset) the parameter. Some selections will not be available when you reset the parameter.</li> <li>Enter the new gamma offset value in the Value field.</li> </ol>                                                                                                    |
| Proc Amp Hue Rotation           | Switcher Installation ><br>Proc Amp/Color<br>Corrector > Proc Amp<br>Hue Rot                                                                             | <ul> <li>Adjust the Hue for the selected proc amp.</li> <li>1.</li> <li>2. Click the Change Type button and select whether you want to set (Absolute) or reset (Reset) the parameter. Some selections will not be available when you reset the parameter.</li> <li>3. Enter a new hue rotation value in the Value field.</li> </ul>                                                                                                    |
| Proc Amp Offset                 | Switcher Installation ><br>Proc Amp/Color<br>Corrector > Proc Amp<br>Param                                                                               | <ol> <li>Adjust the offset of a color component for the selected proc amp.</li> <li>Click the Component button and select the color component you want to adjust the offset for.</li> <li>Click the Parameter button and select Offset.</li> <li>Click the Change Type button and select whether you want to set (Absolute) or reset (Reset) the parameter. Some selections will not be available when you reset the parameter.</li> <li>Enter the new offset value in the Value field.</li> </ol>                                                                                                    |
| Proc Amp Reset                  | Switcher Installation ><br>Proc Amp/Color<br>Corrector > Proc Amp<br>Reset                                                                               | Reset the values for the selected proc amp.<br>1.                                                                                                    |
| Rotation Mode, Output           | Switcher Installation ><br>Output > Output<br>Rotation Mode                                                                                              | <ul> <li>Enable video rotation on a selected output.</li> <li>1. Click the <b>Output</b> button and select the output BNC that you want to apply rotation to.</li> <li>2. Click a <b>Value</b> button to select the amount of rotation to apply to the output.</li> </ul>                                                                                                    |

| Event                          | Location                                                               | Description                                                                                                    |
|--------------------------------|------------------------------------------------------------------------|----------------------------------------------------------------------------------------------------|
| Rotation Zoom, Output          | Switcher Installation ><br>Output > Output<br>Rotation                 | Adjust the size of the rotated output image.                                                                                                    |
|                                |                                                                        | <ol> <li>Click the <b>Output</b> button and select the output BNC that you want to<br/>adjust the rotation for.</li> </ol>                                                                                 |
|                                |                                                                        | 2. Click Zoom.                                                                                                    |
|                                |                                                                        | <ol> <li>Click the Change Type button and select whether you want to set<br/>(Absolute) or reset (Reset) the parameter. Some selections will not be<br/>available when you reset the parameter.</li> </ol> |
|                                |                                                                        | 4. Enter new size in the <b>Value</b> field.                                                                                                    |
| Rotation X-Position,           | Switcher Installation >                                                | Adjust the rotated image along the x-axis.                                                                                                    |
| Output                         | Output > Output<br>Rotation                                            | <ol> <li>Click the <b>Output</b> button and select the output BNC that you want to<br/>adjust the rotation for.</li> </ol>                                                                                 |
|                                |                                                                        | 2. Click X-Pos.                                                                                                    |
|                                |                                                                        | <ol> <li>Click the Change Type button and select whether you want to set<br/>(Absolute) or reset (Reset) the parameter. Some selections will not be<br/>available when you reset the parameter.</li> </ol> |
|                                |                                                                        | <b>4.</b> Enter new x-axis offset in the <b>Value</b> field.                                                                                                    |
| Rotation Y-Position,           | Switcher Installation >                                                | Adjust the rotated image along the y-axis.                                                                                                    |
| Output                         | Output > Output<br>Rotation                                            | 1. Click the <b>Output</b> button and select the output BNC that you want to adjust the rotation for.                                                                                                    |
|                                |                                                                        | 2. Click Y-Pos.                                                                                                    |
|                                |                                                                        | <ol> <li>Click the Change Type button and select whether you want to set<br/>(Absolute) or reset (Reset) the parameter. Some selections will not be<br/>available when you reset the parameter.</li> </ol> |
|                                |                                                                        | <b>4.</b> Enter new y-axis offset in the <b>Value</b> field.                                                                                                    |
| Source Substitution,           | Switcher Installation ><br>Source Substitution ><br>Source Bus Subst   | Set a bus source substitution for the substitution table.                                                                                                    |
| Bus                            |                                                                        | 1. Click the <b>Source</b> button and select the source that you want to set a substitution for.                                                                                                    |
|                                |                                                                        | 2. Click the <b>ME</b> button and select the area that the bus you want to set up the substitution for is on.                                                                                              |
|                                |                                                                        | <ol> <li>Click the Bus/Keyer button and select the bus (Background or Preset)<br/>or keyer for the substitution.</li> </ol>                                                                                |
|                                |                                                                        | <ol> <li>If you selected Keyer, click the Bus button and select the video (Video) or alpha (Alpha) bus that you want to substitute for</li> </ol>                                                          |
|                                |                                                                        | <ol> <li>Click the Subst button and select the source you want to substitute for<br/>the selected source.</li> </ol>                                                                                       |
| Source Substitution,<br>Delete | Switcher Installation ><br>Source Substitution ><br>Delete Subst Table | Delete the entire substitution table.                                                                                                    |
| Source Substitution,           | Switcher Installation ><br>Source Substitution ><br>Source ME Subst    | Set an ME source substitution for the substitution table.                                                                                                    |
| ME                             |                                                                        | 1. Click the <b>Source</b> button and select the source that you want to set a substitution for.                                                                                                    |
|                                |                                                                        | 2. Click the <b>ME</b> button and select the ME or MiniME <sup>™</sup> that you want to assign a substitution source to.                                                                                   |
|                                |                                                                        | <b>3.</b> Click the <b>Subst</b> button and select the source you want to substitute for the selected source.                                                                                              |
| Switching Field                | Switcher Installation ><br>Field Dominance                             | Select the field that a video transition will be performed on.                                                                                                    |
|                                |                                                                        | <ol> <li>Click a Switch Field button to select whether video transitions are<br/>performed on field 1 only (Field 1), field 2 only(Field 2), or the current<br/>field (Both).</li> </ol>                   |

| Event                     | Location                                       | Description                                                                                                    |
|---------------------------|------------------------------------------------|----------------------------------------------------------------------------------------------------|
| TSL Address               | Switcher Installation ><br>Input > TSL Address | Assign a TSL id to an input.                                                                                                    |
|                           |                                                | 1. Click the <b>Input</b> button and select the input BNC that you want to set the TSL id for.                                                                                                    |
|                           |                                                | <ol> <li>Click the Change Type button and select whether you want to set<br/>(Absolute) or reset (Reset) the parameter. Some selections will not be<br/>available when you reset the parameter.</li> </ol> |
|                           |                                                | <b>3.</b> Enter the TSL id in the <b>Value</b> field.                                                                                                    |
| TSL Tally MultiViewer     | Switcher Installation >                        | Assign a TSL id to an input.                                                                                                    |
| Display Mode (Name) Input | Input > TSL Tally Mode                         | 1. Click the <b>Input</b> button and select the input BNC that you want to set the TSL mode for.                                                                                                    |
|                           |                                                | 2. Click a <b>TSL Tally</b> button to select whether the MultiViewer shows the Mnemonic name ( <b>Name Only</b> ), TSL name ( <b>Tally Only</b> ), or both ( <b>Both</b> ).                                |
| Ref                       | Reference > Video                              | Select the video format that the switcher will operate in.                                                                                                    |
|                           |                                                | 1. Click the <b>Video Mode</b> button and select the video format for the switcher.                                                                                                    |

### **MultiViewer**

| Event                                     | Location                                   | Description                                                                                                    |
|-------------------------------------------|--------------------------------------------|----------------------------------------------------------------------------------------------------|
| MultiViewer Box —<br>Apply to All         | MultiViewer > Box ><br>MV Box Apply To All | Apply the configurations for the selected box to all boxed on the selected MultiViewer.                                                                                                    |
|                                           |                                            | 1. Click a <b>MultiViewer</b> button to select which MultiViewer you want to perform the event on.                                                                                                    |
|                                           |                                            | 2. Click the <b>Box</b> button and select the box that you want perform the event on.                                                                                                    |
|                                           |                                            | 3. Click Apply to All.                                                                                                    |
| MultiViewer Box —<br>Aspect Ratio Markers | MultiViewer > Box ><br>MV Box Aspect Ratio | Select whether aspect ratio markers are shown for the selected box on the selected MultiViewer.                                                                                                    |
|                                           |                                            | 1. Click a <b>MultiViewer</b> button to select which MultiViewer you want to perform the event on.                                                                                                    |
|                                           |                                            | 2. Click the <b>Box</b> button and select the box that you want perform the event on.                                                                                                    |
|                                           |                                            | <ol> <li>Click the Change Type button and select whether you want to set<br/>(Absolute) or reset (Reset) the parameter. Some selections will not be<br/>available when you reset the parameter.</li> </ol> |
|                                           |                                            | <ol> <li>Click a Value button and select whether aspect ratio markers are shown<br/>(On) or not (Off).</li> </ol>                                                                                          |
| MultiViewer Box —<br>Border               | MultiViewer > Box ><br>MV Box Border Mode  | Select the type of border you want to apply to the selected box on the selected MultiViewer.                                                                                                    |
|                                           |                                            | 1. Click a <b>MultiViewer</b> button to select which MultiViewer you want to perform the event on.                                                                                                    |
|                                           |                                            | 2. Click the <b>Box</b> button and select the box that you want perform the event on.                                                                                                    |
|                                           |                                            | 3. Click a <b>Border Mode</b> button and select whether the border around the selected box is white ( <b>White</b> ), black ( <b>Black</b> ), or if there is no border ( <b>Off</b> ).                     |

| Event                                      | Location                                    | Description                                                                                                    |
|--------------------------------------------|---------------------------------------------|----------------------------------------------------------------------------------------------------|
| MultiViewer Box —<br>Green Tally (Preview) | MultiViewer > Box ><br>MV Box Preview Tally | Select whether a green (preview) tally is shown for the selected box on the selected MultiViewer.                                                                                                    |
|                                            |                                             | 1. Click a <b>MultiViewer</b> button to select which MultiViewer you want to perform the event on.                                                                                                    |
|                                            |                                             | 2. Click the <b>Box</b> button and select the box that you want perform the event on.                                                                                                    |
|                                            |                                             | <ol> <li>Click the Change Type button and select whether you want to set<br/>(Absolute) or reset (Reset) the parameter. Some selections will not be<br/>available when you reset the parameter.</li> </ol> |
|                                            |                                             | <ol> <li>Click a Value button and select whether a green tally is shown on the<br/>selected box (On) or not (Off).</li> </ol>                                                                              |
| MultiViewer Box —<br>Label                 | MultiViewer > Box ><br>MV Box Label         | Select whether the source label is on or off for the selected box on the selected MultiViewer.                                                                                                    |
|                                            |                                             | 1. Click a <b>MultiViewer</b> button to select which MultiViewer you want to perform the event on.                                                                                                    |
|                                            |                                             | 2. Click the <b>Box</b> button and select the box that you want perform the event on.                                                                                                    |
|                                            |                                             | <ol> <li>Click the Change Type button and select whether you want to set<br/>(Absolute) or reset (Reset) the parameter. Some selections will not be<br/>available when you reset the parameter.</li> </ol> |
|                                            |                                             | <ol> <li>Click a Value button and select whether the label on the selected box is<br/>on (On) or not (Off).</li> </ol>                                                                                     |
| MultiViewer Box —<br>Label Mode            | MultiViewer > Box ><br>MV Box Label Mode    | Select what source name is shown on the label for the selected box on the selected MultiViewer. This event only applies to the Carbonite eXtreme.                                                          |
|                                            |                                             | 1. Click a <b>MultiViewer</b> button to select which MultiViewer you want to perform the event on.                                                                                                    |
|                                            |                                             | 2. Click the <b>Box</b> button and select the box that you want perform the event on.                                                                                                    |
|                                            |                                             | 3.                                                                                                    |
| MultiViewer Box —<br>Label Position        | MultiViewer > Box > MV Box Label Position   | Select the position of the source label for the selected box on the selected MultiViewer.                                                                                                    |
|                                            |                                             | <ol> <li>Click a MultiViewer button to select which MultiViewer you want to<br/>perform the event on.</li> </ol>                                                                                           |
|                                            |                                             | 2. Click the <b>Box</b> button and select the box that you want perform the event on.                                                                                                    |
|                                            |                                             | <ol> <li>Click the Change Type button and select whether you want to set<br/>(Absolute) or reset (Reset) the parameter. Some selections will not be<br/>available when you reset the parameter.</li> </ol> |
|                                            |                                             | 4. Click a <b>Value</b> button and select whether the label on the selected box is at the top ( <b>Top</b> ) or bottom ( <b>Bottom</b> ).                                                                  |
| MultiViewer Box —<br>Label Transparency    | MultiViewer > MV<br>Label Transp            | Select transparency for the background behind the source labels on the selected MultiViewer.                                                                                                    |
|                                            |                                             | 1. Click a <b>MultiViewer</b> button to select which MultiViewer you want to perform the event on.                                                                                                    |
|                                            |                                             | <ol> <li>Click the Change Type button and select whether you want to set<br/>(Absolute) or reset (Reset) the parameter. Some selections will not be<br/>available when you reset the parameter.</li> </ol> |
|                                            |                                             | <b>3.</b> Enter the amount of transparency in the <b>Value (%)</b> field.                                                                                                    |

| Event                                               | Location                                              | Description                                                                                                    |
|-----------------------------------------------------|-------------------------------------------------------|----------------------------------------------------------------------------------------------------|
| MultiViewer Box — Red<br>Tally (On-Air)             | MultiViewer > Box ><br>MV Box On-Air Tally            | Select whether a red (on-air) tally is shown for the selected box on the selected MultiViewer.                                                                                                    |
|                                                     |                                                       | 1. Click a <b>MultiViewer</b> button to select which MultiViewer you want to perform the event on.                                                                                                    |
|                                                     |                                                       | 2. Click the <b>Box</b> button and select the box that you want perform the event on.                                                                                                    |
|                                                     |                                                       | <ol> <li>Click the Change Type button and select whether you want to set<br/>(Absolute) or reset (Reset) the parameter. Some selections will not be<br/>available when you reset the parameter.</li> </ol>          |
|                                                     |                                                       | <ol> <li>Click a Value button and select whether a red tally is shown on the<br/>selected box (On) or not (Off).</li> </ol>                                                                                         |
| MultiViewer Box —                                   | MultiViewer > Box >                                   | Assign a source to one of the boxes on the selected MultiViewer.                                                                                                    |
| Video Source                                        | MV Box Source                                         | 1. Click a <b>MultiViewer</b> button to select which MultiViewer you want to perform the event on.                                                                                                    |
|                                                     |                                                       | 2. Click the <b>Box</b> button and select the box that you want perform the event on.                                                                                                    |
|                                                     |                                                       | <b>3.</b> Click the <b>Value</b> button and select the source that you want to assign to the box.                                                                                                    |
| MultiViewer — Clip                                  | MultiViewer > MV<br>Keyer Clip                        | Select the amount of clipping to be applied to the overlay source on the selected MultiViewer.                                                                                                    |
|                                                     |                                                       | 1. Click a <b>MultiViewer</b> button to select which MultiViewer you want to perform the event on.                                                                                                    |
|                                                     |                                                       | <ol> <li>Click the Change Type button and select whether you want to set<br/>(Absolute) or reset (Reset) the parameter. Some selections will not be<br/>available when you reset the parameter.</li> </ol>          |
|                                                     |                                                       | <b>3.</b> Enter the amount of clipping to be applied in the <b>Value</b> field.                                                                                                    |
| MultiViewer Clock —<br>Background Color             | MultiViewer > Clock ><br>MV Clock (HSL Color)         | Select the custom color for the background of the clock on the selected MultiViewer.                                                                                                    |
| (HSL)                                               |                                                       | 1. Click a <b>MultiViewer</b> button to select which MultiViewer you want to perform the event on.                                                                                                    |
|                                                     |                                                       | 2. Click the Clock Area button and select Background.                                                                                                    |
|                                                     |                                                       | <ol> <li>Click the Change Type button and select whether you want to set<br/>(Absolute) or reset (Reset) the parameter. Some selections will not be<br/>available when you reset the parameter.</li> </ol>          |
|                                                     |                                                       | <b>4.</b> Click the <b>Component</b> button and select the HSL component you want to assign a value to. A value should be applied to all three components.                                                          |
|                                                     |                                                       | 5. Enter a value for the selected component in the <b>Value (%)</b> field.                                                                                                    |
| MultiViewer Clock —<br>Background Color             | MultiViewer > Clock ><br>MV Clock (Preset<br>Color)   | Select a preset color for the background of the clock on the selected MultiViewer.                                                                                                    |
| (Preset)                                            |                                                       | 1. Click a <b>MultiViewer</b> button to select which MultiViewer you want to perform the event on.                                                                                                    |
|                                                     |                                                       | 2. Click Background.                                                                                                    |
|                                                     |                                                       | <b>3.</b> Click the <b>Color</b> button and select the color you want to use.                                                                                                    |
| MultiViewer Clock —<br>Countdown Timer<br>Direction | MultiViewer > Clock ><br>Countdown Timer<br>Direction | Select the direction you want to countdown timer to count in.                                                                                                    |
|                                                     |                                                       | <ol> <li>Click the <b>Timer</b> button and select the timer you want to configure.</li> <li>Click a <b>Timer Direction</b> button to colort whether the timer country down</li> </ol>                               |
|                                                     |                                                       | <ol> <li>Click a Timer Direction button to select whether the timer counts down<br/>from a preset value (Down), up from zero (Up), or down from a preset<br/>value and then up from zero (Down &gt; Up).</li> </ol> |
| MultiViewer Clock —                                 | MultiViewer > Clock >                                 | Reset the selected timer.                                                                                                    |
| Countdown Timer<br>Reset                            | Countdown Timer<br>Reset                              | 1. Click the <b>Timer Reset</b> button and select the timer you want to reset.                                                                                                    |

| Event                                                                                      | Location                                                                                           | Description                                                                                                    |
|--------------------------------------------------------------------------------------------|----------------------------------------------------------------------------------------------------|----------------------------------------------------------------------------------------------------|
| MultiViewer Clock —<br>Countdown Timer<br>State<br>MultiViewer Clock —<br>Foreground Color | MultiViewer > Clock ><br>Countdown Timer<br>State<br>MultiViewer > Clock ><br>MV Clock (HSL Color) | <ol> <li>Select the direction you want to countdown timer to count in.</li> <li>Click the <b>Timer</b> button and select the timer you want to configure.</li> <li>Click a <b>Timer State</b> button to select whether to send the pause (<b>Pause</b>), or start (<b>Run</b>) command to the timer.</li> <li>Select the custom color for the lettering of the clock on the selected MultiViewer.</li> </ol>                                                                                                    |
| (HSL)                                                                                      |                                                                                                    | <ol> <li>Click a MultiViewer button to select which MultiViewer you want to perform the event on.</li> <li>Click the Clock Area button and select Foreground.</li> <li>Click the Change Type button and select whether you want to set (Absolute) or reset (Reset) the parameter. Some selections will not be available when you reset the parameter.</li> <li>Click the Component button and select the HSL component you want to assign a value to. A value should be applied to all three components.</li> <li>Enter a value for the selected component in the Value (%) field.</li> </ol> |
| MultiViewer Clock —<br>Foreground Color<br>(Preset)                                        | MultiViewer > Clock ><br>MV Clock (Preset<br>Color)                                                | <ol> <li>Select a preset color for the lettering of the clock on the selected MultiViewer.</li> <li>Click a MultiViewer button to select which MultiViewer you want to perform the event on.</li> <li>Click Foreground.</li> <li>Click the Color button and select the color you want to use.</li> </ol>                                                                                                    |
| MultiViewer Clock —<br>Format                                                              | MultiViewer > Clock ><br>MV Clock Format                                                           | <ol> <li>Select the hour format for the clock on the selected MultiViewer.</li> <li>Click a MultiViewer button to select which MultiViewer you want to perform the event on.</li> <li>Click a Value button and select whether the clock shows 24-hour (24-Hours), 12-hour with am/pm (12-Hour AM/PM), or simple 12-hour (12-Hour) clock.</li> </ol>                                                                                                    |
| MultiViewer Clock —<br>Mode                                                                | MultiViewer > Clock ><br>MV Clock Mode                                                             | <ul> <li>Select whether the clock shows timecode or system time on the selected MultiViewer.</li> <li>Click a MultiViewer button to select which MultiViewer you want to perform the event on.</li> <li>Click a Clock Mode button and select whether the clock shows timecode (Timecode), system time (System), a countdown timer (CountDown), or is off (Off).</li> </ul>                                                                                                    |
| MultiViewer Clock —<br>MV Timer                                                            | MultiViewer > Clock ><br>MV Timer                                                                  | <ol> <li>Select which countdown timer you want a MultiViewer to use.</li> <li>Click a MultiViewer button to select which MultiViewer you want to perform the event on.</li> <li>Click the Timer button and select the timer (1-5) that you want to assign to the selected MultiViewer.</li> </ol>                                                                                                    |
| MultiViewer Clock —<br>Size                                                                | MultiViewer > Clock ><br>MV Clock Param                                                            | <ol> <li>Select the size of the clock on the selected MultiViewer.</li> <li>Click a MultiViewer button to select which MultiViewer you want to perform the event on.</li> <li>Click Clock Size.</li> <li>Click the Change Type button and select whether you want to set (Absolute) or reset (Reset) the parameter. Some selections will not be available when you reset the parameter.</li> <li>Enter the size of the clock in the Value (%) field.</li> </ol>                                                                                                    |

| Event                                       | Location                                      | Description                                                                                                    |
|---------------------------------------------|-----------------------------------------------|----------------------------------------------------------------------------------------------------|
| MultiViewer Clock —<br>Timecode Frame Count | MultiViewer > Clock ><br>MV Clock Frame Count | Select whether number of frames for a timecode are shown on the selected MultiViewer.                                                                                                    |
|                                             |                                               | <ol> <li>Click a MultiViewer button to select which MultiViewer you want to<br/>perform the event on.</li> </ol>                                                                                                    |
|                                             |                                               | <ol> <li>Click the Change Type button and select whether you want to set<br/>(Absolute) or reset (Reset) the parameter. Some selections will not be<br/>available when you reset the parameter.</li> </ol>                            |
|                                             |                                               | <ol> <li>Click a Value button and select whether the frame count is shown (On) or not (Off).</li> </ol>                                                                                                    |
| MultiViewer Clock —                         | MultiViewer > Clock >                         | Set the starting time in minutes for the timer.                                                                                                    |
| Timer Set Time<br>(Minutes)                 | Timer Set Times                               | 1. Click the <b>Timer</b> button and select the timer you want to configure.                                                                                                    |
| (Minutes)                                   |                                               | 2. Click Set Time (Minutes).                                                                                                    |
|                                             |                                               | <ol> <li>Click the Change Type button and select whether you want to set<br/>(Absolute) or reset (Reset) the parameter. Some selections will not be<br/>available when you reset the parameter.</li> </ol>                            |
|                                             |                                               | <b>4.</b> In the <b>Value</b> field, enter the number of minutes that you want to start the timer at.                                                                                                    |
| MultiViewer Clock —                         | MultiViewer > Clock >                         | Set the starting time in seconds for the timer.                                                                                                    |
| Timer Set Time<br>(Seconds)                 | Timer Set Times                               | 1. Click the <b>Timer</b> button and select the timer you want to configure.                                                                                                    |
| (Seconds)                                   |                                               | 2. Click Set Time (Seconds).                                                                                                    |
|                                             |                                               | <ol> <li>Click the Change Type button and select whether you want to set<br/>(Absolute) or reset (Reset) the parameter. Some selections will not be<br/>available when you reset the parameter.</li> </ol>                            |
|                                             |                                               | <b>4.</b> In the <b>Value</b> field, enter the number of seconds (0-59) that you want to start the timer at. If you want a value that is larger than 59 seconds you must insert a command for minutes and then a command for seconds. |
| MultiViewer Clock —                         | MultiViewer > Clock >                         | Select the horizontal position of the clock on the selected MultiViewer.                                                                                                    |
| X-Position                                  | MV Clock Param                                | 1. Click a <b>MultiViewer</b> button to select which MultiViewer you want to perform the event on.                                                                                                    |
|                                             |                                               | 2. Click Clock X-Pos.                                                                                                    |
|                                             |                                               | <ol> <li>Click the Change Type button and select whether you want to set<br/>(Absolute) or reset (Reset) the parameter. Some selections will not be<br/>available when you reset the parameter.</li> </ol>                            |
|                                             |                                               | 4. Enter the horizontal position of the clock in the Value (%) field.                                                                                                    |
| MultiViewer Clock —                         | MultiViewer > Clock >                         | Select the vertical position of the clock on the selected MultiViewer.                                                                                                    |
| Y-Position                                  | MV Clock Param                                | 1. Click a <b>MultiViewer</b> button to select which MultiViewer you want to perform the event on.                                                                                                    |
|                                             |                                               | 2. Click Clock Y-Pos.                                                                                                    |
|                                             |                                               | <ol> <li>Click the Change Type button and select whether you want to set<br/>(Absolute) or reset (Reset) the parameter. Some selections will not be<br/>available when you reset the parameter.</li> </ol>                            |
|                                             |                                               | 4. Enter the vertical position of the clock in the <b>Value (%)</b> field.                                                                                                    |
| MultiViewer — Follow                        | MultiViewer > MV                              | Select whether a MultiViewer follows the layout of a Canvas.                                                                                                    |
|                                             | Follow                                        | <ol> <li>Click a MultiViewer button to select which MultiViewer you want to<br/>perform the event on.</li> </ol>                                                                                                    |
|                                             |                                               | <ol> <li>Click a Follow button to select which Canvas the MultiViewer will follow<br/>or select Off to have the MultiViewer operate normally.</li> </ol>                                                                              |

| Event                        | Location                        | Description                                                                                                    |
|------------------------------|---------------------------------|----------------------------------------------------------------------------------------------------|
| MultiViewer — FSFC<br>Label  | MultiViewer > MV FSFC<br>Label  | Select whether FSFC is shown on the label on the selected MultiViewer when a source has an FSFC applies to it.                                                                                                    |
|                              |                                 | <ol> <li>Click a MultiViewer button to select which MultiViewer you want to<br/>perform the event on.</li> </ol>                                                                                                    |
|                              |                                 | <ul> <li>Click the Change Type button and select whether you want to set<br/>(Absolute) or reset (Reset) the parameter. Some selections will not be<br/>available when you reset the parameter.</li> </ul>                                        |
|                              |                                 | <ol> <li>Click a Value button to select whether FSFC is shown on the label (On)<br/>or not (Off).</li> </ol>                                                                                                    |
| MultiViewer — Layout         | MultiViewer > MV                | Select a layout for the selected MultiViewer.                                                                                                    |
|                              | Layout                          | <ol> <li>Click a MultiViewer button to select which MultiViewer you want to<br/>perform the event on.</li> </ol>                                                                                                    |
|                              |                                 | 2. Click the <b>Layout</b> button and select the layout you want to use.                                                                                                    |
| MultiViewer — Overlay        | MultiViewer > MV                | Select whether the MultiViewer overlay is turned on or not.                                                                                                    |
|                              | Overlay                         | <ol> <li>Click a MultiViewer button to select which MultiViewer you want to<br/>perform the event on.</li> </ol>                                                                                                    |
|                              |                                 | <ol> <li>Click the Change Type button and select whether you want to set<br/>(Absolute) or reset (Reset) the parameter. Some selections will not be<br/>available when you reset the parameter.</li> </ol>                                        |
|                              |                                 | <ol> <li>Click a Value button to select whether the overlay is turned on (On) or<br/>not (Off).</li> </ol>                                                                                                    |
| MultiViewer — Shift          | MultiViewer > MV Shift          | Select whether the sources on the selected MultiViewer are shifted, or not.                                                                                                    |
|                              |                                 | <ol> <li>Click a MultiViewer button to select which MultiViewer you want to<br/>perform the event on.</li> </ol>                                                                                                    |
|                              |                                 | <ol> <li>Click the Change Type button and select whether you want to set<br/>(Absolute) or reset (Reset) the parameter. Some selections will not be<br/>available when you reset the parameter.</li> </ol>                                        |
|                              |                                 | 3. Click a Value button to select whether the MultiViewer shows the shifted sources (On) or not (Off).                                                                                                    |
| MultiViewer — Shift<br>Panel | MultiViewer > MV Shift<br>Panel | Select which control panel the MultiViewer shift is following. When <b>Shift</b> is press on the selected panel, the selected MultiViewer shifts.                                                                                                 |
|                              |                                 | <ol> <li>Click a MultiViewer button to select which MultiViewer you want to<br/>perform the event on.</li> </ol>                                                                                                    |
|                              |                                 | 2. Click <b>Panel</b> and click the control panel you want to shift to follow or click <b>Off</b> to have shift not follow any panel.                                                                                                    |
| MultiViewer — Tally          | MultiViewer > MV Tally          | Select how the tallies are shown on the selected MultiViewer.                                                                                                    |
| Display                      | Display                         | <ol> <li>Click a MultiViewer button to select which MultiViewer you want to<br/>perform the event on.</li> </ol>                                                                                                    |
|                              |                                 | <ol> <li>Click a Tally Display button to select whether tallies are shown as a<br/>border around the box (Box), as boxes on either side of the label (Label),<br/>or as boxes on either side of the label but swapped (Label Reverse).</li> </ol> |
| MultiViewer —                | MultiViewer > View              | Select whether the ViewControl sources are shifted, or not.                                                                                                    |
| ViewControl Shift            | Control Shift                   | <ol> <li>Click a MultiViewer button to select which MultiViewer you want to<br/>perform the event on.</li> </ol>                                                                                                    |
|                              |                                 | <ol> <li>Click the Change Type button and select whether you want to set<br/>(Absolute) or reset (Reset) the parameter. Some selections will not be<br/>available when you reset the parameter.</li> </ol>                                        |
|                              |                                 | <ol> <li>Click a Value button to select whether ViewControl shows the shifted<br/>sources (On) or not (Off).</li> </ol>                                                                                                    |

# **Device Custom Controls**

# Audio Mixer (Device)

| Event              | Location              | Description                                                                                                    |
|--------------------|-----------------------|----------------------------------------------------------------------------------------------------|
| Audio Mixer Pan    | Devices > Audio Mixer | Set the pan level for the selected channel on the selected device.                                                                                                    |
|                    |                       | 1. Click Audio Pan.                                                                                                    |
|                    |                       | 2. Click the <b>Audio Mixer</b> button and select the device you want to send the command to.                                                                                                    |
|                    |                       | <b>3.</b> Click the <b>Channel</b> button and select the channel you want to send the command to.                                                                                                    |
|                    |                       | <ol> <li>Click the Change Type button and select whether you want to set<br/>(Absolute) or reset (Reset) the parameter. Some selections will not be<br/>available when you reset the parameter.</li> </ol> |
|                    |                       | 5. Enter the new pan level in the <b>Pan Left/Right (%)</b> field.                                                                                                    |
| Audio Mixer Volume | Devices > Audio Mixer | Set the level for the selected channel on the selected device.                                                                                                    |
|                    |                       | 1. Click Audio Volume.                                                                                                    |
|                    |                       | 2. Click the <b>Audio Mixer</b> button and select the device you want to send the command to.                                                                                                    |
|                    |                       | <b>3.</b> Click the <b>Channel</b> button and select the channel you want to send the command to.                                                                                                    |
|                    |                       | <ol> <li>Click the Change Type button and select whether you want to set<br/>(Absolute) or reset (Reset) the parameter. Some selections will not be<br/>available when you reset the parameter.</li> </ol> |
|                    |                       | 5. Enter the new audio level in the <b>Volume (%)</b> field.                                                                                                    |

#### Camera

| Event                                | Location         | Description                                                                                                    |
|--------------------------------------|------------------|----------------------------------------------------------------------------------------------------|
| Robotic Camera — Halt<br>All         | Devices > Camera | <ul> <li>Send the halt command to the selected camera.</li> <li>1. Click Camera Halt All.</li> <li>2. Click the Camera button and select the device you want to send the command to.</li> </ul>                                                                                                    |
| Robotic Camera —<br>Recall Shot      | Devices > Camera | <ol> <li>Recall a shot on the selected camera at the rate/speed set in the shot.</li> <li>Click Recall Shot.</li> <li>Click the Camera button and select the device you want to send the command to.</li> <li>Click the Channel button and select the channel you want to send the command to.</li> <li>Click the Change Type button and select whether you want to set (Absolute) or reset (Reset) the parameter. Some selections will not be available when you reset the parameter.</li> <li>Enter the shot number you want to recall from in the Shot field.</li> </ol> |
| Robotic Camera —<br>Recall Shot Fast | Devices > Camera | <ol> <li>Recall a shot on the selected camera as quickly as possible.</li> <li>Click Recall Shot (Fast).</li> <li>Click the Camera button and select the device you want to send the command to.</li> <li>Click the Channel button and select the channel you want to send the command to.</li> <li>Click the Change Type button and select whether you want to set (Absolute) or reset (Reset) the parameter. Some selections will not be available when you reset the parameter.</li> <li>Enter the shot number you want to recall from in the Shot field.</li> </ol>     |

| Event            | Location         | Description                                                                                                    |
|------------------|------------------|----------------------------------------------------------------------------------------------------|
| Robotic Camera — | Devices > Camera | Store a shot on the selected camera.                                                                                                    |
| Store Shot       |                  | 1. Click Store Shot.                                                                                                    |
|                  |                  | 2. Click the <b>Camera</b> button and select the device you want to send the command to.                                                                                                    |
|                  |                  | <b>3.</b> Click the <b>Channel</b> button and select the channel you want to send the command to.                                                                                                    |
|                  |                  | <ol> <li>Click the Change Type button and select whether you want to set<br/>(Absolute) or reset (Reset) the parameter. Some selections will not be<br/>available when you reset the parameter.</li> </ol> |
|                  |                  | 5. Enter the shot number you want to store to in the <b>Shot</b> field.                                                                                                    |

# GPI

| Event                               | Location      | Description                                                                                                    |
|-------------------------------------|---------------|----------------------------------------------------------------------------------------------------|
| GPI Output — Edge<br>Trigger Setup  | Devices > GPO | <ol> <li>Set up the type of edge trigger for the GPI output.</li> <li>Click GPO Edge Duration</li> <li>Click the GPO button and select the GPI output that you want to configure.</li> <li>Click the Change Type button and select whether you want to set (Absolute) or reset (Reset) the parameter. Some selections will not be available when you reset the parameter.</li> <li>Enter the duration of the edge trigger in the Duration (fr) field.</li> </ol> |
| GPI Output — Level<br>Trigger Setup | Devices > GPO | <ol> <li>Set up the type of level trigger for the GPI output.</li> <li>Click GPO Level Config</li> <li>Click the GPO button and select the GPI output that you want to configure.</li> <li>Click a Level to select whether the level trigger uses a high (High) or low (Low) level trigger.</li> </ol>                                                                                                    |
| GPI Output — Mode                   | Devices > GPO | <ol> <li>Select whether the level trigger GPI output act as a tally.</li> <li>Click GPO Mode</li> <li>Click the GPO button and select the GPI output that you want to configure.</li> <li>Click a Mode button to select whether the level trigger GPI output, when assigned to video source, acts as a roll clip (Normal) or as a tally (Tally) for the selected source.</li> </ol>                                                                              |
| GPI Output — Trigger                | Devices > GPO | <ul> <li>Trigger a GPI output.</li> <li>1. Click GPO Trigger</li> <li>2. Click the GPO button and select the GPI output that you want to trigger.</li> </ul>                                                                                                    |
| GPI Output — Trigger<br>Type        | Devices > GPO | <ol> <li>Select the type of trigger for the GPI output.</li> <li>Click GPO Trigger Configuration</li> <li>Click the GPO button and select the GPI output that you want to configure.</li> <li>Click a Trigger to select whether the GPI output uses a level (Level) or edge (Edge) trigger.</li> </ol>                                                                                                    |

#### **PBus II**

| Event          | Location       | Description                                                                                                    |
|----------------|----------------|----------------------------------------------------------------------------------------------------|
| PBus — Recall  | Devices > PBus | Recall a register on the selected PBus device.                                                                                                    |
|                |                | 1. Click PBus Recall Register.                                                                                                    |
|                |                | 2. Click the <b>PBus</b> button and select the device you want to send the command to.                                                                                                    |
|                |                | <b>3.</b> Click the <b>Device</b> button and select the channel you want to send the command to.                                                                                                    |
|                |                | <ol> <li>Click the Change Type button and select whether you want to set<br/>(Absolute) or reset (Reset) the parameter. Some selections will not be<br/>available when you reset the parameter.</li> </ol> |
|                |                | 5. Enter number of the register you want to recall in the <b>Register</b> field.                                                                                                    |
| PBus — Trigger | Devices > PBus | Trigger a function on the selected PBus device.                                                                                                    |
|                |                | 1. Click PBus Trigger Function.                                                                                                    |
|                |                | 2. Click the <b>PBus</b> button and select the device you want to send the command to.                                                                                                    |
|                |                | <b>3.</b> Click the <b>Device</b> button and select the channel you want to send the command to.                                                                                                    |
|                |                | <ol> <li>Click the Change Type button and select whether you want to set<br/>(Absolute) or reset (Reset) the parameter. Some selections will not be<br/>available when you reset the parameter.</li> </ol> |
|                |                | <b>5.</b> Enter the number of the function you want to trigger in the <b>Function</b> field.                                                                                                    |

# RossTalk

#### Table 11: RossTalk (XPression)

| Event                  | Location                                             | Description                                                                                                    |
|------------------------|------------------------------------------------------|----------------------------------------------------------------------------------------------------|
| RossTalk CC            | Devices > RossTalk<br>(XPression) > CC               | <ol> <li>Send the simulated custom control to the selected device.</li> <li>Click the <b>RossTalk Device</b> button and select the device you want to send the RossTalk command to.</li> <li>Enter the bank of the custom control in the <b>Bank</b> field.</li> <li>Enter the number of the custom control in the <b>Custom</b> field.</li> </ol>                                                                                 |
| RossTalk Clear All     | Devices > RossTalk<br>(XPression) > Clear All        | <ul> <li>Send the Clear All command to the selected device.</li> <li>Click the <b>RossTalk Device</b> button and select the device you want to send the RossTalk command to.</li> </ul>                                                                                                    |
| RossTalk Clear Channel | Devices > RossTalk<br>(XPression) > Clear<br>Channel | <ol> <li>Send the Clear Framebuffer command to the selected device.</li> <li>Click the RossTalk Device button and select the device you want to send the RossTalk command to.</li> <li>Enter the framebuffer that you want to perform the action on in the Channel field.</li> </ol>                                                                                                    |
| RossTalk Clear Layer   | Devices > RossTalk<br>(XPression) > Clear<br>Layer   | <ul> <li>Send the Clear Framebuffer command for a framebuffer and layer to the selected device.</li> <li>1. Click the <b>RossTalk Device</b> button and select the device you want to send the RossTalk command to.</li> <li>2. Enter the framebuffer that you want to perform the action on in the <b>Channel</b> field.</li> <li>3. Enter the layer that you want to perform the action on in the <b>Layer</b> field.</li> </ul> |

| Event                      | Location                                                         | Description                                                                                                    |
|----------------------------|------------------------------------------------------------------|----------------------------------------------------------------------------------------------------|
| RossTalk — Cue<br>Channel  | Devices > RossTalk<br>(XPression) > Cue (2)                      | Send the Cue command for a specific item and framebuffer to the selected device.                                         |
|                            |                                                                  | 1. Click the <b>RossTalk Device</b> button and select the device you want to send the RossTalk command to.               |
|                            |                                                                  | 2. Enter the take item id of the item you want to perform the action on in the <b>Take ID</b> field.                     |
|                            |                                                                  | <b>3.</b> Enter the framebuffer that you want to perform the action on in the <b>Channel</b> field.                      |
| RossTalk — Cue             | Devices > RossTalk                                               | Send the Cue command to the selected device.                                                                             |
| Current                    | (XPression) > Cue                                                | 1. Click the <b>RossTalk Device</b> button and select the device you want to send the RossTalk command to.               |
| RossTalk — Cue Item        | Devices > RossTalk                                               | Send the Cue command for a specific item to the selected device.                                                         |
|                            | (XPression) > Cue (1)                                            | 1. Click the <b>RossTalk Device</b> button and select the device you want to send the RossTalk command to.               |
|                            |                                                                  | 2. Enter the take item id of the item you want to perform the action on in the <b>Take ID</b> field.                     |
| RossTalk — Cue Layer       | Devices > RossTalk<br>(XPression) > Cue (3)                      | Send the Cue command for a specific item and location to the selected device.                                            |
|                            | (XPression) > Cue (5)                                            | <ol> <li>Click the RossTalk Device button and select the device you want to send<br/>the RossTalk command to.</li> </ol> |
|                            |                                                                  | 2. Enter the take item id of the item you want to perform the action on in the <b>Take ID</b> field.                     |
|                            |                                                                  | <b>3.</b> Enter the framebuffer that you want to perform the action on in the <b>Channel</b> field.                      |
|                            |                                                                  | <b>4.</b> Enter the layer that you want to perform the action on in the <b>Layer</b> field.                              |
| RossTalk Custom<br>Command | Devices > RossTalk<br>(XPression) > RossTalk<br>Custom Cmd(CRLF) | Send a manual RossTalk string to XPression. Each string has CRLF (carriage return line feed) appended to the end.        |
|                            |                                                                  | 1. Click the <b>RossTalk Device</b> button and select the device you want to send the RossTalk command to.               |
|                            |                                                                  | <b>2.</b> Enter the RossTalk string in the <b>Custom Cmd</b> field.                                                      |
| RossTalk — Focus           | Devices > RossTalk<br>(XPression) > Focus                        | Send the Focus command for a specific item to the selected device.                                                       |
|                            |                                                                  | 1. Click the <b>RossTalk Device</b> button and select the device you want to send the RossTalk command to.               |
|                            |                                                                  | 2. Enter the take item id of the item you want to perform the action on in the <b>Take ID</b> field.                     |
| RossTalk — GPI             | Devices > RossTalk                                               | Send the simulated GPI input to the selected device.                                                                     |
|                            | (XPression) > GPI                                                | 1. Click the <b>RossTalk Device</b> button and select the device you want to send the RossTalk command to.               |
|                            |                                                                  | 2. Enter the GPI you want to simulate triggering in the <b>GPI</b> field.                                                |
| RossTalk — Layer Off       | Devices > RossTalk<br>(XPression) > layer Off                    | Send the Layer Off command for a specific framebuffer and layer to the selected device.                                  |
|                            |                                                                  | 1. Click the <b>RossTalk Device</b> button and select the device you want to send the RossTalk command to.               |
|                            |                                                                  | 2. Enter the framebuffer that you want to perform the action on in the <b>Channel</b> field.                             |
|                            |                                                                  | <b>3.</b> Enter the layer that you want to perform the action on in the <b>Layer</b> field.                              |
| RossTalk — Next            | Devices > RossTalk<br>(XPression) > Next                         | Send the Next command to the selected device.                                                                            |
|                            |                                                                  | 1. Click the <b>RossTalk Device</b> button and select the device you want to send the RossTalk command to.               |
| RossTalk — Read            | Devices > RossTalk                                               | Send the Read command to the selected device.                                                                            |
| Current                    | (XPression) > Read                                               | 1. Click the <b>RossTalk Device</b> button and select the device you want to send the RossTalk command to.               |

| Event                        | Location                                            | Description                                                                                                |
|------------------------------|-----------------------------------------------------|----------------------------------------------------------------------------------------------------|
| RossTalk — Read Item         | Devices > RossTalk                                  | Send the Read command for a specific item to the selected device.                                          |
|                              | (XPression) > Read (1)                              | 1. Click the <b>RossTalk Device</b> button and select the device you want to send the RossTalk command to. |
|                              |                                                     | 2. Enter the take item id of the item you want to perform the action on in the <b>Take ID</b> field.       |
| RossTalk — Read Layer        | Devices > RossTalk                                  | Send the Read command for a specific item and layer to the selected device.                                |
|                              | (XPression) > Read (2)                              | 1. Click the <b>RossTalk Device</b> button and select the device you want to send the RossTalk command to. |
|                              |                                                     | 2. Enter the take item id of the item you want to perform the action on in the <b>Take ID</b> field.       |
|                              |                                                     | <b>3.</b> Enter the layer that you want to perform the action on in the <b>Layer</b> field.                |
| RossTalk — Resume            | Devices > RossTalk                                  | Send the Resume command for a framebuffer to the selected device.                                          |
| Channel                      | (XPression) > Resume<br>Channel                     | 1. Click the <b>RossTalk Device</b> button and select the device you want to send the RossTalk command to. |
|                              |                                                     | <b>2.</b> Enter the framebuffer that you want to perform the action on in the <b>Channel</b> field.        |
| RossTalk — Resume            | Devices > RossTalk                                  | Send the Resume command for a framebuffer and layer to the selected device.                                |
| Layer                        | (XPression) > Resume<br>Layer                       | 1. Click the <b>RossTalk Device</b> button and select the device you want to send the RossTalk command to. |
|                              |                                                     | 2. Enter the framebuffer that you want to perform the action on in the <b>Channel</b> field.               |
|                              |                                                     | <b>3.</b> Enter the layer that you want to perform the action on in the <b>Layer</b> field.                |
| RossTalk — Sequencer<br>Down | Devices > RossTalk                                  | Send the Sequencer Down command to the selected device.                                                    |
| Down                         | (XPression) ><br>Sequencer Down                     | 1. Click the <b>RossTalk Device</b> button and select the device you want to send the RossTalk command to. |
| RossTalk — Sequencer         | Devices > RossTalk<br>(XPression) ><br>Sequencer Up | Send the Sequencer Up command to the selected device.                                                      |
| Up                           |                                                     | 1. Click the <b>RossTalk Device</b> button and select the device you want to send the RossTalk command to. |
| RossTalk — Swap<br>Channel   | Devices > RossTalk<br>(XPression) > Swap (1)        | Send the Swap command for a specific framebuffer to the selected device.                                   |
|                              |                                                     | 1. Click the <b>RossTalk Device</b> button and select the device you want to send the RossTalk command to. |
|                              |                                                     | 2. Enter the framebuffer that you want to perform the action on in the <b>Channel</b> field.               |
| RossTalk — Swap              | Devices > RossTalk                                  | Send the Swap command to the selected device.                                                              |
| Current                      | (XPression) > Swap                                  | 1. Click the <b>RossTalk Device</b> button and select the device you want to send the RossTalk command to. |
| RossTalk — Swap Layer        | Devices > RossTalk<br>(XPression) > Swap (2)        | Send the Swap command for a specific framebuffer and layer to the selected device.                         |
|                              |                                                     | 1. Click the <b>RossTalk Device</b> button and select the device you want to send the RossTalk command to. |
|                              |                                                     | 2. Enter the framebuffer that you want to perform the action on in the <b>Channel</b> field.               |
|                              |                                                     | <b>3.</b> Enter the layer that you want to perform the action on in the <b>Layer</b> field.                |
| RossTalk — Take<br>Channel   | Devices > RossTalk<br>(XPression) > Take (2)        | Send the Take command for a specific item and framebuffer to the selected device.                          |
|                              |                                                     | 1. Click the <b>RossTalk Device</b> button and select the device you want to send the RossTalk command to. |
|                              |                                                     | 2. Enter the take item id of the item you want to perform the action on in the <b>Take ID</b> field.       |
|                              |                                                     | <b>3.</b> Enter the framebuffer that you want to perform the action on in the <b>Channel</b> field.        |

| Event                                         | Location                                                           | Description                                                                                                    |
|-----------------------------------------------|--------------------------------------------------------------------|----------------------------------------------------------------------------------------------------|
| RossTalk — Take Item<br>RossTalk — Take Layer | Devices > RossTalk<br>(XPression) > Take (1)<br>Devices > RossTalk | <ol> <li>Send the Take command for a specific item to the selected device.</li> <li>Click the <b>RossTalk Device</b> button and select the device you want to send the RossTalk command to.</li> <li>Enter the take item id of the item you want to perform the action on in the <b>Take ID</b> field.</li> <li>Send the Take command for a specific item and location to the selected device.</li> </ol> |
| Kussiaik — Take Layer                         | (XPression) > Take (3)                                             | <ol> <li>Click the RossTalk Device button and select the device you want to send the RossTalk command to.</li> <li>Enter the take item id of the item you want to perform the action on in the Take ID field.</li> <li>Enter the framebuffer that you want to perform the action on in the Channel field.</li> <li>Enter the layer that you want to perform the action on in the Layer field.</li> </ol>  |
| RossTalk — Take<br>Offline                    | Devices > RossTalk<br>(XPression) > Take<br>Offline                | <ol> <li>Send the Take Offline command for a specific item to the selected device.</li> <li>Click the <b>RossTalk Device</b> button and select the device you want to send the RossTalk command to.</li> <li>Enter the take item id of the item you want to perform the action on in the <b>Take ID</b> field.</li> </ol>                                                                                 |
| RossTalk — Up Next                            | Devices > RossTalk<br>(XPression) > Up Next                        | <ol> <li>Send the Next command for a specific item to the selected device.</li> <li>Click the <b>RossTalk Device</b> button and select the device you want to send the RossTalk command to.</li> <li>Enter the take item id of the item you want to perform the action on in the <b>Take ID</b> field.</li> </ol>                                                                                         |

#### Table 12: RossTalk (Generic)

| Event                                                | Location                                                                             | Description                                                                                                    |
|------------------------------------------------------|--------------------------------------------------------------------------------------|----------------------------------------------------------------------------------------------------|
| RossTalk CC                                          | Devices > RossTalk<br>(Generic) > CC                                                 | <ol> <li>Send the simulated custom control to the selected device.</li> <li>Click the <b>RossTalk Device</b> button and select the device you want to send the RossTalk command to.</li> <li>Enter the bank of the custom control in the <b>Bank</b> field.</li> <li>Enter the number of the custom control in the <b>Custom</b> field.</li> </ol> |
| RossTalk Custom<br>Command (CRLF)<br>RossTalk Custom | Devices > RossTalk<br>(Generic) > RossTalk<br>Custom Cmd(CRLF)<br>Devices > RossTalk | <ul> <li>Send a manual RossTalk string to the selected device. Each string has CRLF (carriage return line feed) appended to the end.</li> <li>1. Click the RossTalk Device button and select the device you want to send the RossTalk command to.</li> <li>2. Enter the RossTalk string in the Custom Cmd field.</li> </ul>                        |
| Command (LF)                                         | (Generic) > RossTaik<br>Custom Cmd(LF)                                               | <ul> <li>Send a manual RossTalk string to the selected device. Each string has LF (line feed) appended to the end.</li> <li>1. Click the RossTalk Device button and select the device you want to send the RossTalk command to.</li> <li>2. Enter the RossTalk string in the Custom Cmd field.</li> </ul>                                          |
| RossTalk Custom<br>Command (CR)                      | Devices > RossTalk<br>(Generic) > RossTalk<br>Custom Cmd(CR)                         | <ul> <li>Send a manual RossTalk string to the selected device. Each string has CR (carriage return) appended to the end.</li> <li>1. Click the <b>RossTalk Device</b> button and select the device you want to send the RossTalk command to.</li> <li>2. Enter the RossTalk string in the <b>Custom Cmd</b> field.</li> </ul>                      |

| Event                                                                                                  | Location                                                                                                   | Description                                                                                                    |
|----------------------------------------------------------------------------------------------------|----------------------------------------------------------------------------------------------------|----------------------------------------------------------------------------------------------------|
| RossTalk Custom<br>Command (no CRLF) Devices > RossTalk<br>(Generic) > RossTalk<br>Custom Cmd(No CRLF) | (Generic) > RossTalk                                                                                       | Send a manual RossTalk string to the selected device. CRLF (carriage return line feed) is not appended to the end of the string. |
|                                                                                                    | 1. Click the <b>RossTalk Device</b> button and select the device you want to send the RossTalk command to. |                                                                                                    |
|                                                                                                    |                                                                                                    | <b>2.</b> Enter the RossTalk string in the <b>Custom Cmd</b> field.                                                              |
|                                                                                                    | Devices > RossTalk                                                                                         | Send the simulated GPI input to the selected device.                                                                             |
|                                                                                                    | (Generic) > GPI                                                                                            | 1. Click the <b>RossTalk Device</b> button and select the device you want to send the RossTalk command to.                       |
|                                                                                                    |                                                                                                    | <b>2.</b> Enter the GPI you want to simulate triggering in the <b>GPI</b> field.                                                 |

# Table 13: RossTalk (Ultrix<sup>™</sup>)

| Event                        | Location                                                | Description                                                                                                    |
|------------------------------|---------------------------------------------------------|----------------------------------------------------------------------------------------------------|
| RossTalk Custom<br>Command   | Devices > RossTalk<br>(Ultrix) > RossTalk<br>Custom Cmd | <ol> <li>Send a manual RossTalk string to the selected device.</li> <li>Click the RossTalk Device button and select the device you want to send the RossTalk command to.</li> <li>Enter the RossTalk string in the Custom Cmd field.</li> </ol>                                                           |
| RossTalk — MV Clock<br>End   | Devices > RossTalk<br>(Ultrix) > MV Clock End           | <ol> <li>Send the end selected clock command to the selected device.</li> <li>Click the RossTalk Device button and select the device you want to send the RossTalk command to.</li> <li>Enter the number of the clock you want to perform the action on in the MV Clock field.</li> </ol>                 |
| RossTalk — MV Clock<br>Pause | Devices > RossTalk<br>(Ultrix) > MV Clock<br>Pause      | <ol> <li>Send the pause selected clock command to the selected device.</li> <li>Click the <b>RossTalk Device</b> button and select the device you want to send the RossTalk command to.</li> <li>Enter the number of the clock you want to perform the action on in the <b>MV Clock</b> field.</li> </ol> |
| RossTalk — MV Clock<br>Run   | Devices > RossTalk<br>(Ultrix) > MV Clock Run           | <ol> <li>Send the run selected clock command to the selected device.</li> <li>Click the <b>RossTalk Device</b> button and select the device you want to send the RossTalk command to.</li> <li>Enter the number of the clock you want to perform the action on in the <b>MV Clock</b> field.</li> </ol>   |
| RossTalk — MV Clock<br>Stop  | Devices > RossTalk<br>(Ultrix) > MV Clock<br>Stop       | <ol> <li>Send the stop selected clock command to the selected device.</li> <li>Click the <b>RossTalk Device</b> button and select the device you want to send the RossTalk command to.</li> <li>Enter the number of the clock you want to perform the action on in the <b>MV Clock</b> field.</li> </ol>  |
| RossTalk — Salvo             | Devices > RossTalk<br>(Ultrix) > Salvo                  | <ul> <li>Send the fire salvo command to the selected device.</li> <li>1. Click the RossTalk Device button and select the device you want to send the RossTalk command to.</li> <li>2. Enter the salvo you want to fire in the SALVO field.</li> </ul>                                                     |

| Event                           | Location                                         | Description                                                                                                    |
|---------------------------------|--------------------------------------------------|----------------------------------------------------------------------------------------------------|
| RossTalk — Angle                | Devices > RossTalk<br>(Tria) >                   | Select the camera angle to use from the ISO clip loaded into the selected channel.                                                                                                    |
|                                 | GoTo/Jog/Angle                                   | 1. Click the Action button and click Angle.                                                                                                    |
|                                 |                                                  | 2. Click the <b>RossTalk Device</b> button and select the device you want to send the RossTalk command to.                                                                                                 |
|                                 |                                                  | <b>3.</b> Click the <b>Channel</b> button and click the button for the channel that you want to perform the action on.                                                                                     |
|                                 |                                                  | <ol> <li>Click the Change Type button and select whether you want to set<br/>(Absolute) or reset (Reset) the parameter. Some selections will not be<br/>available when you reset the parameter.</li> </ol> |
|                                 |                                                  | 5. In the <b>Value</b> field enter the camera angle you want to use from the clip loaded into the selected channel.                                                                                        |
| RossTalk — Cue Clip             | Devices > RossTalk                               | Cue a specific clip on a selected channel. Clips are identified by file name.                                                                                                    |
|                                 | (Tria) > Play/Cue Clip                           | 1. Click <b>Cue</b> .                                                                                                    |
|                                 |                                                  | 2. Click the <b>RossTalk Device</b> button and select the device you want to send the RossTalk command to.                                                                                                 |
|                                 |                                                  | <b>3.</b> Click the <b>Channel</b> button and click the button for the channel that you want to perform the action on.                                                                                     |
|                                 |                                                  | <ol> <li>In the Clip field enter the path and name of the clip to be cued. Clip<br/>names must include the path relative to the default H:\video\<br/>directory.</li> </ol>                                |
| RossTalk — Cue Clip<br>Position | Devices > RossTalk<br>(Tria) > Play/Cue Clip     | Cue a specific clip at a specific timecode on a selected channel. Clips are identified by file name.                                                                                                    |
|                                 | From Position                                    | 1. Click the Action button and click Cue.                                                                                                    |
|                                 |                                                  | 2. Click the <b>RossTalk Device</b> button and select the device you want to send the RossTalk command to.                                                                                                 |
|                                 |                                                  | <b>3.</b> Click the <b>Channel</b> button and click the button for the channel that you want to perform the action on.                                                                                     |
|                                 |                                                  | <ol> <li>In the Clip field enter the path and name of the clip to be cued. Clip<br/>names must include the path relative to the default H:\video\<br/>directory.</li> </ol>                                |
|                                 |                                                  | 5. In the <b>Hours</b> , <b>Minutes</b> , <b>Seconds</b> , and <b>Frames</b> fields, enter the timecode you want to cue the clip at.                                                                       |
| RossTalk — Eject                | Devices > RossTalk<br>(Tria) > Play/Stop/Eject   | Unload the clip currently loaded into the selected channel.                                                                                                    |
|                                 |                                                  | 1. Click <b>Eject</b> .                                                                                                    |
|                                 |                                                  | 2. Click the <b>RossTalk Device</b> button and select the device you want to send the RossTalk command to.                                                                                                 |
|                                 |                                                  | <b>3.</b> Click the <b>Channel</b> button and click the button for the channel that you want to perform the action on.                                                                                     |
| RossTalk — Goto                 | Devices > RossTalk<br>(Tria) ><br>GoTo/Jog/Angle | Send the Goto Position command to jog to a specific position in the clip loaded into the selected channel.                                                                                                 |
|                                 |                                                  | 1. Click the Action button and click GoTo.                                                                                                    |
|                                 |                                                  | 2. Click the <b>RossTalk Device</b> button and select the device you want to send the RossTalk command to.                                                                                                 |
|                                 |                                                  | <b>3.</b> Click the <b>Channel</b> button and click the button for the channel that you want to perform the action on.                                                                                     |
|                                 |                                                  | <ol> <li>Click the Change Type button and select whether you want to set<br/>(Absolute) or reset (Reset) the parameter. Some selections will not be<br/>available when you reset the parameter.</li> </ol> |
|                                 |                                                  | <b>5.</b> In the <b>Value</b> field, enter the timecode (hh:mm:ss:ff) you want to seek to in the clip loaded into the selected channel.                                                                    |

# Table 14: RossTalk (Tria)

| Event                                  | Location                                                               | Description                                                                                                    |
|----------------------------------------|------------------------------------------------------------------------|----------------------------------------------------------------------------------------------------|
| RossTalk — Jog<br>RossTalk — Loop Mode | Devices > RossTalk<br>(Tria) ><br>GoTo/Jog/Angle<br>Devices > RossTalk | <ol> <li>Send the command to jog backward or forwards in the clip loaded into channel.</li> <li>Click the Action button and click Jog.</li> <li>Click the RossTalk Device button and select the device you want to send the RossTalk command to.</li> <li>Click the Channel button and click the button for the channel that you want to perform the action on.</li> <li>Click the Change Type button and select whether you want to set (Absolute) or reset (Reset) the parameter. Some selections will not be available when you reset the parameter.</li> <li>In the Value field, enter the direction +/- and amount, in frames, you want to jog in the clip loaded into the selected channel.</li> <li>Set the looping mode for the selected channel transport.</li> </ol> |
| KOSSTAIK — LOOP MOUE                   | (Tria) > Loop Mode                                                     | <ol> <li>Click the RossTalk Device button and select the device you want to send the RossTalk command to.</li> <li>Click the Channel button and click the button for the channel that you want to perform the action on.</li> <li>Click the Value button as select the looping mode you want to set the selected channel to. The possible modes are Off, Loop, Loop To, Ping Pong, and Ping Pong To.</li> </ol>                                                                                                    |
| RossTalk — Play Clip                   | Devices > RossTalk<br>(Tria) > Play/Cue Clip                           | <ol> <li>Play a specific clip on a selected channel. Clips are identified by file name.</li> <li>Click Play.</li> <li>Click the RossTalk Device button and select the device you want to send the RossTalk command to.</li> <li>Click the Channel button and click the button for the channel that you want to perform the action on.</li> <li>In the Clip field enter the path and name of the clip to be played. Clip names must include the path relative to the default H:\video\ directory.</li> </ol>                                                                                                    |
| RossTalk — Play Clip<br>Position       | Devices > RossTalk<br>(Tria) > Play/Cue Clip<br>From Position          | <ul> <li>Play a specific clip at a specific timecode on a selected channel. Clips are identified by file name.</li> <li>1. Click the Action button and click Play.</li> <li>2. Click the RossTalk Device button and select the device you want to send the RossTalk command to.</li> <li>3. Click the Channel button and click the button for the channel that you want to perform the action on.</li> <li>4. In the Clip field enter the path and name of the clip to be cued. Clip names must include the path relative to the default H:\video\directory.</li> <li>5. In the Hours, Minutes, Seconds, and Frames fields, enter the timecode you want to play the clip at.</li> </ul>                                                                                        |
| RossTalk — Stop                        | Devices > RossTalk<br>(Tria) > Play/Stop/Eject                         | <ol> <li>Send the Stop command for a specific channel to the selected device.</li> <li>Click Stop.</li> <li>Click the RossTalk Device button and select the device you want to send the RossTalk command to.</li> <li>Click the Channel button and click the button for the channel that you want to perform the action on.</li> </ol>                                                                                                    |

# Video Server

| Event                 | Location                        | Description                                                                                                    |
|-----------------------|---------------------------------|----------------------------------------------------------------------------------------------------|
| Video Server — Cue    | Video Server > <b>Cue</b>       | Send the Cue command and name of clip to cue to the selected device.                                                                                                    |
|                       |                                 | 1. Click the <b>Video Server</b> button and select the device you want to send the command to.                                                                                                    |
|                       |                                 | 2. Click a <b>Channel</b> button to select the channel you want to send the command to.                                                                                                    |
|                       |                                 | <b>3.</b> Enter the identifier of the clip in the <b>Cue</b> field.                                                                                                    |
| Video Server — Get    | Video Server > <b>Get Clips</b> | Query the selected device for a list of clips.                                                                                                    |
| Clips                 |                                 | <ol> <li>Click the Video Server button and select the device you want to send<br/>the command to.</li> </ol>                                                                                               |
|                       |                                 | <b>2.</b> Click a <b>Channel</b> button to select the channel you want to send the command to.                                                                                                    |
| Video Server — Jog    | Video Server > <b>Jog</b>       | Send the jog command to the selected device. The Jog command is not supported by the internal Clip Player at this time.                                                                                    |
|                       |                                 | 1. Click the <b>Video Server</b> button and select the device you want to send the command to.                                                                                                    |
|                       |                                 | <b>2.</b> Click a <b>Channel</b> button to select the channel you want to send the command to.                                                                                                    |
|                       |                                 | <ol> <li>Click the Change Type button and select whether you want to set<br/>(Absolute) or reset (Reset) the parameter. Some selections will not be<br/>available when you reset the parameter.</li> </ol> |
|                       |                                 | <b>4.</b> Enter the amount you want to jog in the <b>Jog</b> field.                                                                                                    |
| Video Server — Loop   | Video Server > <b>Loop Off</b>  | Send the Loop Off command to the selected device.                                                                                                    |
| Off                   |                                 | <ol> <li>Click the Video Server button and select the device you want to send<br/>the command to.</li> </ol>                                                                                               |
|                       |                                 | <b>2.</b> Click a <b>Channel</b> button to select the channel you want to send the command to.                                                                                                    |
| Video Server — Loop   | Video Server > <b>Loop On</b>   | Send the Loop On command to the selected device.                                                                                                    |
| On                    |                                 | 1. Click the <b>Video Server</b> button and select the device you want to send the command to.                                                                                                    |
|                       |                                 | <b>2.</b> Click a <b>Channel</b> button to select the channel you want to send the command to.                                                                                                    |
| Video Server — Play   | Video Server > <b>Play</b>      | Send the Play command to the selected device.                                                                                                    |
|                       |                                 | <ol> <li>Click the Video Server button and select the device you want to send<br/>the command to.</li> </ol>                                                                                               |
|                       |                                 | <b>2.</b> Click a <b>Channel</b> button to select the channel you want to send the command to.                                                                                                    |
| Video Server — Record | Video Server > <b>Record</b>    | Send the eject command to the device, followed by the record command. The clip is given the name recording_DATE_TIME.                                                                                      |
|                       |                                 | 1. Click the <b>Video Server</b> button and select the device you want to send the command to.                                                                                                    |
|                       |                                 | 2. Click a <b>Channel</b> button to select the channel you want to send the command to.                                                                                                    |
|                       |                                 | <b>3.</b> Enter a name for the clip in the <b>Record</b> field.                                                                                                    |

| Event                  | Location                      | Description                                                                                                    |
|------------------------|-------------------------------|----------------------------------------------------------------------------------------------------|
| Video Server — Shuttle | Video Server > <b>Shuttle</b> | Send the shuttle command to the selected device. The Shuttle command is not supported by the internal Clip Player at this time.                                                                            |
|                        |                               | 1. Click the <b>Video Server</b> button and select the device you want to send the command to.                                                                                                    |
|                        |                               | 2. Click a <b>Channel</b> button to select the channel you want to send the command to.                                                                                                    |
|                        |                               | <ol> <li>Click the Change Type button and select whether you want to set<br/>(Absolute) or reset (Reset) the parameter. Some selections will not be<br/>available when you reset the parameter.</li> </ol> |
|                        |                               | <b>4.</b> Enter the speed you want to shuttle in the <b>Shuttle</b> field.                                                                                                    |
| Video Server — Stop    | Video Server > <b>Stop</b>    | Send the Stop command to the selected device.                                                                                                    |
|                        |                               | 1. Click the <b>Video Server</b> button and select the device you want to send the command to.                                                                                                    |
|                        |                               | <b>2.</b> Click a <b>Channel</b> button to select the channel you want to send the command to.                                                                                                    |

# Glossary

# Interlaced

An Interlaced video format starts at the top of the screen and draws all the odd number scan lines and then all the even number scan lines in sequence. This results in half the image being drawn in one pass and the other half of the image being drawn in the second. These two passes are called Fields, where the first pass is called Field 1 and the second pass is called Field 2. When both Field 1 and Field 2 have been drawn, resulting in a complete image, you have a single Frame.

#### Progressive

A Progressive scan video format draws each scan line in sequence, starting from the top of the screen and working to the bottom. Unlike Interlaced, with Progressive scan the entire image is drawn at one time, in a single pass. This means that there are no fields in a Progressive scan image.

# **Auto Key**

A pairing of two video signals, a key video and a key alpha, to create a key. In the switcher, you associate the fill and alpha so that the switcher knows which alpha to use when the video is selected.

# **Auto Transition**

An automatic transition in which the manual movement of the fader handle is simulated electronically. The transition starts when the **AUTO TRANS** button is pressed and takes place over a pre-selected time period, measured in frames.

# **Chroma Key**

Chroma Key is a key in which the hole is cut based on a color value, or hue, rather than a luminance value or alpha signal. The color is removed and replaced with background video from another source.

# Cut

An instantaneous switch from one video signal to another.

# Dissolve

A transition from one video signal to another in which one signal is faded down, while the other is simultaneously faded up. The terms mix or cross-fade are often used interchangeably with dissolve.

# Field

One half of a complete picture (or frame) interval containing all of the odd, or all of the even, lines in interlaced scanning. One scan of a TV screen is called a field; two fields are required to make a complete picture (which is a frame).

#### Force, Mask

An effect that forces the masked region to the foreground but is not bound by the key. For example, if you have a key and apply a mask to it. The masked area is bound by the edges of the key. When force is turned on, the masked area is filled with the video from the key (nothing appears masked) but you can move the mask outside of the key and the key video is still filling the masked region.

# Frame

One complete picture consisting of two fields of interlaced scanning lines.

# File Transfer Protocol

A network protocol that is used to transfer files from one host computer to another over a TCP-based network.

# Gain

Gain represents the range of signal values present in a video signal from a lowest to a highest point (from black to white for example). Increasing gain expands this range, while decreasing gain compresses this range. Clipping occurs if applied gain changes cause output signal values to fall outside the allowable range. Generally, increasing the gain for a specific color component causes the video signal colors to become increasingly saturated with that color. Similarly, decreasing the gain for a specific color component progressively removes that color component from the output video signal.

#### Gamma

Gamma corrections introduce non-linear corrections to a video signal. A gamma

correction can be described as taking a point on the output versus input video signal line and pulling it perpendicularly away from the line. The result is a Bezier curve between the start, the new point, and the end point. Generally, increasing the gamma value adds more of the component to the video signal in the location of the gamma offset point. Decreasing the gamma value reduces the amount of the component in the video signal in the location of the gamma offset point. Moving the gamma offset point allows you to select which part of the input video signal receives the gamma correction. For example, if you increase the red gamma correction to the part of the video signal that has no red component you will add red to those areas while having little effect on areas that already contain a significant amount of red. This allows you to add a red tint to the image while minimizing the amount of red-clipping that occurs.

#### **General Purpose Interface**

A simple high/low signal that is used to trigger an action either on an external device or on the switcher. A GPI can be an input or an output to the switcher.

#### **High Definition**

A high definition (720p, 1080i, or 1080p/3G) video signal.

#### Hue

The characteristic of a color signal that determines whether the color is red, yellow, green, blue, purple, etc. (the three characteristics of a TV color signal are chrominance, luminance, and hue). White, black, and gray are not considered hues.

#### **Hue Rotation**

Hue rotate affects the color of the entire video signal by rotating the input video hues. This produces an output video signal with colors that are shifted from their original hues. By rotating colors around the wheel, hue values will shift. For example, a clockwise rotation where yellows become orange, reds become magenta, blues become green. The more rotation applied, the further around the wheel colors are shifted.

#### Key

An effect produced by cutting a hole in the background video, then filling the hole with video or matte from another source. Key source video cuts the hole, key fill video fills the hole. The video signal used for cut and fill can come from the same, or separate, sources.

# **Key Alpha**

The video signal which cuts a hole in the background video to make a key effect possible. Also called Key Video or Source. In practice, this signal controls when a video mixer circuit will switch from background to key fill video.

#### Key Invert

An effect that reverses the polarity of the key source so that the holes in the background are cut by dark areas of the key source instead of bright areas.

#### **Key Mask**

A keying technique in which a shape is combined with the key source to block out unwanted portions of the key source.

#### **Key Video**

A video input which is timed to fill the hole provided by the key source video. An example of key video is the video output of a character generator.

#### **Linear Key**

Linear keys make it possible to fully specify the transparency of a key from opaque, through transparent, to fully off. The transparency is specified by the key alpha that is associated with the key video. A keyer capable of a linear key converts the key signal voltage directly to the transparency effect on the screen.

#### **Mnemonics**

A green, orange, or yellow display used to show the names of a source above or below the source button or used as a custom command or pattern button.

#### Offsets

Offsets shift the video signal by a set amount. Depending on the offset applied, different parts or all of the video signal may be affected. Clipping occurs if applied offsets cause output signal values to fall outside the allowable range.

#### **Pre-Delay**

A pre-delay is a delay that is inserted into a transition between the triggering of a GPI output and performing the transition. The length of the pre-delay is usually the length of time your video server requires to start playing a clip or your character generator required to load a page.

#### RossTalk

An ethernet based protocol that allows the control over Ross devices using plain english commands.

#### **Standard-Definition**

A standard definition (480i or 576i) video signal.

#### Self Key

A key effect in which the same video signal serves as both the key signal and key fill.

#### **Shaped Key**

An additive key where the Key Alpha cuts a hole based on the monochrome value of the alpha. Shades of gray are translated into either white or black, giving the key a hard edge. Shaped Key alphas are sometimes used with Character Generators to cut very precise holes for the fill.

# **Split Key**

A Split key allows you to assign a different alpha source for a key than the fill/alpha associations that are set up during configuration or to use a separate alpha source for a Self key.

# Tally

An indicator which illuminates when the associated button, or control, is selected or is on-air.

# **Unshaped Key**

A multiplicative key where the Key Alpha cuts a hole based on the gradient values of the alpha. Shades of gray are translated into transparency levels, giving the key a soft edge. Unshaped Key alphas can also be considered true linear alphas.

# Index

# A

Access Control 18 Allocated DVEs 100 Ancillary Data 68 Ancillary Mode 100 Animations 45 Audio 45 Audio Memories, Disable 39 Auto Follow 65 Custom Pages 65 Auto Key 64 Auto Select Keys 34 Auto Transition 29, 31–32 Aux Bus 24 Source Selection 24

# В

BG Source 26 Border Lighting 37 Bus Hold 39 Bus Map, Default 103 Bus Maps 94 Buses 21 Ultritouch 21

# С

Canvas 24 Source Selection 24 CC, See Custom Controls CC Events, See CC Pause 49 Clear Custom Controls 103 Clear Memories 103 Clock, MultiViewer 72 Color Background 26 Color Correction 88–89 Proc Amp 88 RGB 89 Color Schemes 94 Color Temperature 89 Colors, Memory Recall 40 Copy Keys 27 Copy Logs 101 Copy MEs 27 CPU Temperature 100 Custom Control Event 110, 141 AES Output 136 Ancillary Data Mode 136 Audio Pan 147 Audio Volume 147 Auto Trans 128 BKGD DVE Aspect 110 BKGD DVE Border Size 111

Custom Control Event (continued) BKGD DVE Crop 111 BKGD DVE Edge Softness 111 BKGD DVE Size 110 BKGD DVE X-Position 110 BKGD DVE Y-Position 110 Box Mask Edge Position 118 Box Mask Edge Softness 118 Bus Source 126 Cancel All CC 111 Cancel CC 111 Chroma Key Auto Adjust 113 Chroma Key Color 113 Chroma Key Initialize 112 Chroma Key Measurement Source 113 Chroma Key Parameters 113 Chroma Key Re-Spill Color 113 Chroma Key Re-Spill Saturation 113 Clean Feed 136 Color Corrector Color Reset 136 Color Corrector Enable 136 Color Corrector Gain 136 Color Corrector Gamma 136 Color Corrector Gamma Offset 137 Color Corrector Lower Offset 137 Color Corrector Offset 137 Color Corrector Reset 137 Color Gamut 137 Cut Transition 129 Delay Auto Trans 131 Disable Audio Memories 137 DVE Freeze 114 DVE Key Aspect 114 DVE Key Border 114 DVE Key Border Color (HSL) 114 DVE Key Border Color (Preset) 114 DVE Key Crop (Bottom Edge) 115 DVE Key Crop (Dual Edge) 115 DVE Key Crop (Left Edge) 115 DVE Key Crop (Right Edge) 115 DVE Key Crop (Top Edge) 115 DVE Key Edge Softness 116 DVE Key Size 116 DVE Key X-Position 116 DVE Key Y-Position 116 DVE Wipe Direction 129 DVE Wipe Direction (Flip-Flop) 129 DVE Wipe Pattern 129 DVE Wipe, Reset 129 Dynamic Range 138 Field Dominance 140 See also Switching Field Fly Key (DVE) 116 FSFC Input Assignment 138 GPI Output — Edge Trigger Setup 148 GPI Output — Level Trigger Setup 148 GPI Output — Mode 148

Custom Control Event (continued) GPI Output — Trigger 148 GPI Output — Trigger Type 148 Hold CC 111 Input Color Gamut 137 Input Dynamic Range 137 Input Frame Delay 138 Input FSFC Assignment 138 Input FSFC Framing 138 Key Active 117 Key Copy 117 Key Invert 117 Key Mode 117 Key Only Transition 112 Key Settings (Clip, Gain, Transparency) 117 Key Trans Rate 112 Key Type 118 Key, Make Linear 116 Key, Reset 117 Loop CC 111 Mask 121 Mask (Box) — Left Edge Position 118 Mask (Box) — Right Edge Position 119 Mask (Box) — Size 119 Mask (Box) — Top Edge Position 119 Mask (Box) — X-Position 119 Mask (Box) — Y-Position 119 Mask (Pattern) — Aspect Ratio 119 Mask (Pattern) — Border Size 120 Mask (Pattern) — Edge Softness 120 Mask (Pattern) — Horizontal Multiplication 120 Mask (Pattern) — Reset 120 Mask (Pattern) — Rotation 120 Mask (Pattern) — Size 120 Mask (Pattern) — Vertical Multiplication 120 Mask (Pattern) — X-Position 121 Mask (Pattern) — Y-Position 121 Mask, Invert 118 Matte Color (HSL) 125 Matte Color (Preset) 125 Matte Color, Reset 125 ME Copy 126 ME Dissolve Type 130 ME Follow 138 ME Trans Rate 130 ME Trans Type 130 ME WhiteFlash Color 130 ME WhiteFlash Offset 131 ME WhiteFlash Onset 131 Media Cut Point, Set 129 Media Trans End Point, Set 130 Media Trans Start Point, Set 130 Media Trans Thumbnail 130 Media-Store — Auto Play 121 Media-Store — Capture 122 Media-Store — Capture Alpha 121 Media-Store — Capture Alpha Source 121 Media-Store — Capture Mode 122 Media-Store — Capture Source 122 Media-Store — Clear Channel 122 Media-Store — Cut Frame 122

Custom Control Event (continued) Media-Store — Delete Capture 122 Media-Store — Load 122 Media-Store — Looping 123 Media-Store — Move To Frame 123 Media-Store — Mute 123 Media-Store — Play 123 Media-Store — Play Speed 123 Media-Store — Reset Media 123 Media-Store — Reverse 124 Media-Store — Rewind 124 Media-Store — Shaped 124 Media-Store — Thumb Frame 124 Media-Store — X-Position 124 Media-Store — Y-Position 124 MediaWipe — Channel 129 MediaWipe — Direction 130 MediaWipe — Direction, Flip-Flop 129 MediaWipe — Layer 130 Memory Recall 126 MultiViewer — Clip 143 MultiViewer — Follow 145 MultiViewer — FSFC Label 146 MultiViewer — Layout 146 MultiViewer — Overlay 146 MultiViewer — Shift 146 MultiViewer — Shift Panel 146 MultiViewer — Tally Display 146 MultiViewer — ViewControl Shift 146 MultiViewer Box — Apply to All 141 MultiViewer Box — Aspect Ratio Markers 141 MultiViewer Box — Border 141 MultiViewer Box — Green Tally (Preview) 142 MultiViewer Box — Label 142 MultiViewer Box — Label Mode 142 MultiViewer Box — Label Position 142 MultiViewer Box — Label Transparency 142 MultiViewer Box — Red Tally (On-Air) 143 MultiViewer Box — Video Source 143 MultiViewer Clock — Background Color (HSL) 143 MultiViewer Clock — Background Color (Preset) 143 MultiViewer Clock — Countdown Timer Direction 143 MultiViewer Clock — Countdown Timer Reset 143 MultiViewer Clock — Countdown Timer State 144 MultiViewer Clock — Foreground Color (HSL) 144 MultiViewer Clock — Foreground Color (Preset) 144 MultiViewer Clock — Format 144 MultiViewer Clock — Mode 144 MultiViewer Clock — MV Timer 144 MultiViewer Clock — Size 144 MultiViewer Clock — Timecode Frame Count 145 MultiViewer Clock — Timer Set Time (Minutes) 145 MultiViewer Clock — Timer Set Time (Seconds) 145 MultiViewer Clock — X-Position 145 MultiViewer Clock — Y-Position 145 Output BNC Assignment 138 Output Color Gamut 137 Output Dynamic Range 138 Output Rotation Mode 139 Output Rotation X-Position 140 Output Rotation Y-Position 140

Custom Control Event (continued) Output Rotation Zoom 140 Pause CC 111 PBus — Recall 149 PBus — Trigger 149 Personality — Auto Remove Key 135 Personality — Auto Trans Second Press (Key) 135 Personality — Auto Trans Second Press (ME) 135 Personality — Next Trans Reset 135 Personality — Roll Clip 135 Play CC 112 Proc Amp Enable 138 Proc Amp Gain 139 Proc Amp Gamma 139 Proc Amp Gamma Offset 139 Proc Amp Hue Rotation 139 Proc Amp Offset 139 Proc Amp Reset 139 Proc Amp/Color Corrector Reset 138 Reset 131 Resume All CC 112 Resume CC 112 Robotic Camera — Halt All 147 Robotic Camera — Recall Shot 147 Robotic Camera — Recall Shot Fast 147 Robotic Camera — Store Shot 148 Roll Clip 131 RossTalk — Angle 154 RossTalk — CC 149, 152 RossTalk — Clear All 149 RossTalk — Clear Channel 149 RossTalk — Clear Laver 149 RossTalk — Cue Channel 150 RossTalk — Cue Clip 154–155 RossTalk — Cue Clip Position 154 RossTalk — Cue Current 150 RossTalk — Cue Item 150 RossTalk — Cue Layer 150 RossTalk — Eject 154 RossTalk — Focus 150 RossTalk — Goto 154 RossTalk — GPI 150, 153 RossTalk — Jog 155 RossTalk — Layer Off 150 RossTalk — Loop Mode 155 RossTalk — MV Clock End 153 RossTalk — MV Clock Pause 153 RossTalk — MV Clock Run 153 RossTalk — MV Clock Stop 153 RossTalk — Next 150 RossTalk — Play Clip Position 155 RossTalk — Read Current 150 RossTalk — Read Item 151 RossTalk — Read Layer 151 RossTalk — Resume Channel 151 RossTalk — Resume Layer 151 RossTalk — Salvo 153 RossTalk — Sequencer Down 151 RossTalk — Sequencer Up 151 RossTalk — Stop 155 RossTalk — Swap Channel 151

Custom Control Event (continued) RossTalk — Swap Current 151 RossTalk — Swap Layer 151 RossTalk — Take Channel 151 RossTalk — Take Item 152 RossTalk — Take Layer 152 RossTalk — Take Offline 152 RossTalk — Up Next 152 RossTalk Custom Command 150, 152–153 Row ME Assignment 126 RState, Load 126 Sequencer Clear 125 Sequencer Down 125 Sequencer Link 126 Sequencer Load 125 Sequencer Next 125 Sequencer Reload 125 Sequencer Up 125 Source Bus Substitution 140 Source ME Substitution 140 Source Substitution, Delete 140 State, Insert 112 Trans Clear 131 Trans Elements 131 Trans Limit — On/Off 131 Trans Limit — Reset 131 Trans Limit — Set 132 Trans Limit — Value 132 Transition Action Dissolve 127 Transition Action DVE 128 Transition Action MediaWipe 128 Transition Action Wipe 127 TSL Address 141 TSL Tally MultiViewer Display Mode 141 UltraScene Recall 134 UltraScene Store 134 Video Mode 141 Video Server — Cue 156 Video Server — Get Clips 156 Video Server — Jog 156 Video Server — Loop Off 156 Video Server — Loop On 156 Video Server — Play 156 Video Server — Record 156 Video Server — Shuttle 157 Video Server — Stop 157 Wipe Direction 132 Wipe Direction (Flip-Flop) 132 Wipe Pattern — Aspect Ratio 132 Wipe Pattern — Border Color (HSL) 132 Wipe Pattern — Border Color (Preset) 133 Wipe Pattern — Border Size 133 Wipe Pattern — Edge Softness 133 Wipe Pattern — Horizontal Multiplication 133 Wipe Pattern — Pattern 133 Wipe Pattern — Rotation 133 Wipe Pattern — Size 133 Wipe Pattern — Vertical Multiplication 134 Wipe Pattern — X-Position 134 Wipe Pattern — Y-Position 134 Wipe Reset 134

Custom Controls 16, 21, 49–52, 110–112, 121, 125–127, 134– 136, 141, 147–149, 156 Audio Events 147 BKGD DVE Events 110 Camera Events 147 CC Events 111 CC Pause 49 Combined Transition Events 127 Copy/Paste 52 DashBoard 16 Deleting 51 Editing 49 GPI Events 148 Individual Transition Events 127 Installation Events 136 Keyer Events 112 Matte Events 125 Media Events 121 MultiViewer Events 141 Naming 51 Pause Mode 50 PBus Events 149 Personality Events 135 Recording 49 RossTalk Events 149 Run Event 49 Running 50 Sequencer 53 Sequencer Events 125 Special Events 126 Switcher Events 126 UltraScene Events 134 Ultritouch 21 Video Server Events 156 Custom Controls, Default 103 Custom Pages 65 Auto Follow 65 Custom Reset 103 Cut Transition 29, 31-32 Cut Transitions 32

# D

DashBoard 15-16, 19 Configuration 15 Custom Controls 16 Devices 15 Live Assist 15 MediaManager 16 Panel 19 PaneLINK 15 Personality 16 Status 15 DashBoard Connections 100 DashBoard Menus 15 DashBoard Reboot 15 Date, System Time 87 Default 103 Factory 103 Default Bus Map 103 Delays 85

Delete Media Item 45 Delete Memory 42 Delete Still 47 Deleting a Still 45 Device Control 12 Diagnostics 101 Copy Logs 101 DIP Switches 104 Disable Audio Memories 39 Disable FTP 57 **Dissolve Transitions 33** Drop Shadow 37 **DVE** 35 Cropping 35 Key 35 DVE Freeze 35 DVE Transitions 33

# Ε

Eject Media Item 45 Engine Type 100 Ethernet 56 Events, Custom Control 110 External Reference 100

# F

Factory Default 103 Fade to Black 97 Fan#1 OK 100 Fan#2 OK 100 Fan#3 OK 100 Field Dominance 100 Fly Key 35 Follows, ME 69 Format Conversion 81 FPGA Temperature 100 Frame Delay 85 Frame Setup, Ethernet 56 Frame Synchronizer 81 Freeze 35 FSFC 81, 83-84 Input 83 Output 84 QuadFS 83 SDI-FS 83 FTP 57 FTP Disable 57

# G

Glow 94 GPI 64, 97 Assign to Source 64 Setup 97 GPO Tally 98

# Η

Help 16

# I

Input FSFC 83 Input Media-Store 86 IP Address 100

# Κ

Key Preview 34 Key Swap 27 Keying 34–35, 38 Auto Select 34 Cropping 35 DVE 35 Key Priority 34 Mask 38 Self Key 34 Split 34 Split Keys 38 Keys 27 Copy 27

# L

Licenses 96 Lighting, Border 37 Live Assist 15, 65 Custom Pages 65 PaneLINK 15

# Μ

Mask 38 Matte 26 ME 24 Source Selection 24 ME Copying 27 ME Follows 66, 69 Substitution Table 66 Media-Manager 47 Delete Media Item 47 Media-Store 45-46 Animations 45 Audio 45 Clear Channel 45 Delete Database Entry 45 Eject 45 File Specifications 46 Loading 46 MediaManager 16, 45 DashBoard 16 Disable 45 Memories 39-42 As Stored Attribute 40 Attributes 41 Bus Hold 39

Memories (continued) Delete 42 No Recall Attribute 40 Recall Attribute 40 Recall Colors 40 Storing 39 Memories, Default 103 Memory Names 42 Menu Group Access 16 MiniME 24, 28 Source Selection 24 Transitions 28 MiniME Origin Point 76 Mnemonic Source Names 62 Mnemonics 42, 63 Memory 42 MultiPanel 21, 99 Ultritouch 21 MultiScreen 66, 75, 77 Substitution Table 66, 77 MultiViewer 25, 71–72 Clock 72 Time-Clock 71

# Ν

Network Connection 56 Network Ports 56, 107 Next Trans Buttons 29, 31–32

# 0

On-Air Setting 69 Orchestration 57 Origin Position 76 Output FSFC 84 Outputs 68 Video 68

# Ρ

PaneLINK 15 Pause Mode, Custom Control 50 Permissions, Menu Group 16 Personality 16, 92 DashBoard 16 Ports, Network 107 Power Connected 100 Power Off 22 Pre-Tiled Sources 66 Preview 25 Preview, Transitions 29, 31–32 Proc Amp 88

# Q

QuadFS <mark>83</mark>

#### R

Rate. Transition 28 **RBAC** 18 Real-Time Clock, System 87 Reboot DashBoard 15 Reference 58, 60 Video Switching Field 60 Reference OK 100 Reference Source 100 Reset 103 Custom 103 RGB 89 RGB Color Correctors 89 ROLL CLIP 29, 31-32 Ross Platform Manager 57 RossLing 57 RossTalk Port 100 **RPM 57** RState 103 RState, Save 103

# S

Save Custom Reset 103 SDI-FS 83 SDR/HDR Conversion 13, 89 Self Key 34 Sequencer 53–55 Copy/Paste 55 Creating 53 Deleting 55 Editing 53 Loading 54 Naming 54 Running 54 Serial Number 100 Sets 43 Loading 43 Storing 43 Shadow 37 Shifted Buses 94 Shutdown 22 SoftPanel 19-20 Bus Area 20 Control Area 19 Menu Area 19 User Area 19 Software Options 96 Software Version 100 Source Names 62 Specifications 108–109 GPI I/O 108 LTC 109 Serial Port 108 Tally **108** Splicers 79 Split Key 38 Split Keys 34 Status 21, 100 Ultritouch 21

Storing Memories 39 Substitution Table 66, 77 MultiScreen 66, 77 Substitution Tables 66 swInfo.txt 100 Switcher Information File 100 Switcher Mode 100 Switcher Status 100 Switching Field 60 System Real-Time Clock 87

# Т

Tallies 65, 98 GPO 98 Temperature OK 100 Time-Clock 71 Timecode 100 Trans Limit 28 Trans Preview 29, 31–32 Transitions 28-29, 31-33 Auto Transition 29, 31–32 Cut 29, 31–32 Cuts 32 Direction 28 Dissolves 33 DVE 33 Flip Flop 28 from Panel 29, 31–32 from Touchscreen Menu 28 MiniME 28 Pause 28 Preview 29, 31-32 Rate 28 Roll Clip 28 Trans Preview 28 Transitions Limit 28 TSL UMD 62 TSL UMD Port 100

# U

Ultritouch 21 Buses 21 Custom Controls 21 MultiPanel 21 Navigation Menu 21 Status 21 User Buttons 95

# V

Video Inputs 61–62, 64 Auto Key 64 GPI Device Control 64 Names 62 Video Mode 100 Video Output 68, 71 Ancillary Data 68 MultiViewer 71 Video Outputs 68 Video Processing and Flow 23 Video Source 24, 94 Bus Map 94 Video Sources 24 External 24 Follows 24 Internal 24 Video Sources (continued) Selecting 24 Selecting on DashBoard 24

# W

WCG Conversion 13, 89